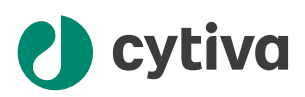

# ÄKTA start™ 取扱説明書

英語から翻訳

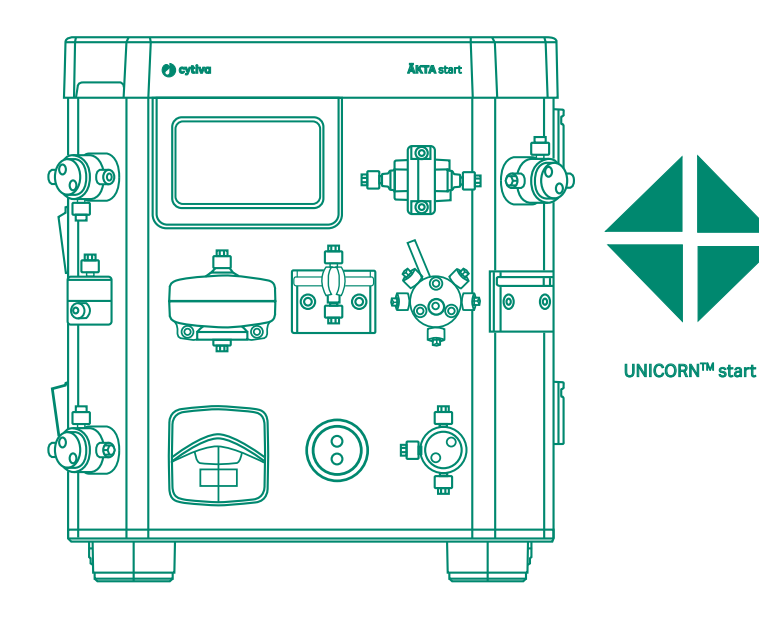

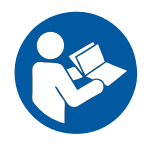

目次

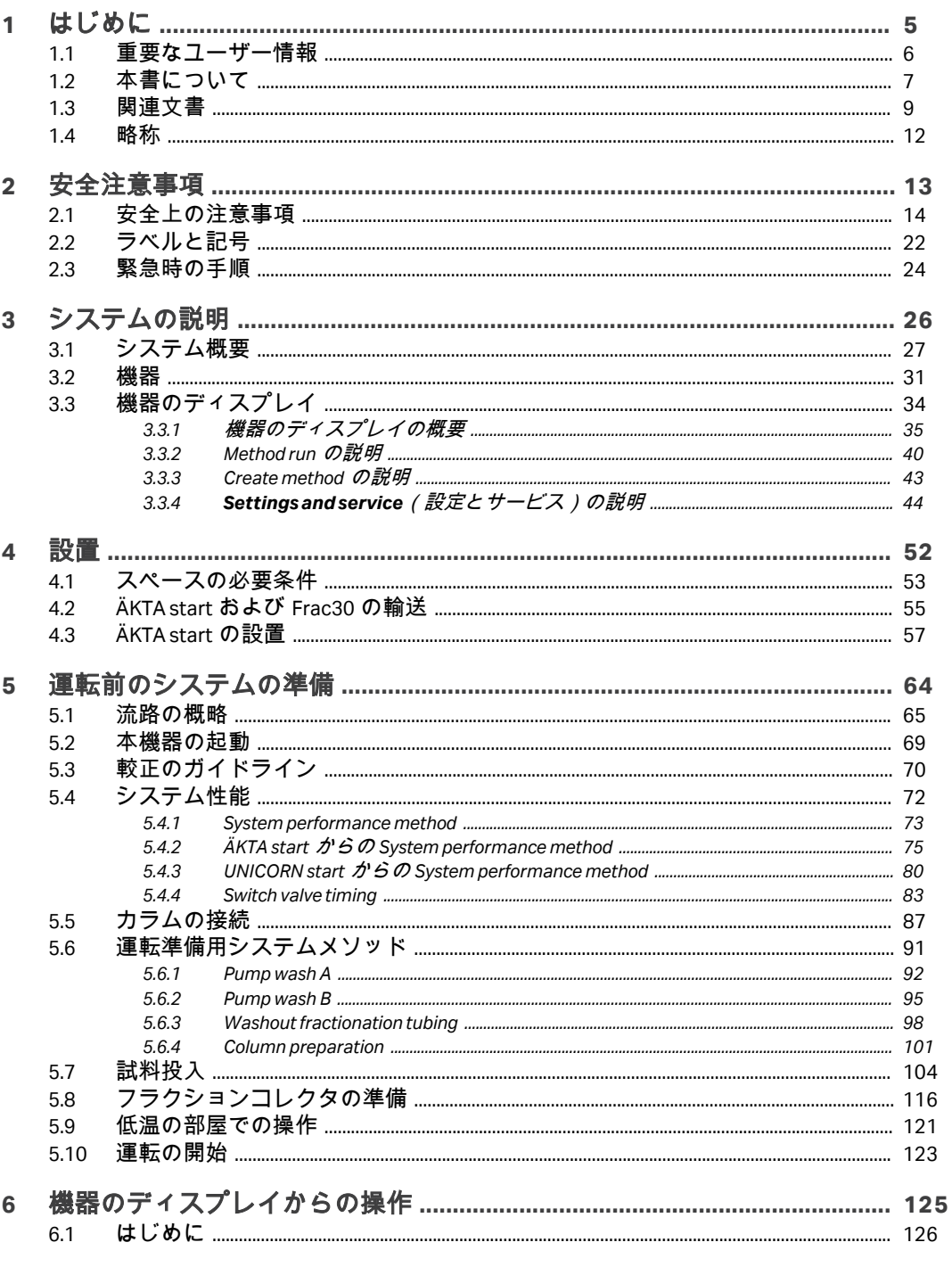

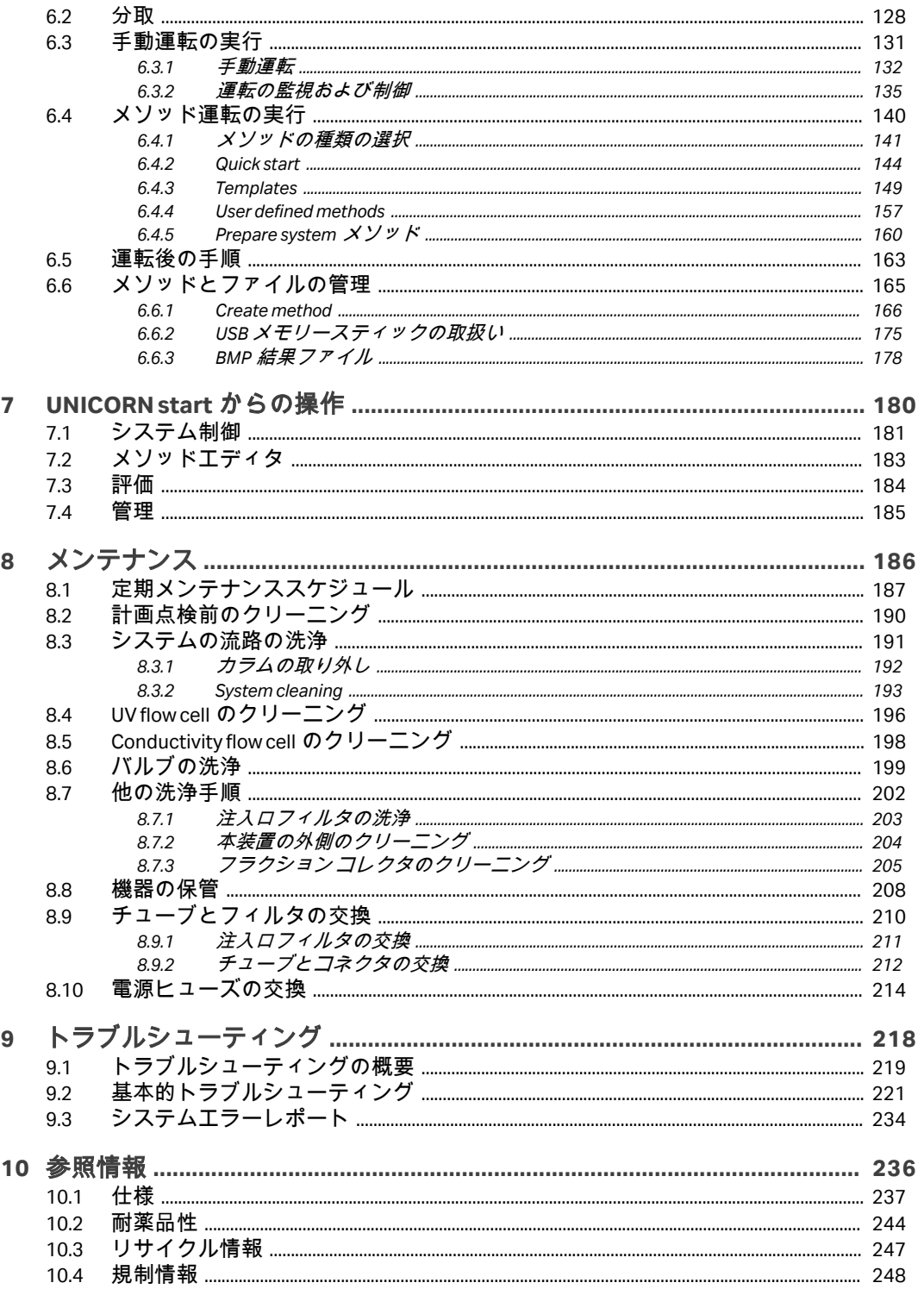

#### 目次

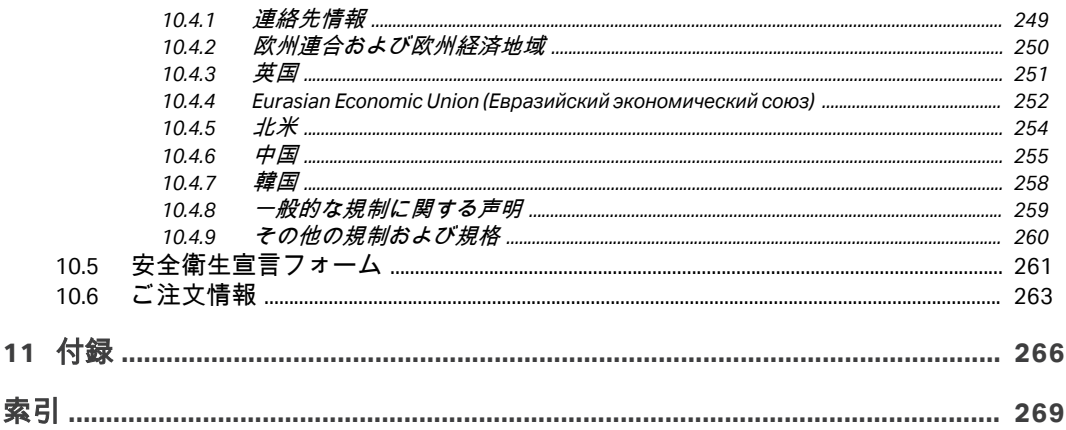

## <span id="page-4-0"></span>1 はじめに

#### 本章に関して

本章は、重要なユーザー情報と関連文書のリストを記載しています。

#### 本章の構成

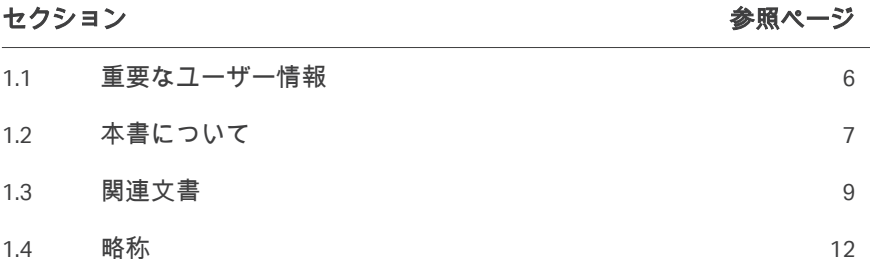

## <span id="page-5-0"></span>1.1 重要なユーザー情報

#### はじめに

本項には、本製品とマニュアルに関する重要な情報が含まれています。

#### 本製品を使用する前にお読みくださ い

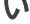

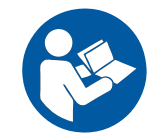

#### すべてのユーザーは、製品の設置、操作またはメンテナンスを行う前に本取 扱説明書をすべて読んでください。

製品を操作する際、本*取扱説明書*を常に手の届くところに置いてください。 この製品はユーザー文書に記載された方法以外で導入、操作、メンテナンス を行わないでください。これを守らない場合、自身または他人に対して身体 の傷害や装置の損傷を招く危険があります。

#### 用途

ÄKTA start™システムは、研究室スケールでのタンパク質の予備精製用に使用 される液体クロマトグラフィーシステムです。このシステムは様々な研究目 的に使用され、学術研究機関およびライフサイエンス業界でユーザーのニー ズを満たします。

このシステムは、研究使用のみを目的としており、臨床処置あるいは診断目 的には使用できません。

#### システム定義

本マニュアルでは、ÄKTA start 装置と UNICORN™ start ソフトウェアを組み合わ せたものを(本)システムと呼びます。

ソフトウェアを除いた ÄKTA start 装置本体は(本)装置と呼びます。

#### 前提条件

ÄKTA start モジュールを想定通りに操作するために:

- **•** ユーザーは液体クロマトグラフィの概念を理解しておく必要があります。
- **•** ユーザーは、Windows オペレーティングシステムを搭載したコンピュータ ーの使用方法を知っている必要があります。
- **•** ユーザーが、*Operating Instructions*(取扱説明書)の *Safety Instructions*(安 全指示書)の章を読んで理解する必要があります。
- **•** 本装置 ÄKTA start の設置は、現場の要件、および取扱説明書に記載されて いる指示に従っておこなう必要があります。

## <span id="page-6-0"></span>1.2 本書について

#### はじめに

本項には、本マニュアルの目的と範囲、注記とヒント、表記規則が含まれて います。

#### 本マニュアルの目的

本マニュアルでは、製品を安全に設置、操作、保守するために必要な情報を 提供します。

#### 本マニュアルの適用範囲

このマニュアルは ÄKTA start システムに対して有効で、ÄKTA start 機器、フラ クションコレクタ Frac30、および UNICORN 起動ソフトウェアについて説明し ています。下の図は、ÄKTA start システムを示しています。

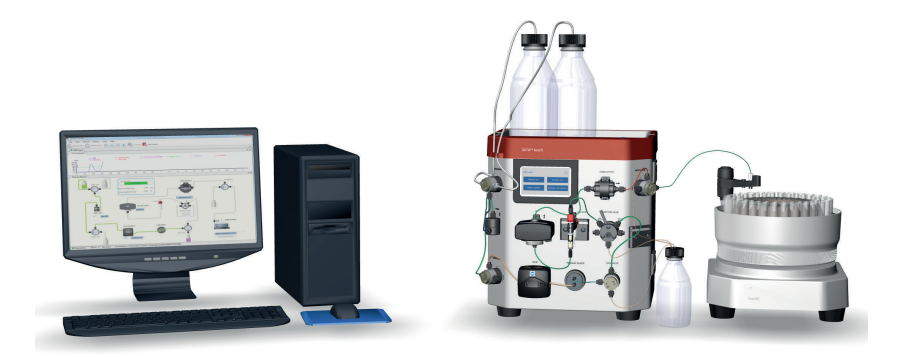

#### 命名規則

#### 本マニュアルで使用されている名称を下表で説明します。

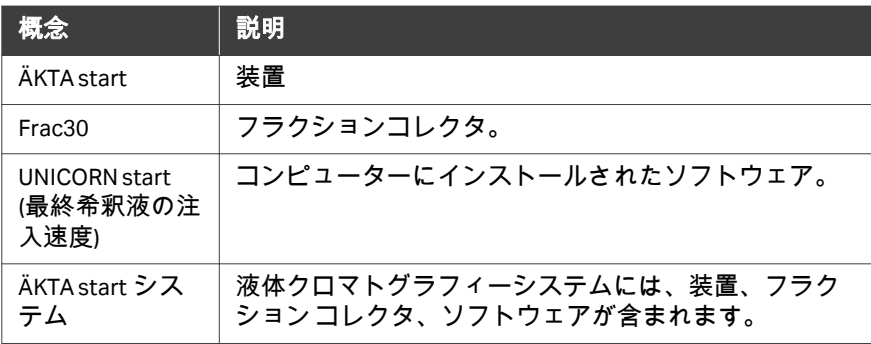

#### 注釈とヒント

- 注釈 *:* 注釈は、本製品を問題なく最適に使用するために重要な情報を示す 場合に使用します。
	- ヒント *:* ヒントにはユーザーの作業の改善や最適化に役立つ情報が含まれて います。

#### 表記上の取り決め事項

ソフトウェア項目は、*太字の斜体*で表記されています。

- ハードウェア項目は、太字で示されています。
- ヒント *:* テキストには、参照情報へのクリック可能なハイパーリンクを含め ることができます。

### <span id="page-8-0"></span>1.3 関連文書

#### はじめに

本項は、製品と一緒に納入されるユーザー文書、および Cytiva からダウンロ ードまたは注文可能な関連文書を検索する方法を説明します。

#### **ÄKTA start** に関するユーザー文書

ÄKTA start に関するユーザーマニュアルは以下の表に記載されています。 取扱説明書の翻訳版が、翻訳 CD に保存されています。

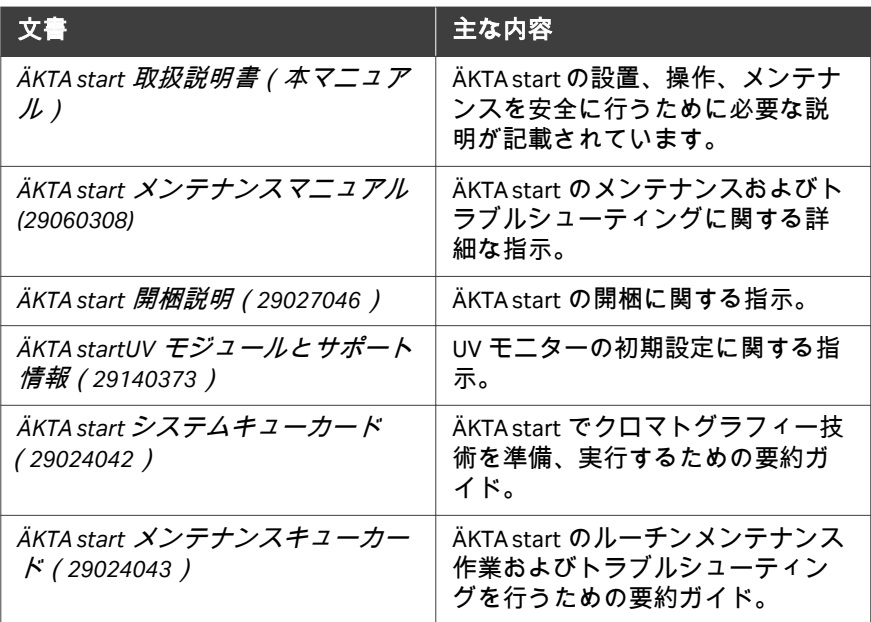

以下の文書資料は、機器のディスプレイからご利用になれます。

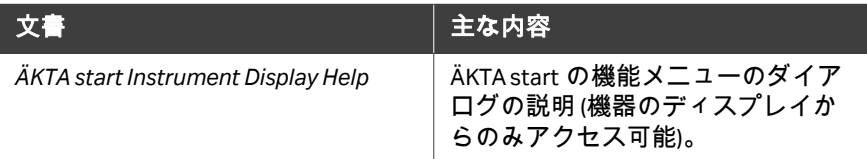

以下のユーザー文書は、UNICORN start の Help メニューまたは UNICORN start DVD でご利用になれます。

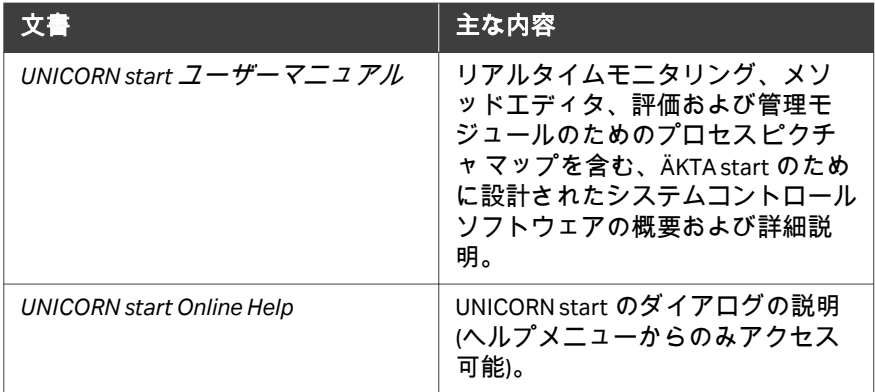

#### ウェブ上のデータファイル、アプリ ケーションメモ、ユーザー文書

データファイル、アプリケーションメモ、ユーザー文書を注文またはダウン ロードするには、以下の手順を参照してください。

#### ステップアクション

- 1 *[cytiva.com/aktastart](http://www.cytiva.com/aktastart)* にアクセスします。
- 2 *Related Documents*(関連文書)に移動します。
- 3 必要な資料を選択してダウンロードします。

#### ユーザー文書にオンラインでアクセ ス

QR コードをスキャンするか、*[cytiva.com/instructions](http://cytiva.com/instructions)* にアクセスしてください。 ファイルにアクセスするタイトルまたは文書番号を入力します。

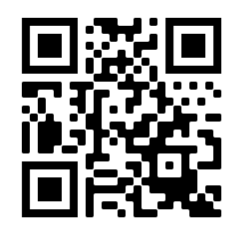

### オンデマンド **e** ラーニングコース

ÄKTA start システム用のオンデマンド e ラーニングコースが受講できます。 登録するには、*[cytiva.com/aktastartelearning/ja](https://www.cytiva.com/education/online-learning/object/course-5536236)* にアクセスします。 以下のレッスンは、*Get started: ÄKTA start system* コースで受講できます。

- **•** Get to know ÄKTA start
- **•** Preparing ÄKTA start
- **•** Operating ÄKTA start standalone
- **•** Operating UNICORN start software
- **•** Maintenance and calibration of ÄKTA start
- **•** Tips for improved protein purification with ÄKTA start
- **•** Protein purification troubleshooting for ÄKTA start

## <span id="page-11-0"></span>1.4 略称

#### はじめに

本項では、ÄKTA start のユーザー文書で使用される省略形について説明しま す。

#### 略称

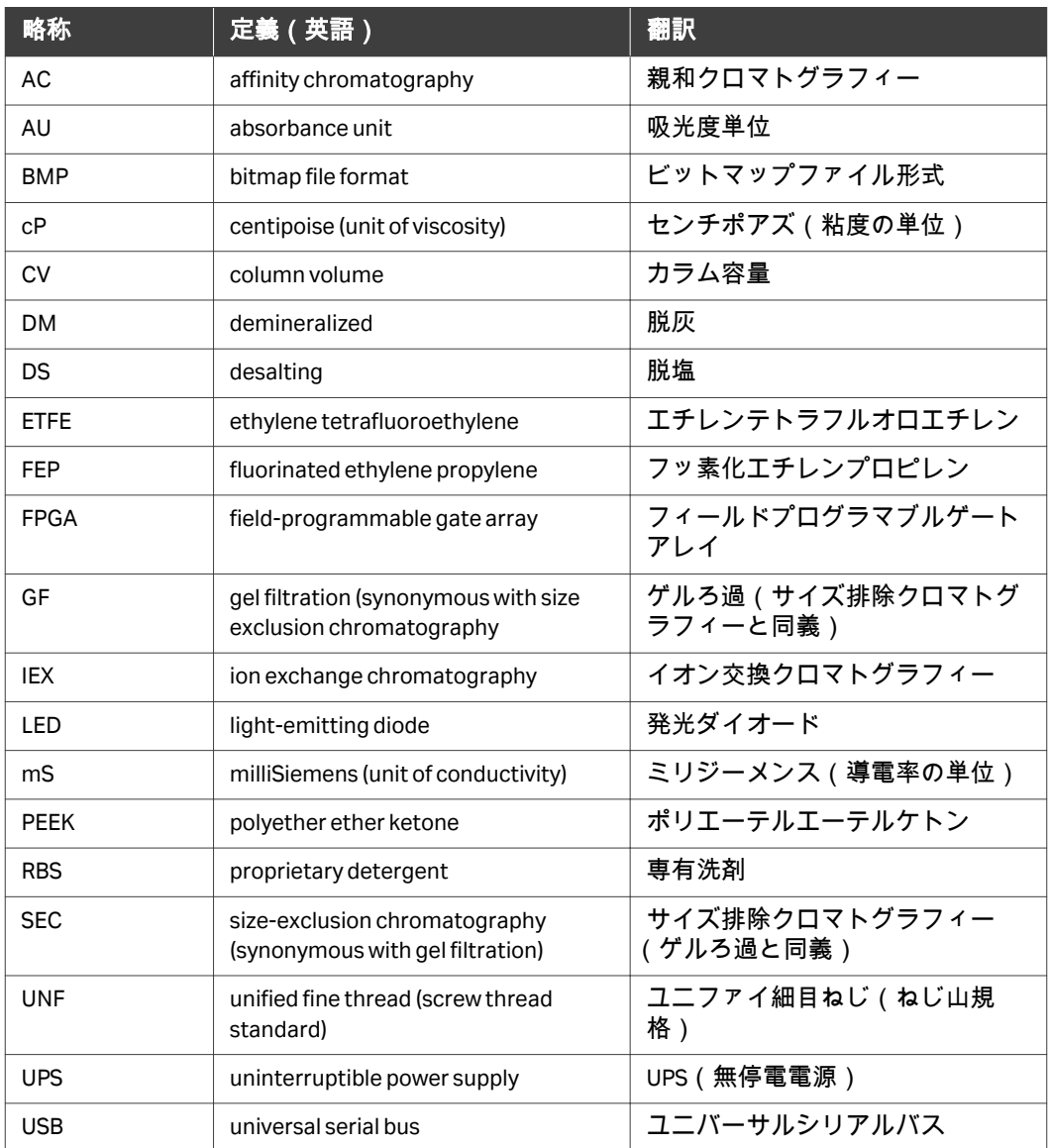

## <span id="page-12-0"></span>2 安全注意事項

#### 本章に関して

本章では、本装置に貼付されている安全上の注意事項、ラベルおよびマーク について説明します。さらに、この章では緊急時の手順と復旧手順について 説明します。

#### 本章の構成

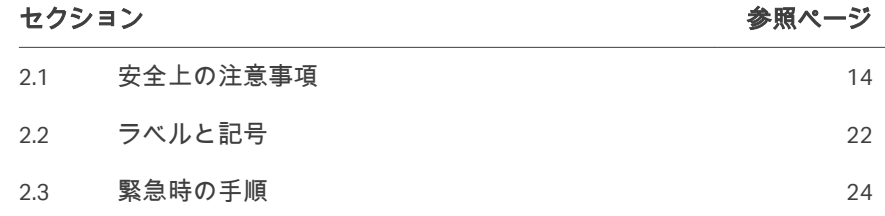

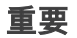

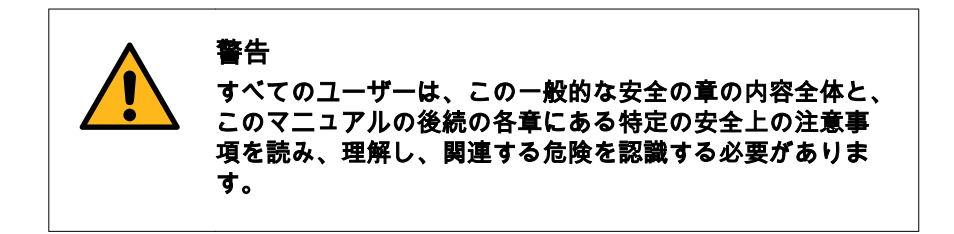

## <span id="page-13-0"></span>2.1 安全上の注意事項

#### はじめに

ÄKTA start は電源電圧で駆動され、危害を及ぼす可能性のある材料を取り扱 います。本システムの設置、操作、メンテナンスを行う前に、このマニュア ルに記載されている危険性を認識しておく必要があります。

本項の安全上の注意事項は次のカテゴリーに分類されます。

- **•** 一般注意事項
- **•** 可燃性液体の使用
- **•** 個人保護
- **•** 本装置の設置と移動
- **•** システムの操作
- **•** メンテナンス

定義

本ユーザー文書には、製品の安全な使用に関する通知(警告、注意、注記) が記載されています。下の定義を参照してください。

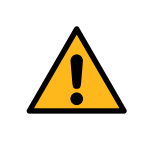

警告は、その状況を回避しない場合、死亡または重傷を招 くおそれのある危険な状況を示します。上記すべての条件 を満たし、完全に理解できるまで、作業を開始しないよう にする必要があります。

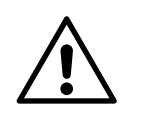

#### 注意

警告

注意は、その状況を回避しない場合、軽傷あるいは中程度 の傷害を招くおそれのある危険な状況を示します。上記す べての条件を満たし、完全に理解できるまで、作業を開始 しないようにする必要があります。

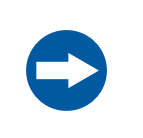

#### 注記

注記は、製品や他の機材への損傷を避けるために守るべき 指示を示します。

#### 一般注意事項

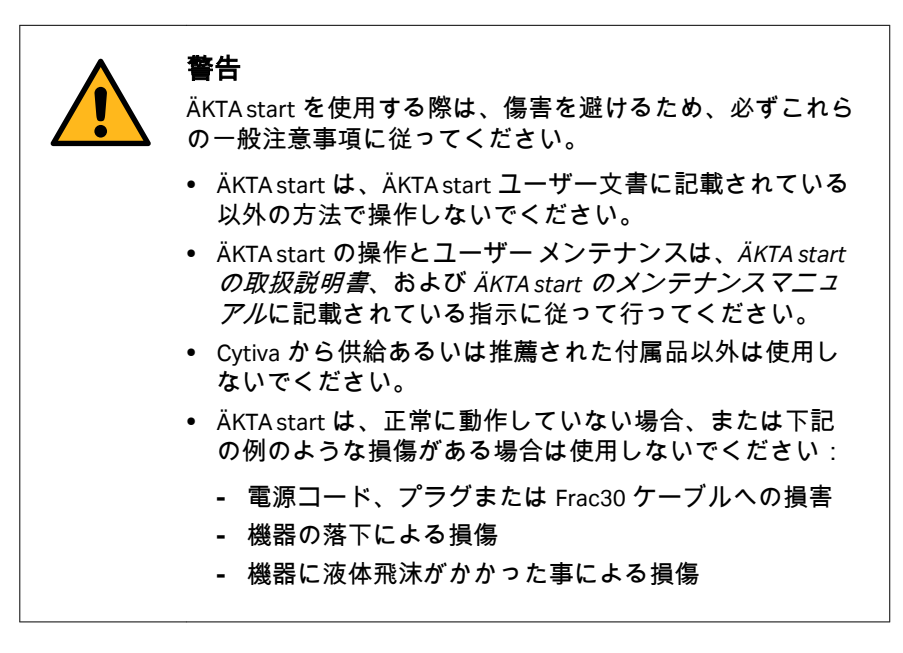

#### 引火性の液体および爆発性の環境

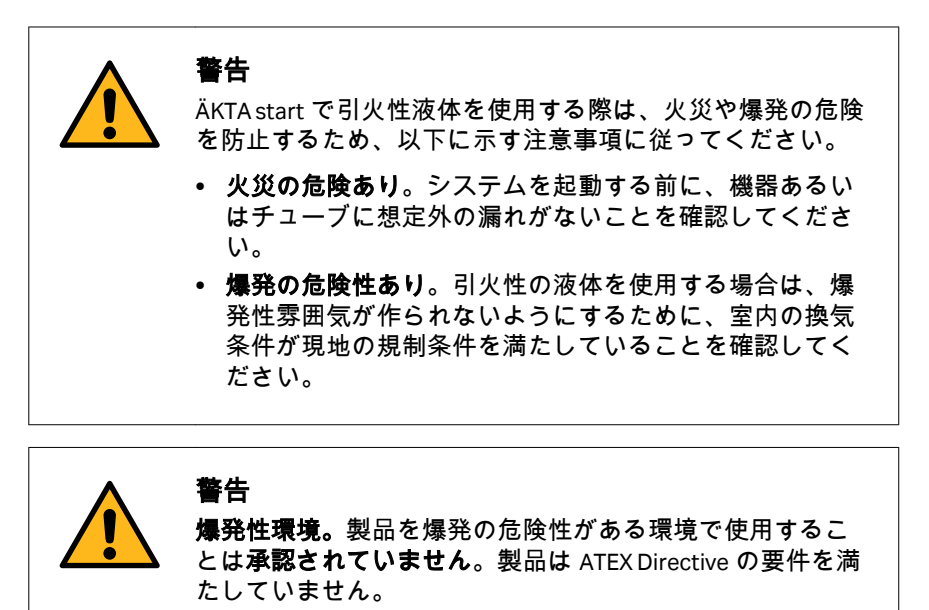

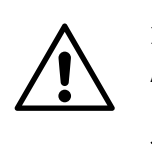

#### 注意

ÄKTA start は、納品時に 24%のエタノールが充填されていま す。このアルコールを人間が摂取すると体に有害な影響が 及ぶ可能性があります。ÄKTA start の組み立て、試験、意図 したプロセスへの統合の前に、このアルコールを洗い流し てください。

#### 個人保護

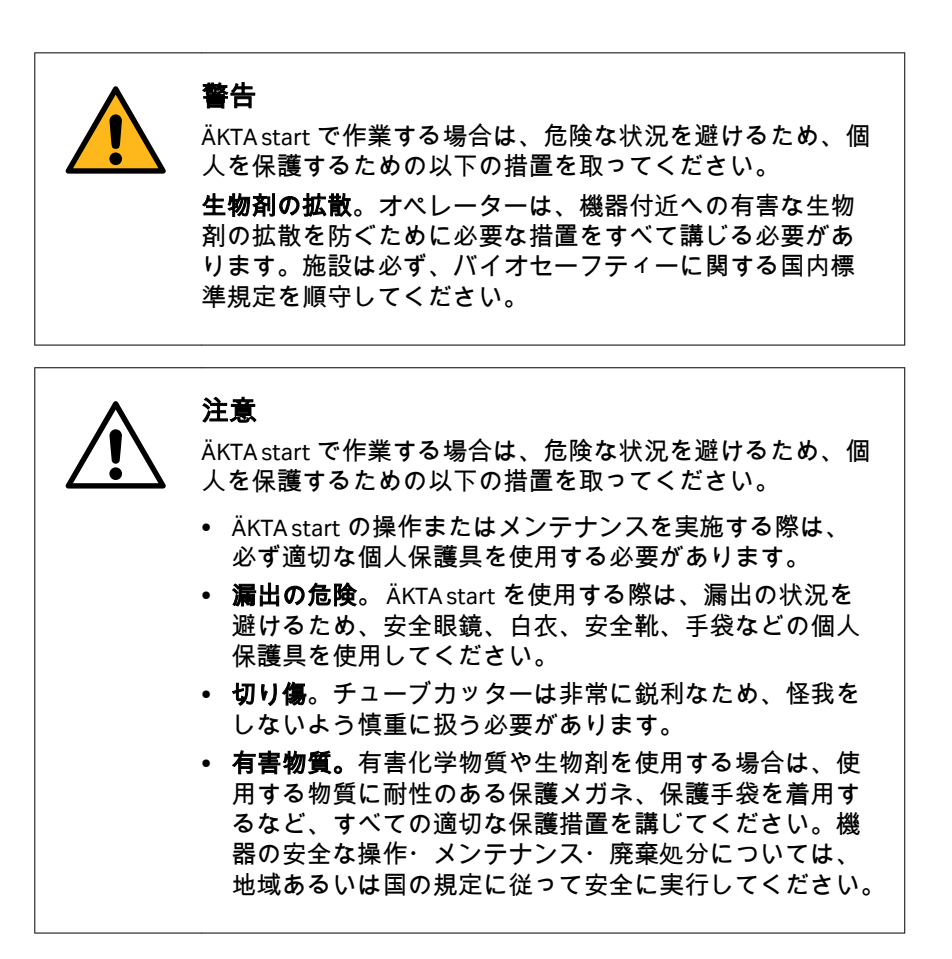

#### システムの操作

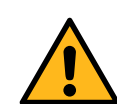

#### 警告

ÄKTA start の操作中にけがをしないようにするため、以下の 指示に従ってください。

- **•** 装置の回転。ÄKTA start の周りに少なくとも 20 m のスペ ースを確保し、十分な換気が行われるようにしてくださ い。装置を回転させたり、動かしたりする際には、チュ ーブやケーブルが引っ張られたりねじれたりしないよう に注意してください。接続されているケーブルが外れる と、電力供給障害やネットワーク障害が発生するおそれ があります。チューブが引っ張られると、ボトルが落下 して中の液体と割れたガラスが飛び散るおそれがありま す。チューブがねじれると、圧力がかかったり液体の流 れが阻害されたりするおそれがあります。ボトルが倒れ ないようにするために、ボトルを必ず緩衝液トレイに取 り付け、慎重に回転させたり、動かしたりしてください。
- **•** 作動中の有害化学物質。有害化学物質を使用する場合は、 サービスおよびメンテナンスの前に*System cleaning*(シ ステムクリーニング)テンプレートを実行し、システム 全体のチューブを蒸留水で洗浄し、流してください。
- **•** 設定。正しい排出口のサイズ設定が使用されていること を確認してください。チューブおよび固定部品が適切に 接続、固定されていることを確認してください。運転を 開始する前に、圧力の限度値設定が正しいことを確認し てください。

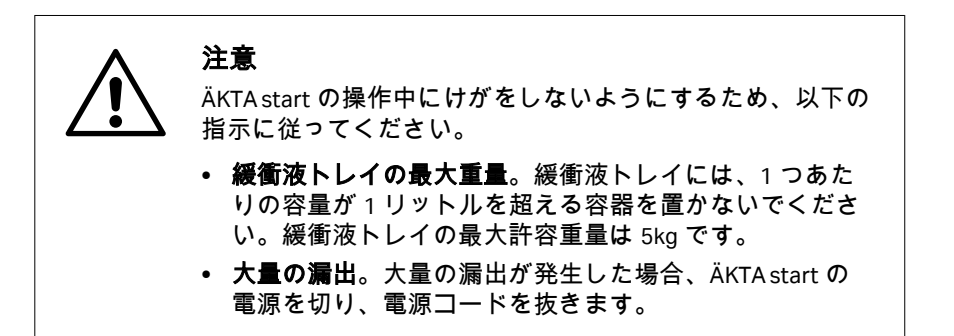

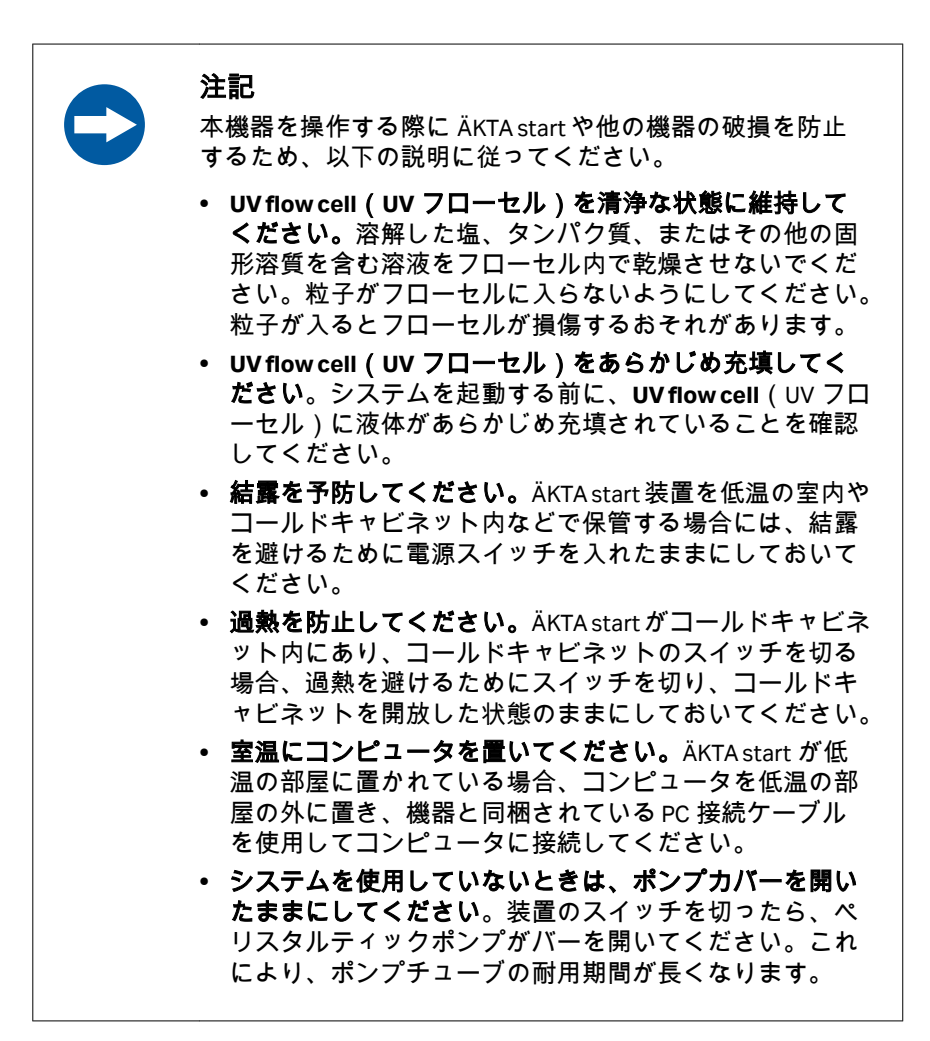

#### 本機器の設置と移動

警告 ÄKTA start を設置または移動する際の身体的傷害を避けるた めに以下の説明に従ってください。 **•** 機器の水平移動。機器を水平に移動させる際は、1 人で 作業を行うことが推奨されます。 **•** 供給電圧。電源コードを接続する前に、壁の電源コンセ ントの供給電圧が本機器の表示に一致していることを確 認してください。 **•** 電源コード。Cytiva が支給または承認した接地型電源コ ードのみを使用してください。 **•** 電源スイッチとプラグ付き電源コードへのアクセス。電 源スイッチおよび電源コードへのアクセスを妨げないで ください。電源スイッチは常にすぐアクセスできるよう にしておいてください。プラグ付き電源コードはいつで も容易に外せるようにしてください。 **•** コンピューターの設置(オプション)。コンピューターの 設置と使用はコンピューターメーカーの指示に従って行 ってください。 **•** 電源を切る。機器のモジュールの取り外しまたは設置、 あるいはケーブルの接続/接続解除の前に、必ず ÄKTA start の電源を切ってください。 注意 ÄKTA start を設置または移動する際の身体的傷害を避けるた めに以下の説明に従ってください。 保護接地。ÄKTA start は、常に接地された電源コンセントに

注意 ÄKTA start は、納品時に 24%のエタノールが充填されていま す。このアルコールを人間が摂取すると体に有害な影響が 及ぶ可能性があります。ÄKTA start の組み立て、試験、意図 したプロセスへの統合の前に、このアルコールを洗い流し てください。

接続する必要があります。

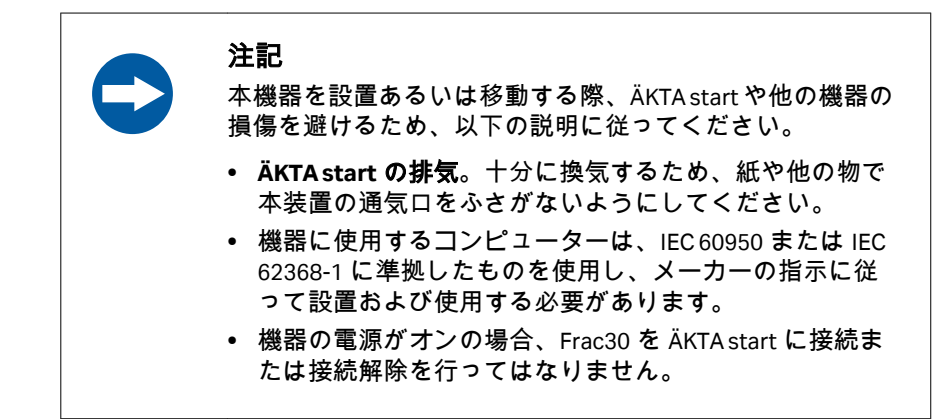

#### メンテナンス

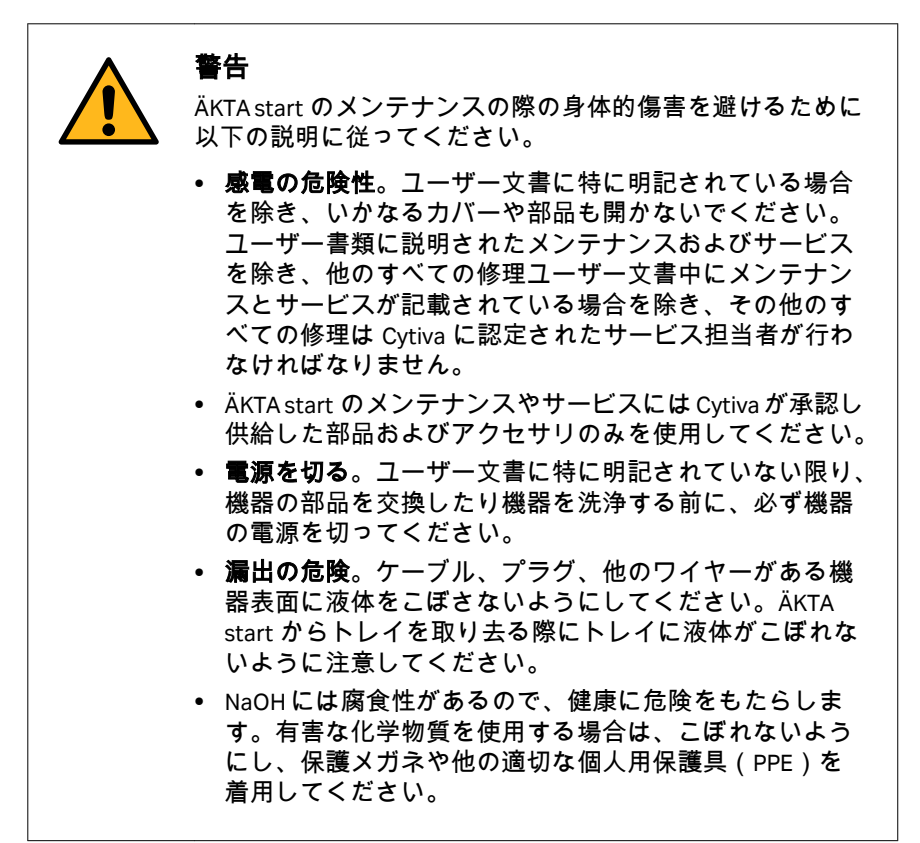

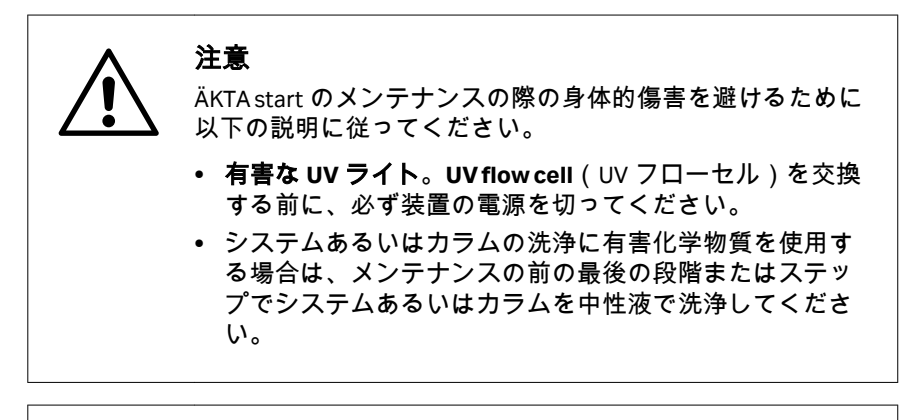

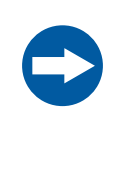

#### 注記

クリーニング。システムは乾燥して清浄な状態で維持して ください。湿らせた柔らかいティッシュ、必要な場合には 低刺激洗剤も使用して、定期的に拭いてください。本装置 が完全に乾いてから使用してください。

## <span id="page-21-0"></span>2.2 ラベルと記号

#### はじめに

このセクションでは、製品に貼り付けられているネームプレート、ラベル、 その他の安全または規制情報について説明します。

#### ネームプレート

ネームプレートには、モデル、メーカー、および技術データが記載されてい ます。

#### 記号とテキストの説明

機器ラベルには次の記号が使用されます。

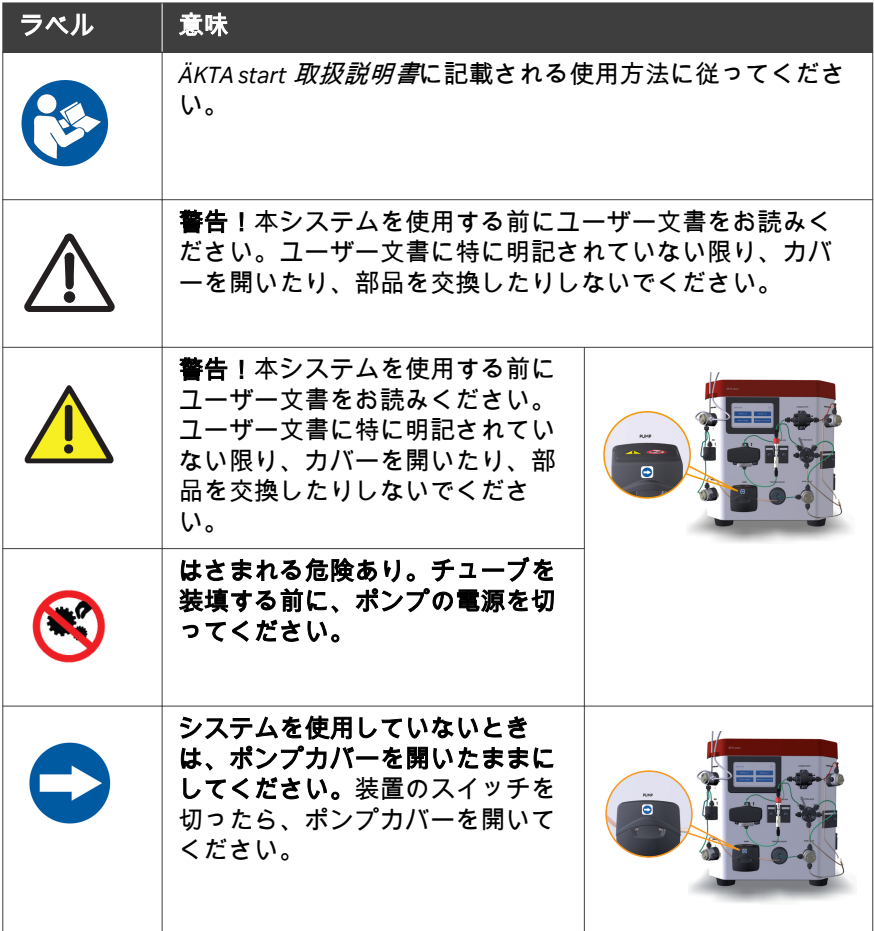

#### 2 安全注意事項 2.2 ラベルと記号

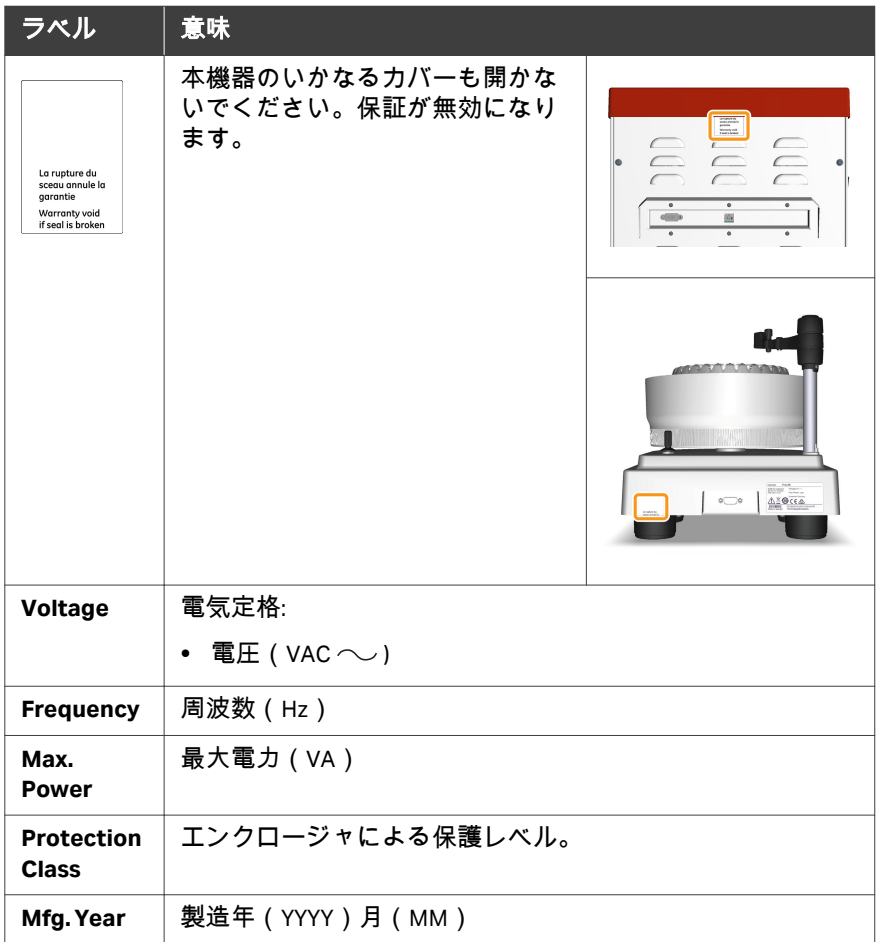

### <span id="page-23-0"></span>2.3 緊急時の手順

#### はじめに

本項では、機器の緊急シャットダウンの実行方法について説明します。さら に、停電が発生した場合の対応についても説明します。

#### 緊急シャットダウン

緊急時の操作:

電源スイッチを **O** の位置まで押すか、機器から電源コードの接続を切り離 し、機器の電源を切ります。運転が即座に中断されます。

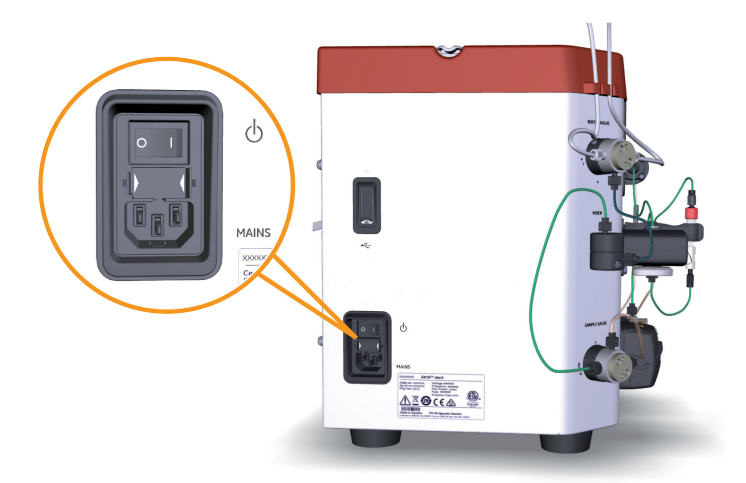

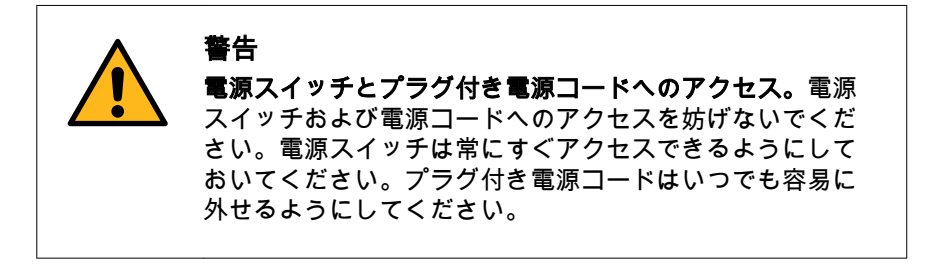

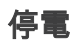

停電の結果は、影響受けたユニットによって異なります。

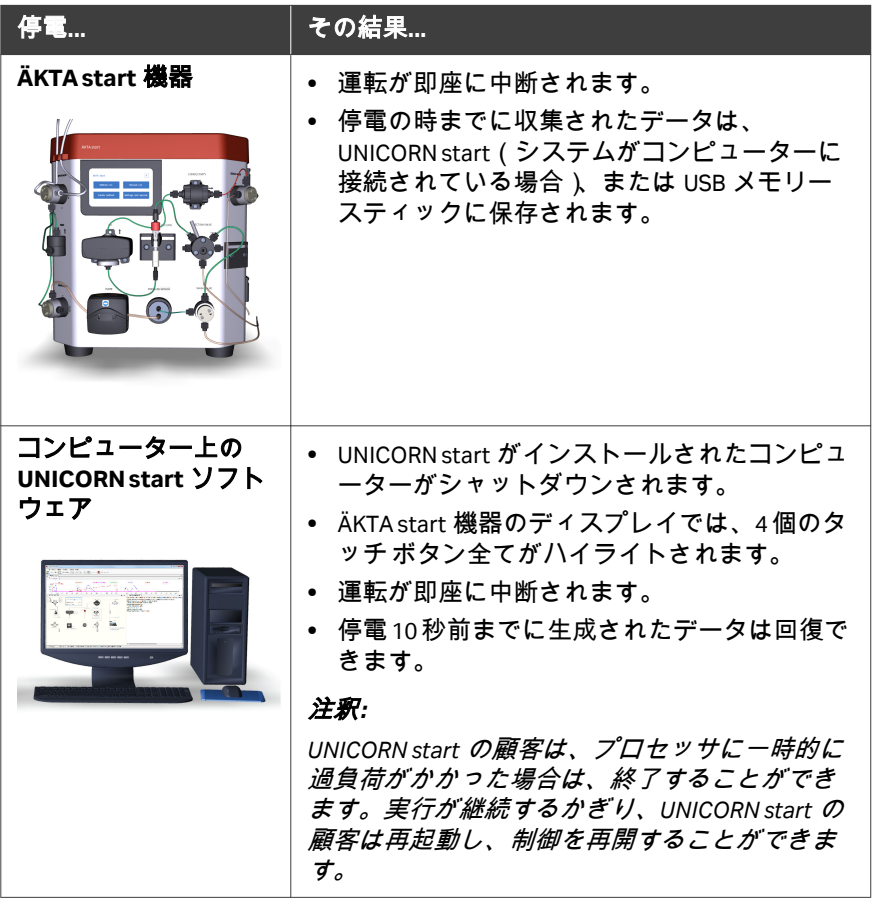

## <span id="page-25-0"></span>3 システムの説明

#### 本章に関して

本章には、ÄKTA start 機器の概要、機能の簡単な説明、ユーザーがシステム を操作、制御できる機器のディスプレイ、およびフラクションコレクタ Frac30.の概要が記載されています。

#### 本章の構成

## セクション 参照ページ 3.1 [システム概要](#page-26-0) [27](#page-26-0) 3.2 [機器](#page-30-0) [31](#page-30-0) 3.3 [機器のディスプレイ](#page-33-0) [34](#page-33-0) 34 34

## <span id="page-26-0"></span>3.1 システム概要

#### はじめに

ÄKTA start は、機器のディスプレイから操作および制御します。また、 UNICORN start ソフトウェアを使用して ÄKTA start を制御し、クロマトグラフ ィーの運転中に取得したデータを分析することもできます。UNICORN start に は、*UNICORN start User Manual* で詳述されている追加機能がいくつかありま す。

本項では、以下の ÄKTA start システム概要を示します。

#### システムの説明図

下の図は、コンピューターに UNICORN start がインストールされた ÄKTA start システムを示したものです。

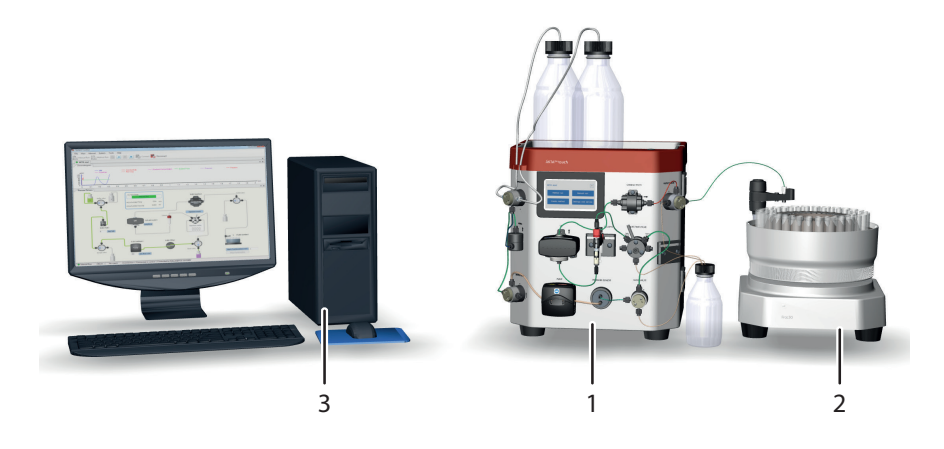

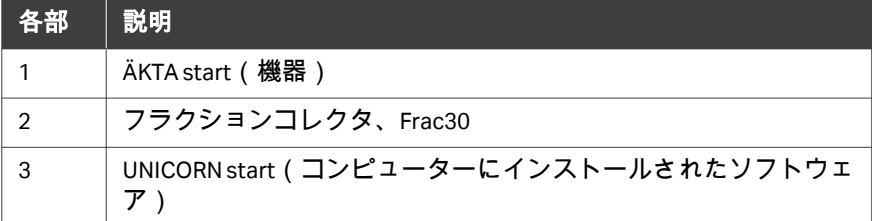

#### 装置の図

次の図は機器の主要部品を示しています。

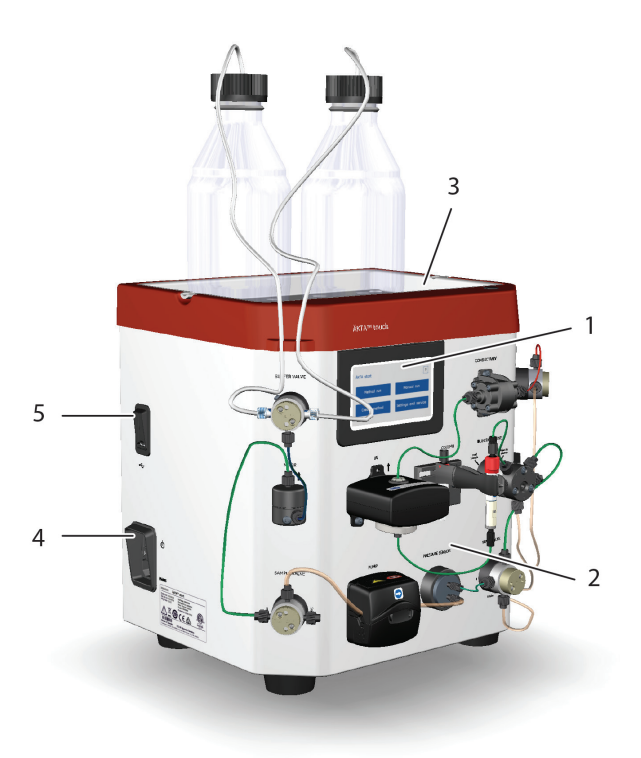

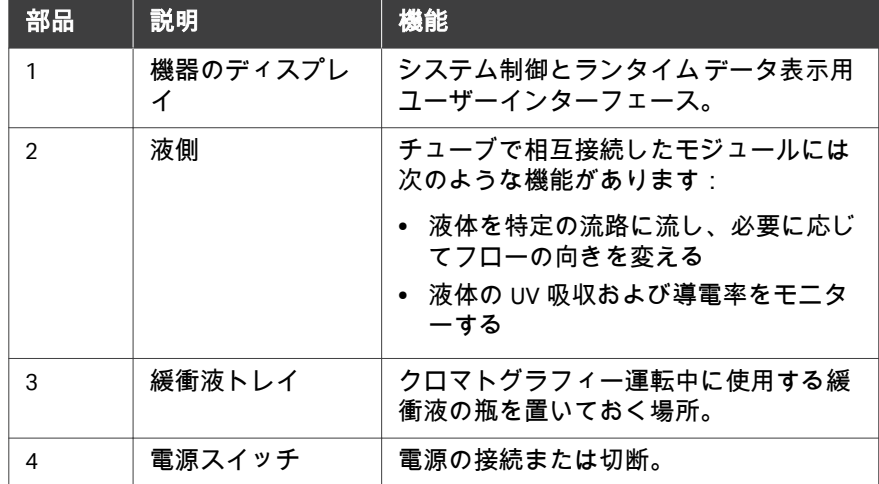

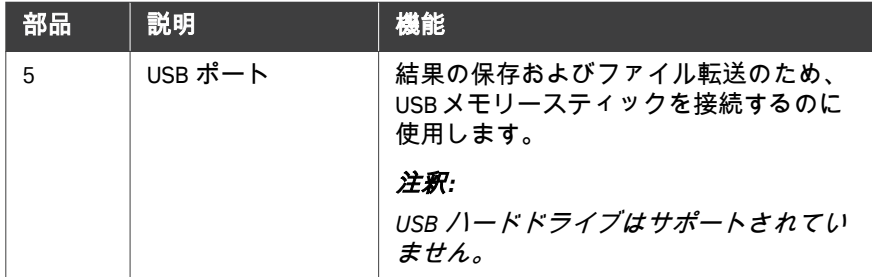

#### フラクションコレクタの図

次の図は、フラクションコネクタ Frac30 の前面図および背面図を示していま す。

注釈 *: ÄKTA start* では、フラクションコレクタ *Frac30* 以外のフラクション コネクタによる分取に対応していません。

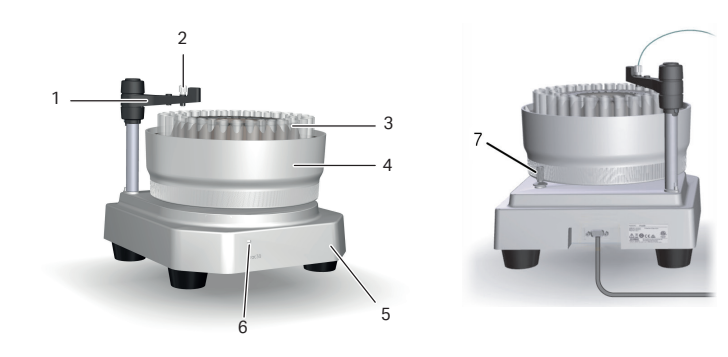

前面図 すいしゃ こうしゃ 背面図

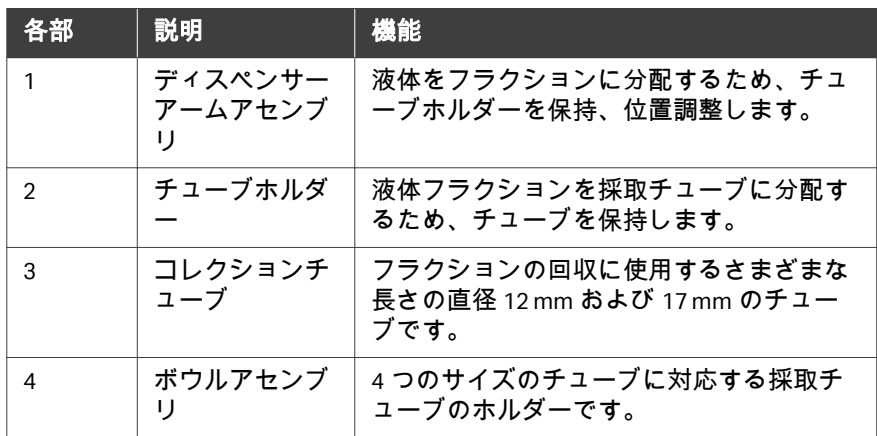

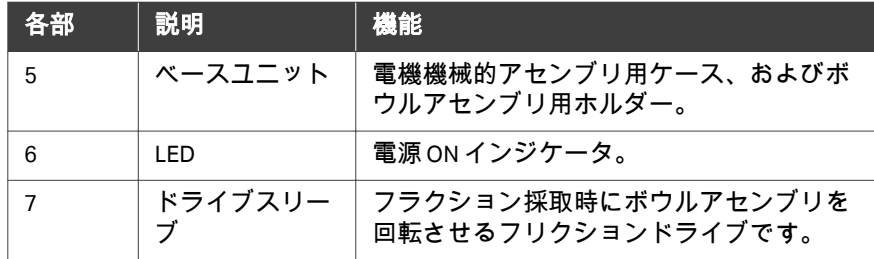

#### **ÄKTA start** の主要機能

ÄKTA start の主要機能は、以下の通りです。

- **•** ÄKTA start は、たんぱく質の迅速で信頼性の高い精製を行うための、コン パクトなワンステップ精製ソリューションです。
- **•** シンプルで現代的なシステムで、自動試料注入、フラクション採取、リア ルタイムモニタリングなどを行い、タンパク質精製ワークフローを自動化 します。
- **•** メソッドテンプレートは、親和クロマトグラフィー、イオン交換クロマト グラフィー、ゲルろ過、脱塩などの一般的なクロマトグラフィーのすべて の技術に対して使用することができます。
- **•** クイックスタートメソッドは、複数の一般的なたんぱく質の精製に使用可 能です。
- **•** 所定のシステムメソッドは流路の洗浄に利用できます。
- **•** ÄKTA start は、機器のタッチスクリーンを使用して操作します。
- **•** 加えて、システムは、UNICORN start ソフトウェアを使用して、機器に接続 されたコンピューターから操作できます。
- **•** ÄKTA start は、専用のフラクションコレクタ Frac30 とともに提供され、4 つの異なるチューブサイズのフラクションの採取が可能です。

## <span id="page-30-0"></span>3.2 機器

#### はじめに

本項では、ÄKTA start モジュールの概要を説明します。

#### 機器モジュールの図

下図は、機器の接液側に配置されている各種モジュールの位置を示し、これ らのモジュールについて簡単に説明します。

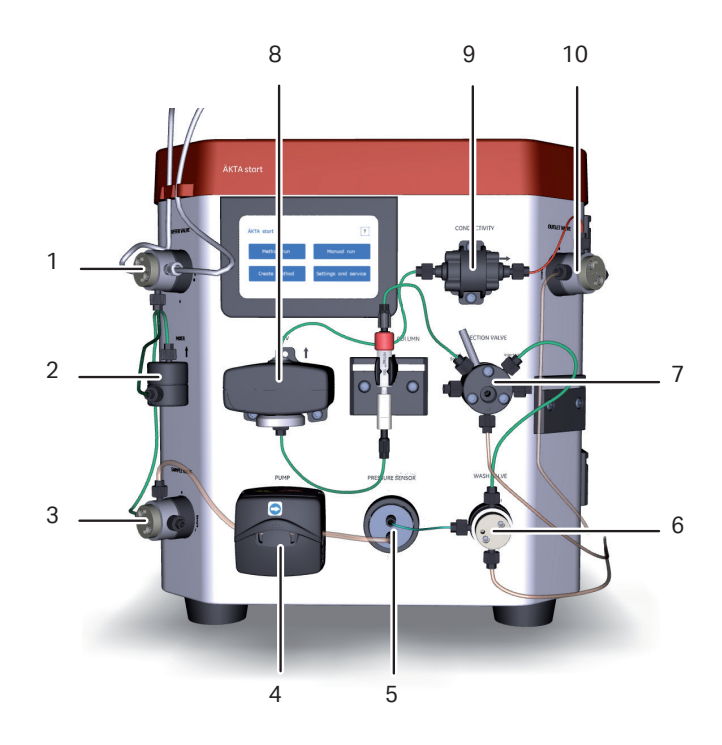

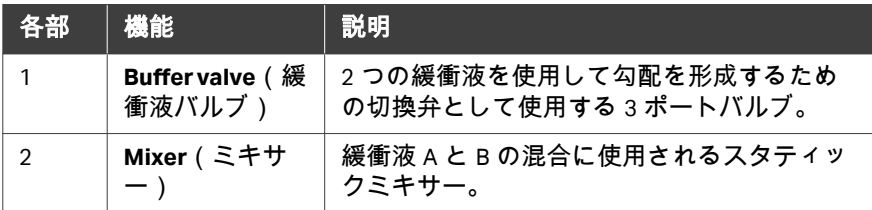

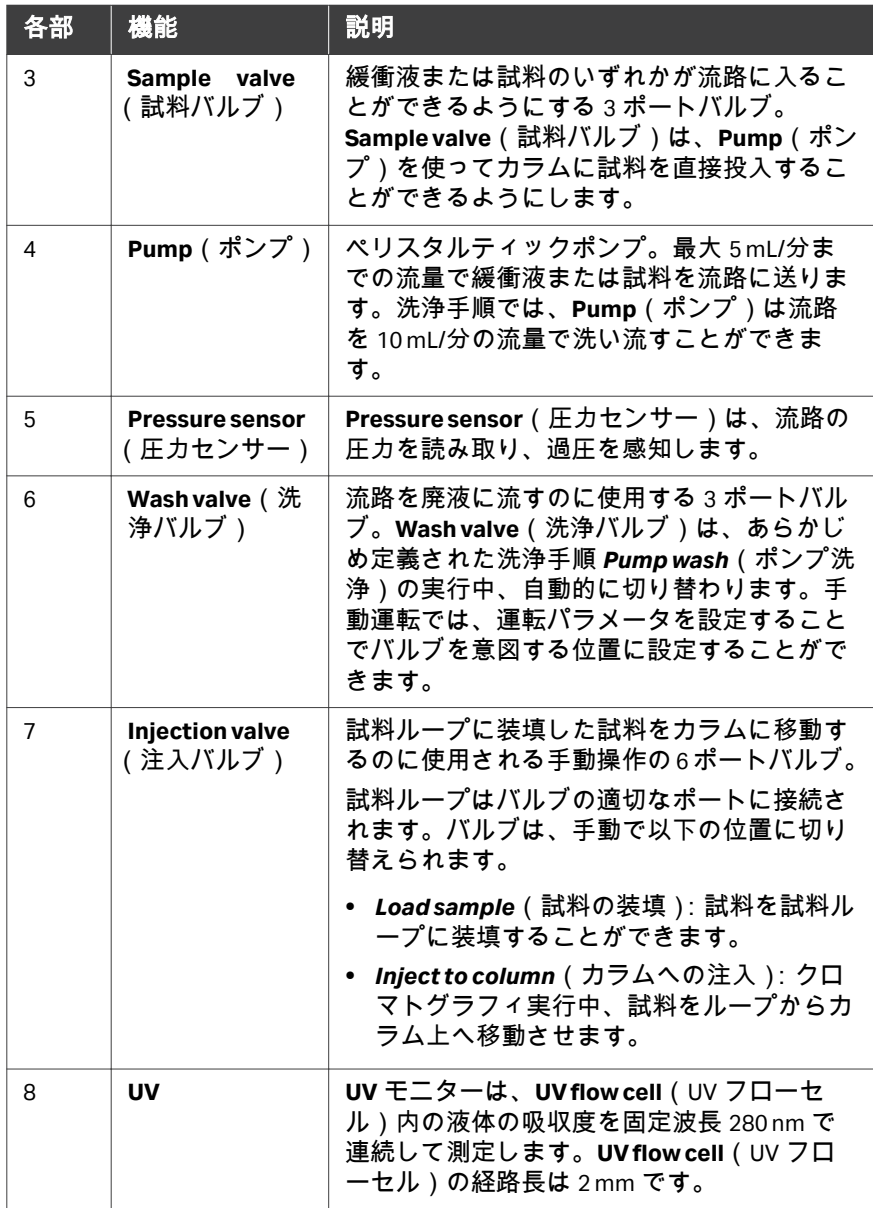

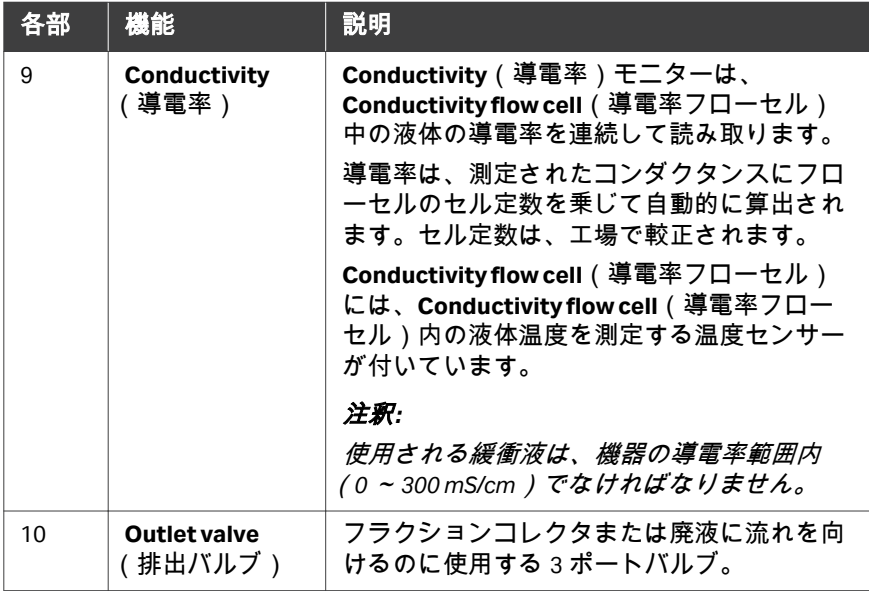

## <span id="page-33-0"></span>3.3 機器のディスプレイ

#### はじめに

このセクションでは、ÄKTA start 機器のディスプレイと、ディスプレイから アクセスできる機能について説明します。

#### 本セクションの構成

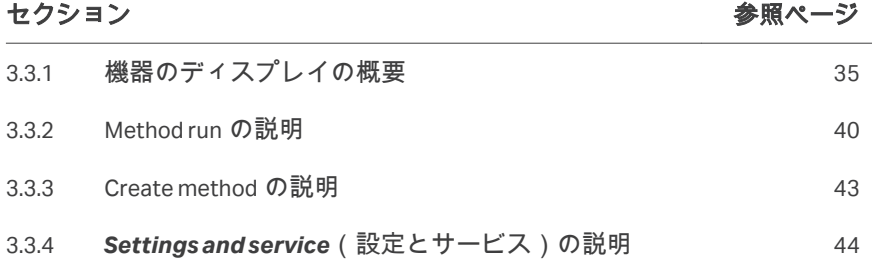

3 システムの説明 3.3 機器のディスプレイ 3.3.1 機器のディスプレイの概要

#### <span id="page-34-0"></span>**3.3.1** 機器のディスプレイの概要

#### はじめに

装置ディスプレイは、ÄKTA start の正面にあります。機器のディスプレーで は、ユーザーは次のような目的の操作を選択することによりシステムを制御 できます。

- **•** 運転を開始し、実行中の運転を制御する。
- **•** 実行中の運転の進捗状況を表示する。
- **•** ユーザー定義のメソッドを管理する。
- **•** メンテナンスやサービスを実行する。

本項では、機器のディスプレイの機能について簡単に説明します。

注釈 *:* 機器のディスプレイを鋭利な物や硬い物で操作しないでください。

#### 機器のディスプレイの説明図

下図は機器ディスプレイの位置と詳細図を示しています。

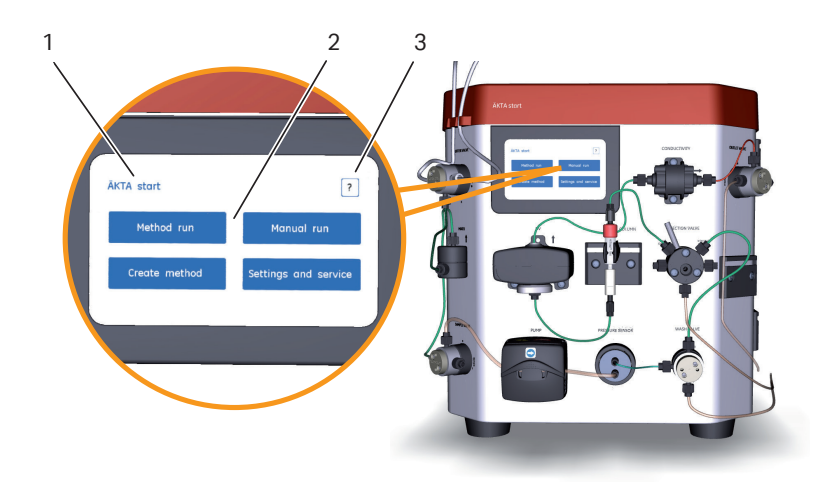

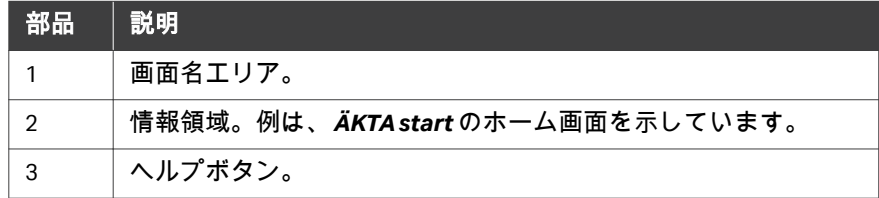

#### 機器ソフトウェア

ÄKTA start には、下表に提示されている通り、 *ÄKTA start* のホーム画面に表 示される以下の機能メニューがあります。異なるオプションでの詳細なワー クフローにつきましては、第 *6* [章機器のディスプレイからの操作](#page-124-0)*,* ~ページ に *[125](#page-124-0)* をご覧ください。

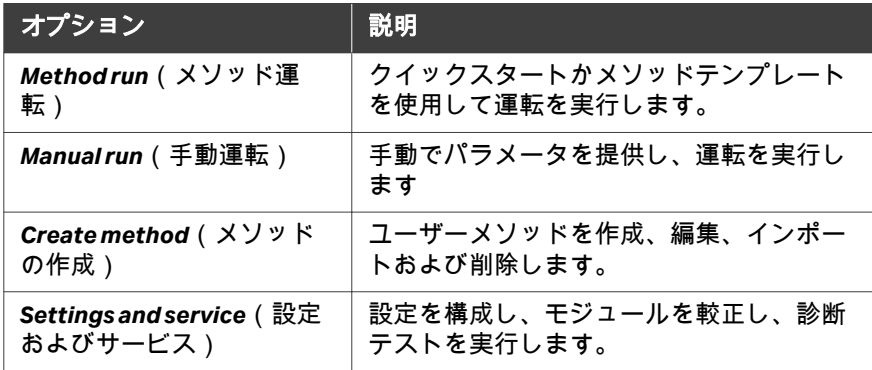

#### 機器のディスプレイ上のボタンの説 明

装置のディスプレイには、以下のタッチボタンがあります。

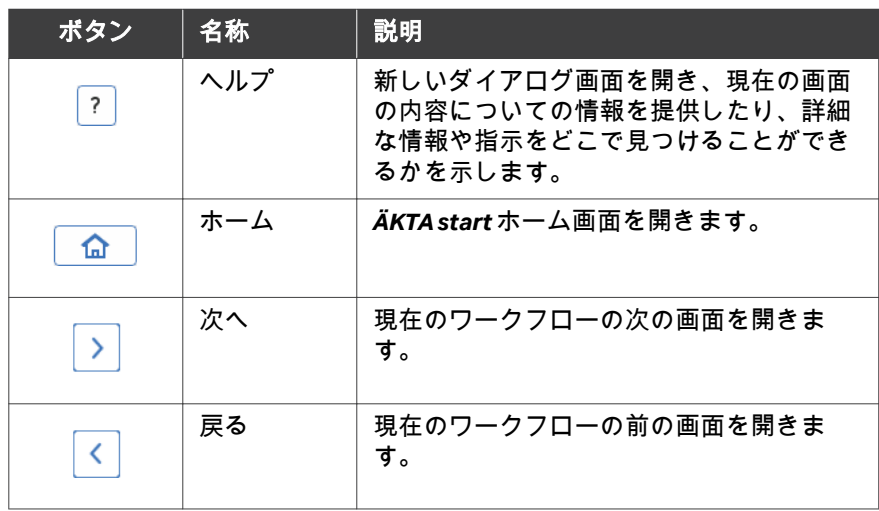
3 システムの説明 3.3 機器のディスプレイ 3.3.1 機器のディスプレイの概要

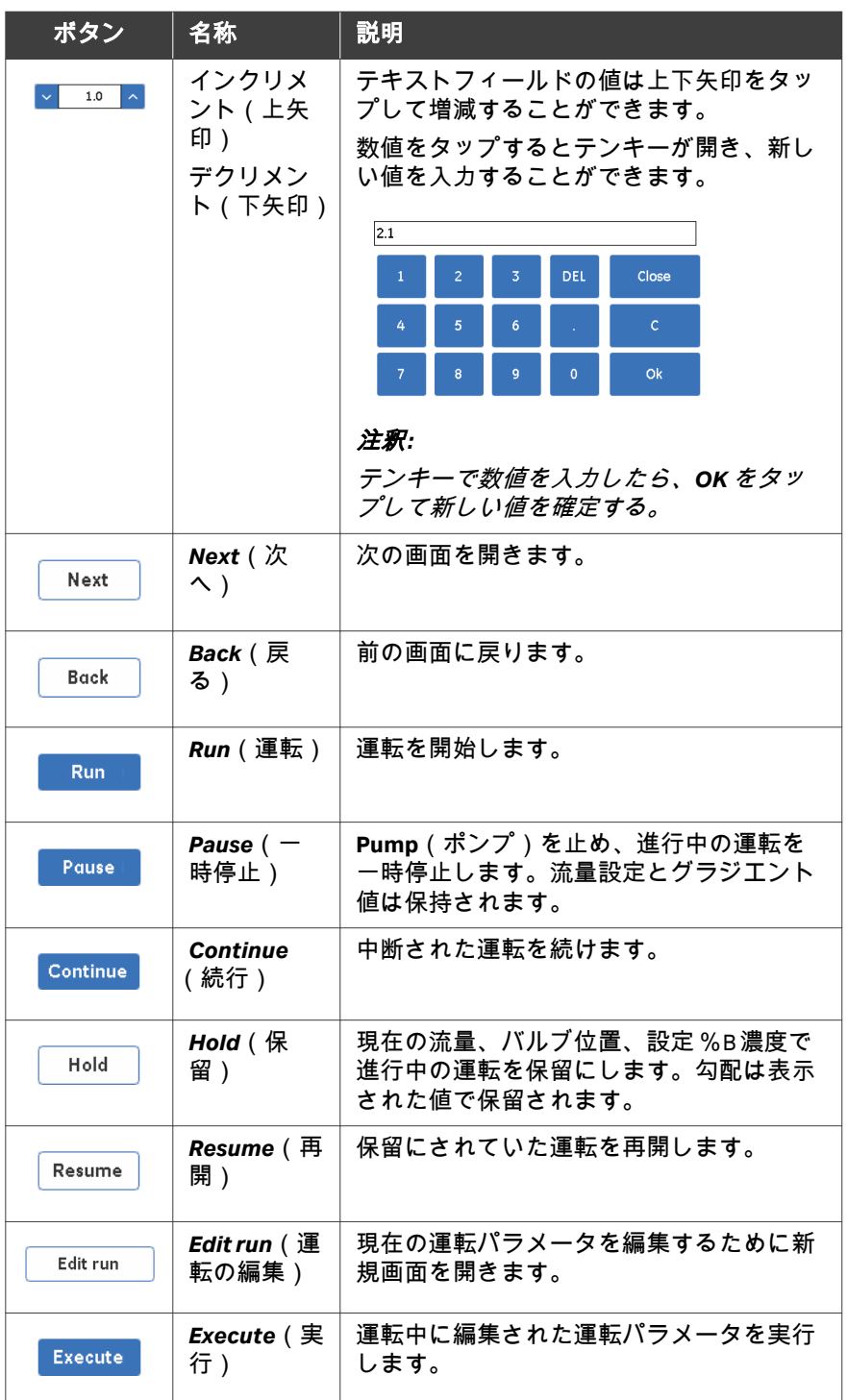

3 システムの説明 3.3 機器のディスプレイ 3.3.1 機器のディスプレイの概要

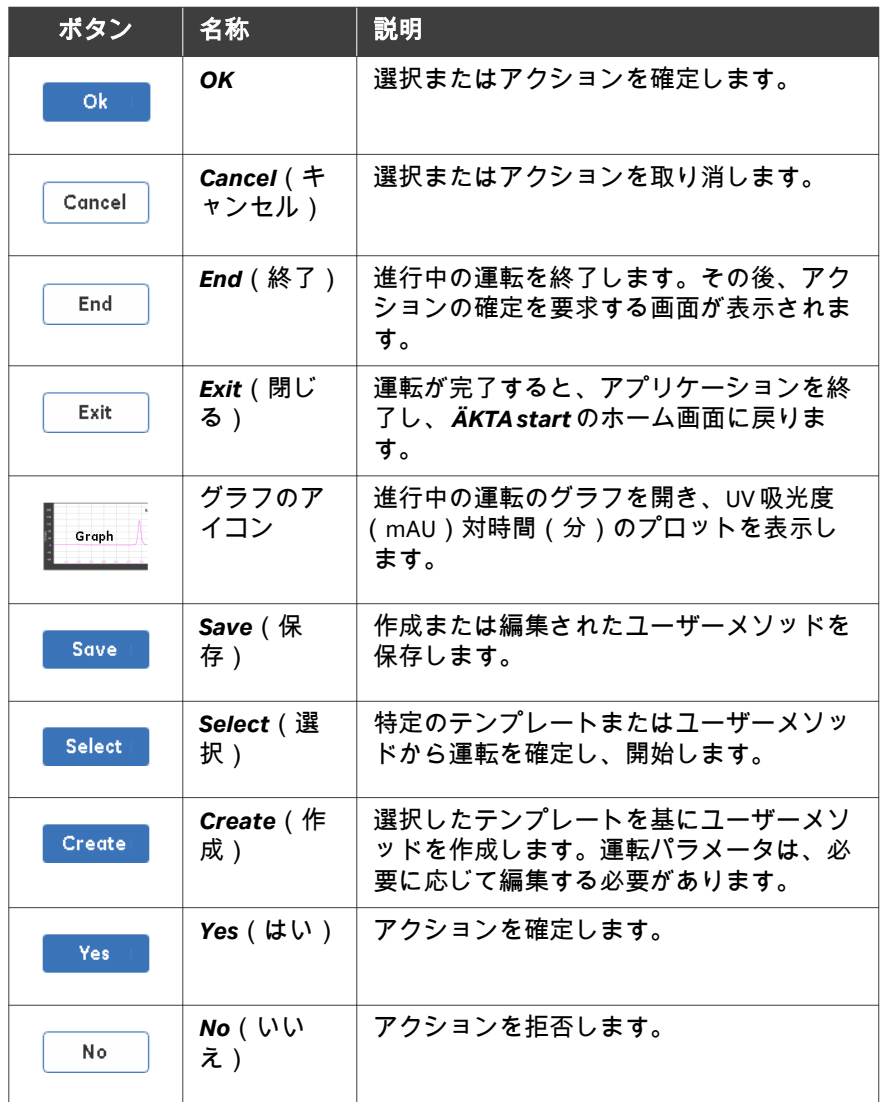

3 システムの説明 3.3 機器のディスプレイ 3.3.1 機器のディスプレイの概要

## 機器のディスプレイヘルプの説明

*ÄKTA start Instrument Display Help* は、機器のディスプレイのあらゆる画面か ら、右上の角にあるはてなマークをタップしてアクセス可能です。ヘルプテ キストは、現在の画面の内容に関する情報を提供したり、より詳細な情報を 参照します。

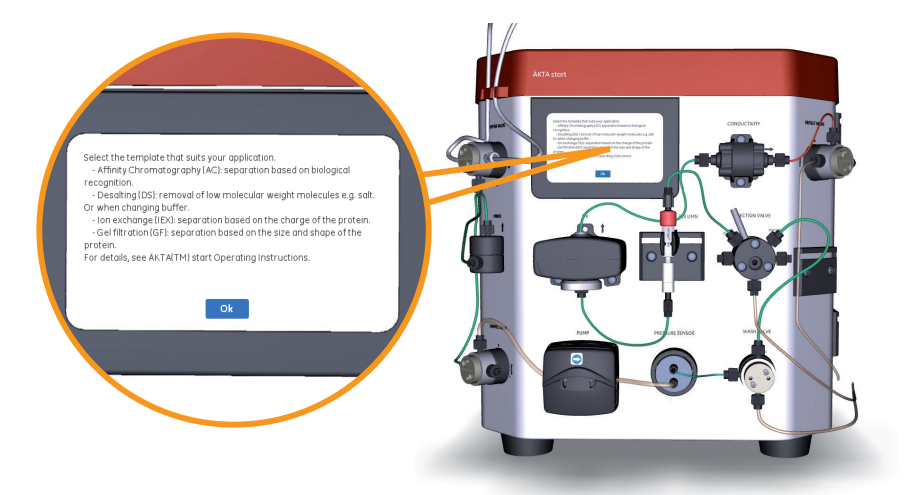

3 システムの説明 3.3 機器のディスプレイ 3.3.2 Method run の説明

### **3.3.2 Method run** の説明

**Method run (メソッド運転)オプシ** ョン

> ディスプレイオプションの *Method run*(メソッド運転)を使用すると、ユー ザーは *Quick start*(クイックスタート)テクニック、または所定のメソッド テンプレートに基づくメソッド、ユーザーが作成したメソッド、および **Pump Wash**(ポンプ洗浄)や System cleaning (システムのクリーニング) などの所定のメソッドを実行できます。メソッドの実行についての詳細な説 明は、セクション *6.4* [メソッド運転の実行、~ページに](#page-139-0) *140* を参照してくだ さい。

> *Method run*(メソッド運転)を選択すると、*Method run*(メソッド運転)画 面にさらなるオプションが表示されます。

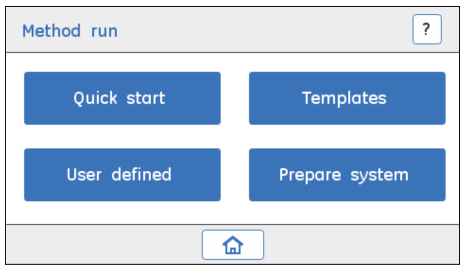

*Method run*(メソッド運転)で利用可能なメソッドタイプが、以下に簡単に 説明されています。

3 システムの説明 3.3 機器のディスプレイ 3.3.2 Method run の説明

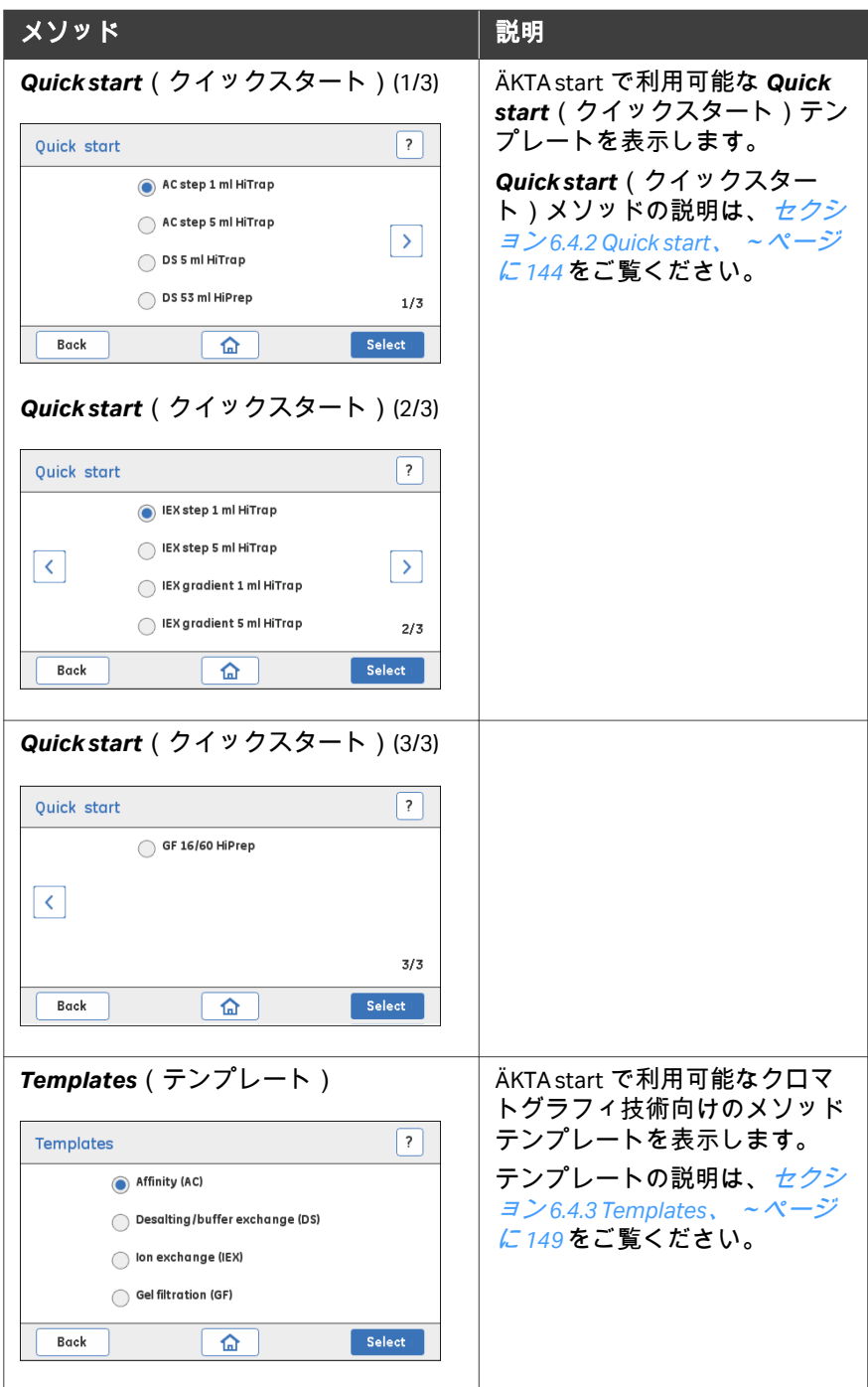

3 システムの説明 3.3 機器のディスプレイ 3.3.2 Method run の説明

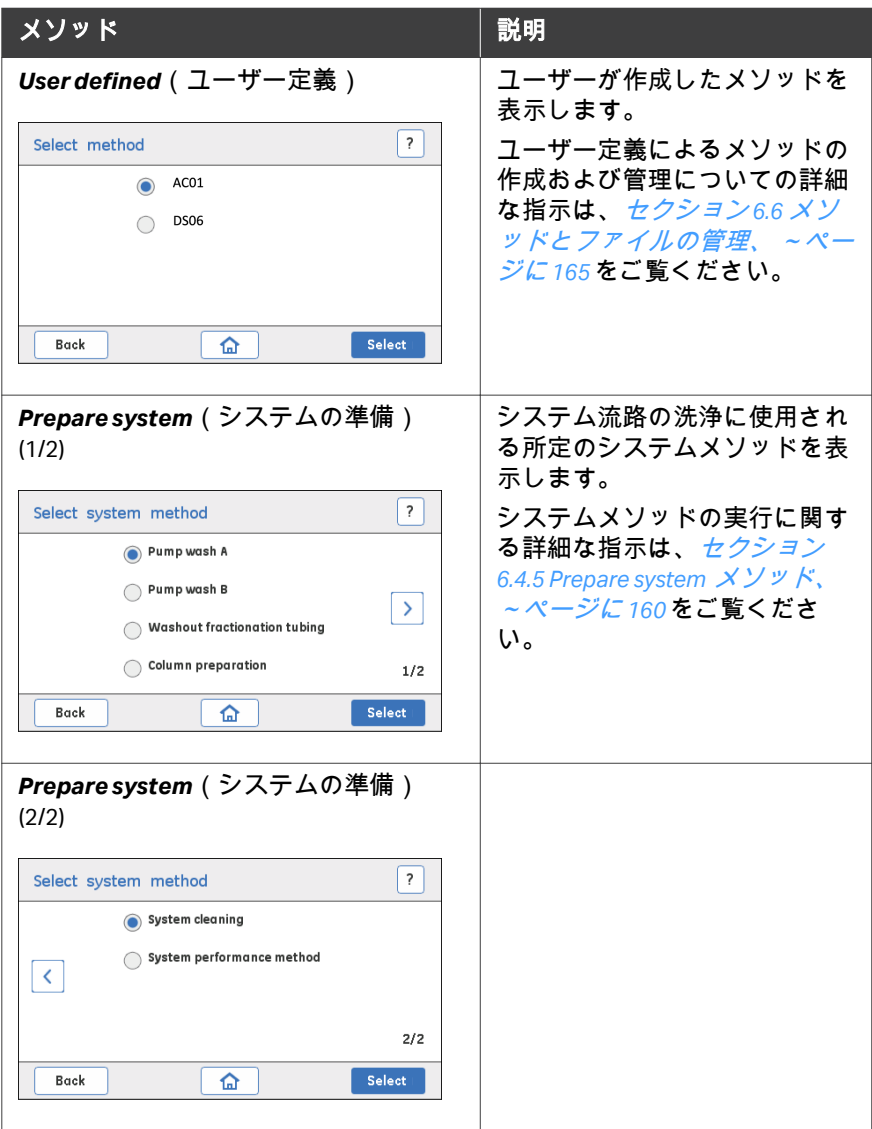

3 システムの説明 3.3 機器のディスプレイ 3.3.3 Create method の説明

## **3.3.3 Create method** の説明

*Create method*(メソッドの作成) オプション

> *Create method*(メソッドの作成)画面では、ユーザーはメソッドを新規作 成したり、既存のユーザーメソッドを編集または削除したり、機器に接続さ れた USB メモリースティックに保存されているメソッドをインポートするこ とができます。

*Create method*(メソッドの作成)を選択すると、*Create method*(メソッド の作成)画面にさらなるオプションが表示されます。

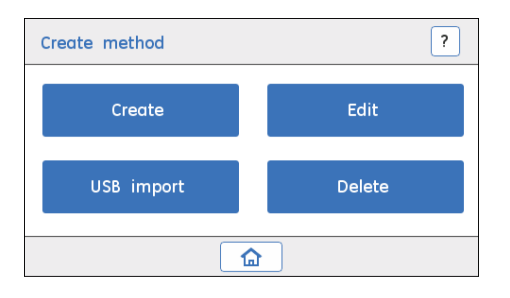

*Create method*(メソッドの作成)で利用可能なオプションが、以下に簡単 に説明されています。

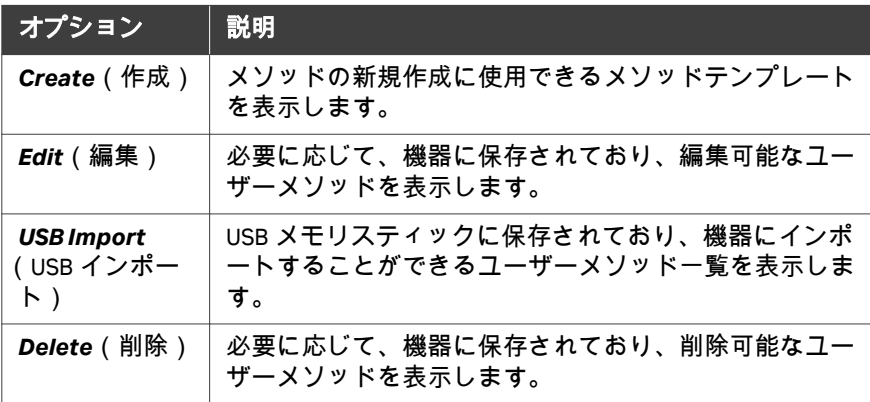

## **3.3.4** *Settings and service*(設定とサービス)の説明

## *Settings and service*(設定およびサ ービス)オプション

ディスプレイオプションの Settings and service (設定およびサービス)を使 用すると、ユーザーは本機器の湿側モジュールの遅延体積の設定、メンテナ ンス、較正、診断、およびトラブルシューティングを実行できます。モジュ ールの簡単な説明は、セクション *3.2* [機器、~ページに](#page-30-0) *31* を参照してくださ い。**Pump**(ポンプ)、モニター、および機器のディスプレイの較正方法の詳 細は、*ÄKTA start Maintenance Manual* を参照してください。

**Settings and service** (設定およびサービス)で利用可能なオプションが下表 にリストされています。詳細は、*ÄKTA start Maintenance Manual* を参照してく ださい。

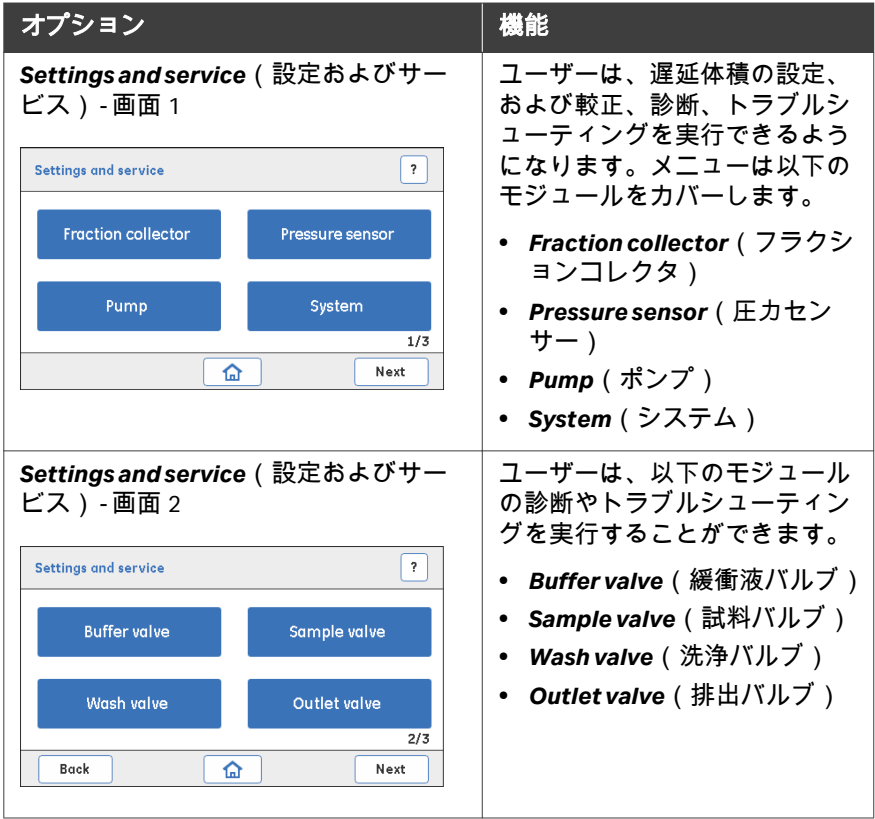

3.3 機器のディスプレイ

3.3.4 *Settings and service*(設定とサービス)の説明

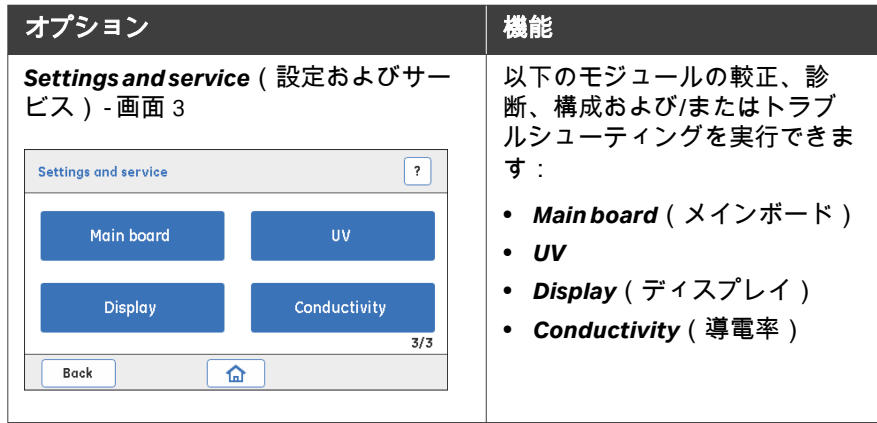

## **Settings and service (設定およびサ**

## ービス) **-** 画面 **1**

*Settings and service*(設定およびサービス)画面 1 に表示されるモジュール に使用できるオプションが、以下に簡単に記述されています。

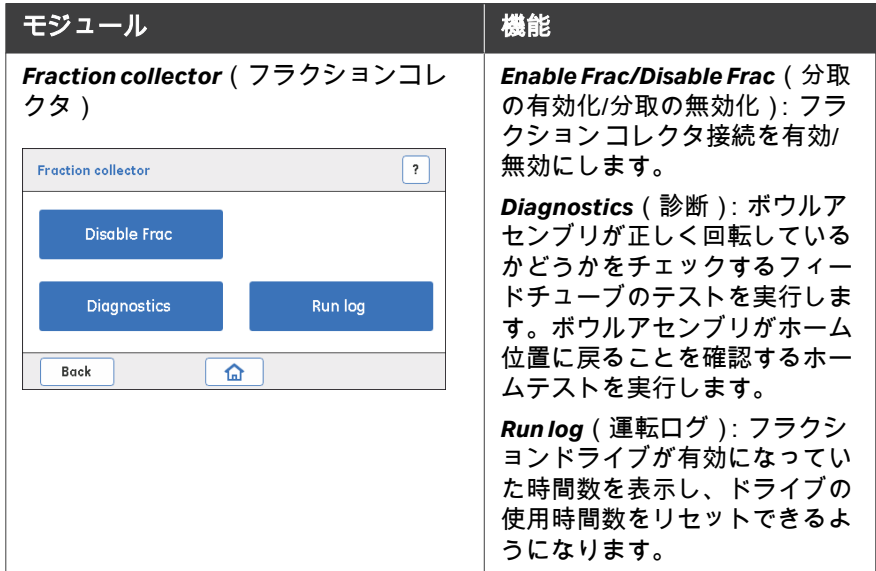

3.3 機器のディスプレイ

3.3.4 **Settings and service** (設定とサービス)の説明

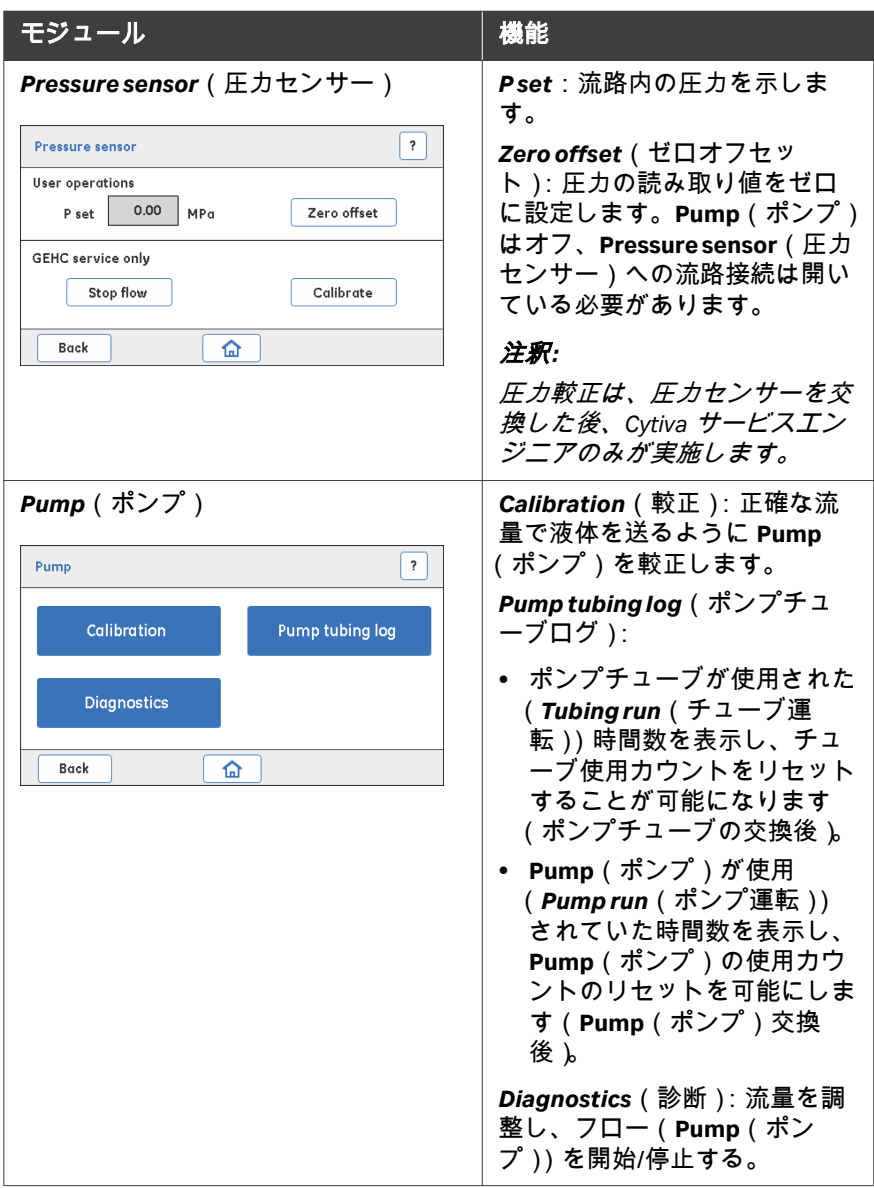

3.3 機器のディスプレイ

3.3.4 *Settings and service*(設定とサービス)の説明

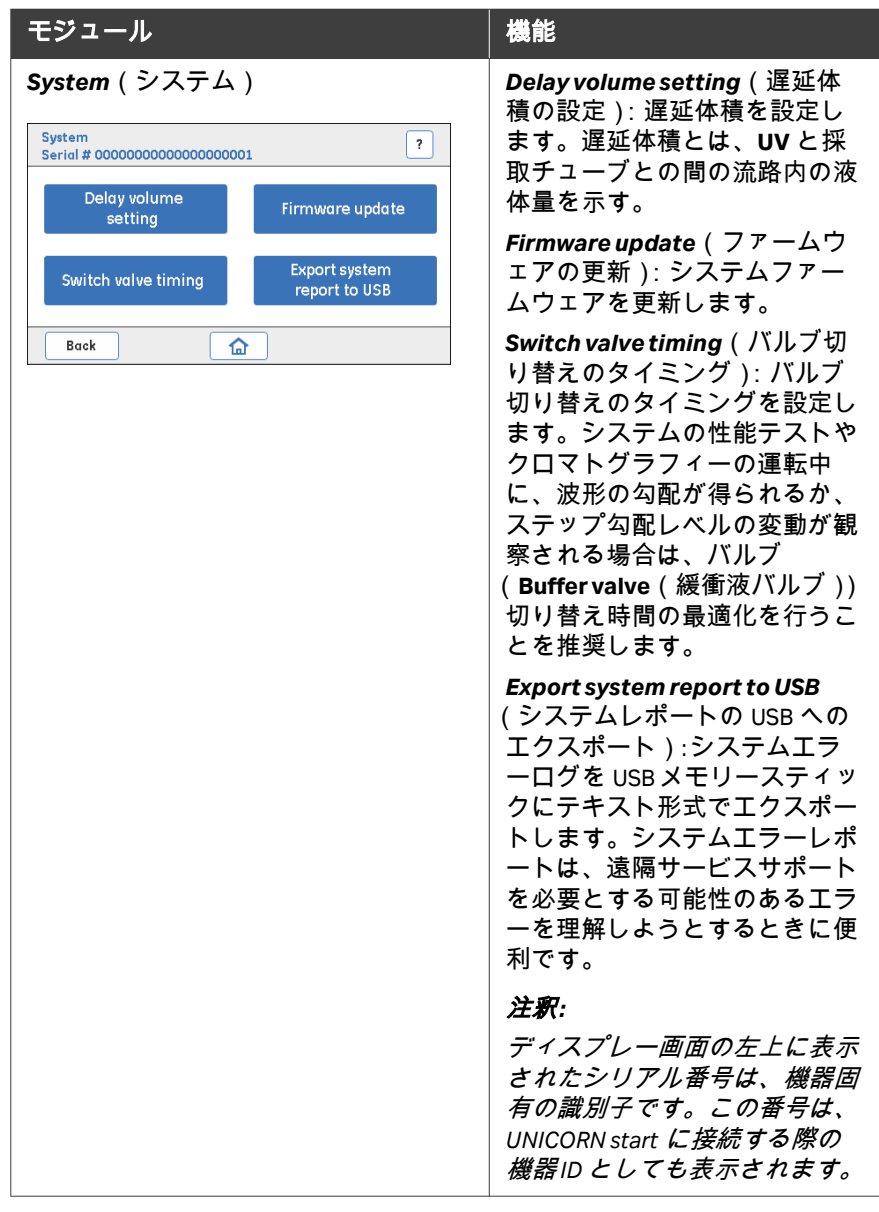

## *Settings and service*(設定およびサ

ービス) **-** 画面 **2**

*Settings and service*(設定およびサービス)画面 2 に表示されるモジュール に使用できるオプションが、以下に簡単に記述されています。

3.3 機器のディスプレイ

3.3.4 **Settings and service** (設定とサービス)の説明

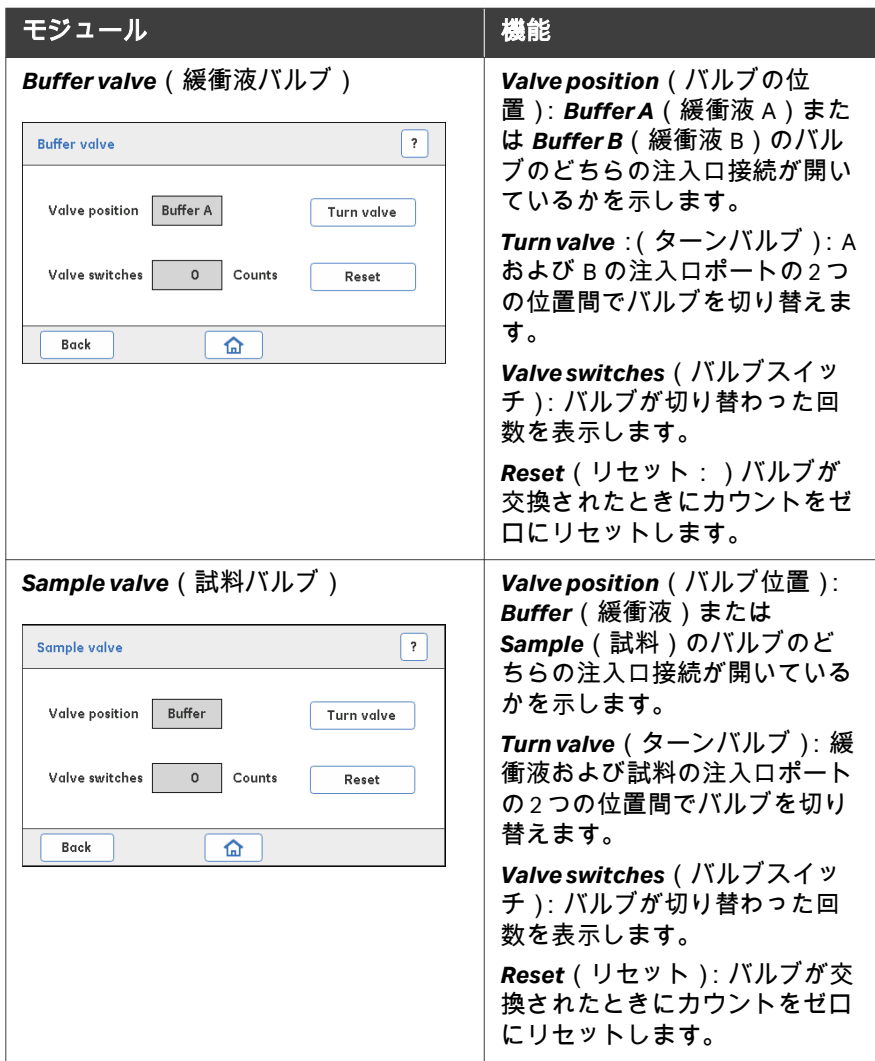

3.3 機器のディスプレイ

3.3.4 *Settings and service*(設定とサービス)の説明

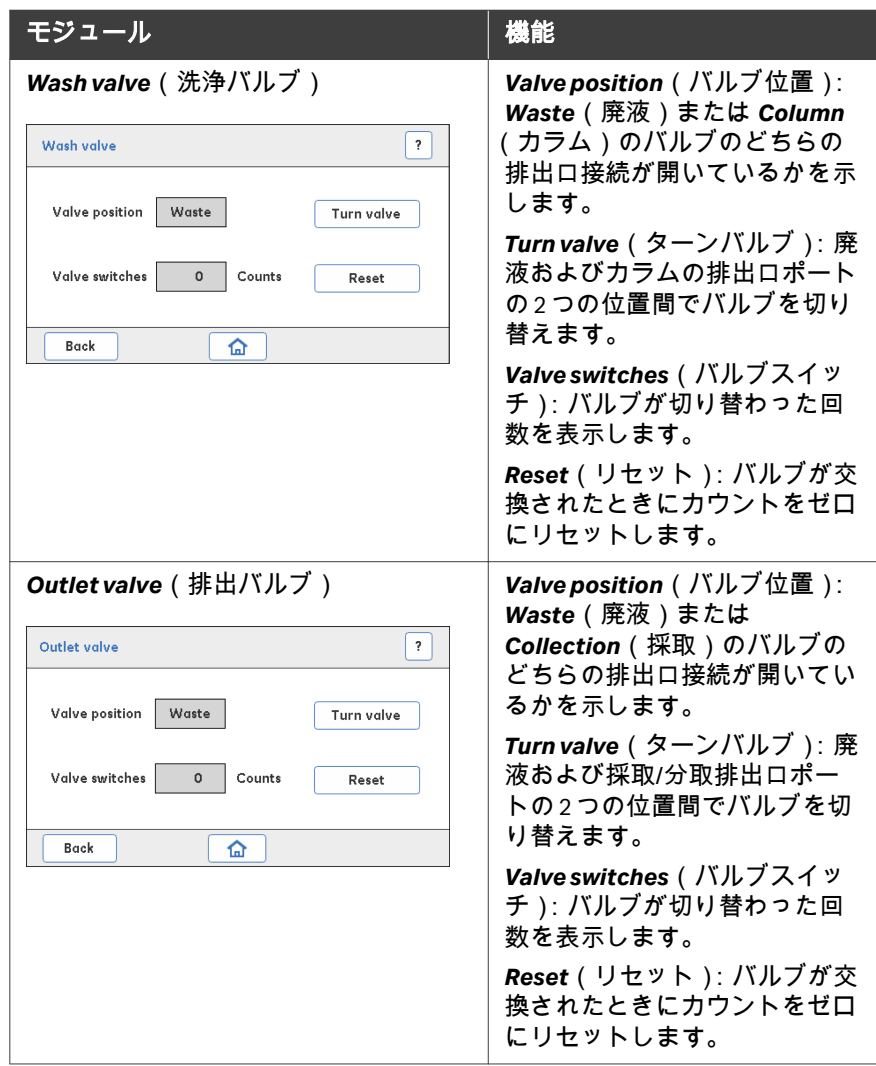

### *Settings and service*(設定とサービ ス) **-** 画面 **3**

*Settings and service*(設定とサービス)画面 3 には、モジュールに使用でき るオプションが表示されます。以下に簡単に説明します。

3.3 機器のディスプレイ

3.3.4 **Settings and service**(設定とサービス)の説明

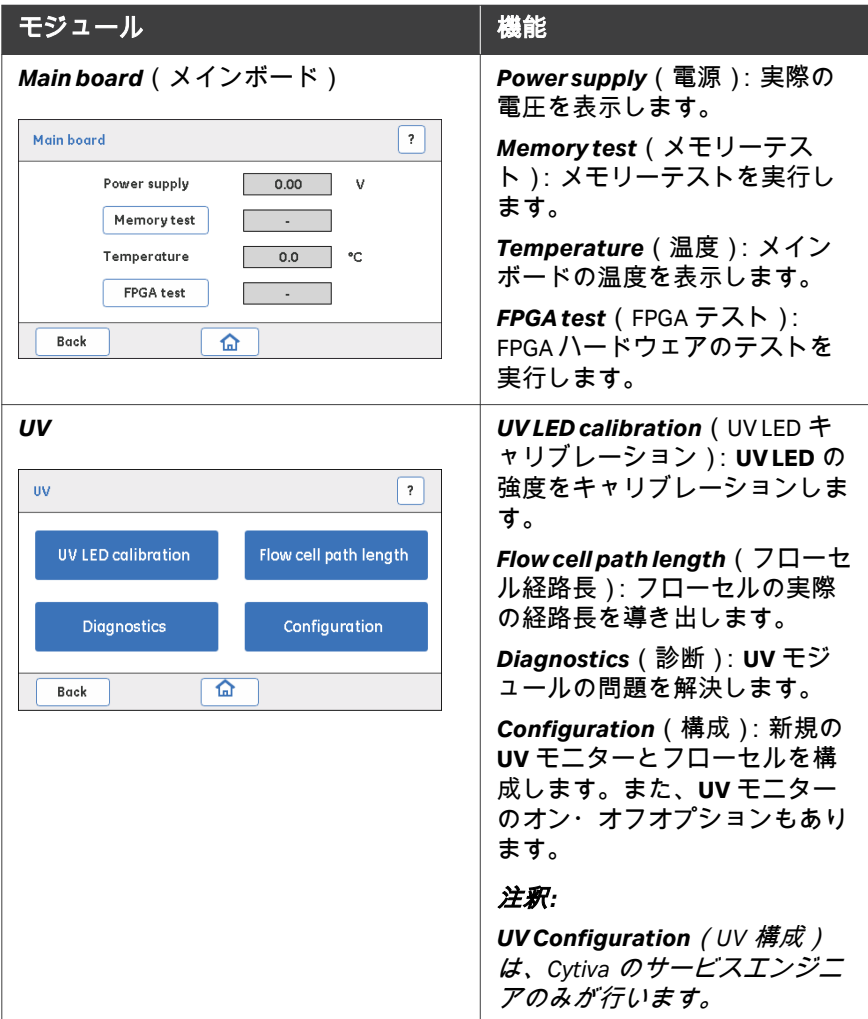

3.3 機器のディスプレイ

3.3.4 **Settings and service**(設定とサービス)の説明

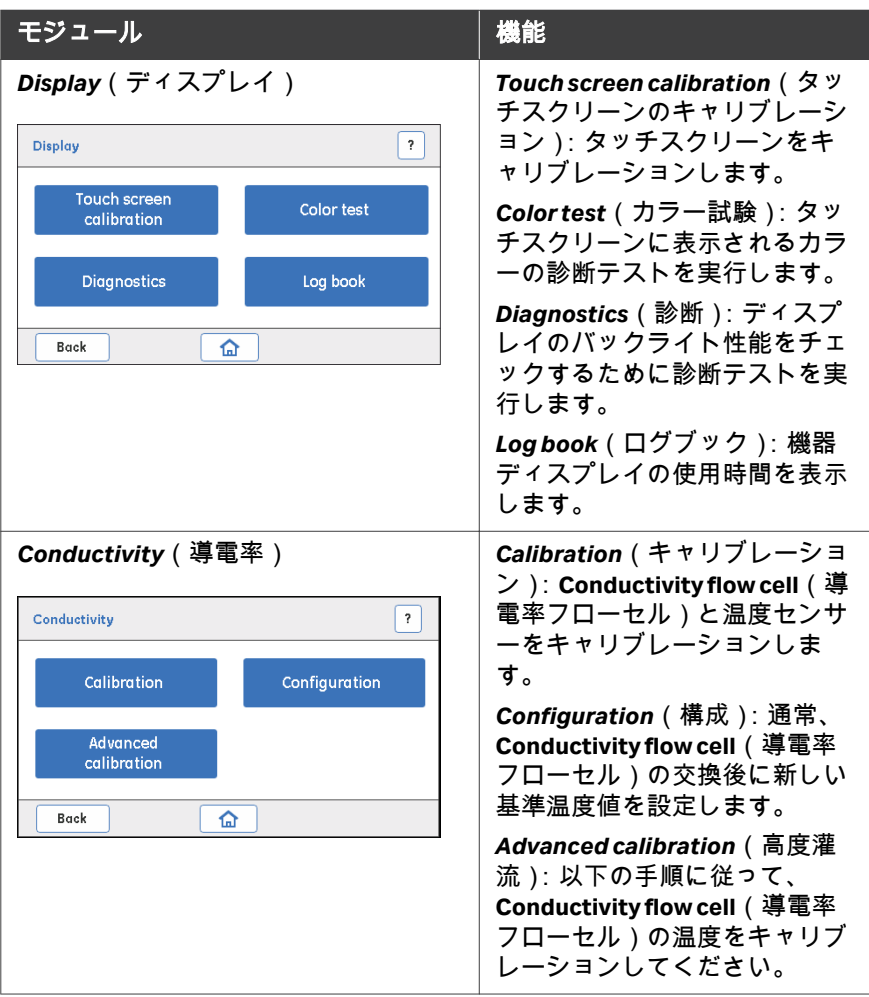

# 4 設置

## 本章に関して

本章では、ユーザーが ÄKTA start およびフラクションコネクタ Frac30 を開梱 し、設置するために必要な手順を説明します。ÄKTA start の設置を開始する 前に、設置に関する章を最後までよくお読みください。

### 本章の構成

## セクション 参照ページ 4.1 [スペースの必要条件](#page-52-0) [53](#page-52-0) [4.2 ÄKTA start](#page-54-0) および Frac30 の輸送 [55](#page-54-0) [4.3 ÄKTA start](#page-56-0) の設置 [57](#page-56-0)

## <span id="page-52-0"></span>4.1 スペースの必要条件

## ベンチトップ設定

下図は ÄKTA start に推奨される最小スペース要件を示しています。

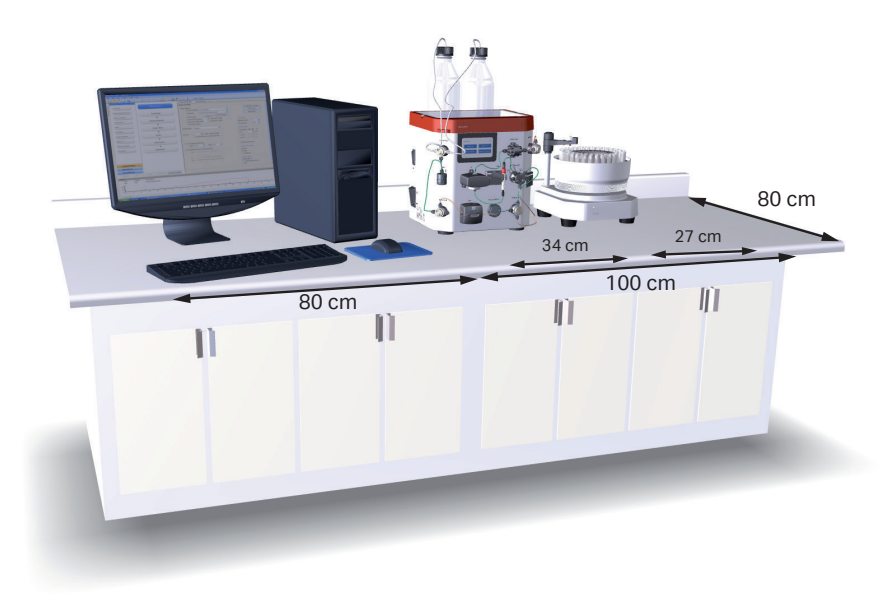

## 機器の寸法

## **ÄKTA start**

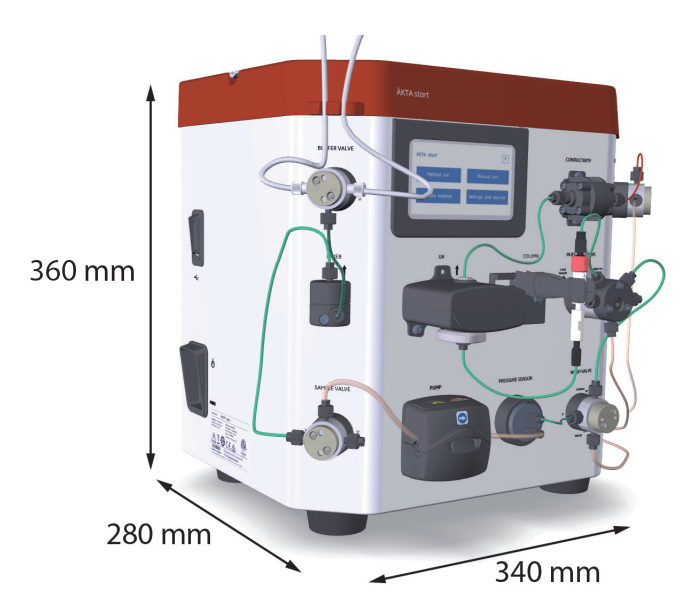

## **Frac30**

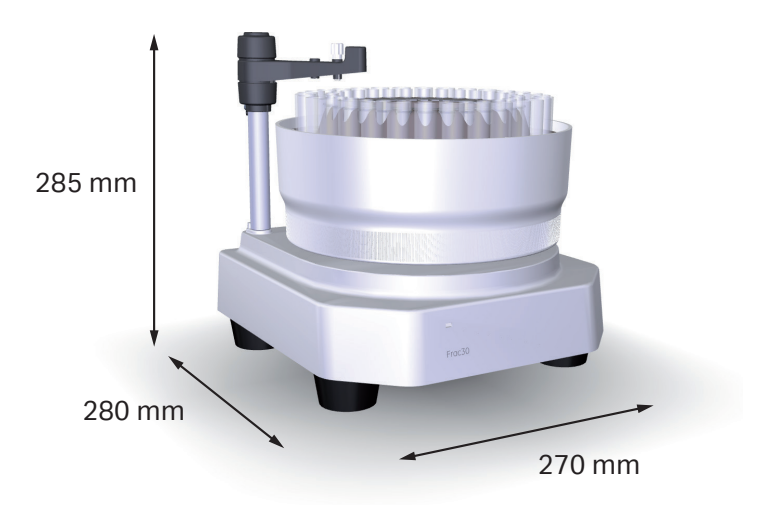

## <span id="page-54-0"></span>4.2 ÄKTA start および Frac30 の輸送

### 機器の重量

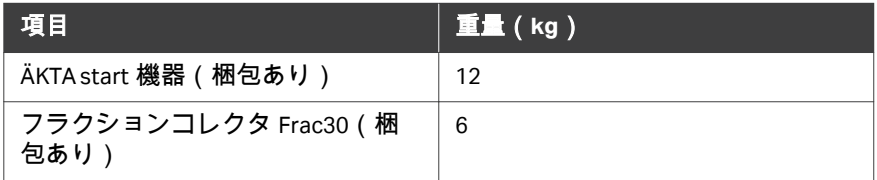

## 取扱いと配送ボックス

ÄKTA start 機器およびフラクションコネクタ Frac30 は 2 個の別々の箱に梱包 されています。

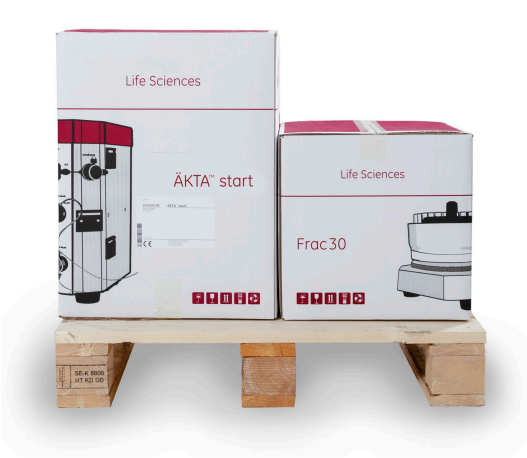

機器およびフラクションコレクタ Frac30 が入った配送ボックスを運ぶには、 軽量荷物に適した台車を使用してください。各箱は、リフト機器を使用せず、 1 人で持ち上げることができます。

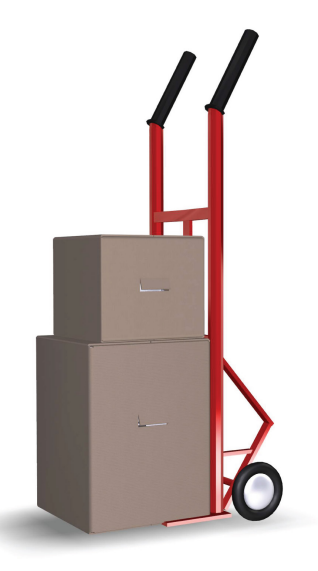

## **ÄKTA start** 装置の開梱

ÄKTA start 装置の開梱方法と装置を作業台に持ち上げる方法については、開 梱説明を参照してください。

元の梱包材はすべて保管しておいてください。輸送などのために本システム を再び梱包しなければならない場合に、元の梱包材を使用して本システムを 安全に梱包できることが重要になります。

## <span id="page-56-0"></span>4.3 ÄKTA start の設置

## はじめに

本項は、ÄKTA start 機器の設置方法について説明します。以下の作業を行い ます。

- **•** ポンプチューブを設置します。
- **•** 本機器に電源を接続します。
- **•** 機器にフラクションコレクタをに接続します。
- **•** *ÄKTA start UV Module and Support Information, 29140373* の説明に従い、必要 に応じて、**UV** モニターの初期設定を実行します。
- **•** UNICORN start コンピューターに機器を接続します(オプション)。

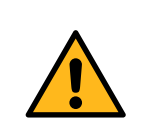

#### 警告

Cytiva が支給または承認した接地型電源コードのみを使用 してください。

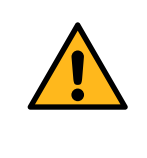

## 警告

供給電圧。電源コードを接続する前に、壁の電源コンセン トの供給電圧が本装置の表示に一致していることを確認し てください。

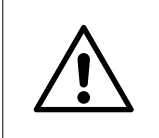

#### 注意

保護接地。ÄKTA start は、常に接地された電源コンセントに 接続する必要があります。

## ポンプチューブの設置

以下の指示に従い、ポンプチューブを設置します。

#### ステップアクション

1 上部のカバーを完全に開きます。

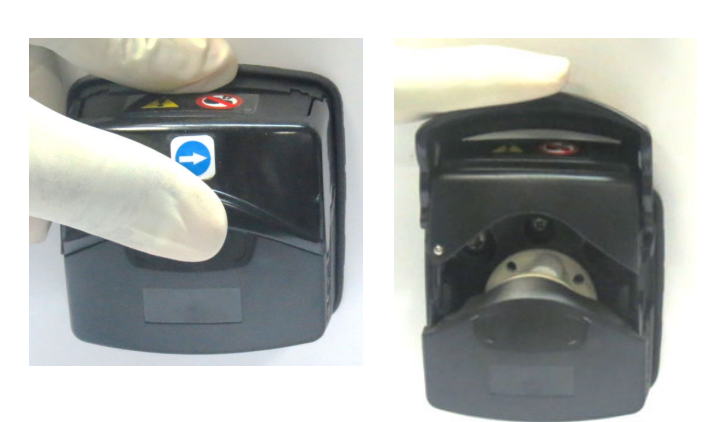

2 ローラーとトラックの間にチューブを配置て、ポンプヘッドの内壁 にチューブを押し付けます。

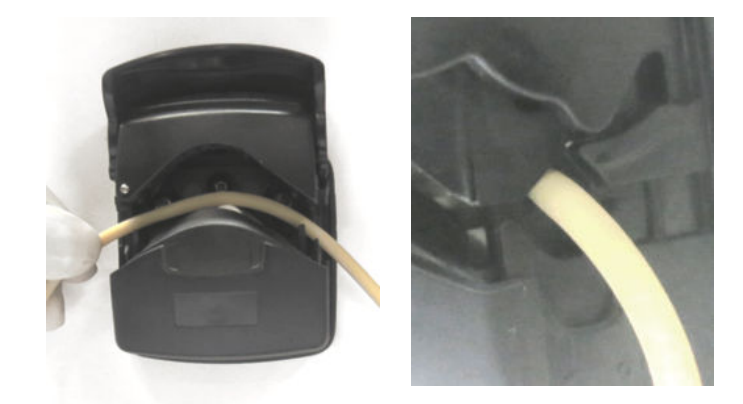

注釈 *:*

ポンプのチューブがねじれていないこと、ローラーに対して伸ばさ れていることを確認します。

3 完全に閉じた位置でカチッと止まるまで、トップカバーを下げま す。

> トラックが自動的に閉じ、トラックが閉じるのに合わせてチューブ が正しく伸びます。

ステップアクション

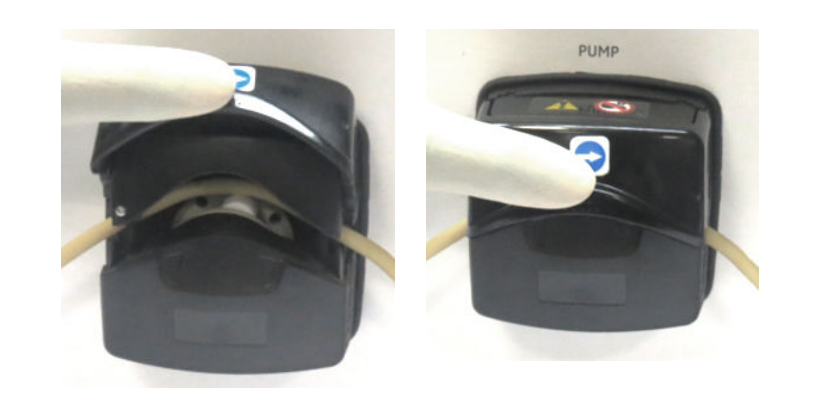

## **ÄKTA start** への電源接続

以下の手順に従い、電源を ÄKTA start に接続します。

#### ステップアクション

- 1 使用する適切な電源コードを選択してください。ÄKTA start には、 次の 2 本の代替電源コードが同梱されています。
	- **•** US(米国)プラグの電源コード 2m
	- **•** EU(欧州)プラグの電源コード 2m

#### 注釈 *:*

使用しない電源コードを廃棄します。

2 電源コードを機器の左側にある入力コネクタ、および 100 ~ 240 V AC(交流電圧)、50/60 Hz の接地極付き壁コンセントに接続します。

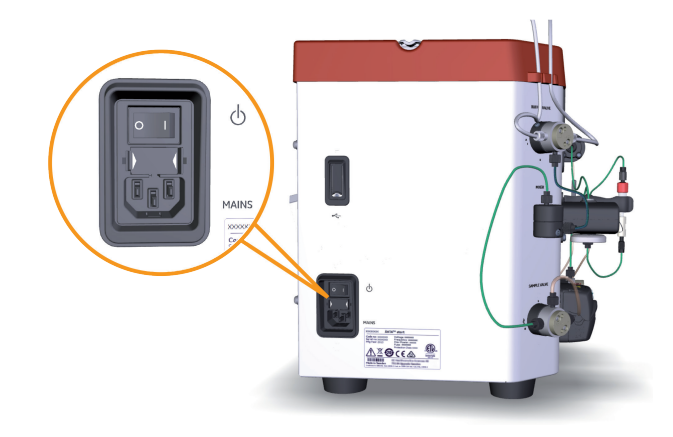

### **Frac30** の **ÄKTA start** への接続

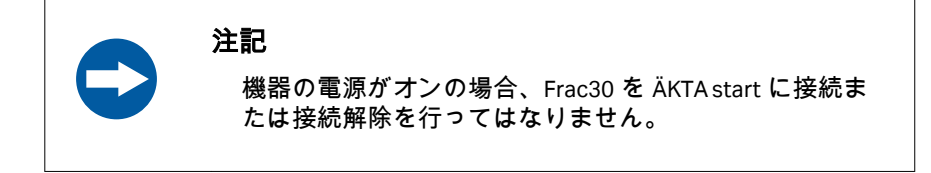

下記の指示に従い、フラクションコレクタ Frac30 を ÄKTA start 機器に接続し ます。

#### ステップアクション

1 フラクションコネクタ Frac30 のケーブルでフラクションコレクタ背 面のポートと機器を接続します。

#### 注釈 *:*

フラクションコネクタ *Frac30* の供給電圧は、*ÄKTA start* 機器から分 配されています。

フラクションコネクタ *Frac30* ケーブルを接続するときは、コネクタ に取り付けられているネジを締めてください。

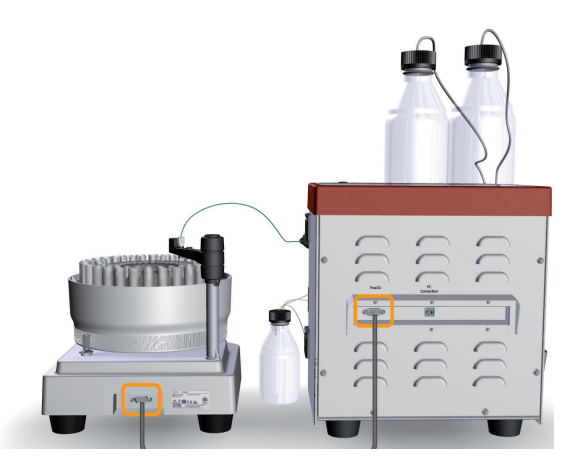

- 2 機器をオンにします。
- 3 フラクションコネクタ Frac30 への接続を機器のディスプレイから有 効にします。
	- **a.** *ÄKTA start* ホーム画面で、*Settings and service*(設定とサービ ス)をタップします。 結果*:*

*Settings and service*(設定とサービス)画面 1 が開きます。

ステップアクション

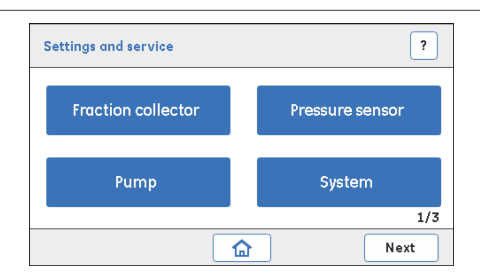

**b.** *Settings and service*(設定とサービス)画面で、*Fraction collector*(フラクションコレクター)をタップします。

結果*:*

*Fraction collector*(フラクションコレクター)画面が開きます。

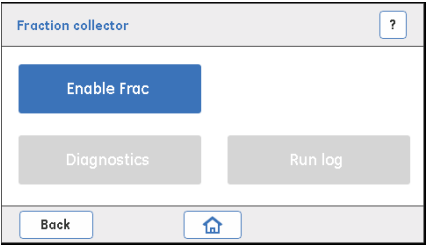

**c.** *Fraction collector*(フラクションコレクター)の画面で、*Enable Frac*(分取の有効化)をタップして、フラクションコレクタを接 続を有効にします。

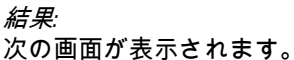

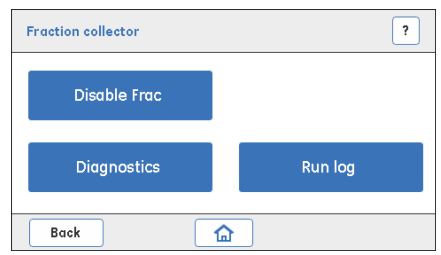

#### 注釈 *:*

フラクションコレクタの電源オンの状態は、フラクションコネクタ *Frac30* 前面の白色 *LED* で示されます。

**ÄKTA start** へのコンピューターの接 続

> 注釈 *: ÄKTA start* にコンピューターを接続する前に、*UNICORN start* ソフト ウェアをコンピューターにインストールしてください。*UNICORN start User Manual* を参照してください。

> 以下の手順に従い、UNICORN start コンピューターを ÄKTA start に接続します。

#### ステップアクション

1 コンピューターとモニターに電源を接続し、それからコンピュータ ーと ÄKTA start の電源を入れてください。

```
結果:
```
機器は、*ÄKTA start* のホーム画面を表示します。

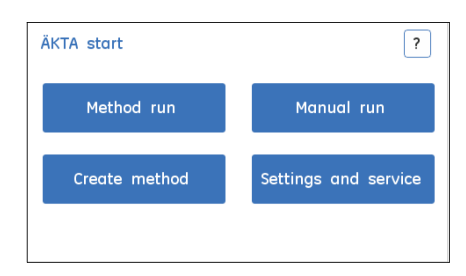

2 ÄKTA start の背面に **PC Connection**(PC 接続)と書かれたコネクタ と、コンピューターの USB ポートの間を PC 接続ケーブルで接続し ます。

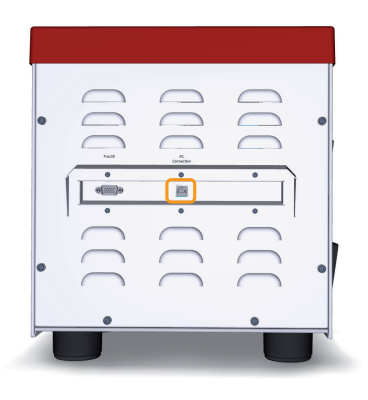

3 UNICORN start を起動し、ÄKTA start に接続します。詳細については、 *UNICORN startUser Manual* を参照してください。

ステップアクション

結果*:*

機器は、接続された状態で *ÄKTA start* のホーム画面を表示します。

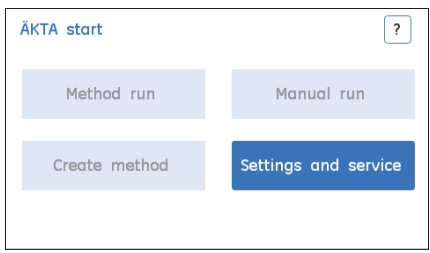

### 注釈 *:*

運転を開始する前に、システム接続が確立されていることを確認し てください。*System Control*(システム制御)モジュールから接続 しようとする場合には、必ず *ÄKTA start*のホーム画面(接続状態) が表示されていることを確認してください。

# 5 運転前のシステムの準備

### 本章に関して

本章では、運転に向けて機器を始動し、システムを準備する方法について説 明しています。

### 本章の構成

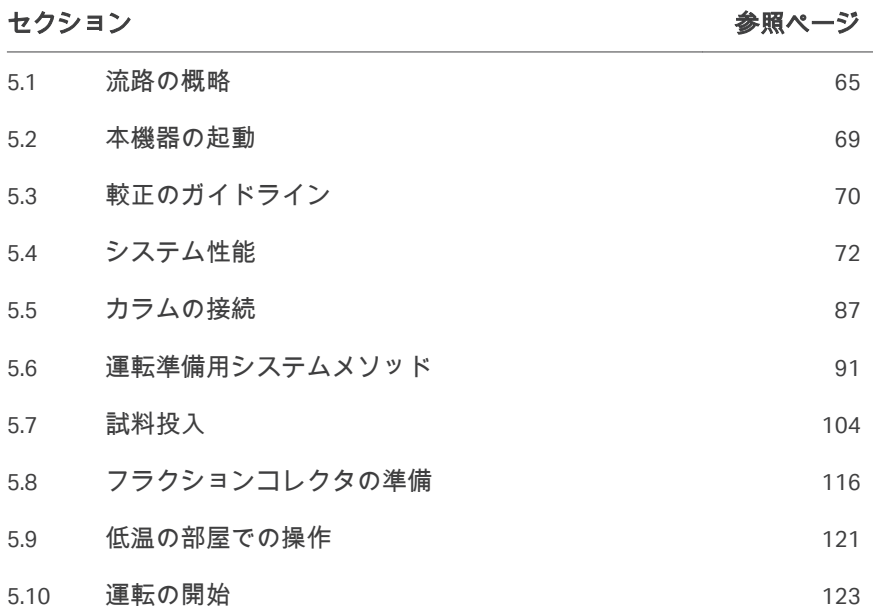

## <span id="page-64-0"></span>5.1 流路の概略

## 流路の図

下の図は、機器の流路を表しています。流路は、**Pump**(ポンプ)、**Mixer** (ミキサー)、**Valves**(バルブ)、**UV**、**Conductivity**(導電率)、**Pressure**(圧 力)モニターで構成されています。各装置モジュールが下の表に記載されて います。モジュールの詳しい説明につきましては、*ÄKTA start Maintenance Manual* を参照してください。

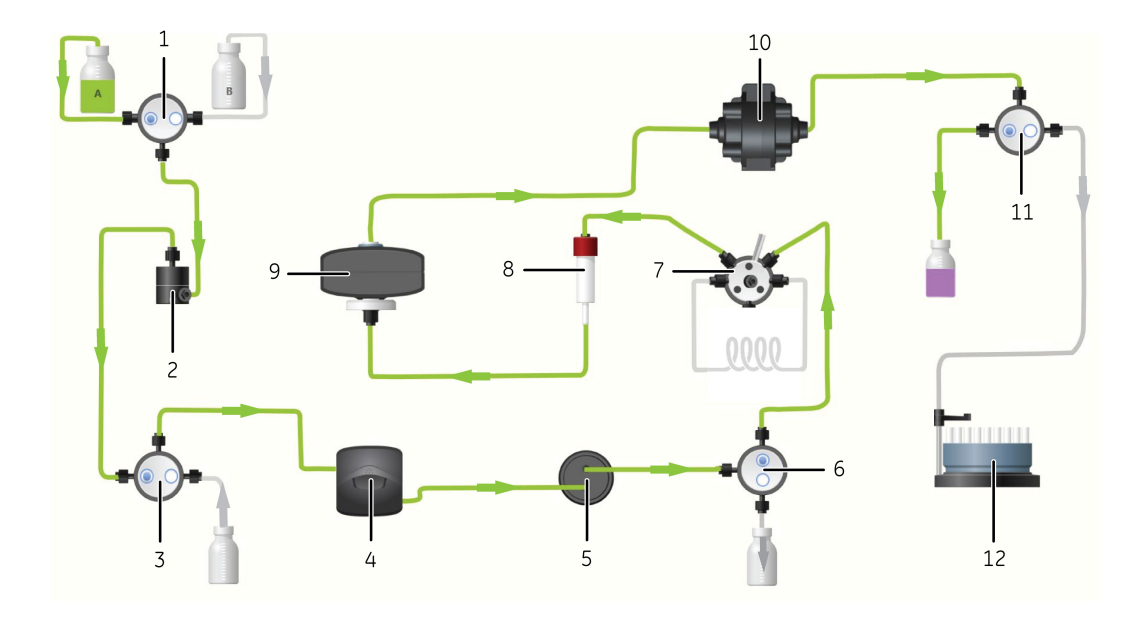

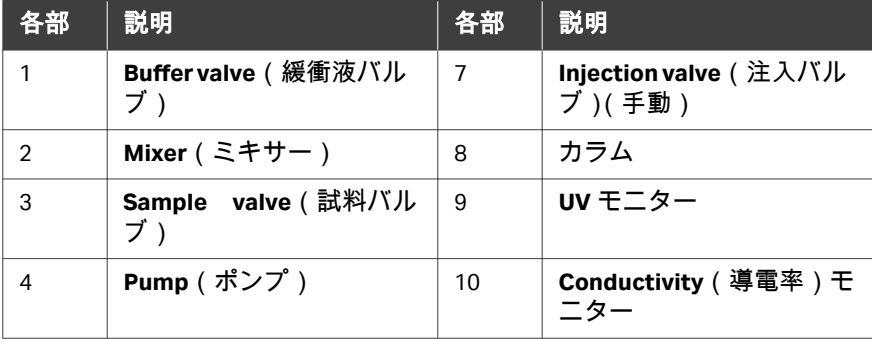

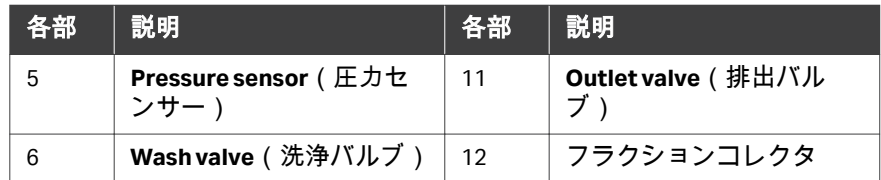

## 取込口と排出口のチューブ

ÄKTA start は、流路が全て組み立てられ、保存溶液 (24%エタノール) があらか じめ充填された状態で納入されます。流路に使用されるチューブタイプの詳 細は、セクション *10.1* [仕様、~ページに](#page-236-0) *237* を参照してください。

以下の表は本機器に接続されたチューブを示しています。オレンジ色の矢印 で示すバルブポートに取込口と排出口のチューブを接続し、運転に向けてシ ステムを準備します。

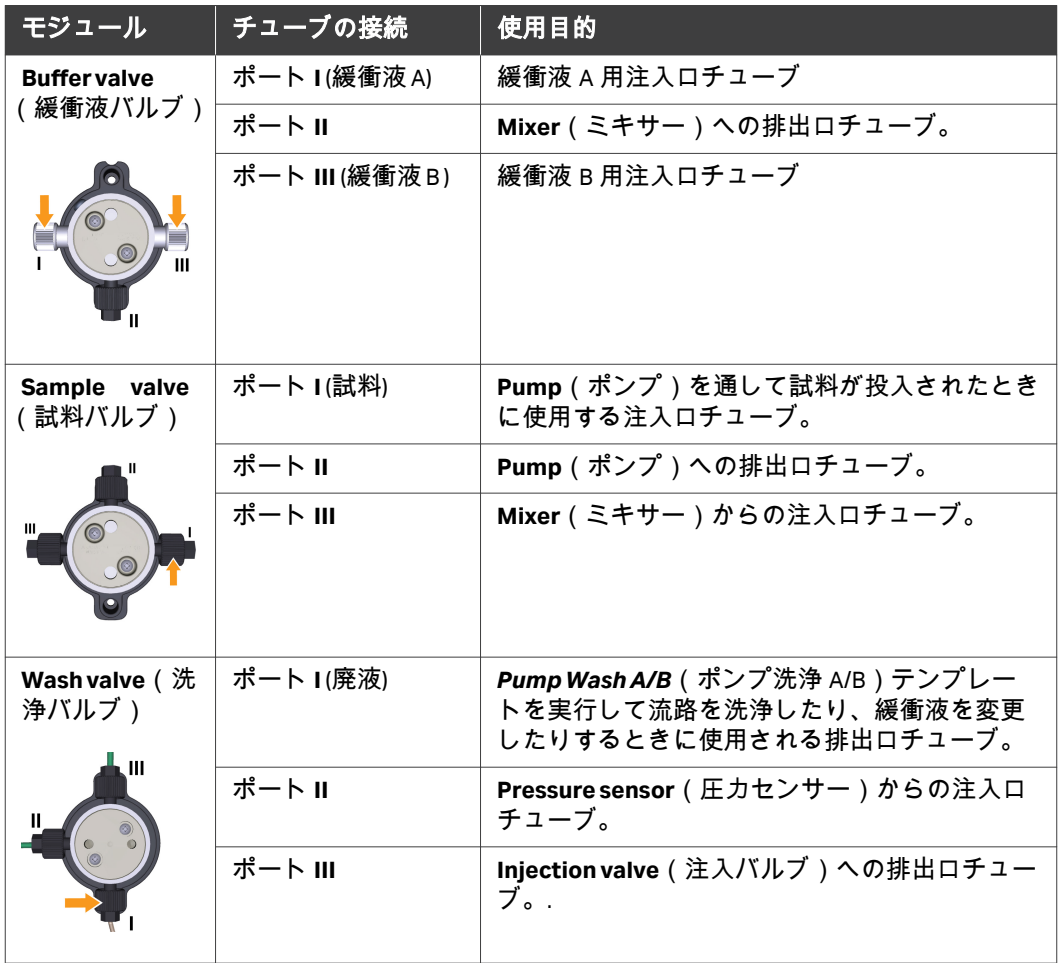

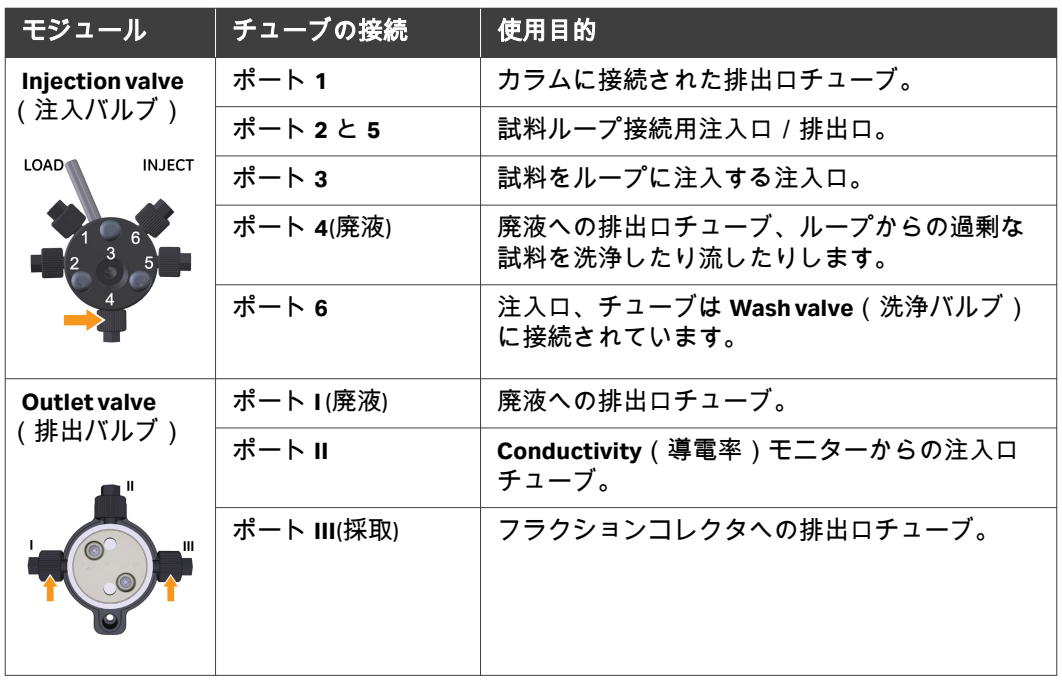

### 緩衝液ボトルの配置

緩衝液のボトルは、下図のように、機器の上部にある緩衝液トレイに配置し ます。試料ボトルやチューブは、機器左側のベンチに配置できます。廃液ボ トルは、機器右側のベンチに配置できます。

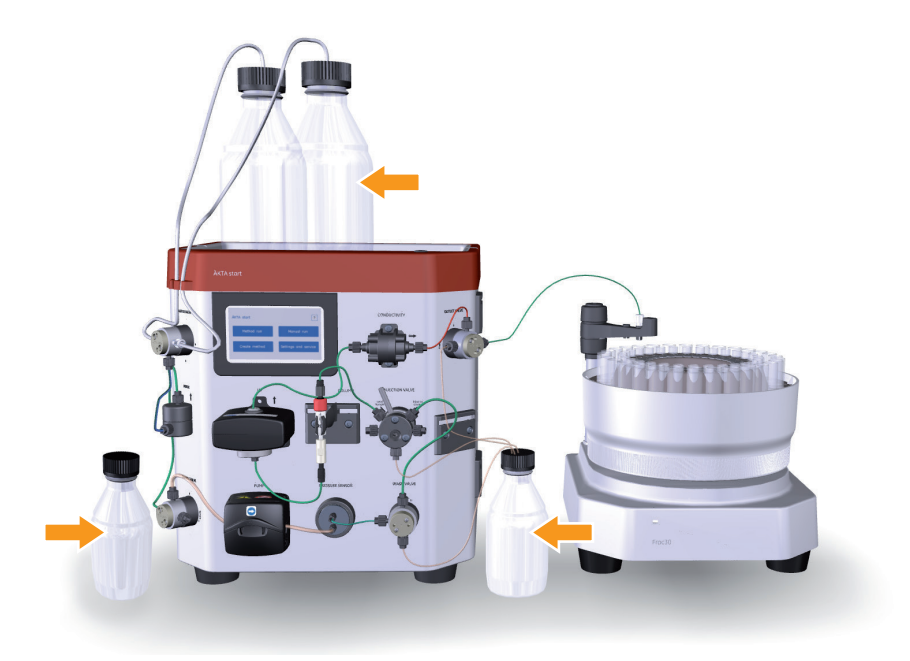

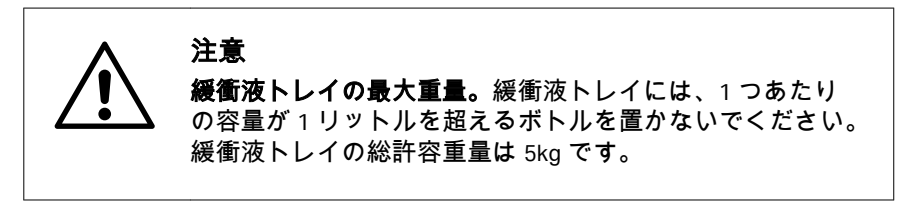

## 注意 液体の漏れと溢れを予防してください。廃液チューブが適 切な廃液容器に挿入されており、適所に固定されているこ とを確認してください。

## 流路の洗浄

システムを初めて使用する前に、*セクション8.3 [システムの流路の洗浄、~](#page-190-0)* [ページに](#page-190-0) *191* の説明に従って流路を洗浄してください。

## <span id="page-68-0"></span>5.2 本機器の起動

## 機器のスイッチを入れる

下記の説明指示に従い、機器を起動します。

#### ステップアクション

1 電源スイッチを**l**の位置まで押して機器の電源を入れます。

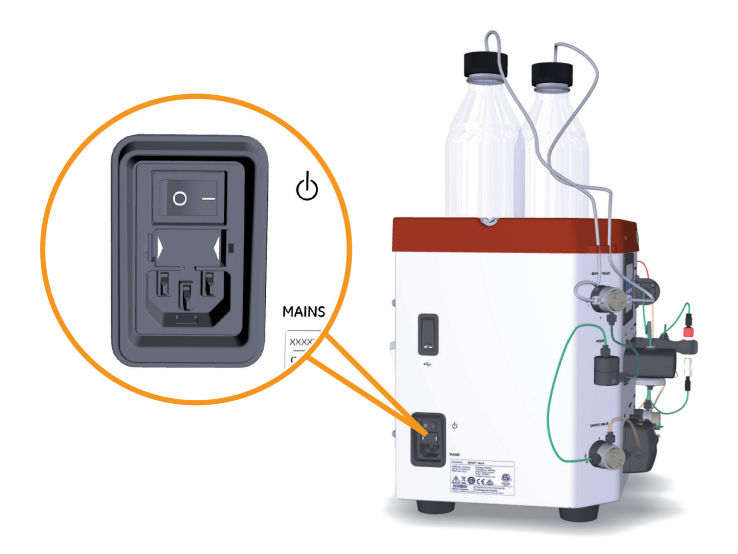

#### 結果*:*

機器が起動し、ディスプレイを初期化し、**ÄKTA start** のホーム画面 が表示されます。

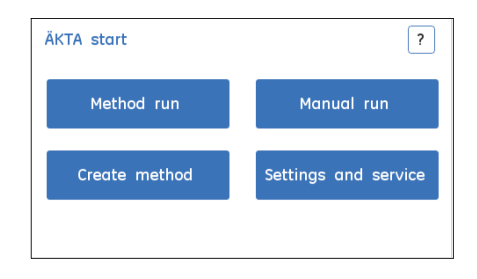

2 機器を使用してすぐに開始することができます。すべてのモジュー ルは、工場で事前に較正されています。

## <span id="page-69-0"></span>5.3 較正のガイドライン

### はじめに

最善の結果を得るためには、運転実行前に一部のモジュールをキャリブレー ションする必要があります。本項では、キャリブレーションの実施が必要に なる場合のガイドラインを提供します。キャリブレーション手順の詳細は、 *ÄKTA start Maintenance Manual* を参照してください。

### 較正時期

注釈 *:* 機器は、配送時に事前較正されています。したがって、機器設置時 に較正を行う必要はありません。しかし、*System performance test*(システム性能テスト)に不合格の場合は、モジュールをキャ リブレートすることが推奨されます。

下表は、ジュールを較正する時期に関する推奨事項が記載されています。

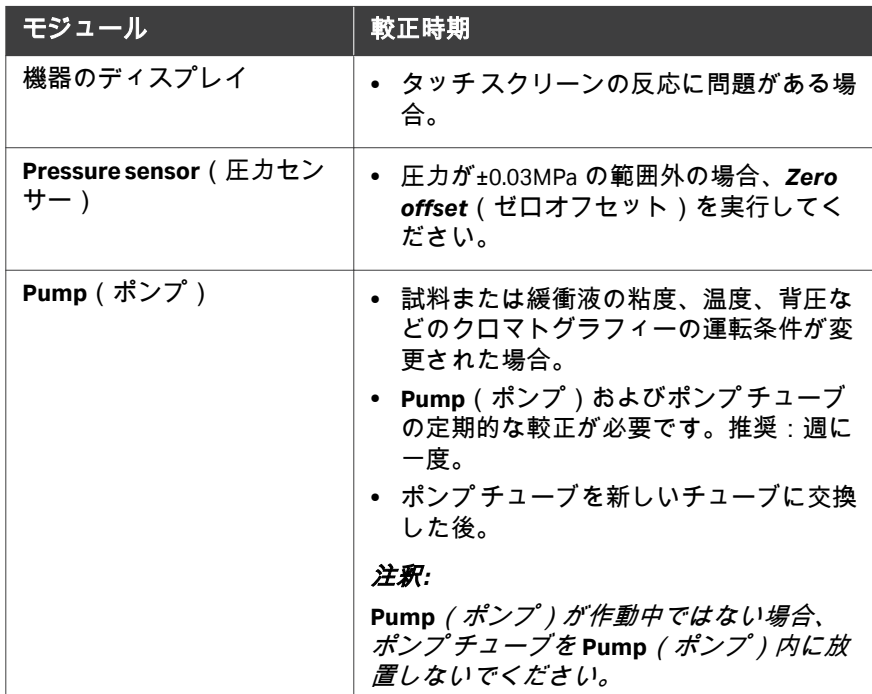

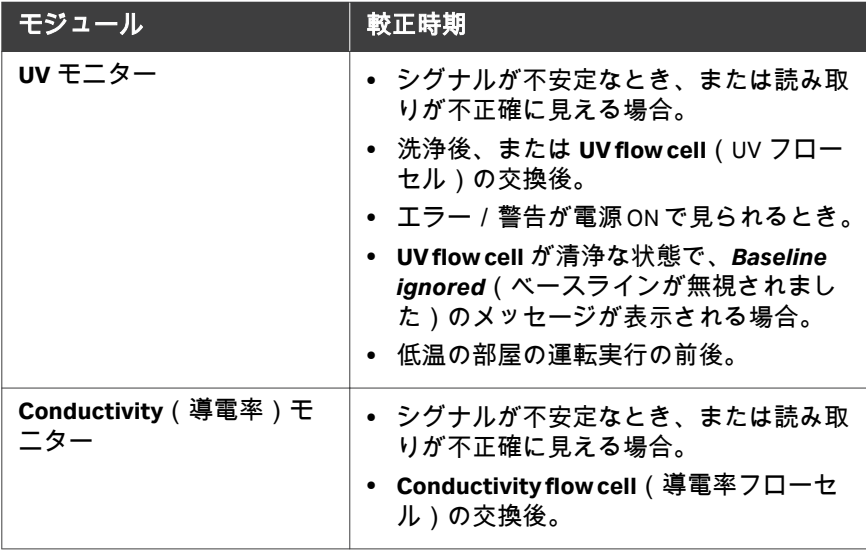

## <span id="page-71-0"></span>5.4 システム性能

## はじめに

本項では、*System performance method*(システム性能メソッド)、および *System performance method*(システム性能メソッド)(システム性能)の実 行および評価方法について説明しています。

## 本セクションの構成

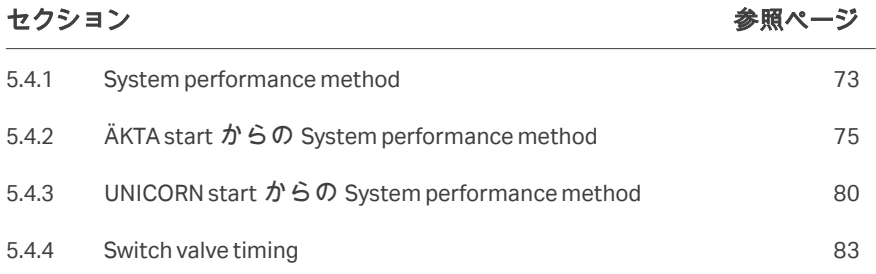
5 運転前のシステムの進備 5.4 システム性能 5.4.1 System performance method

## **5.4.1 System performance method**

# はじめに

*System performance method*(システム性能メソッド)は、許容限度内でシ ステムが作動していることを確認するために実行されます。機器の設置時、 または **Pump**(ポンプ)、**UV**、**Conductivity**(導電率)または **Valves**(バル ブ)等のモジュールの交換後に、テストを実行することが推奨されます。 *System performance method*(システム性能メソッド)は、システムの長期 間の保管後など、システムの状況を確認する場合にいつでも利用できます。 *System performance method*(システム性能メソッド)は、機器のディスプ レイおよび UNICORN start のどちらからでも実行可能です。

注釈 *: •* テストを開始する前にすべてのモジュールを較正してください。

- *•* 接続されているカラムがないことを確認してください。
	- *•* テストの失敗を避けるため、テスト中は運転パラメータを編集 しないようお勧めします。

# 要件

次の溶液が必要です:

- **•** 緩衝液 A DM 水
- **•** 緩衝液 B 1.0%アセトン、1.0M NaCl
- **•** 試料 1.0%アセトン、1.0M NaCl(緩衝液 B)
- 注釈 *:* テストの失敗を避けるため、緩衝液は必ず正確に調製してくださ い。

## チェックリスト

*System performance method*(システム性能メソッド)を開始する前に、次 のタスクが完了していることを確認してください。

- **•** すべてのモジュールのキャリブレーション:**Pressure sensor**(圧力センサ ー)、**Pump**(ポンプ)、**UV**、**Conductivity**(導電率)。
- **•** 流路にカラムがないことを確認してください。
- **•** 導電率基準温度を 20℃に設定して保存し、機能を有効にします。
- **•** 緩衝液ポート A 注入口を緩衝液 A(DM 水)に浸します。
- **•** 緩衝液ポート B 注入口を緩衝液 B(1.0%アセトン、1.0M NaCl)に浸しま す。
- **• Sample valve**(試料バルブ)注入口を試料(1.0%アセトン、1.0M NaCl)に 浸します。
- **•** 1 mL の試料ループが試料(1.0%アセトン、1.0M NaCl)で充填されているこ とを確認します。
- **•** 内径 0.5 mm の ID チューブ 2 m が廃液位置で **Outlet valve**(排出バルブ) に接続されていることを確認します。

5 運転前のシステムの準備 5.4 システム性能 5.4.1 System performance method

- **•** フラクションコレクタなしで *System performance method*(システム性能 メソッド)を実行する際は、**Outlet valve**(排出バルブ)分取チューブを事 前秤量されたビーカーに挿入されていることを確認します。
- **•** フラクションコレクタを使って *System performance method*(システム性 能メソッド)を実行する際は、**Outlet valve**(排出バルブ)の分取チューブ が、少なくとも 5 つの事前計量されたチューブでフラクションコレクタに 接続されていることを確認します。
- **•** システムが DM 水であらかじめ充填されていることを確認します。
- **•** *System performance method*(システム性能メソッド)の進行中、パラメ ーターを記録することにより、必要なすべての観察値を必ず記録してくだ さい。観察値を第 *11* 章付録*,* [~ページに](#page-265-0) *266* に記載されているシステム報 告テンプレートに入力します。

# <span id="page-74-0"></span>**5.4.2 ÄKTA start** からの **System performance method**

# 手順

以下の手順に従い、機器のディスプレイから *System performance method* (システム性能メソッド)を開始します。

注釈 *: USB* メモリースティックを挿入し、結果を保存します。

#### ステップアクション

1 *ÄKTA start* ホーム画面で、*Method Run*(メソッド運転)をタップし ます。

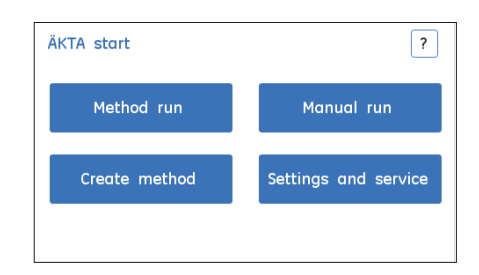

2 *Method run*(メソッド運転)画面で、*Prepare system*(システムの 準備)をタップします。

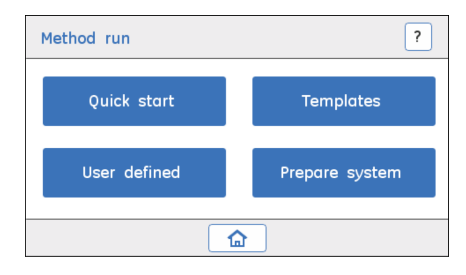

3 *System performance method*(システム性能メソッド)を選択しま す。メソッドを開始するには、*Select*(選択)をタップします。

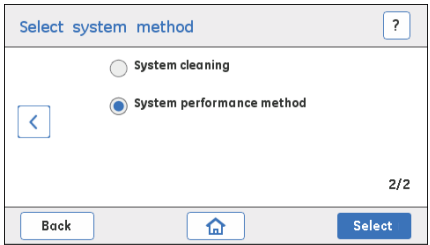

4 USB メモリースティックに結果を保存するためにチェックボックス にチェックを入れ、*Run*(運転)をタップしてシステム性能試験を 開始します。

注釈 *:*

一意のファイル名をつけてください。

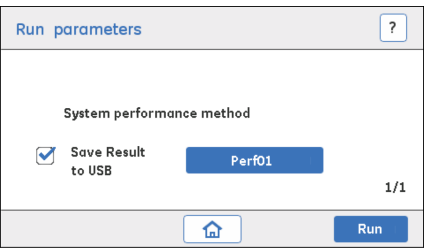

#### 結果*:*

*Run view*(運転ビュー)画面が表示されます。

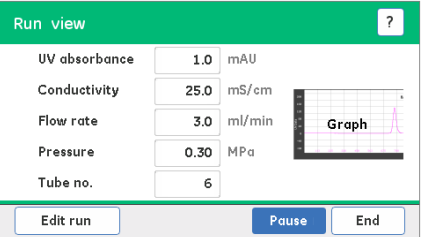

#### 注釈 *:*

- *•* 試験が失敗しないようにするため、運転中はいかなる運転パラメ ータも編集しないようにしてください。
- *•* 必要に応じて、*System performance method*(システム性能メソ ッド)の運転を完了前に終了することができます。*End*(終了) をタップし、テストを中止します。

5 *System performance method*(システム性能メソッド)が完了した ら、*Exit*(閉じる)をタップして画面を閉じます。

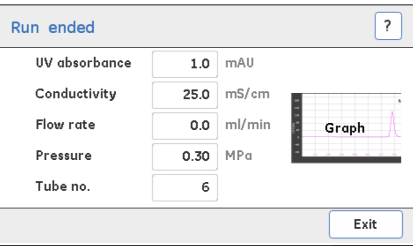

#### 注釈 *:*

*Exit*(閉じる)画面が表示されるまで、*USB* メモリースティックを 抜かないでください。

6 試験が合格だったか不合格だったかに関わらず、以下の*許容基準*に 基づいてレポートを見直してください。

# 許容基準

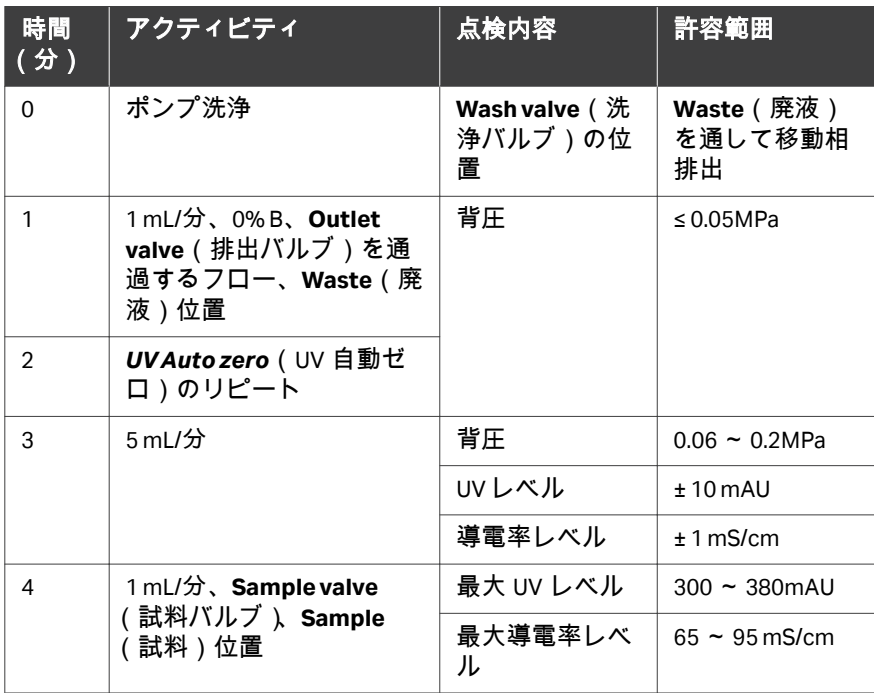

5 運転前のシステムの準備

5.4 システム性能

5.4.2 ÄKTA start からの System performance method

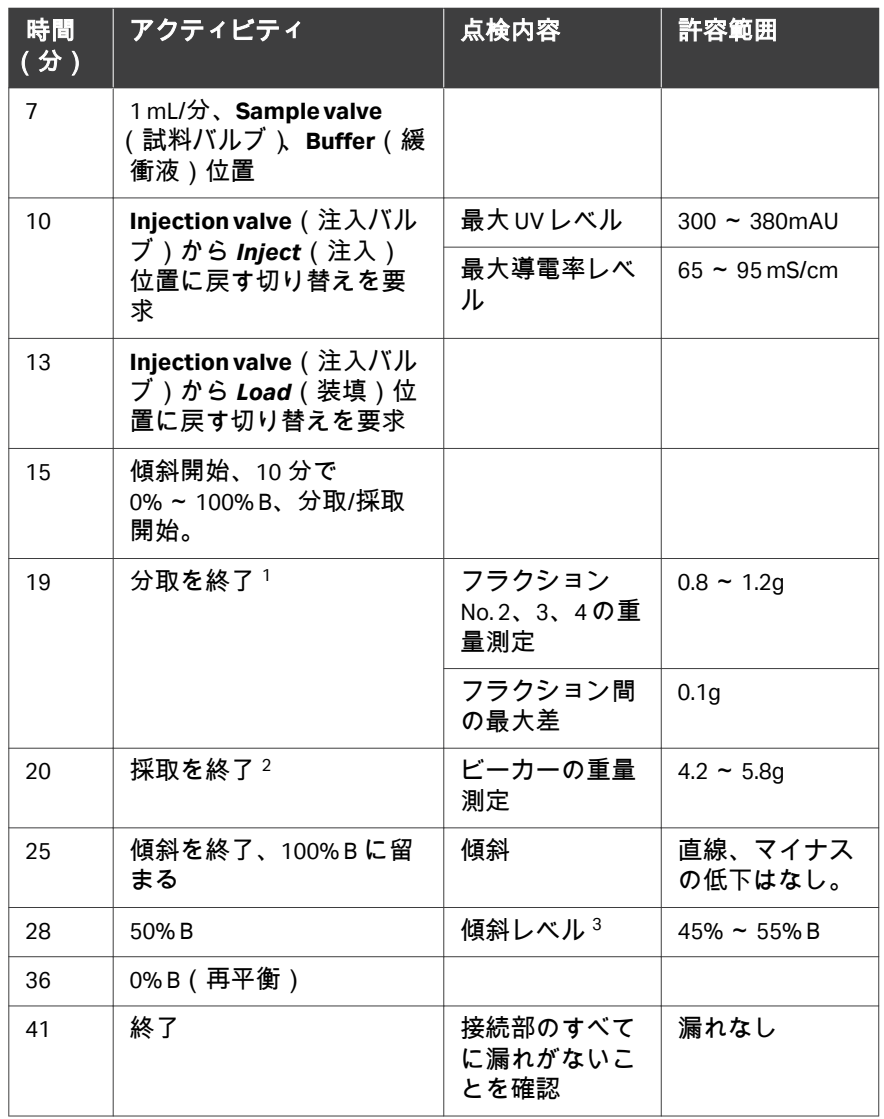

<sup>1</sup> フラクションコレクタを使用

<sup>2</sup> フラクションコレクタを使用しない

<sup>3</sup> UV 50% B / UV 100% B

- *•* 失敗したモジュールを再較正する
- *•* 適切な組成のバッファーを使用する。

注釈 *: System performance method*(システム性能メソッド)が失敗した 場合、失敗の理由を許容基準に基づいて分析してください。以下次 のアクションを行います:

5 運転前のシステムの準備 5.4 システム性能 5.4.2 ÄKTA start からの System performance method

- *•* 不良モジュールまたはシステム全体をクリーニングします。ク リーニングに関する詳細は、第 *8* [章メンテナンス](#page-185-0)*,* ~ページ に *[186](#page-185-0)* を参照してください。
- *•* 試験の指示に注意深く従ってください。
- *•* 成功するまで *System performance method*(システム性能メソ ッド)を繰り返します。
- *•* 勾配に波やゆらぎが観察されたら、*Switch valve timing*(バルブ 切り替えのタイミング)の最適化を行ってください。
- *•* 上記を行ってもテストの不具合が解消されない場合、不具合の あるモジュールを交換します。

# **5.4.3 UNICORN start** からの **System performance method**

# 手順

以下の手順に従い、UNICORN start から *System performance method*(システ ム性能メソッド)を開始します。

#### ステップアクション

- 1 UNICORN start *System control* →*System* →*Performance Test and* Report (システム制御 > システム > 性能テストおよびレポート)か らテストを開始します。
- 2 フラクションコレクタの構成に基づき、メソッドを選択します。
	- **•** *Performance method with Frac*(フラクションを使用した性能メ ソッド):フラクションコレクタが*有効*の場合。
	- **•** *Performance method without Frac*(フラクションを使用しない 性能メソッド):フラクションコレクタが無効の場合。
- 3 運転開始前にメソッドの備考をお読みください。
- 4 結果ファイルの位置を記録します。
- 5 *System performance method*(システム性能メソッド)を実行しま す。
- 6 テストレポートには、*System performance method*(システム性能 メソッド)に合格、不合格かどうかが記載されます。

以下に記載されている*許容基準*を使用し、圧力限界、分取/採取体 積、勾配レベル、試験中に全ての接続で漏れがないかを手動で検証 します。

## 許容基準

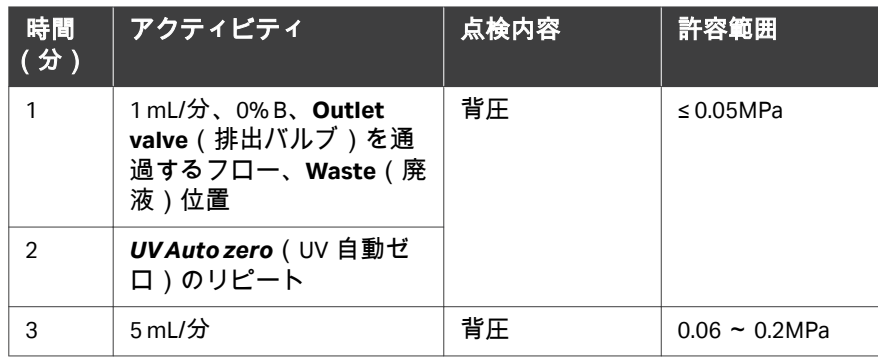

5 運転前のシステムの準備

5.4 システム性能

5.4.3 UNICORN start  $\hat{\mathcal{D}}$  System performance method

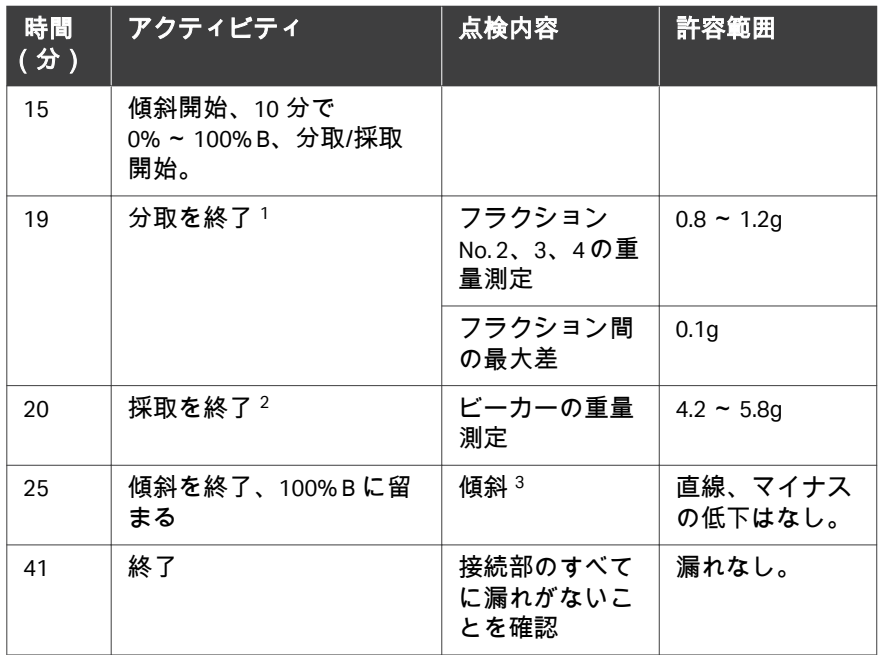

<sup>1</sup> フラクションコレクタを使用

<sup>2</sup> フラクションコレクタを使用しない

 $3$  UV 50% B / UV 100% B

- 注釈 *: • Performace result*(性能結果)テキストファイルを手動で観察 した記録で更新し、それからレポートを印刷するようにしてく ださい。
	- *•* 他のパラメータは自動的にチェックされ、合格/不合格がレポ ートに記録されます。許容基準の詳細なリストは、[セクション](#page-74-0) *5.4.2 ÄKTA start* からの *[System performance method](#page-74-0)*、~ページ に *[75](#page-74-0)* を参照してください。

# システム性能試験の図

下記の図は UNICORN start から生成された典型的な *System performance method*(システム性能メソッド)の結果ファイルを示しています。

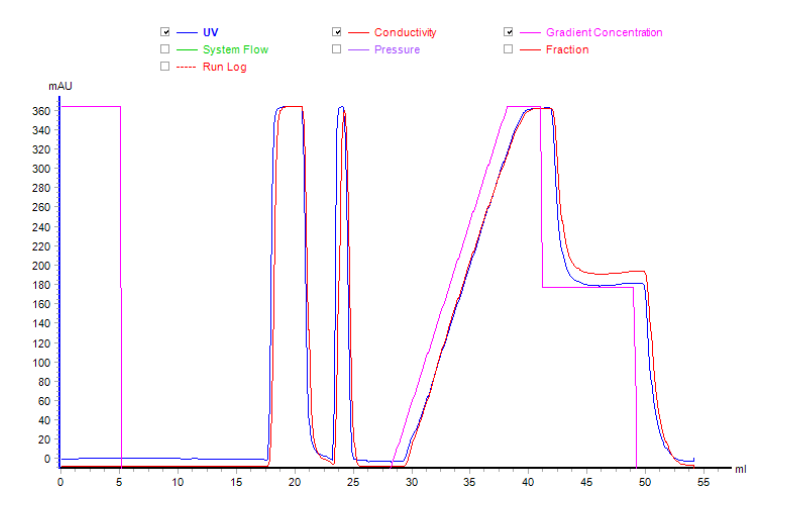

- 注釈 *:* 波状の勾配やゆらぎが見られた場合、スイッチバルブのタイミン グを最適化することを推奨します。詳細な指示については、[セク](#page-82-0) ション *[5.4.4 Switch valve timing](#page-82-0)*、~ページに *83* を参照してくださ い。
- 注釈 *: System performance method*(システム性能メソッド)が失敗した 場合、失敗の理由を許容基準に基づいて分析してください。以下次 のアクションを行います:
	- *•* 失敗したモジュールを再較正する
	- *•* 適切な組成のバッファーを使用する。
	- *•* 不良モジュールまたはシステム全体をクリーニングします。ク リーニングに関する詳細は、第 *8* [章メンテナンス](#page-185-0)*,* ~ページ に *[186](#page-185-0)* を参照してください。
	- *•* 試験の指示に注意深く従ってください。
	- *•* 成功するまで *System performance method*(システム性能メソ ッド)を繰り返します。
	- *•* 勾配に波やゆらぎが観察されたら、*Switch valve timing*(バルブ 切り替えのタイミング)の最適化を行ってください。
	- *•* 上記を行ってもテストの不具合が解消されない場合、不具合の あるモジュールを交換します。

5 運転前のシステムの準備 5.4 システム性能 5.4.4 Switch valve timing

## <span id="page-82-0"></span>**5.4.4 Switch valve timing**

## はじめに

*Switch valve timing*(バルブ切り替えのタイミング)は、ÄKTA start のバルブ (**Buffer valve**(緩衝液バルブ))切り替えのタイミングを最適化するのに使用 します。*System performance method*(システム性能メソッド)やクロマト グラフィーの運転中に、波形の勾配が得られるか、ステップ勾配レベルの変 動が観察される場合は、バルブの切り替えのタイミングの最適化を行うこと を推奨します。

- 注釈 *: •* 既定の *Switch valve timing A*(バルブ切り替えのタイミング *A*) は *4* 秒です。
	- *• Switch valve timing B*(バルブ切り替えのタイミング *B*)は *5* 秒 です。
	- *• Switch valve time*(バルブ切り替え時間)は、*Advanced timing* (高度なタイミング)を用いて *3.0*~*5.0* 秒の間で *0.1* 秒刻みに設 定できます。
	- *•* 勾配の変動や波状の勾配は、流量に大きく影響されます。波形 /変動が特定の流速で見られる場合は、バルブの切り替えタイ ミングを修正することが推奨されます。
	- *• Switch valve timing*(バルブ切り替えのタイミング)を変更した 後、*System performance method*(システム性能メソッド)を 実行し、勾配の変動*/*波状の勾配を評価してください。または、 勾配の変動*/*波形の勾配の評価のため、*50% B* を *10* 分間、手動で 運転することもできます。
	- *• System performance method*(システム性能メソッド)の代わ りに *50% B* を *10* 分間手動で実行して、勾配の変動*/*波形の勾配を 評価することもできます。

5 運転前のシステムの準備 5.4 システム性能 5.4.4 Switch valve timing

# 典型的な操作の図示

下図は、*System performance method*(システム性能メソッド)の結果を示 しています。ここでは、デフォルトの *Switch valve timing*(バルブ切り替え のタイミング)(4 秒)で勾配(矢印)にゆらぎが認められます。

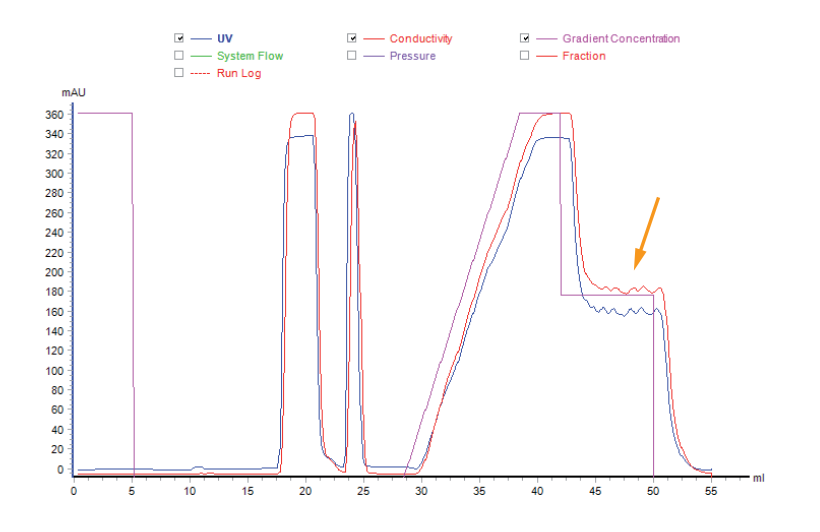

*Switch valve timing*(バルブ切り替えのタイミング)を 5 秒に変更すると、 試験は許容できる勾配性能(矢印)を示しました。

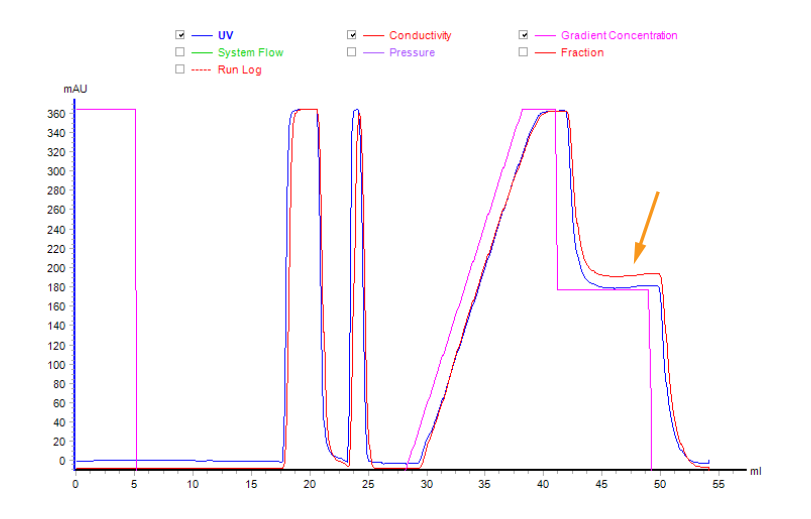

# *Switch valve timing*(バルブタイミ ングの切り替え)の設定

以下の指示に従って、*Switch valve timing*(バルブタイミングの切り替え) を取り付けます。

1 *Settings and service*(設定およびサービス)画面で、*System*(シス テム)をタップします。

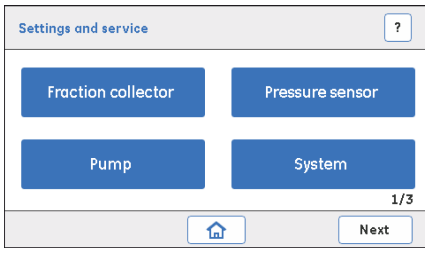

#### 結果*:*

以下の画面が表示されます。

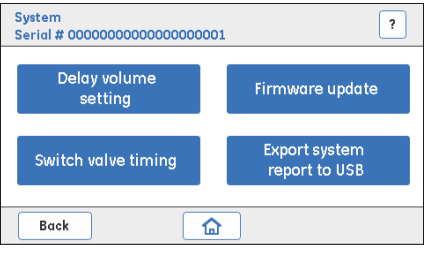

- 
- 2 *System*(システム)画面で、*Switch valve timing*(バルブタイミン グの切り替え)をタップします。

#### 結果*:*

以下の画面が表示されます。

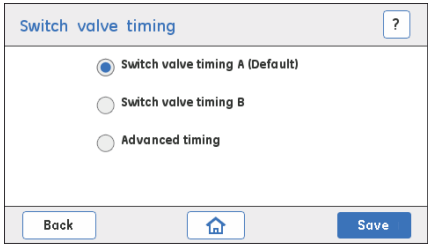

- 
- 3 ラジオボタンをタップして、必要なタイミングを選択します。
	- **•** *Switch valve timing A*(バルブタイミングの切り替え A)(切り替 え時間 4 秒)
	- **•** *Switch valve timing B*(バルブタイミングの切り替え B)(切り替 え時間 5 秒)

*Save*(保存)をタップし、時間設定を保存します。

- 4 *System performance method*(システム性能メソッド)を実行する か、手動で *B concentration*(B の濃度)(緩衝液バルブ)を 50%に 設定し、*Gradient run*(勾配運転)を実行します。勾配のゆらぎを 観察します。
- 5 依然として波形の勾配が得られるか、ステップ勾配レベルの変動が 大きい場合は、*Advanced timing*(高度なタイミング)を選択します。 結果*:*

以下の画面が表示されます。

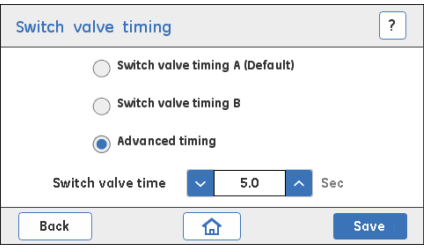

上/下の矢印を押し、バルブ時間の切り替えを 3.0 ~ 5.0 の範囲でセ ットします(0.1 秒刻み)で設定します。

6 *Save*(保存)をタップし、最適なタイミングを保存してください。

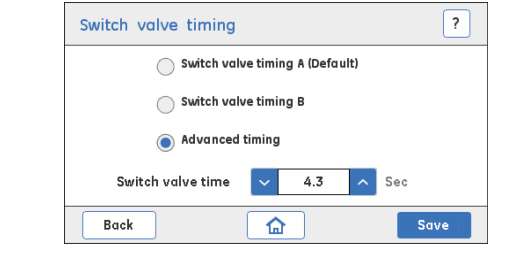

# <span id="page-86-0"></span>5.5 カラムの接続

# はじめに

本項では、カラムを ÄKTA start に接続する方法について説明します。各種カ ラムホルダーは Cytiva から入手できます。 カラムは、*セクション5.1 [流路の概略、~ページに](#page-64-0)65* の流路の図に示す通 り、**Injection valve**(注入バルブ)と **UV** モニターの間の流路を接続します。

# カラムの配置

カラムの寸法に応じて、カラムを配置する適切な機器の位置を選択してくだ さい。カラムホルダーレールは、下図の通り、機器の前面および右側にあり ます。

- **•** 機器の前面は小さなカラム用(例えば、HiTrap™カラム)
- **•** 機器の右側は大きなカラム用(例えば、カラム長さ 60 cm)

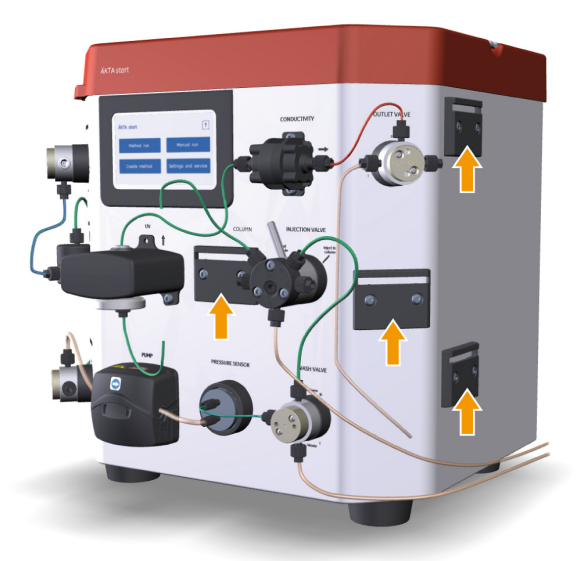

# カラムの接続

下記の指示に従い、カラムを機器に接続します。

1 適切なカラムホルダーを機器のカラムホルダーレールに取り付け ます。

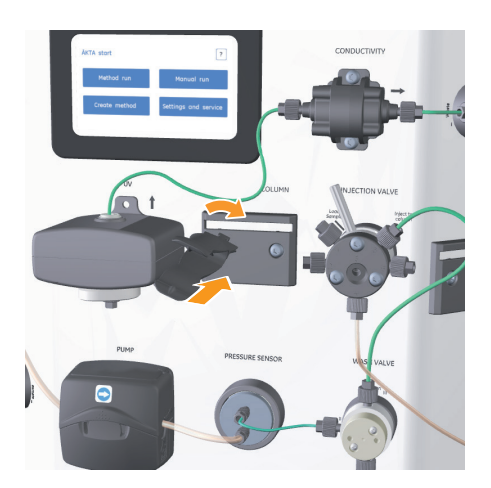

2 カラムストッパーを取り外し、カラムの種類がユニオンを必要とす ー・・・・・・<br>る場合、カラムにユニオン コネクタを取り付けます。

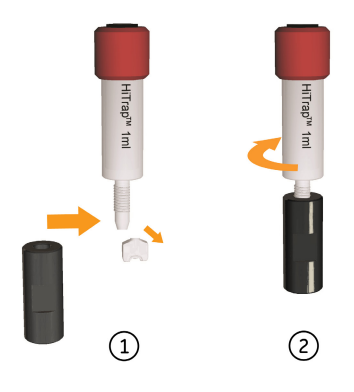

- **NIFCTION MALM**  $\overline{\phantom{a}}$  $\ddot{\mathbf{r}}$ PUMP PRESSURE SENSOR  $\boldsymbol{\Theta}$
- 3 カラムをカラムホルダーに取り付けます。

4 内径 0.75mm の PEEK チューブを **Injection valve**(注入バルブ)のポ ート **1** からカラムヘッドに接続します。

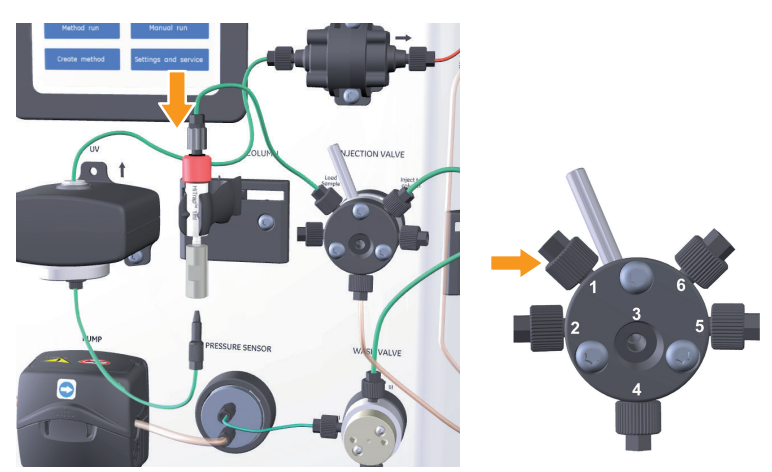

5 内径 0.75mm の PEEK チューブを **UV** モニター下部からカラム下部ま で接続します。

#### 注釈 *:*

内径 *0.75mm* <sup>の</sup> *PEEK* チューブは、カラムを取り外しても **UV** モニタ ー注入口から取り外してはなりません。[セクション](#page-191-0) *8.3.1* カラムの取 [り外し、~ページに](#page-191-0) *192*を参照してください。

ステップアクション

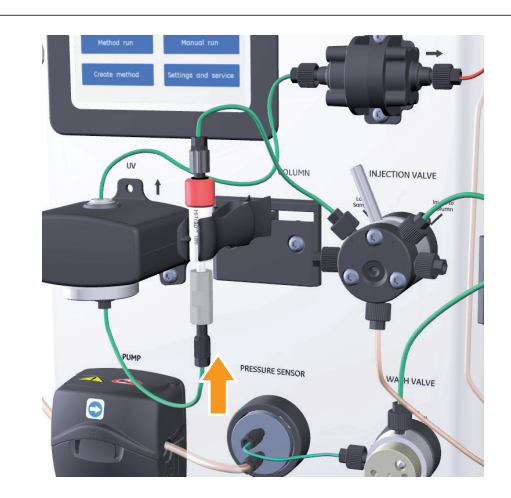

注釈 *:* カラムを接続する際に締めすぎないでください。きつく締めすぎる と、コネクタが破損したり、チューブを押しつぶされたりし、フロ ーを詰まらせるおそれがあります。

# 5.6 運転準備用システムメソッド

# はじめに

本項では、クロマトグラフィーの運転開始前の流路およびカラムの準備方法 について説明しています。

# 本セクションの構成

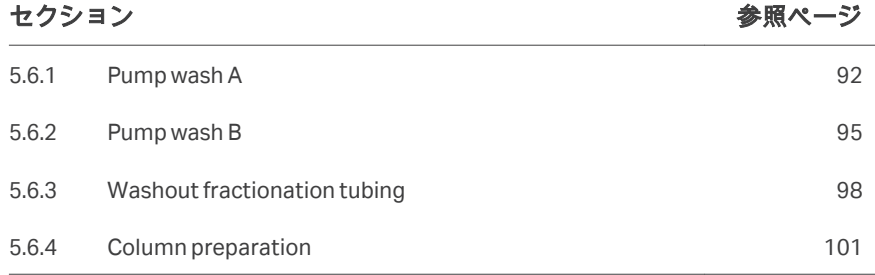

## <span id="page-91-0"></span>**5.6.1 Pump wash A**

# はじめに

*Pump wash A*(ポンプ洗浄 A)メソッドは、新規運開始前、または緩衝液を 変更したときに使用されます。*Pump wash A*(ポンプ洗浄 A)中、フローは **Wash valve**(洗浄バルブ)を通り、**Waste**(廃液)に向かいます。

- 注釈 *: • Pump wash A*(ポンプ洗浄 *A*)は、*10 mL/*分で *1* 分間、緩衝液 *A* ポートを通して行われます。
	- *• Pump wash A*(ポンプ洗浄 *A*)は、緩衝液や試料間のキャリーオ ーバーや二次汚染を予防する上で重要です。
	- *•* 最初に *DM* 水で、次に選択した緩衝液でポンプを *2* 回洗浄する ことを推奨します。
	- *• Pump wash A*(ポンプ洗浄 *A*)メソッドは編集できません。

## 要件

次の溶液が必要です:

- **•** DM 水
- **•** 緩衝液液

# 手順

以下の手順に従い、*Pump wash A*(ポンプ洗浄 A)の運転を実行します。 *Pump wash A*(ポンプ洗浄 A)の手順は、機器のディスプレイから開始しま す。

- 1 緩衝液A 注入口チューブを DM 水または緩衝液に浸します。
- 2 ÄKTA start ホーム画面で、*Method run*(メソッド運転)をタップし ます。

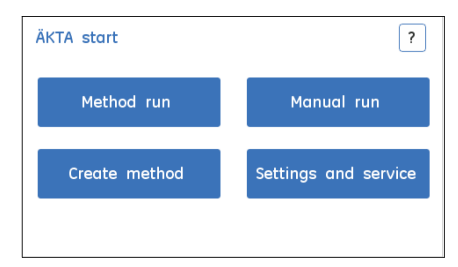

3 *Method run*(メソッド運転)画面で、*Prepare system*(システムの 準備)をタップします。

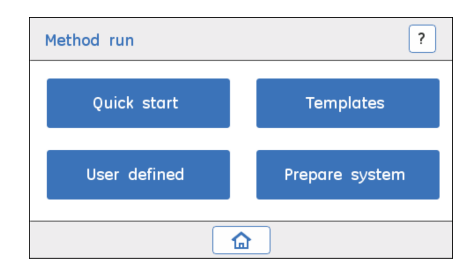

4 *Pump wash A*(ポンプ洗浄 A)を選択し、*Select*(選択)をタップ してメソッドを開始します。

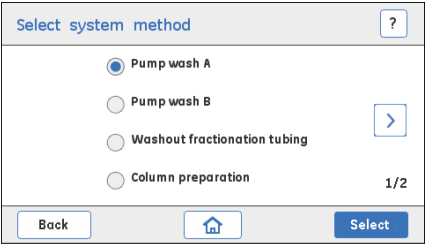

#### 結果*:*

以下の画面が表示されます。

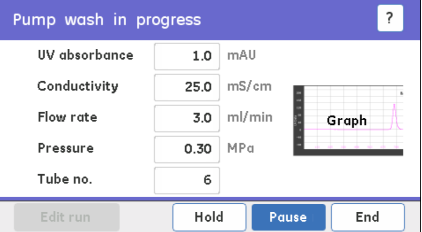

#### 注釈 *:*

必要ならば、*End* をタップして運転を停止させ、*Pump wash A*(ポ ンプ洗浄 *A*)の運転を完了前に終了することができます。

5 運転が完了したら、*Exit*(閉じる)をタップして *Pump wash A*(ポ ンプ洗浄 A)画面を閉じます。

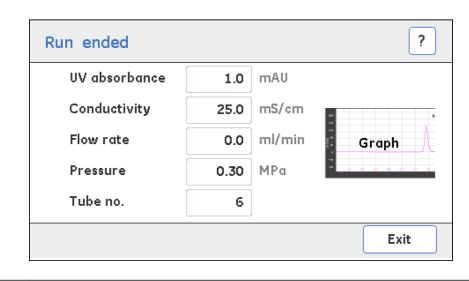

## <span id="page-94-0"></span>**5.6.2 Pump wash B**

# はじめに

すべての*Pump wash B*(ポンプ洗浄 B)メソッドは、新規運開始前、または 緩衝液を変更したときに使用されます。*Pump wash B*(ポンプ洗浄 B)中、 フローは **Wash valve**(洗浄バルブ)を通り、**Waste**(廃液)に向かいます。

- 注釈 *: • Pump wash B*(ポンプ洗浄 *B*)は、*10 mL/*分で *1* 分間、緩衝液 *B* ポートを通して行われます。
	- *• Pump wash B*(ポンプ洗浄 *B*)は、緩衝液や試料のキャリーオー バーや二次汚染を予防する上で重要です。
	- *•* 最初に *DM* 水で、次に選択した緩衝液でポンプを *2* 回洗浄する ことを推奨します。
	- *• Pump wash B*(ポンプ洗浄 *B*)メソッドは編集できません。

## 要件

次の溶液が必要です:

- **•** DM 水
- **•** 緩衝液液

# 手順

以下の手順に従い、*Pump wash B*(ポンプ洗浄 B)の運転を実行します。 *Pump wash B*(ポンプ洗浄 B)の手順は、機器のディスプレイから開始しま す。

- 1 緩衝液B 注入口チューブを DM 水または緩衝液に浸します。
- 2 ÄKTA start ホーム画面で、*Method run*(メソッド運転)をタップし ます。

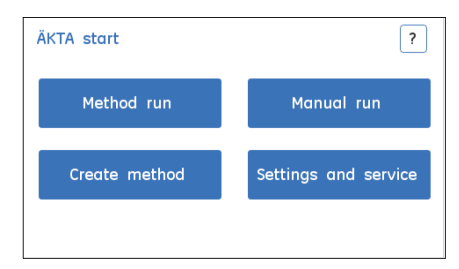

3 *Method run*(メソッド運転)画面で、*Prepare system*(システムの 準備)をタップします。

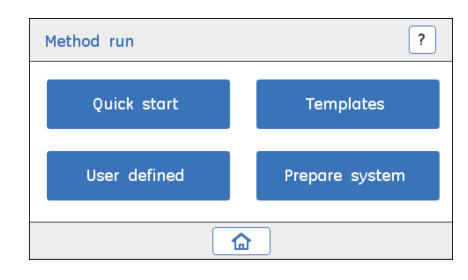

4 *Pump wash B*(ポンプ洗浄 B)を選択し、*Select*(選択)をタップし てメソッドを開始します。

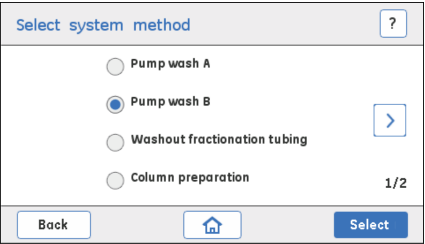

#### 結果*:*

以下の画面が表示されます。

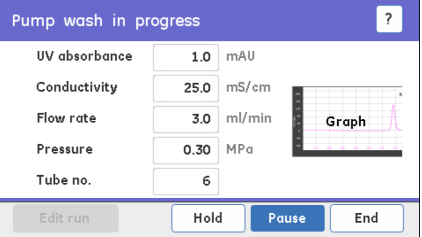

必要ならば、*End*(終了)をタップして前もって洗浄を停止させ、 *Pump wash B*(ポンプ洗浄 B)の運転を完了前に終了することがで きます。

5 運転が完了したら、*Exit*(閉じる)をタップして *Pump wash B*(ポ ンプ洗浄 B)画面を閉じます。

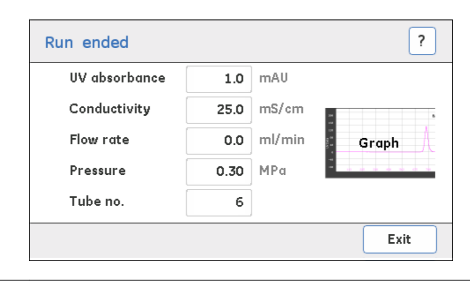

### <span id="page-97-0"></span>**5.6.3 Washout fractionation tubing**

## はじめに

*Washout fractionation tubing*(分取チューブの洗浄)メソッドは、分取チュ ーブをすすぐために使用されます。フラクションコレクタを使用せずに **Outlet valve**(排出バルブ)を使用してフラクションを収集する際や、フラク ションコレクタを使用した異なる運転間で推奨されます。

注釈 *:* フローは、**Outlet valve**(排出バルブ)を通り、分取チューブから 採取チューブに向けられます。

## 要件

次の溶液が必要です:

**•** DM 水または緩衝液液

## 指示

以下の手順に従い、*Washout fractionation tubing*(分取チューブの洗浄)の 運転を実行します。*Washout fractionation tubing*(分取チューブの洗浄)の 手順は、機器のディスプレイから開始します。

- 1 緩衝液注入口チューブを DM 水または緩衝液に浸します。
- 2 カラムを流路から外し、流路を再接続する。詳細な手順について は、セクション *8.3.1* [カラムの取り外し、~ページに](#page-191-0) *192* を参照して ください。
- 3 分取チューブを廃液容器に入れます。
- 4 *ÄKTA start* ホーム画面で、*Method run*(メソッド運転)をタップし ます。

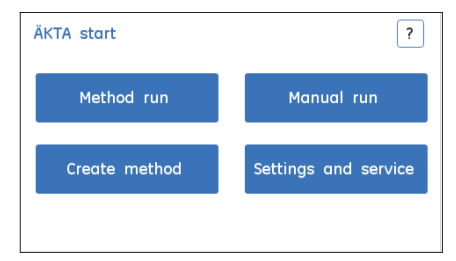

5 *Method run*(メソッド運転)画面で、*Prepare system*(システムの 準備)をタップします。

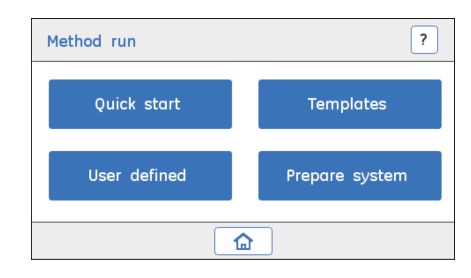

6 *Washout fractionation tubing*(分取チューブの洗浄)を選択して、 *Select*(選択)をタップしてメソッドを開始します。

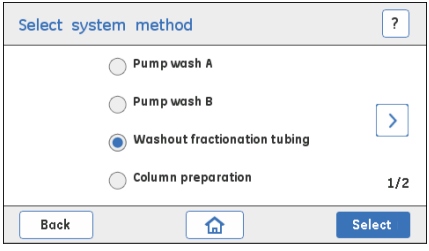

- 7 必要に応じた運転パラメーターの設定:
	- **•** *Flow rate*(流量)、流量(mL/分)
	- **•** *Pressure limit*(圧力限界)、圧力限界(MPa)
	- **•** *Run volume*(運転容量)、運転容量(mL)

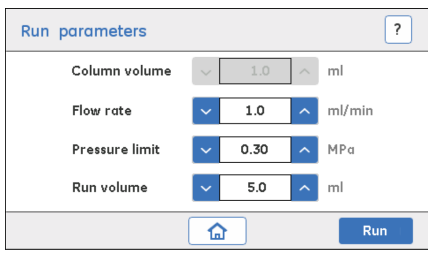

*Run*(運転)をタップし、メソッドを開始します。

結果*:*

以下の画面が表示されます。

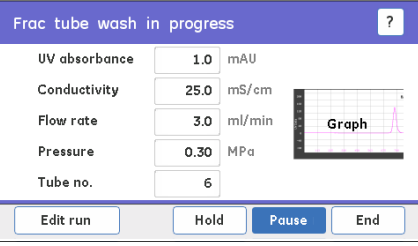

## 注釈 *:*

必要ならば、*End*(終了)をタップして前もって洗浄を停止させ、 *Washout fractionation tubing*(分取チューブの洗浄)の運転を完了 前に終了することができます。

8 運転が完了したら、*Exit*(閉じる)をタップして、*Washout fractionation tubing*(分取チューブの洗浄)画面を閉じます。

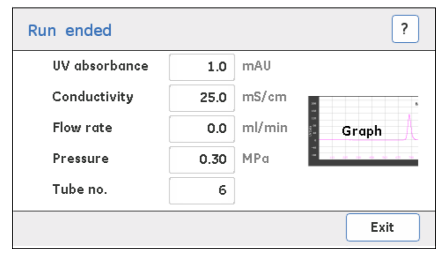

5 運転前のシステムの準備 5.6 運転準備用システムメソッド 5.6.4 Column preparation

#### <span id="page-100-0"></span>**5.6.4 Column preparation**

## はじめに

*Column preparation*(カラムの準備)メソッドは、新しいカラムの準備また はカラムの平衡化に使用します。新規運転を開始する前に、カラムを平衡化 することが推奨されます。

# 要件

必要な溶液:

**•** 緩衝液液

## 手順

以下の指示に従って、カラムを運転に向けて準備します。*Column preparation*(カラムの準備)の手順は、機器のディスプレイから開始しま す。

- 1 緩衝液注入口チューブを目的の緩衝液に浸します。
- 2 カラムを流路に接続します。詳細な手順については、*[セクション](#page-86-0)5.5* カラムの*接続、~ページに87* を参照してください。
- 3 *ÄKTA start* ホーム画面で、*Method run*(メソッド運転)をタップし ます。

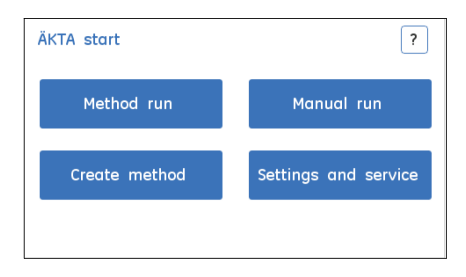

4 *Method run*(メソッド運転)画面で、*Prepare system*(システムの 準備)をタップします。

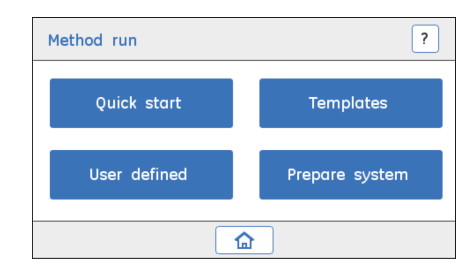

5 *Column preparation*(カラムの準備)を選択し、*Select*(選択)を タップしてメソッドを開始します。詳細な手順については、[セクシ](#page-159-0) ョン *6.4.5 Prepare system* [メソッド、~ページに](#page-159-0) *160* を参照してくだ さい。

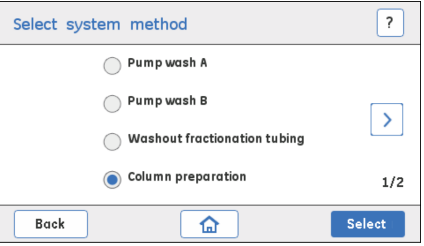

6 必要な実行パラメータを設定し、*Run*(運転)をタップしてメソッ ドを開始します。

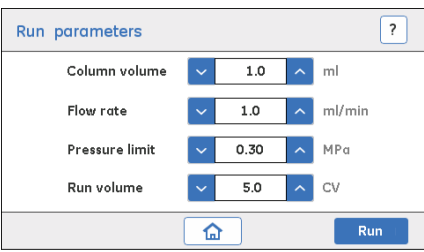

結果*:*

以下の画面が表示されます。

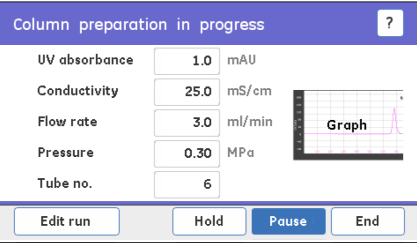

# 注釈 *:*

必要ならば、*End*(終了)をタップして運転を停止させ、*Column preparation*(カラムの準備)の運転を完了前に停止することができ ます。

7 運転が完了したら、*Exit*(閉じる)をタップして *Column preparation*(カラムの準備)画面を閉じます。

# 5.7 試料投入

# はじめに

次の表は、ÄKTA start に使用可能な試料投入のさまざまな方法を示していま す。試料投入方法は、*Run parameters*(運転パラメーター)画面の機器ディ スプレイから、または UNICORN start から選択することができます。詳細に つきましては、第 *6* [章機器のディスプレイからの操作](#page-124-0)*,* ~ページに *125* および *UNICORN startUser Manual* を参照してください。

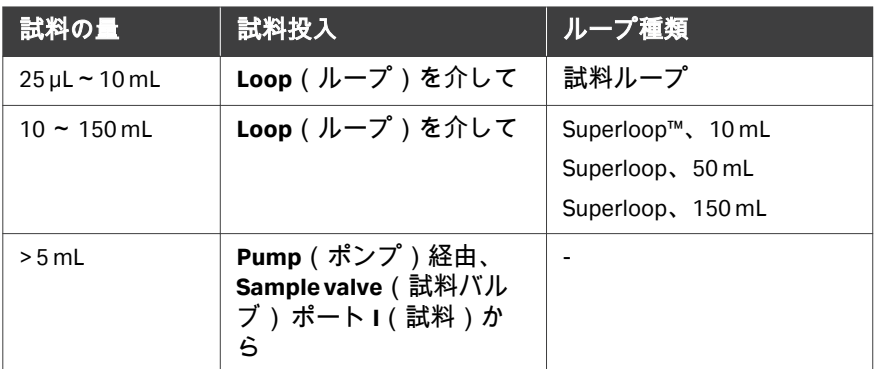

注釈 *:* 良い結果を得るには、推奨された試料体積のみをカラムにロードす るようにしてください。詳細につきましては、カラムの手順を参照 してください。

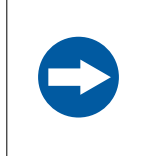

#### 注記

混濁した試料をカラムに充填しないでください。まず、遠 心分離またはろ過によって試料を浄化してください。

# **Injection valve**(注入バルブ)の説明

**Injection valve**(注入バルブ)により、バルブに接続された試料ループからの カラムへの試料投入が可能になります。下図は **Injection valve**(注入バルブ) の様々な位置を示しています。**Injection valve**(注入バルブ)の位置は、レバ ーを左(**Load Sample**(試料の装填)位置)または右(**Inject to column**(カ ラムへの注入)位置)に倒すことで手動で変更できます。

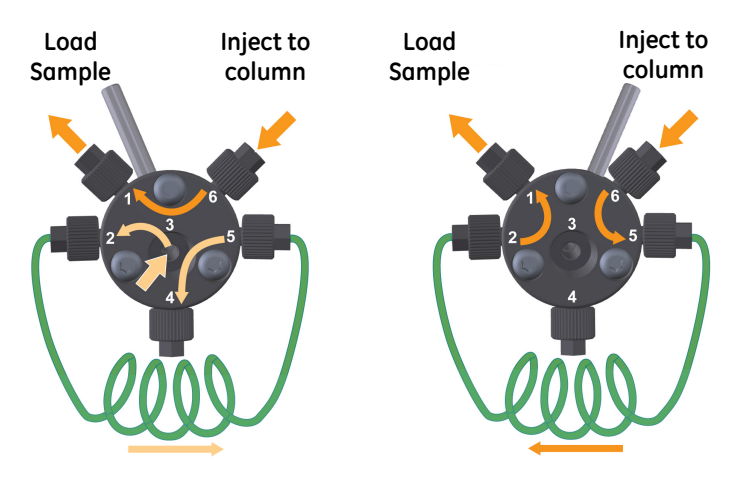

# バルブの位置:**Load Sample**(試料 の装填)

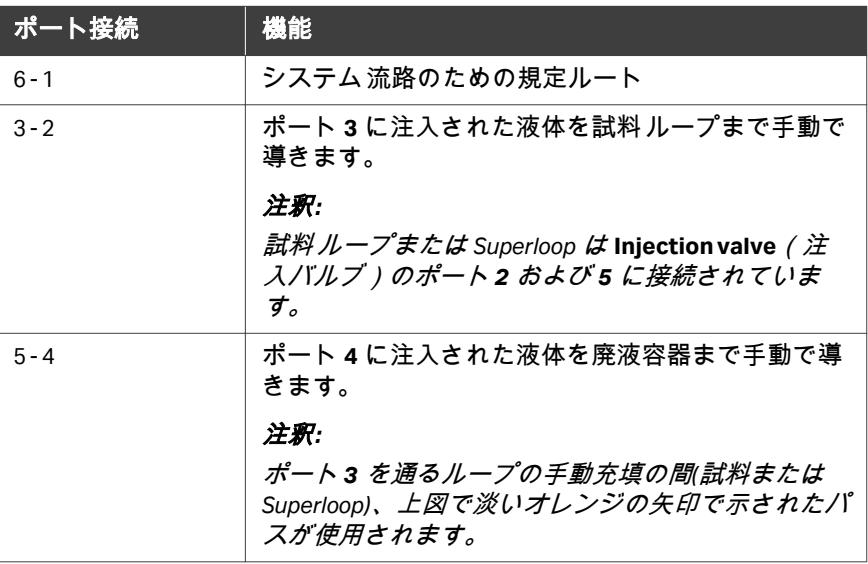

# バルブの位置:**Inject to column**(カ ラムへの注入)

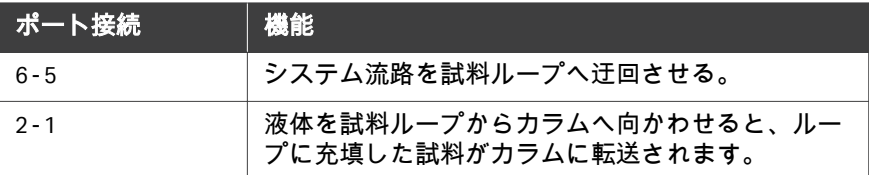

## 試料ループの接続

以下の指示に従い、試料ループを**Injection valve**(注入バルブ)に接続しま す。

#### ステップアクション

- 1 試料ループで **Injection valve**(注入バルブ)のポート **2** と **5** を接続 します。
- 2 廃液チューブが **Injection valve**(注入バルブ)のポート**4**に接続さ れていることを確認してください。

# **Superloop** の接続

下記の指示に従い、Superloop を **Injection valve**(注入バルブ)に接続しま す。

- 1 機器の右端にあるカラムホルダーレールに適切なカラムホルダー を取り付けます。
- 2 Superloop が Superloop の説明書に従って液体で満たされていること を確認してください。
- 3 Superloop をカラムホルダーに取り付けます。
- 4 チューブを Superloop の底部から **Injection valve**(注入バルブ)のポ ート **2**に接続します。

5 チューブを Superloop の上から **Injection valve**(注入バルブ)のポー ト **5** に接続します。

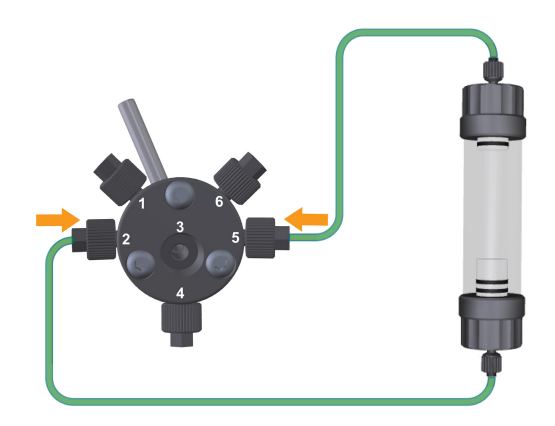

6 **Injection valve**(注入バルブ)のポート **4** が廃液に接続されている ことを確認してください。

# **Pump**(ポンプ)を使用した試料チュ ーブのプライム

以下の指示に従い、**Pump**(ポンプ)を使用して試料を装填する前に、DM 水 または緩衝液を使用して試料チューブをプライムします。

- 1 内径 1mm の ETFE(エチレンテトラフルオロエチレン)チューブを **Sample valve**(試料バルブ)のポート **I**(試料)に接続します。
- 2 試料注入チューブのもう一方の先端を DM 水/緩衝液容器に浸しま す。
- 3 機器のディスプレイから *Manual Run*(手動運転)を選択します。 手動運転に関する詳細につきましては、*セクション6.3 [手動運転の](#page-130-0)* [実行、~ページに](#page-130-0) *131* を参照してください。
- 4 前方矢印をタップし、画面 2/2 の運転パラメーターにアクセスしま す。

5 **Sample valve**(試料バルブ)の位置を *Sample*(試料)に設定し、試 料注入口から送液されるようにします。

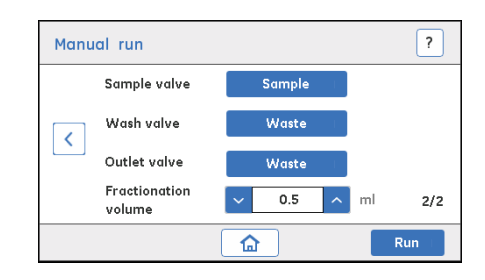

- 6 *Run*(運転)をタップし、運転を開始します。
- 7 DM 水または緩衝液の必要量でのプライムが終わったら、手動で起 動を停止します。

# **Pump**(ポンプ)を使用した試料の装 填

試料は、**Pump**(ポンプ)を使用し、**Sample valve**(試料バルブ)を通して直 接投入することができます。直接試料投入付方法により、5 mL 以上の量の試 料を投入することができます。

**Pump**(ポンプ)を使用して試料を直接投入するには、以下の指示に従って ください。

- 1 内径 1mm の ETFE チューブを **Sample valve**(試料バルブ)のポート **I**(試料)に接続します。
- 2 試料注入口チューブのもう一方の端を試料容器に浸します。
- 3 機器のディスプレイから *Method Run*(メソッド運転)を選択しま す。

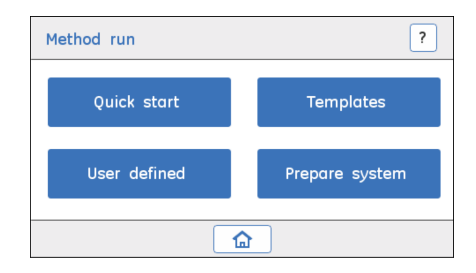
ステップアクション

*Quick start*(クイックスタート)または *Templates*(テンプレート) を選択します。詳細はセクション *6.4* [メソッド運転の実行、~ペー](#page-139-0) ジに *[140](#page-139-0)* を参照してください。

4 *Run parameters*(運転パラメーター)画面で、*Pump*(ポンプ)を 介した試料投入を選択します。

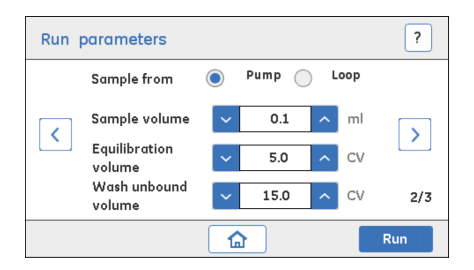

#### 注釈 *:*

- *•* 試料を *Pump*(ポンプ)から投入する場合、**Injection valve**(注 入バルブ)は手動で **Load Sample**(試料の装填)位置にセットす る必要があります。
- *•* チューブを試料チューブに浸す前に、試料注入口チューブを緩衝 液 *A* で必ず洗浄してください。チューブに空気が入るのを防ぐた め、試料の量は必ず十分に維持してください。
- *•* 閉じ込められた気泡がチューブ内に残っていないことを確認しま す。
- *•* チューブに試料が確実に充填されるようにするため、運転開始前 に試料チューブに試料で予め充填してください。
- 5 *Run parameters*(運転パラメーター)画面で、試料の量と他の必要 なパラメーターを設定します。詳細は操作概要*,* [~ページに](#page-126-0) *127* を参 照してください。
- 6 *Run*(運転)をタップし、運転を開始します。

## 試料注入前の試料ループのプライム

試料ループにより、少量の試料飼料をカラムに注入することができます。ル ープへの試料の投入は、2 つのステップで行われます。

- 1. 試料ループに試料を装填する。
- 2. 試料ループからの試料をカラムに注入する。

以下の指示に従い、手動の **Injection valve**(注入バルブ)を使用して試料を 注入する前に、DM 水または緩衝液を使用して試料ループをプライムします。

1 DM 水または緩衝液でシリンジを満たします。

#### 注釈 *:*

**Injection valve**(注入バルブ)が **Load Sample**(試料投入)位置に設 定されていることを確認します。

2 シリンジを**Injection valve**(注入バルブ)のポート**3**に接続します。

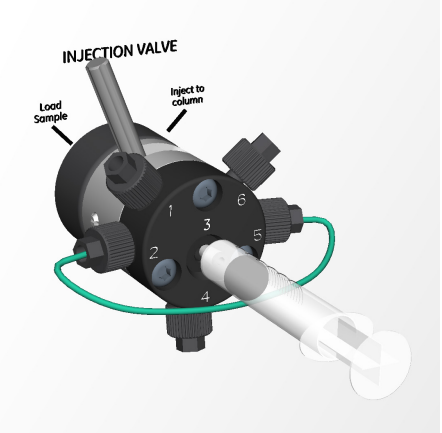

- 3 DM 水または緩衝液を試料ループに装填します。
- 4 試料を装填する前に、ループ容量の最低 5 倍の量を使用してステッ プ 1~3 を繰り返します。

## 試料ループへの試料の装填

試料ループに試料を装填するには、以下の指示に従ってください。

注釈 *:* 試料を注入する前に、ループ量の少なくとも *5* 倍の *DM* 水と緩衝液 を用いてループを洗い流します。

#### ステップアクション

1 注射器にサンプルを充填します。

2 **Injection valve**(注入バルブ)ポート **3** にシリンジを接続します。

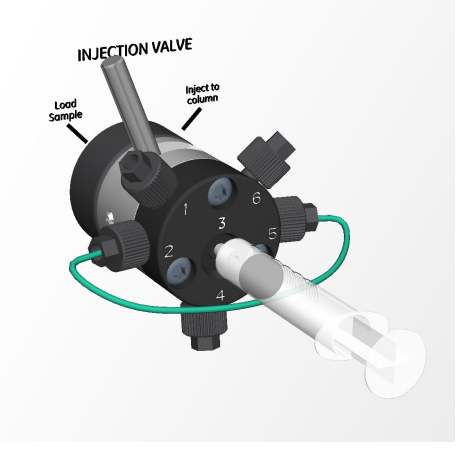

## 注釈 *:*

**Injection valve**(注入バルブ)が **Load Sample**(試料装填)位置にセ ットされていることを確認します。これにより、試料ループに注入 充填側ポート *3* から充填できるようになります。

3 慎重に試料を試料ループに装填します。サイフォン作用による試料 の損失を防ぐために、運転中に試料がカラムに完全に注入されるま でシリンジをポートに挿入したままにしておきます。

#### ヒント *:*

ループを過剰充填して、ループが完全に液で満たされるようにする ことをお勧めします。過剰な試料はポート *4* を通ってバルブから排 出されます。

4 機器のディスプレイで、*Method run*(メソッド運転)を選択し、次 に *Templates*(テンプレート)を選択します。詳細は[セクション](#page-139-0) *6.4* [メソッド運転の実行、~ページに](#page-139-0) *140* を参照してください。

5 *Run parameters*(運転パラメーター)画面で、**Loop**(ループ)を介 した試料投入を選択し、すべての必要な運転パラメータを設定しま す。詳細は第 *6* [章機器のディスプレイからの操作](#page-124-0)*,* ~ページに *125* を 参照してください。

> 以下の画面が機器のディスプレイに表示されたら、**Injection valve** (注入バルブ)の位置を **Inject to column**(カラムへ注入)位置に切 り替えます。

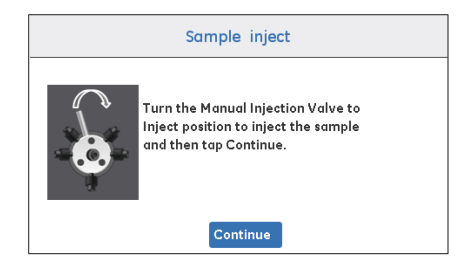

6 位置を手動で切り替えたら、*Continue*(続行)をタップしてメッセ ージを承認します。

> 運転中に **Injection valve**(注入バルブ)を手動で **Inject to column** (カラムへ注入)位置に切り替えた場合、試料はカラムに注入され ます。

7 以下の画面が機器のディスプレイに表示されたら、**Injection valve** (注入バルブ)の位置を **Load Sample**(試料の装填)位置に切り替え ます。

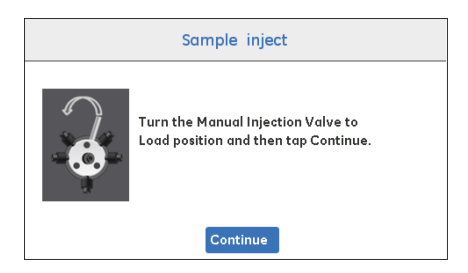

- 8 **Injection valve**(注入バルブ)の位置を手動で切り替えたら、 *Continue*(続行)をタップしてメッセージを承認します。
- 注釈 *:* バインディング技法(親和性クロマトグラフィー*/*イオン交換クロ マトグラフィー、*AC/IEX*)の場合、試料を完全に装填するため、少 なくともループ量の *3* 倍の量でループを洗い流すようお勧めしま す。使用するカラムのサイズに応じて試料量が制限されるため、非 バインディング技法(脱塩*/*ゲルろ過、*DS/GF*)には推奨されませ ん。

## **Superloop** からの飼料の装填

Superloop を使用すると、多量の試料(10~150 mL)をカラムに注入すること が可能です。Superloop を使って試料を投入するには、以下の指示に従ってく ださい。

#### ステップアクション

- 1 大容量シリンジに試料を充填します。
- 2 シリンジを **Injection valve**(注入バルブ)のポート **3** に接続し、試 料を Superloop に慎重に注入します。

#### 注釈 *:*

注入バルブが試料の装填位置にセットされていることを確認しま す。これにより、*Superloop* に注入充填側ポート **3** から充填できるよ うになります。

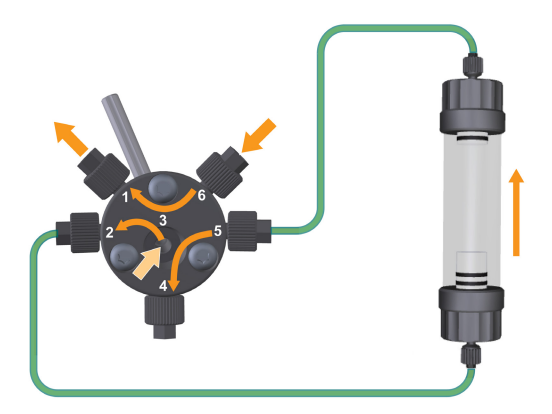

- 
- 3 機器のディスプレイで、*Method run*(メソッド運転)を選択し、次 に *Quick start*(クイックスタート)メソッドまたは *Templates*(テ ンプレート)を選択します。詳細はセクション *6.4* [メソッド運転の](#page-139-0) [実行、~ページに](#page-139-0) *140* を参照してください。
- 4 *Run parameters*(運転パラメーター)画面で、**Loop**(ループ)を介 した試料投入を選択し、すべての必要な運転パラメータを設定しま す。詳細は操作概要*,* [~ページに](#page-126-0) *127* を参照してください。

5 以下の画面が機器のディスプレイに表示されたら、**Injection valve** (注入バルブ)の位置を **Inject to column**(カラムへ注入)位置に切 り替えます。

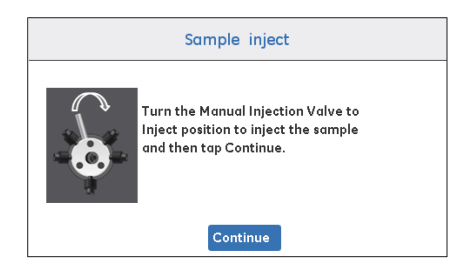

- 6 位置を手動で切り替えたら、*Continue*(続行)をタップしてメッセ ージを承認します。
- 7 以下の画面が機器のディスプレイに表示されたら、**Injection valve** (注入バルブ)の位置を **Load Sample**(試料の装填)位置に切り替え ます。

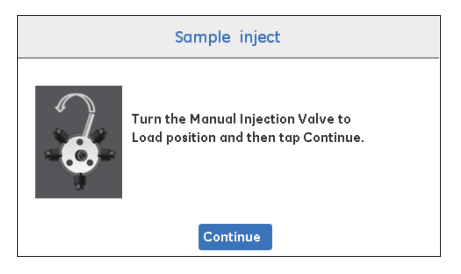

運転中に **Injection valve**(注入バルブ)を手動で **Inject to column** (カラムへ注入)位置に切り替えた場合、試料はカラムに注入され ます。

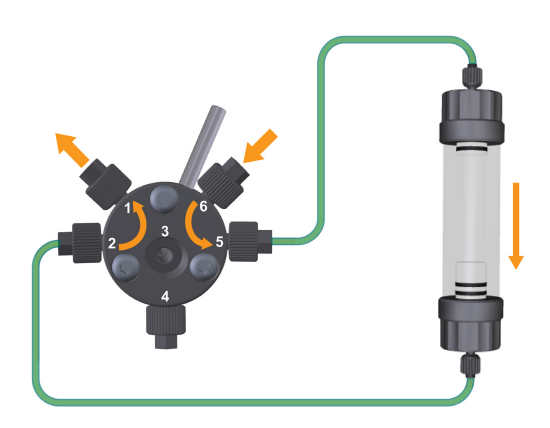

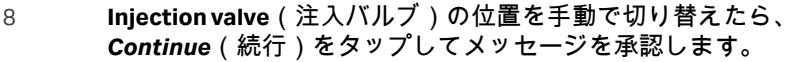

# <span id="page-115-0"></span>5.8 フラクションコレクタの準備

## フラクションコレクタの準備

フラクションコレクタを使用してフラクションがチューブに収集されます。 次のサイズとタイプのチューブは Frac30 とともに使用されます:

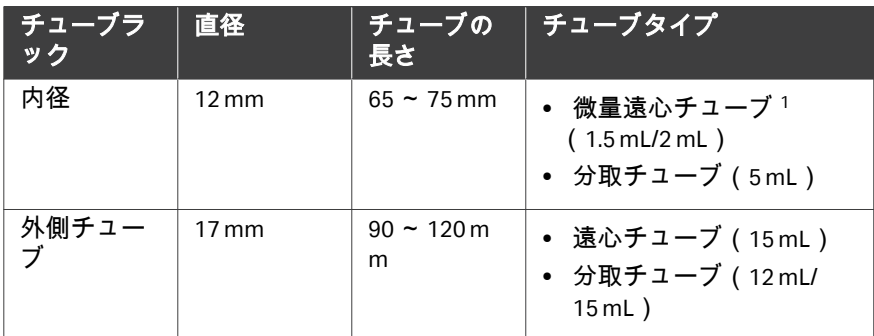

<sup>1</sup> 65 mm より短い微量遠心チューブも使用できます。

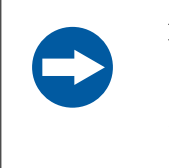

## 注記

フラクションコレクタは、ÄKTA start 機器の電源がオフの時 のみ機器に接続したり、機器から取り外さなければなりま せん。

注釈 *:* フラクションコレクタが適切に設置されていることを確認してくだ さい。*Frac30* の *[ÄKTA start](#page-59-0)* への接続*,* ~ページに *60*を参照してくだ さい。

フラクションコレクタが運転中に使用される場合、下記の指示に従ってフラ クションコレクタを準備してください。

#### ステップアクション

1 ボウルアセンブリに十分な数の採取チューブを挿入してください。

#### 注釈 *:*

全てのチューブの長さと直径が同じでなければならず、シーケンス に空のスペースがあってはなりません。

2 内径 0.75mm の PEEK チューブを **Outlet valve**(排出バルブ)のポー ト **III**(採取)に接続してください。

#### 注釈 *:*

フラクションコレクタを適切に配置し、ディスペンサーアームが自 由に動けるようにするため、チューブは *50cm* 程度の長さでなけれ ばなりません。

3 チューブホルダーのナットを緩め、排出口チューブをチューブホル ダーに挿入します。ナットを締めます。

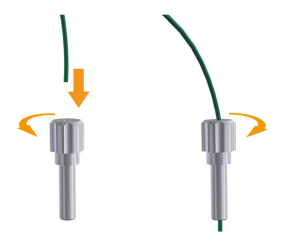

#### 注釈 *:*

*PEEK* チューブはチューブホルダーからわずかに(*2* ~ *3mm*)出るよ うにする必要があります。チューブの突出分は、分取中にテストチ ューブとぶつからない程度に短くしてください。

4 チューブホルダーを対応するディスペンサーアームのポートに取り 付けます。ボウルアセンブリに挿入された採取チューブの種類応じ て外側または内側のポートを使用します。

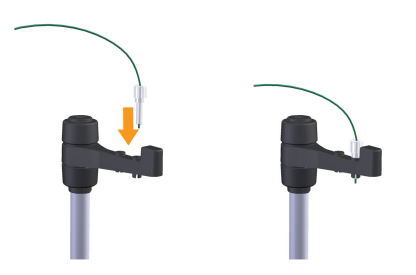

5 丁寧にアームをディスペンサー位置に動かします。

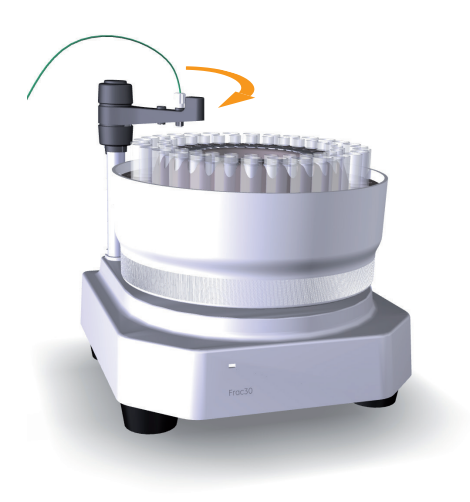

#### 遅延体積の設定

遅延体積は、**UV** と使用されたフラクションコレクタまたは排出口の間の体積 を表します。遅延体積は、分取中に採取されるフラクションがクロマトグラ ムに示されるフラクションと一致するように設定します。

フラクションコレクタが有効な場合、遅延体積は第 1 チューブ (T1) で採取し、 溶離体積は続くチューブで採取されます。フラクションコレクタが有効では ない際、遅延体積は採取ビーカーに採取されます(採取ビーカーの合計採取 体積は*遅延体積+ 溶離体積*です )。

チューブの長さや直径が変更された場合は、それに応じて遅延体積を設定し ます。次の指示に従い、遅延体積を設定します。

注釈 *:* 推奨のチューブ寸法が使用されている場合、**UV** から **Outlet valve** (排出バルブ)の遅延体積はすべての *ÄKTA start* 機器で一定 (*0.27mL*)です(セクション *10.1* [仕様、~ページに](#page-236-0) *237* 参照)。

#### ステップアクション

1 *ÄKTA start* のホーム画面内で *Settings and service*(設定およびサー ビス)をタップし、機器のモジュールにアクセスします。

結果*:*

*Settings and service*(設定とサービス)画面 1 が開きます。

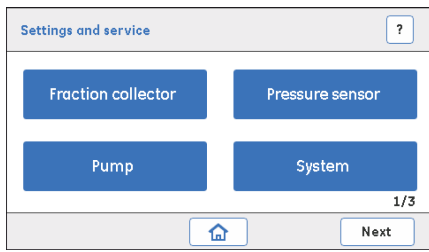

2 *Settings and service*(設定およびサービス)画面で *System*(シス テム)をタップし、システムオプションにアクセスします。 結果*:*

*System*(システム)画面が表示されます。

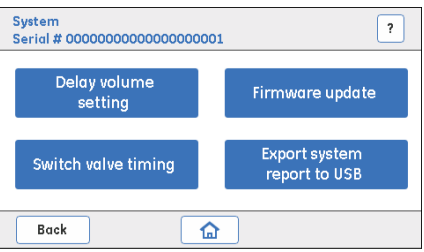

3 *System*(システム)画面で *Delay volume setting*(遅延体積の設定) をタップし、設定にアクセスします。

#### 結果*:*

**Delay volume settings** (遅延体積の設定)画面が開きます。

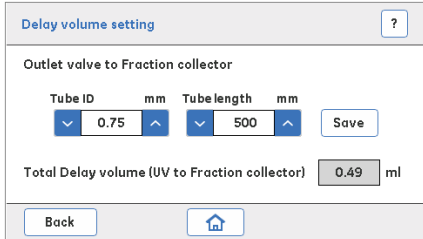

- 
- 4 *Tube ID*(チューブ ID)の欄に内径(ID)、*Tube length*(チューブの 長さ)の欄に **Outlet valve**(排出バルブ)からフラクションコレク タへのチューブの長さを入力し、*Save*(保存)をタップします。

結果*:*

**UV** からフラクションコレクタへの合計遅延体積が *Total delay volume*(合計遅延体積)の欄に表示されます。

# 5.9 低温の部屋での操作

#### はじめに

ÄKTA start は、温度に敏感な生体分子を精製するため、低温の部屋に設置さ れる場合があります。

*Guidelines for protein purification at low temperature* を参照してください。

#### 準備

以下の指示に従い、低温の部屋での運転に向けて機器を準備します。

#### ステップアクション

- 1 ÄKTA start を低温の部屋に置きます。
- 2 UNICORN start コンピューターが機器に接続されている場合、コンピ ューターを低温の部屋の外に出してください。
- 3 機器を低温の部屋の温度で安定化させてください。
- 4 全ての接続を締め、DM 水をシステムから送り出して漏れをチェッ クします。
- 5 漏れているコネクタを締めます。

#### 運転の開始

運転開始の前に、緩衝液の温度が低温の部屋の設定温度に達していることを 確認してください。

注釈 *:* 測定されたシステムの温度は、**Conductivity flow cell**(導電率フロ ーセル)の温度で、室温からは異なることがあります。

#### **UV** 電源オン**/**オフオプション

UV LED の寿命は、機器がアイドル状態のときに UV LED をオフにすることで 延ばせます。これは、低温の部屋にシステムがある場合に有用です。

UV のオン/オフは、 *Settings and service* →*UV* →*Configuration*(設定とサービ ス > UV > 設定)、次に、*Turn UV ON*(UV をオンにする)または *Turn UV OFF* (UV をオフにする)を選択することで行えます。

注釈 *:* 結露を避けるために、低温の室内では機器の電源は入れたままにす ることをお勧めします。また、ウォームアップのため、運転開始の 数分前に *UV* をオンにすることをお勧めします。

#### 低温の部屋からの移動

下記の指示に従い、低温の部屋から機器を取り除きます。

- 1 機器を低温の部屋から移動させる前に機器の電源を切り、電源ケー ブルを抜きます。
- 2 すべての接続を緩め、システムが室温に戻った際の固着を防ぎま す。
- 3 機器を室温で最低数時間安定させます。
- 4 全ての接続を締め、DM 水をシステムから送り出して漏れをチェッ クします。
- 5 漏れているコネクタを締めます。

## サイズ排除クロマトグラフィー (**SEC**)カラムによる低温での精製

ÄKTA start の流量の下限は 0.5 mL/分です。低温では、流量を 0.5 mL/分未満に する必要がある場合、問題が発生する可能性があります。これは、低い流量 を必要としている場合に高粘度緩衝液でサイズ排除クロマトグラフィーカラ ムを使用する際に要因となることがあります。

低温の部屋で使用するる際、ÄKTA start に接続されたカラムで背圧が高くな った場合、精製運転またはカラムの洗浄を完了するには、機器とカラムを室 温にすることが必要になる可能性があります。これは、HiTrap カラムに比べ、 HiPrep™Sephacryl™ カラムで発生する可能性が高くなります。

## 5.10 運転の開始

## 最終点検

運転が開始された後で問題が発生しないようにするため、運転を開始する前 に以下に推奨されている点検を実行してください。

#### 緩衝液

- **•** 緩衝液注入口チューブ A と B が、目的の緩衝液の入った正しいボトルに浸 漬されていることを確認してください。
- **•** 充分な量の緩衝液が使用可能であることを確認してください。

#### 廃液排出口

- **• Wash valve**(洗浄バルブ)、**Injection valve**(注入バルブ)、および **Outlet** valve(排出バルブ)からの廃液につながる排出ロチューブが廃液容器内に 置かれているか確認してください。
- **•** 運転中に排出される廃液を受けるのに十分な容積が廃液容器にあることを 確認してください。

## フラクションコレクタ

**•** フラクションコレクタ Frac30 が運転中に使用される場合は、フラクション コレクタが適切な採取チューブと一緒に準備され、充填されていること、 および **Outlet valve**(排出バルブ)の採取 PEEK チューブがフラクションコ レクタに接続されていることを確認してください。フラクションコレクタ が有効になっていることを確認してください。

## カラム

**•** 正しいカラムが接続され、平衡化されていることを確認してください(平 衡化がメソッドに含まれていない場合)。

## 試料

**•** 試料が **Pump**(ポンプ)、ループ、または Superloop を介して装填される準 備が整っているか確認してください。

**Pump**(ポンプ)

**•** ポンプチューブがポンプヘッド上に正しく配置されていることを確認して ください。運転を開始する前に、ポンプヘッドが正しく閉じていることを 確認します。

## 結果の保存

**•** 機器のディスプレイから運転を操作する場合、結果を保存するために USB メモリースティックが機器に接続されていることを確認してください。

#### **UNICORN start**

- **•** ÄKTA start が、UNICORN start をインストールした PC に接続されているこ とを確認してください。
- **•** 運転を開始する前に、システム接続が確立されていることを確認してくだ さい。詳細につきましては、*UNICORN startUser Manual* を参照してくださ い。

## 運転の開始

*Quick start*(クイックスター)メソッドまたは *Template*(テンプレート)の いずれかを使用するか、もしくはシステムを手動で実行することで、クロマ トグラフィーが ÄKTA start 上で運転されます。運転は、機器のディスプレイ または UNICORN start から、機器で利用可能な運転オプションの1つを選択 することによって開始することができます。

運転の開始についての詳細な説明は、第6 [章機器のディスプレイからの操作](#page-124-0) [~ページに](#page-124-0) *125* を参照してください。UNICORN start 空運転を開始するには、 *UNICORN startUser Manual* を参照してください。

# <span id="page-124-0"></span>6 機器のディスプレイからの操作

## 本章に関して

本章では、UNICORN start を使用せずに、機器のディスプレイからの機器の操 作、運転の実行、運転後の手順を実行方法を説明します。

## 本章の構成

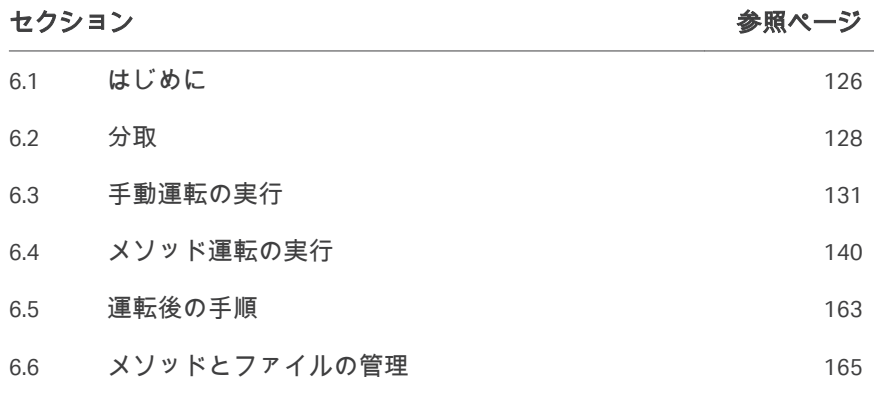

## <span id="page-125-0"></span>6.1 はじめに

## ワークフロー

運転は、*Quick start*(クイックスタート)メソッド、*Template*(テンプレー ト)、またはユーザー定義メソッドのいずれかを使用するか、システムを手動 で操作して行うことができます。これらの選択肢を下図に示します。 機器ディスプレイから運転を開始するためのオプションは次の通りです。

- **•** *Manual run*(手動運転)
- **•** *Method run*(メソッド運転)

詳細な説明は、セクション *6.3* [手動運転の実行、~ページに](#page-130-0) *131* および[セク](#page-139-0) ション *6.4* [メソッド運転の実行、~ページに](#page-139-0) *140* に記載されています。

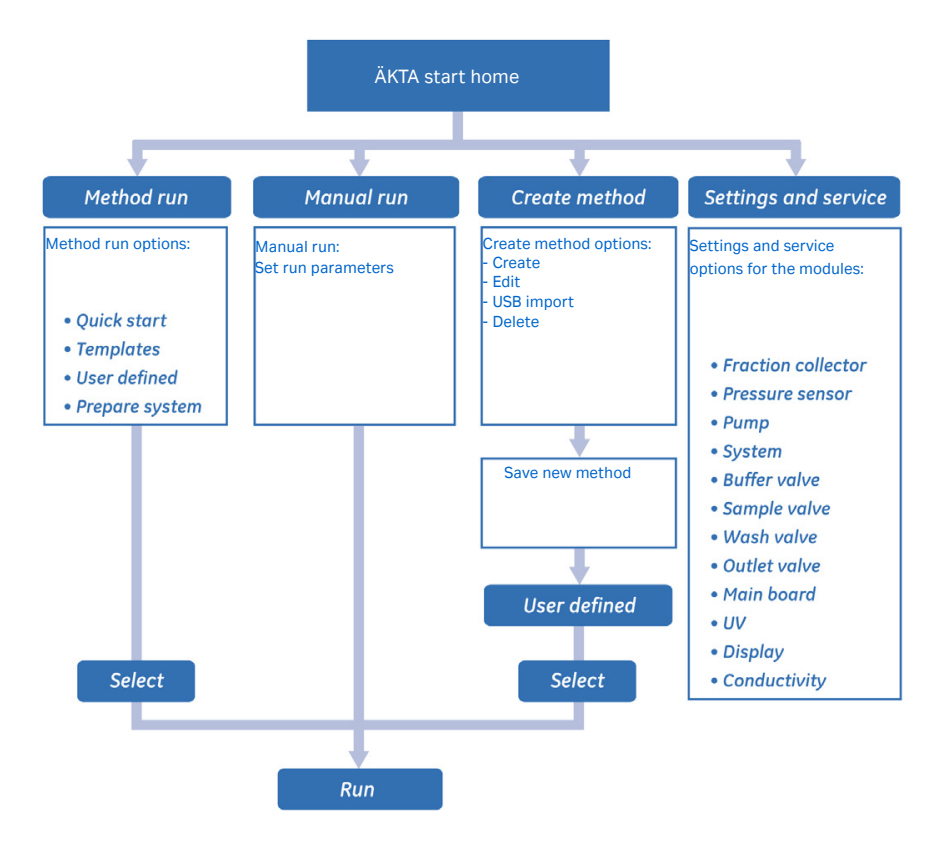

カラムやシステムの流路の洗浄などの運転後に必要な手順も、手動または *Prepare system*(システムの準備)メニューで利用可能なメソッドを使用し て行うことができます。

モジュールの較正およびサービスは、*Settings and service*(設定およびサー ビス)画面から行います。運転を開始する前に、較正が必要な場合がありま す(セクション *5.3* [較正のガイドライン、~ページに](#page-69-0) *70* 参照)。

<span id="page-126-0"></span>メソッドの作成、編集、インポートなどのメソッド管理操作は、*Create method*(メソッドの作成)画面から実行できます。詳細な手順については、 セクション *6.6* [メソッドとファイルの管理、~ページに](#page-164-0) *165* を参照してくだ さい。

## 操作概要

*ÄKTA start* ホーム画面には、4 つの異なるオプションが表示されます。各操 作の説明は、本章の個々の項に記載しています。ホーム画面で利用可能なオ プションの説明は、セクション *3.3.1* [機器のディスプレイの概要、~ページ](#page-34-0) に *[35](#page-34-0)* を参照してください。

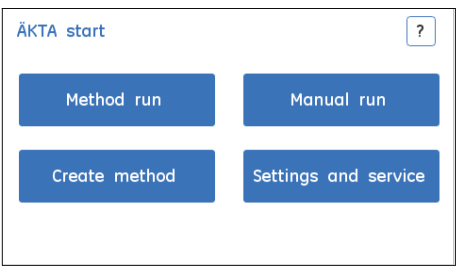

## チェックリスト

システムが適切に準備されていることを確認します。以下を確認してくださ い。

- **•** システムは第 *5* [章運転前のシステムの準備](#page-63-0)*,* ~ページに *64* に従って準備さ れ、モジュールはセクション *5.3* [較正のガイドライン、~ページに](#page-69-0) *70* に従 って較正されていること。
- **•** 用途に適したカラムが選択されていること。標的のタンパク質、圧力範 囲、最適流量を考慮すること。
- **•** 適切な試料投入技術が使用されること。セクション *5.7* [試料投入、~ペー](#page-103-0) [ジに](#page-103-0) *104*を参照してください。
- **•** 緩衝液注入口チューブが適切な緩衝液ボトル内の緩衝液に漬かっているこ と。用途に必要な量を考慮すること。
- **•** 廃液チューブが適切な廃液容器に挿入されていること。容器のサイズとそ の材料を考慮すること。
- **•** チューブにねじれや詰まりがなく、流路に漏れがないこと。
- **•** フラクションコレクタが、必要に応じて有効または無効の設定になってい ること。
- **•** フラクションコレクタを使用する場合、同じチューブサイズのチューブを 使用すること。
- **•** 遅延体積が設定されていること。
- **•** USB メモリースティックが機器に接続されていること。機器が USB メモリ ースティックを検出しない場合、運転結果が保存されません。

# <span id="page-127-0"></span>6.2 分取

## 分取オプション

ÄKTA start 機器で使用できる分取オプションを以下に示します。

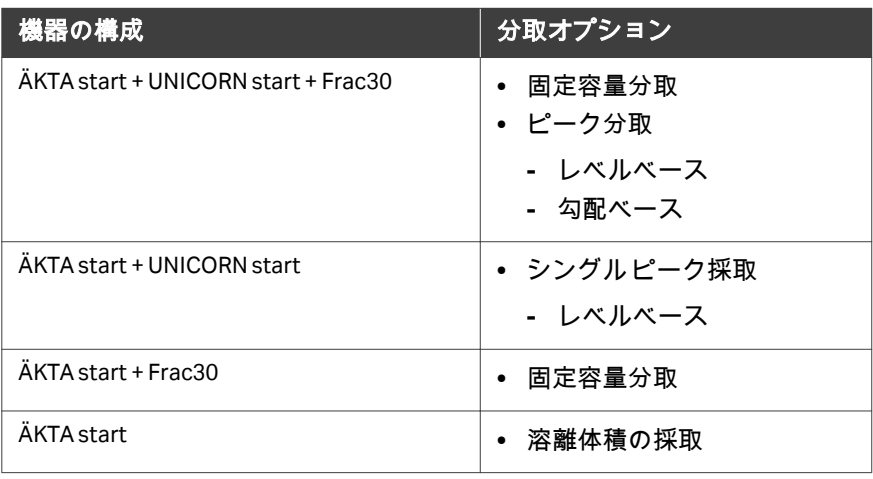

## 遅延体積の取り扱い

遅延体積の設定については、セクション *5.8* [フラクションコレクタの準備、](#page-115-0) [~ページに](#page-115-0) *116* を参照してください。遅延体積は、溶離が Frac30 あり、ある いはなしで分取されるのかによって、異なる方法で処理されます。

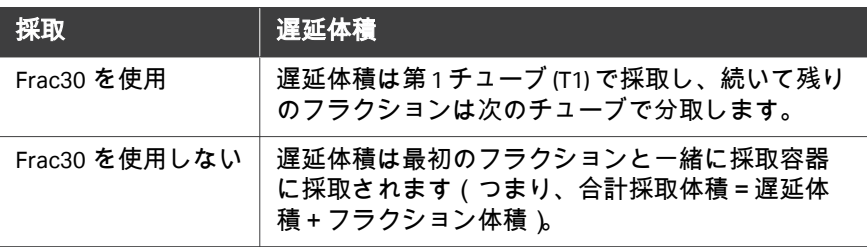

## **ÄKTA start** を使用した分取

UNICORN start を使用した分取操作についての詳細な指示は、*UNICORN start User Manual* を参照してください。

## **Frac30** 付き **ÄKTA start**

Frac30 付き ÄKTA start における定量フラクション採取を使用した分取を描写 した、代表的なクロマトグラムが以下に示されています。

注釈 *:* 使用カラムに適した分取体積を確認し、適切な数の採取チューブを 使うようにしてください。

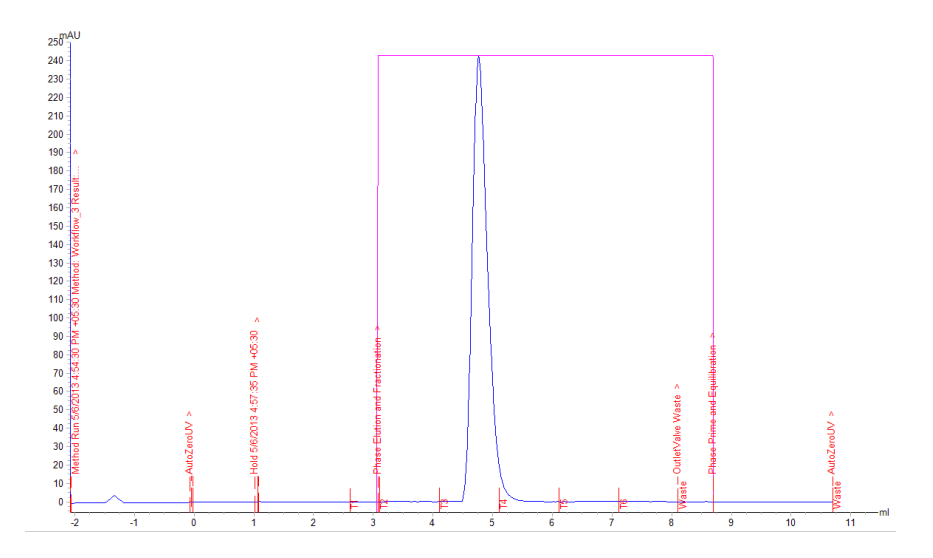

## **Outlet valve**(排出バルブ)を使用し た **ÄKTA start**(**Frac30** なし)

oso  $220$  $210$  $200$  $100$ 180 170 160 150  $140$ 130 120 110 100  $90$ 80  $70$ 60 50  $40$ 30 lethad  $\overline{20}$  $10^{\circ}$  $\bullet$  $\frac{1}{8.5}$ ml  $-0.5$  $0.5$  $1.5$ -5  $\overline{2.5}$  $3.5$  $4.5$  $\overline{5}$  $5.5$  $6.5$  $7.5$  $\overline{R}$ 

ÄKTA start(Frac30 なし)で **Outlet valve**(排出バルブ)を使用した採取を描 写した代表的なクロマトグラムが下に示されています。

- 注釈 *: •* 推奨される径のチューブを使用する場合、**Outlet valve**(排出バ ルブ)の体積(*0.27 mL*)への **UV** は、すべての *ÄKTA start* 機器で 一定です。
	- *•* 遅延体積の不正確な計算を避けるため、推奨される長さと *ID* <sup>の</sup> *PEEK* チューブを **UV** から **Outlet valve**(排出バルブ)へ使うよう にしてください。
	- *•* チューブが推奨された長さや *ID* ではない場合に備え、*PEEK* チュ ーブの長さと *ID* を更新するようにしてください(*Settings and service*(設定とサービス):*System*(システム):*Delay* **volume setting** (遅延体積の設定))。

# <span id="page-130-0"></span>6.3 手動運転の実行

## はじめに

本項では、機器のディスプレイから運転パラメーターを設定して手動運転を 開始する方法、および実行中の運転を制御する方法を説明しています。

## 本セクションの構成

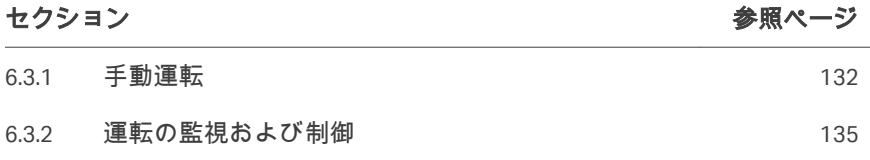

## <span id="page-131-0"></span>**6.3.1** 手動運転

 $\mathfrak{D}$ 

## 運転の開始

以下の手順に従い、手動運転を開始します。

注釈 *: USB* メモリースティックが機器に接続されていることを確認してく ださい。機器が *USB* メモリースティックを検出しない場合、結果 は保存されません。

#### ステップアクション

1 *ÄKTA start* ホーム画面で *Manual run*(手動運転)をタップし、手動 運転の運転パラメーターにアクセスします。

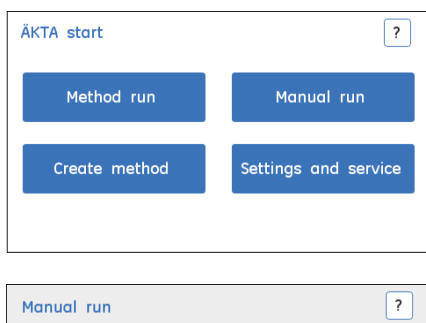

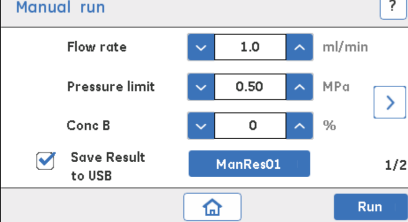

**•** 運転パラメーターを設定:

値を入力します。

- **-** *Flow rate*(流量)、流量(mL/分)
- **-** *Pressure limit*(圧力限界)、圧力限界(MPa)
- **-** *Conc B*(濃度 B)、緩衝液 B の濃度(%) 上/下矢印を用いて値を設定するか、またはテンキーを使って
- **•** 結果を保存する場合、*Save Result to USB*(結果を USB に保存) のチェックボックスにチェックを入れてください。結果ファイル 名は、00 ~ 99 までの数字を設定することで編集できます。
- **•** 前矢印をタップして、追加の運転パラメーターにアクセスしま す。
- **•** すべての必須パラメーターを設定したら、*Run*(運転)をタップ します。

#### 注釈 *:*

流量および圧力限界の値が選択したカラムに適していることを確認 してください。詳細につきましては、カラムのマニュアルを参照し てください。

圧力が設定限度を超えた場合、機器は *Pause*(一時停止)状態にな ります。

3

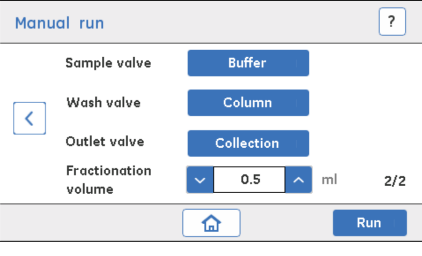

- **•** 必要に応じてバルブの位置を設定します。
	- **-** *Sample valve*(試料バルブ):*Buffer*(緩衝液)または *Sample* (試料)として設定し、緩衝液注入口または試料注入口のいず れかからフローが送られるようにします。
	- **-** *Wash valve*(洗浄バルブ):*Column*(カラム)または *Waste* (廃液)として設定し、フローをカラムまたは廃液へ誘導しま す。
	- **-** *Outlet valve*(排出バルブ):*Collection*(採取)または *Waste* (廃液)として設定し、フローをフラクションコレクタまたは 廃液へ誘導します。
- **•** フラクションコレクタが有効な場合に採取される分取体積、 *Fractional volume*(分取体積)を設定します。

上/下矢印を使用して値を設定するか、またはテンキーを使用し て値を入力します。

#### 注釈 *:*

フラクションを採取するには、ボウルアセンブリに適切な容量を持 つチューブを必要な数配置し、フラクションコレクタが有効である ことを確認してください。

有効な場合、フラクションコレクタは各運転の最初にポジション *1* に戻ります。

**•** *Run*(運転)をタップし、運転を開始します。

結果*:*

*Run view*(運転ビュー)画面が表示されます。

ステップアクション

6 機器のディスプレイからの操作 6.3 手動運転の実行 6.3.1 手動運転

運転中に *Fractionation*(分取)を開始するには、*Edit run*(運転の編集)を タップします。*Fractionation volume*(分取体積)を再入力し、 *Fractionation*(分取)を *Stop*(停止)から開始に変更し、*Execute*(実行) 実行をクリックします。

6 機器のディスプレイからの操作 6.3 手動運転の実行 6.3.2 運転の監視および制御

## <span id="page-134-0"></span>**6.3.2** 運転の監視および制御

## 概要

*Run view*(運転ビュー)画面から、ユーザーは進行中の運転を監視、制御す ることができます。

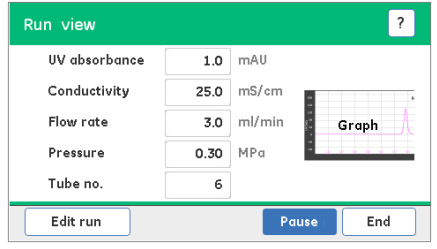

以下のオプションを利用できます。

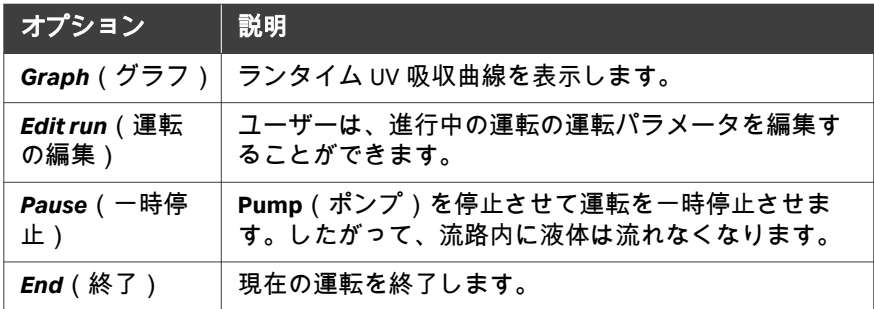

## クロマトグラムの表示

1

以下の指示に従い、現在実行中の運転のクロマトグラムを表示します。

ステップアクション

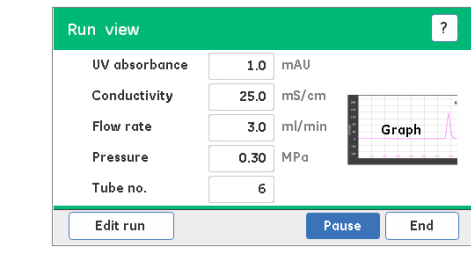

*Run view*(運転ビュー)画面でグラフアイコンをタップし、クロマ トグラムを表示します。

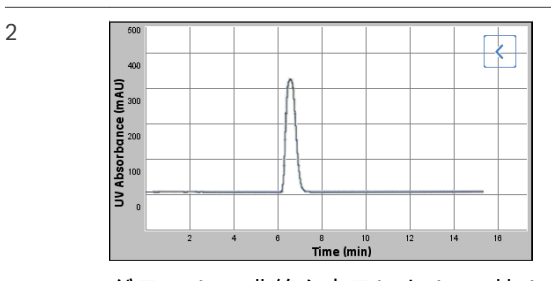

グラフはUV 曲線を表示します。Y 軸は UV 吸収 (mAU)、X 軸は時間 (min) を表します。

戻り矢印をタップし、*Run view*(運転ビュー)画面に戻ります。

## 運転の編集

下記の指示に従って、進行中の運転の運転パラメーターを編集します。

ステップアクション

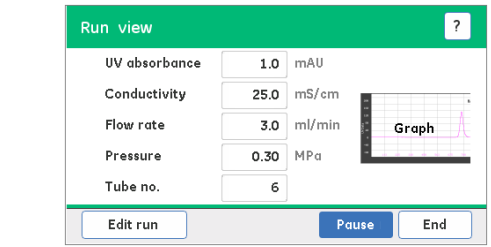

*Run view*(運転ビュー)画面で *Edit run*(運転の編集)をタップし、 進行中の運転の運転パラメーターにアクセスします。

2

1

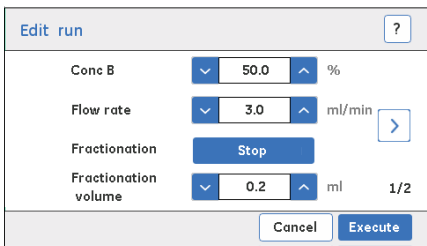

**•** 運転パラメーターの編集:

*Conc B*(濃度 B)、緩衝液 B の濃度(%)

*Flow rate*(流量)、流量(mL/分)

*Fractionation volume*(分取容量)、分取容量(mL)

分取を開始・停止するには、*Fractionation*(分取)を *Start*(開 始)または*Stop*(停止)に切り替えます。

3

上/下矢印を使用して値を調整するか、またはテンキーを使って 値を入力してください。 設定する必要のあるパラメーターが他にない場合、*Execute*(実 行)をタップして変更を確定します。変更を無視するには、 *Cancel*(キャンセル)をタップします。

**•** 右矢印をタップし、追加の運転パラメーターにアクセスします。

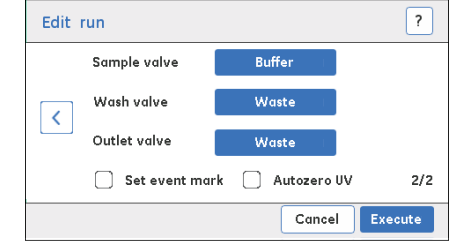

- **•** 必要に応じて切り替え、どのバルブ位置を開くかを設定します。
	- **-** *Sample valve*(試料バルブ):*Buffer*(緩衝液)または *Sample* (試料)として設定し、緩衝液注入口または試料注入口のいず れかからフローが送られるようにします
	- **-** *Wash valve*(洗浄バルブ):*Column*(カラム)または *Waste* (廃液)として設定し、フローをカラムまたは廃液へ導きます
	- **-** *Outlet valve*(排出バルブ):*Collection*(採取)または *Waste* (廃液)として設定し、フローをフラクションコレクタまたは 廃液へ導きます
- **•** ゼロへの **UV** ベースラインが必要な場合、*Autozero UV*(UV 自動 ゼロ)チェックボックスにチェックを入れます。
- **•** クロマトグラムにイベントマークを設定する必要がある場合、 **Set event mark** (イベントマークの設定)チェックボックスにチ ェックを入れます。
- **•** 運転パラメーターを設定したら、*Execute*(実行)をタップして 変更を確定します。

#### 運転の一時停止

以下の指示に従い、実行中の運転を一時停止します。

1 *Run view*(運転ビュー)画面で *Pause*(一時停止)をタップし、 **Pump**(ポンプ)を停止することで運転を一時停止します。

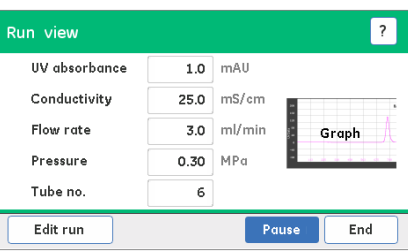

2 運転を続けるには、*Continue*(続行)をタップします。

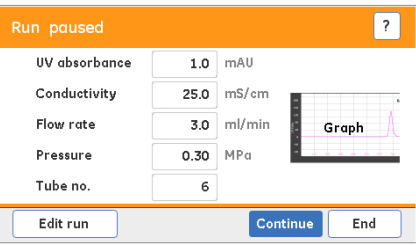

注釈 *:*

運転が一時停止しているときには、流路に液体は流れません。

## 運転の終了

以下の手順に従い、実行中の運転を終了します。

#### ステップアクション

1 *Run view*(運転ビュー)画面で *End*(終了)をタップし、運転を終 了させます。

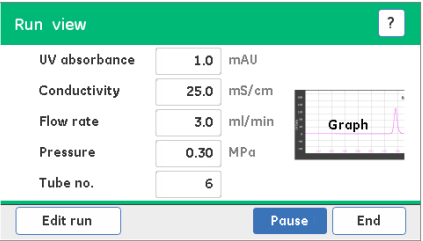

#### 結果*:*

アクションの確認を要求するメッセージ画面が表示されます。

6 機器のディスプレイからの操作 6.3 手動運転の実行 6.3.2 運転の監視および制御

ステップアクション

2

3

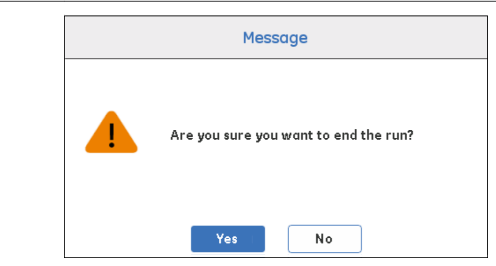

*Yes*(はい)をタップして運転の終了を確定するか、または *No* をタ ップしてアクションをキャンセルし、*Run view*(運転ビュー)画面 に戻ります。

#### 注釈 *:*

完了前に運転を終了させた場合、部分的な結果が *USB* メモリーステ ィックに保存されます。

*USB* メモリースティックは表示できるファイルを *UNICORN start* を使 **用して保存します。また、BMP ファイルもどのPC からも見られる** ように生成されます。詳細につきましては、[セクション](#page-177-0) *6.6.3 BMP* 結 [果ファイル、~ページに](#page-177-0) *178* を参照してください。

保存操作が完了する前に *USB* メモリースティックを取り外さないで ください。

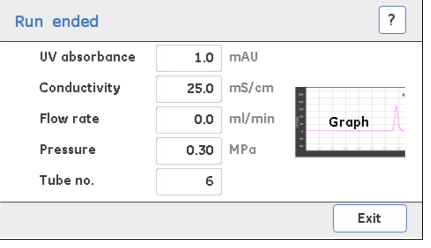

*Exit*(閉じる)をタップし、*Run ended*(運転終了)画面を閉じま す。

6 機器のディスプレイからの操作 6.4 メソッド運転の実行

# <span id="page-139-0"></span>6.4 メソッド運転の実行

## はじめに

本項では、運転に選択できるメソッドの種類を説明しています。

## 本セクションの構成

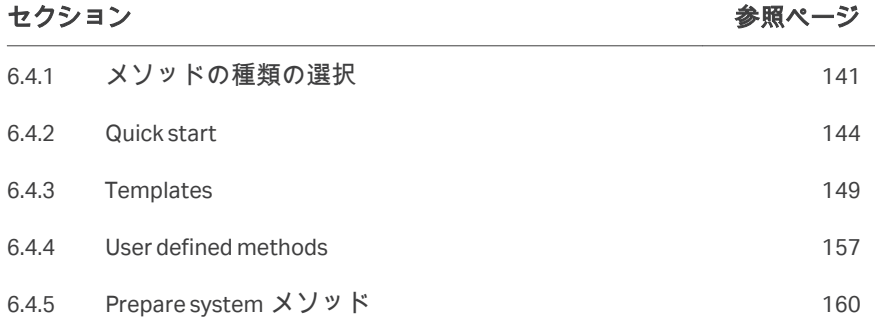

## <span id="page-140-0"></span>**6.4.1** メソッドの種類の選択

## メソッドの種類

メソッド運転を実行するには、4 つの異なるメソッドの種類を選択すること ができます。様々なメソッドの種類は以下に規定されています。

*Quick star*(クイックスタート):ユーザーは、所定のメソッドパラメータで 親和、イオン交換、ゲルろ過、脱塩などのメソッドを実行できるようになり ます。

*Templates*(テンプレート):ユーザーは、親和、イオン交換、ゲルろ過、脱 塩などの所定のメソッドを編集・実行できるようになります。

*User defined*(ユーザー定義):ユーザーは、ユーザーが作成したメソッド、 または USB にインポートされたメソッドを実行できるようになります。

*Prepare system*(システムの準備):ユーザーは、ポンプ洗浄、カラム準備、 洗浄、システム性能試験などのシステム操作を行えるようになります。

ÄKTA start で使用可能な *Quick start*(クイックスタート)メソッドおよび *Templates*(テンプレート)につきましては、セクション *[6.4.2 Quick start](#page-143-0)*、<sup>~</sup> [ページに](#page-143-0) *144* およびセクション *[6.4.3 Templates](#page-148-0)*、~ページに *149* に簡単な説 明が記載されています。

*Prepare system*(システムの準備)メソッドの説明につきましては、[セクシ](#page-159-0) ョン *6.4.5 Prepare system* [メソッド、~ページに](#page-159-0) *160* および[セクション](#page-190-0) *8.3* シス [テムの流路の洗浄、~ページに](#page-190-0) *191* を参照してください。

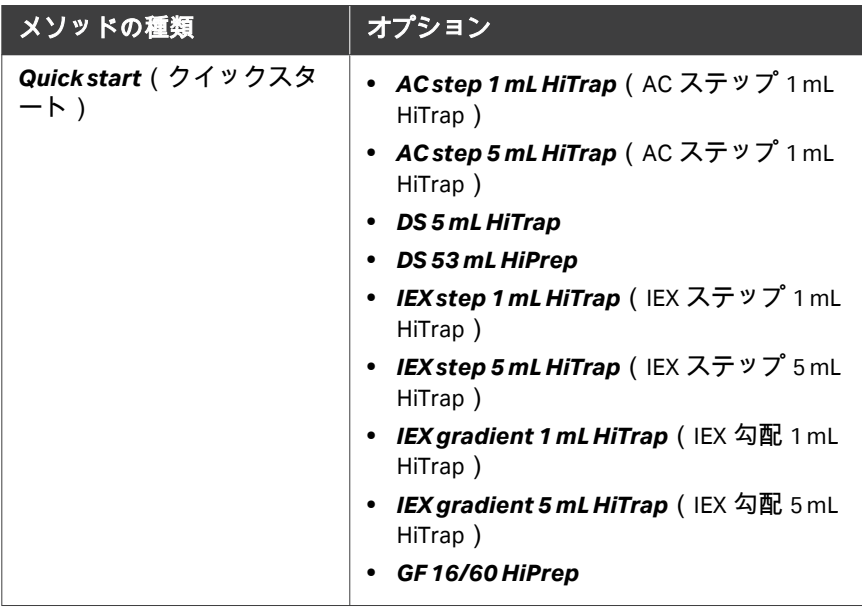

6 機器のディスプレイからの操作 6.4 メソッド運転の実行 6.4.1 メソッドの種類の選択

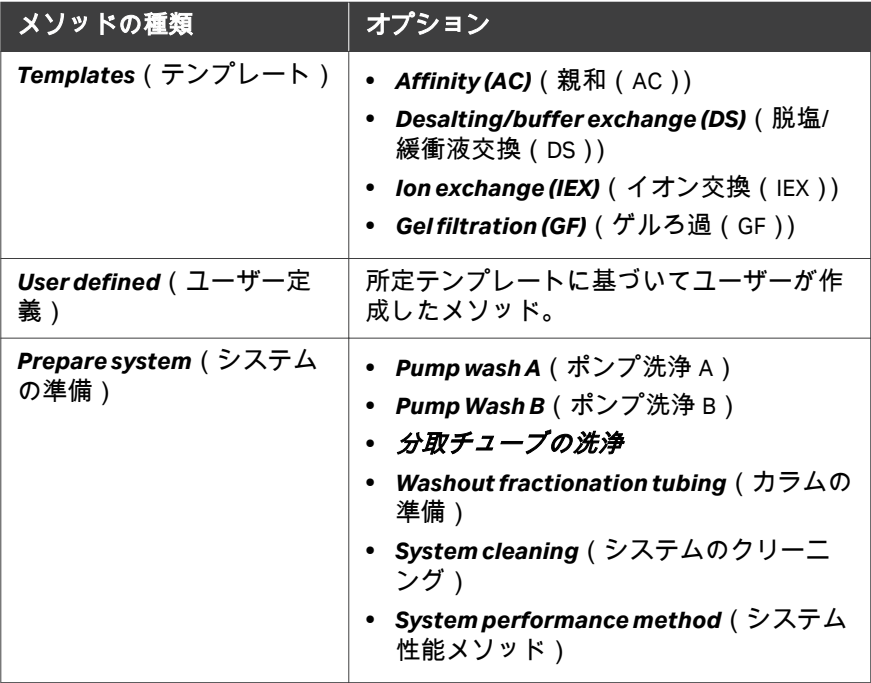

## メソッドの選択

以下の手順に従い、メソッドを選択します。

## ステップアクション

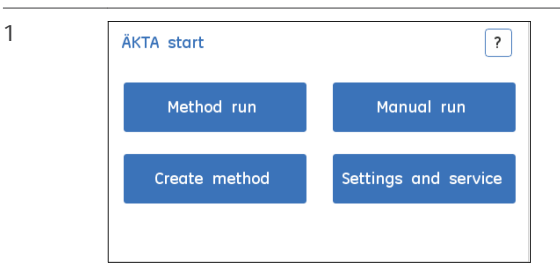

*ÄKTA start* のホーム画面で *Method run*(メソッド運転)をタップ し、機器で利用できるメソッドの種類にアクセスしてください。

6 機器のディスプレイからの操作 6.4 メソッド運転の実行 6.4.1 メソッドの種類の選択

ステップアクション

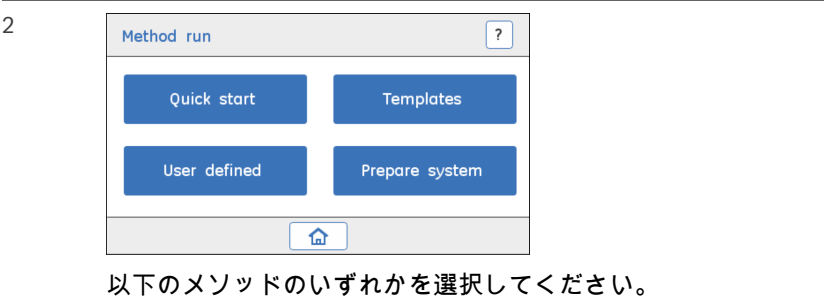

- **•** *Quick start*(クイックスタート)
- **•** *Templates*(テンプレート)
- **•** *User defined*(ユーザー定義)
- **•** *Prepare system*(システムの準備)

## <span id="page-143-0"></span>**6.4.2 Quick start**

## はじめに

Quick start には、親和、イオン交換、ゲルろ過、および脱塩技術に基づいて 最も一般的なたんぱく質を精製するための「運転の準備が整っている」メソ ッドが含まれます。カラム容量、流量、平衡化、溶離モード等のパラメータ ーを実行します。容量は、メソッドであらかじめ決定されています。ユーザ ーは、試料の量の容量のみを入力してください。各 *Quick start* メソッドの詳 細な説明につきましては、*ÄKTA start System Cue Card* を参照してください。

注釈 *:* 必要ならば、運転パラメータは運転実行中に *Edit run*(運転の編 集)オプションを使用して変更できます。

#### **Quick start** 技術

下記の表は、適用要件に基づき、ユーザーが選択できる様々な種類のクイッ クスタート技術を示しています。

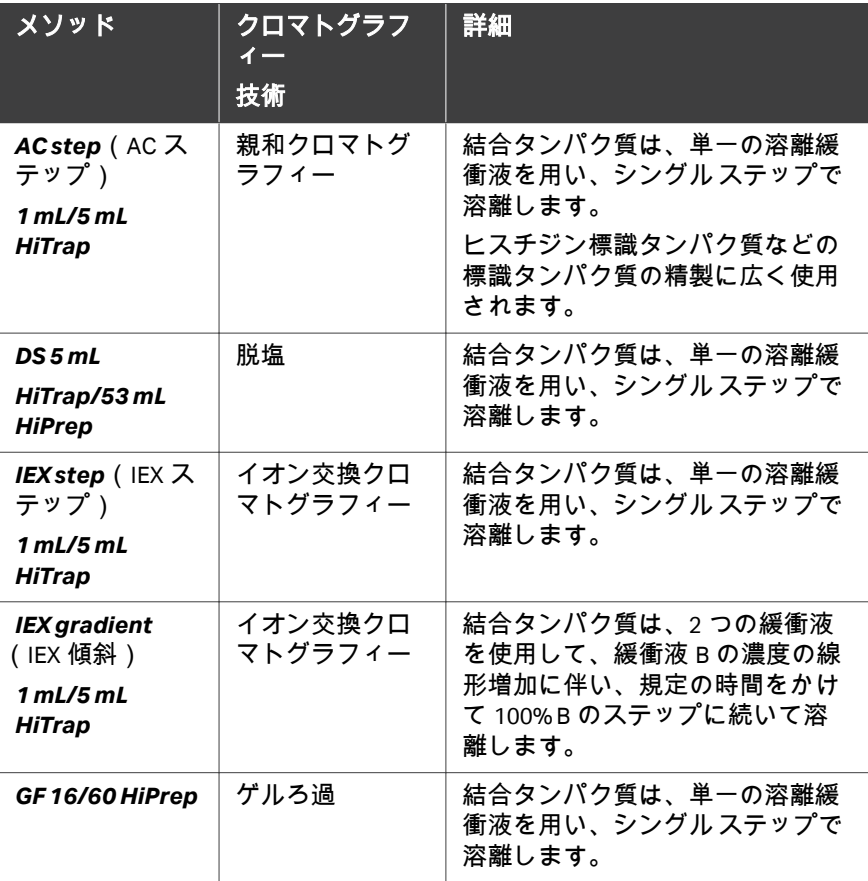
注釈 *:* テンプレート名に記載されている適切なカラムを使用することが推 奨されます。例えば、 *AC/IEX* ステップ *1 mL HiTrap* を選択した場合 は、*HiTrap1 mL* カラム、または *AC/IEX* ステップ *5 mLHiTrap.*を選択 した場合は、*5 mL* カラムを使用します。

# 運転の開始

以下の指示に従い、*Quick start*(クイックスタート)メソッドに基づいて運 転を開始します。

注釈 *: USB* メモリースティックが機器に接続されていることを確認してく ださい。機器が *USB* メモリースティックを検出しない場合、結果は 保存されません。

ステップアクション

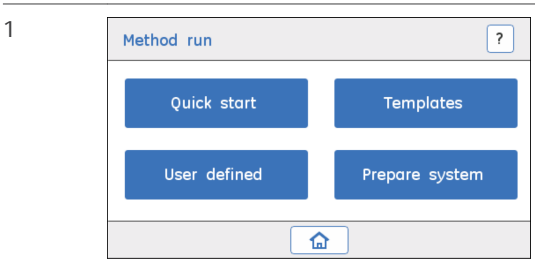

*Method run*(メソッド運転)画面では、*Quick start*(クイックスタ ート)をタップして様々なテンプレートにアクセスします。

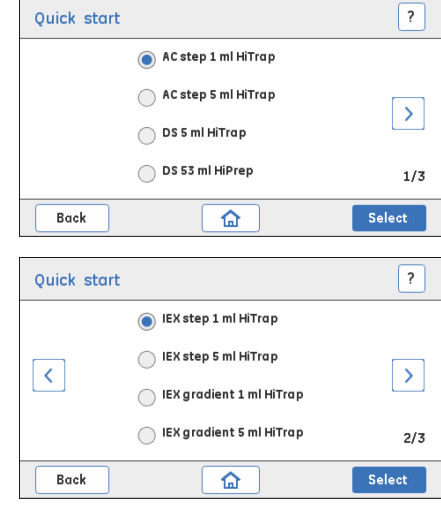

 $\mathfrak{2}$ 

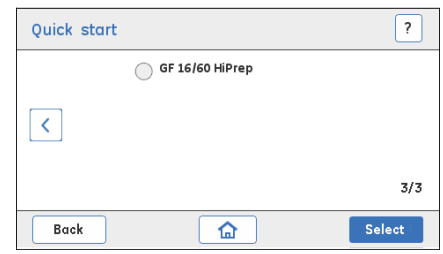

**•** *Quick start*(クイックスタート)メソッドを選択するには、ラジ オボタンをタップします。

または

前矢印をタップして、追加の *Quick start*(クイックスタート)メ ソッドにアクセスします。

**•** 選択したメソッドを継続するには、*Select*(選択)をタップしま す。

注釈 *:*

選択したカラムに対し、推奨される量の試料を確実に装填してくだ さい。

大きなゲルろ過カラムを使用する場合、運転開始前にカラムを事前 に平衡化することを推奨します。

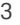

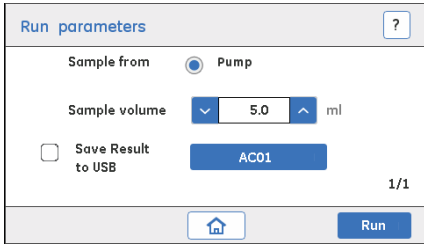

**•** 試料投入モードは、*Pump*(ポンプ)(デフォルト)です。

#### 注釈 *:*

**Pump**(ポンプ)を使用した試料投入は、全ての *Quick start*(ク イックメソッド)メソッドでの試料装填の自動化や無人のクロマ トグラフの運転に使用されます。

### 注釈 *:*

**Loop**(ループ)を通した試料投入は適用されません。

**•** *Sample volume*(試料体積)の欄に試料体積を入力します。 上/下矢印を用いて値を設定するか、テンキーを使って値を入力 します。

- **•** 結果を保存する場合、*Save Result to USB*(結果を USB に保存) のチェックボックスにチェックを入れてください。結果ファイル 名は、00 ~ 99 までの数字を設定することで編集できます。
- **•** *Run*(運転)をタップし、運転を開始します。

結果*:*

*Run view*(運転ビュー)が表示されます。

#### 注釈 *:*

他の運転パラメーターは、*Run view*(運転ビュー)画面内の *Edit run*(運転の編集)を使用して編集できます。

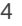

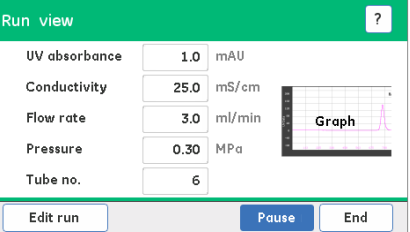

*Run view*(運転ビュー)画面では、実行中の運転の監視および制御 を行うための以下のオプションを使用できます(詳細につきまして は、セクション *6.3.2* [運転の監視および制御、~ページに](#page-134-0) *135* 参 照):

*Graph*(グラフ)、クロマトグラムを表示します。

*Edit run*(運転の編集)、現在の運転の運転パラメータを変更しま す。

*Hold*(保留)、現在の設定流量、バルブ位置、B 濃度での運転を一 時的に保留にします。

*Pause*(一時停止)、現在の運転を一時停止します。

*End*(終了)、完了前に運転を終了します。

#### 注釈 *:*

運転は既定のポンプ洗浄で始まります。ポンプ洗浄は、緩衝液 *B* 洗 浄を *30* 秒間、続いて緩衝液 *A* 洗浄を *30* 秒間、*10mL/*分で *1* 分間行 います。

ポンプ洗浄中は、*Edit run*(運転の編集)は、無効になります。ポ ンプ洗浄中、フローは **Wash valve**(洗浄バルブ)を通り、**Waste** (廃液)に向かいます。

#### 注釈 *:*

*USB* メモリースティックは表示できるファイルを *UNICORN start* を使 *用して保存します。また、BMP ファイルもどのPC からも見られる* ように生成されます。詳細につきましては、[セクション](#page-177-0) *6.6.3 BMP* 結 [果ファイル、~ページに](#page-177-0) *178* を参照してください。 *USB* メモリースティックは、システムがレポートを生成するまで抜 かないでください。

# 実行の保留

下記の指示に従い、進行中の運転を保留にします。

### ステップアクション

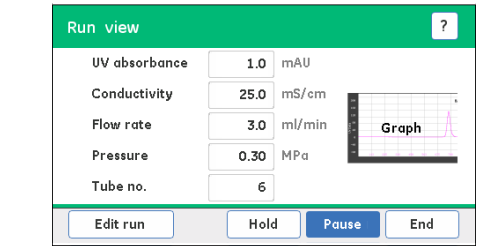

*Run view*(運転ビュー)で *Hold*(保留)をタップし、運転を一時保 留にします。

### 注釈 *:*

手動運転には適用できません。*Hold*(保留)オプションは、メソッ ド運転でのみ有効です。

2

1

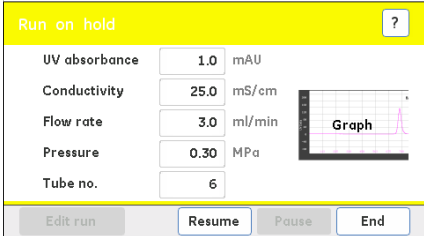

運転を再開するには、*Resume*(再開)をタップします。

#### 注釈 *:*

保留中、運転は一時的に中断されます。フローは現在の流量で継続 しますが、現在の勾配濃度とバルブの位置は維持されます。

### <span id="page-148-0"></span>**6.4.3 Templates**

### はじめに

ÄKTA start には、最も一般的に使用される精製技術に基づき、4 つのメソッド プレートがあります。テンプレートは、デフォルトの運転パラメーターと一 緒に提供されます。パラメーターは、運転条件に合わせて変更することも可 能です。新メソッドは、*Create method*(メソッド作成)オプションのこれ らのあらかじめ定義されたテンプレートから作成、保存できます。

本稿では、*Templates*(テンプレート)を使用した運転の開始方法を説明し ています。

# 所定のメソッドのテンプレート

ユーザーは、機器で利用できるテンプレートに基づいてカスタマイズされた 精製メソッドを作成することができます。ÄKTA start で利用できる所定のテ ンプレートは以下の通りです。

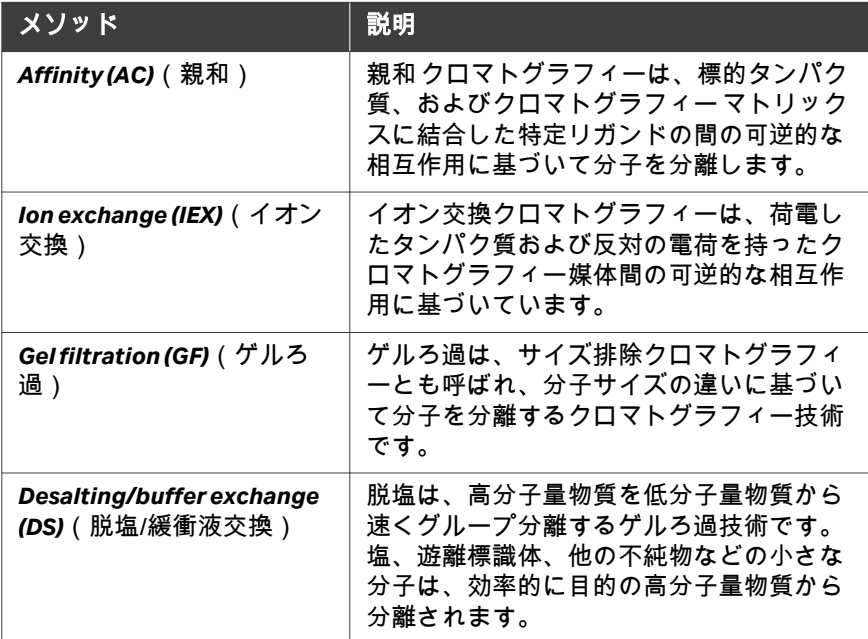

# 親和**(AC)** またはイオン交換 **(IEX)**

以下の指示に従い、*Affinity (AC)*(親和(AC))または *Ion exchange (IEX)*(イ オン交換 (IEX))に基づいて運転を開始します。

注釈 *: USB* メモリースティックが機器に接続されていることを確認してく ださい。機器が *USB* メモリースティックを検出しない場合、結果は 保存されません。

6 機器のディスプレイからの操作 6.4 メソッド運転の実行 6.4.3 Templates

### 注釈 *:* 運転を始める前に、必要に応じてフラクションコレクタのステータ スを有効または無効に設定します。

### ステップアクション

1

2

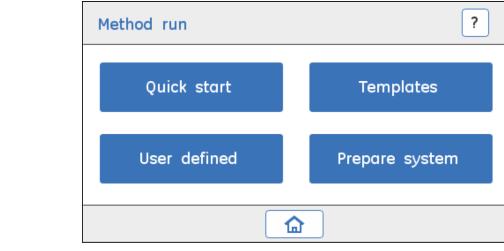

*Method run*(メソッド運転)画面では、*Templates*(テンプレート) をタップして様々なテンプレートにアクセスします。

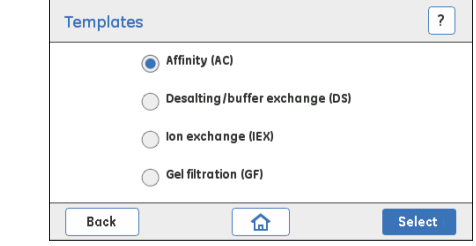

- **•** ラジオボタンをタップし、用途に適したテンプレートを選択しま す。
- **•** 選択した技術で続けるには、*Select*(選択)をタップします。

3

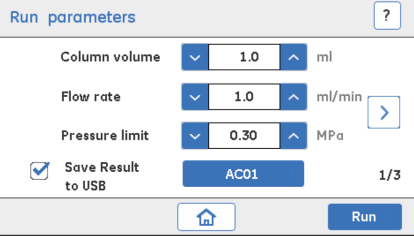

- **•** 運転パラメーターの設定:
	- **-** *Column volume*(カラム容量)、カラム容量(mL)
	- **-** *Flow rate*(流量)、流量(mL/分)
	- **-** *Pressure limit*(圧力限界)、圧力限界(MPa)
- **•** 結果を保存する場合、*Save Result to USB*(結果を USB に保存) のチェックボックスにチェックを入れてください。結果ファイル 名は、00 ~ 99 までの数字を設定することで編集できます。
- **•** 右矢印をタップし、追加の運転パラメータにアクセスします。

#### 注釈 *:*

*Column volume*(カラム容量)、*Flow rate*(流量)および *Pressure limit*(圧力限界)の値が選択したカラムに適していることを確認し てください。詳細につきましては、カラムのマニュアルを参照して ください。

圧力が設定限度以上に達した場合、機器は *Pause*(一時停止)状態 になります。

#### 注釈 *:*

*USB* メモリースティックは表示できるファイルを *UNICORN start* を使 **用して保存します。また、BMP ファイルもどのPC からも見られる** ように生成されます。詳細につきましては、[セクション](#page-177-0) *6.6.3 BMP* 結 [果ファイル、~ページに](#page-177-0) *178* を参照してください。

*USB* メモリースティックをシステムがレポート *( BMP* ファイル)を 生成するまで抜かないでください。

4

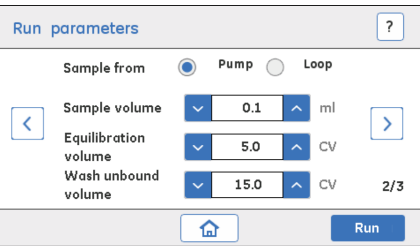

- **•** *Sample from*(試料元)のフィールドで、*Pump*(ポンプ)経由、 または Loop (ループ)経由での試料注入モードを選択します。 試料投入に関する詳しい方法につきましては、*[セクション](#page-103-0)5.7 試* [料投入、~ページに](#page-103-0) *104* を参照してください。
- **•** 運転パラメーターの設定:
	- **-** *Sample volume*(試料体積)、カラムに装填する試料の体積
	- **-** 平衡化体積、カラムを平衡にするための緩衝液 A の量
	- **-** *Wash unbound volume*(非吸着画分の洗浄体積)、試料投入 後、非吸着分子を洗浄するために必要な緩衝液の体積

#### 注釈 *:*

*AC/IEX* メソッドでは、ループを通して試料を装填する際に、十分に 試料を回収できるようにするため、ループをループ体積の *3* 倍の量 で空にするとよいでしょう。

6 機器のディスプレイからの操作 6.4 メソッド運転の実行 6.4.3 Templates

ステップアクション

5

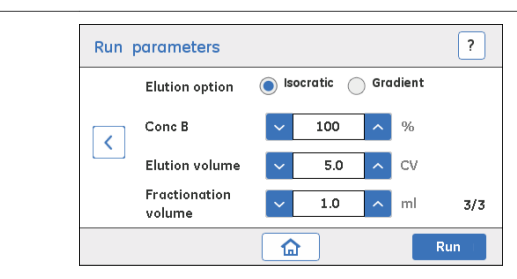

- **•** *Isocratic*(イソクラティク)として設定した *Elution Option*(溶 離オプション)の運転パラメーターを設定します。
	- **-** *Conc B*(濃度 B)、結合タンパク質を溶離させる緩衝液 B の濃 度
	- **-** *Elution volume*(溶離体積)、結合タンパク質をカラムから溶 離させるために必要な体積
	- **-** *Fractionation volume*(分取体積)、フラクションコレクタが 有効なときに集められたフラクションの体積

または

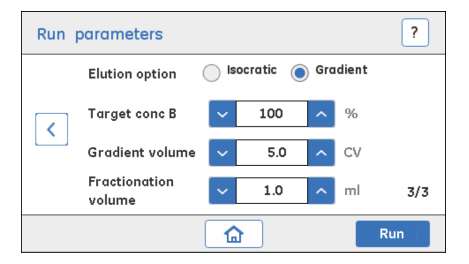

- **•** *Gradient*(勾配)として設定した *Elution Option*(溶離オプショ ン)の運転パラメーターを設定します(結合たんぱく質は、緩衝 液 B の連続した組成変化で溶離し、規定の時間の間、溶離強度が 増強されます):
	- **-** *Target conc B*(目標濃度 B)、勾配中に設定すべき緩衝液 B の 最大濃度レベル
	- **-** *Gradient volume*(勾配体積)、結合タンパク質をカラムから溶 離させるために必要な体積
	- **-** *Fractionation volume*(分取体積)、フラクションコレクタが 有効なときに収集されるフラクションの体積
- **•** 戻り矢印をタップして、運転パラメーターを表示または編集しま す。
- **•** *Run*(運転)をタップし、運転を開始します。

結果*:*

*Run view*(運転ビュー)画面が表示されます。

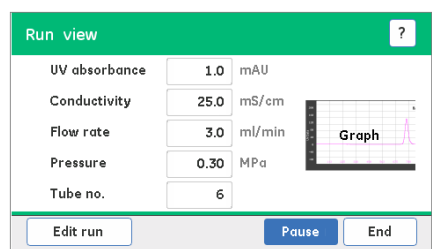

### 注釈 *:*

運転は既定のポンプ洗浄で始まります。ポンプ洗浄は、緩衝液 *B* 洗 浄を *30* 秒間、続いて緩衝液 *A* 洗浄を *30* 秒間、*10mL/*分で *1* 分間行 います。

ポンプ洗浄中は、*Edit run*(運転の編集)は、無効になります。ポ ンプ洗浄中、フローは **Wash valve**(洗浄バルブ)を通り、**Waste** (廃液)に向かいます。

# ゲルろ過、脱塩/緩衝液交換

以下の指示に従い、*Gel Filtration*(ゲルろ過)または *Desalting*(脱塩)テン プレートに基づいて運転を開始します。

- 注釈 *: USB* メモリースティックが機器に接続されていることを確認してく ださい。機器が *USB* メモリースティックを検出しない場合、結果は 保存されません。
- 注釈 *:* 運転を始める前に、必要に応じてフラクションコレクタのステータ スを有効または無効に設定します。

### ステップアクション

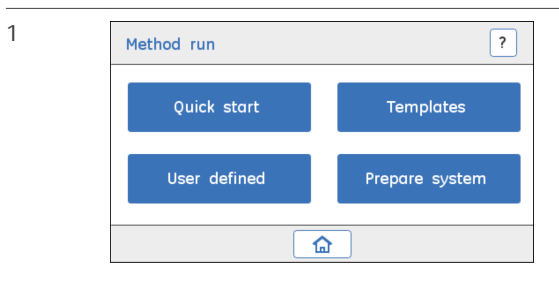

*Method run*(メソッド運転)画面で *Templates*(テンプレート)を タップし、所定メソッドテンプレートにアクセスします。

6 機器のディスプレイからの操作 6.4 メソッド運転の実行 6.4.3 Templates

ステップアクション

2

3

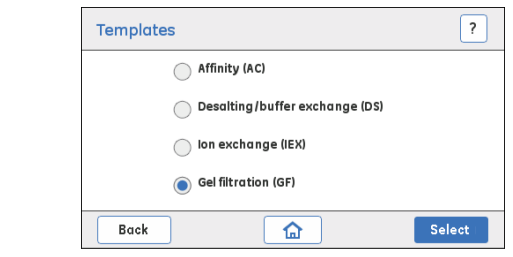

- **•** ラジオボタンをタップし、用途にあったテンプレートを選択しま す(例:*Gel filtration*(ゲルろ過))。
- **•** 選択した技術で続けるには、*Select*(選択)をタップします。

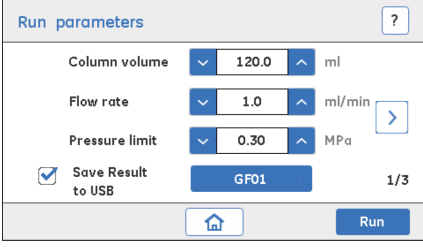

- **•** 運転パラメーターの設定:
	- **-** *Column volume*(カラム容量)、カラム容量(mL)
	- **-** *Flow rate*(流量)、流量(mL/分)
	- **-** *Pressure limit*(圧力限界)、圧力限界(MPa)

上/下矢印を用いて値を設定するか、テンキーを使って値を入力 します。

- **•** 結果を保存する場合、*Save Result to USB*(結果を USB に保存) のチェックボックスにチェックを入れてください。結果ファイル 名は、00 ~ 99 までの数字を設定することで編集できます。
- **•** 右矢印をタップし、追加の運転パラメータにアクセスします。

#### 注釈 *:*

*Flow rate*(流量)および *Pressure limit*(圧力限界)の値が選択し たカラムに適していることを確認してください。詳細につきまして は、カラムのマニュアルを参照してください。 圧力が設定限度以上に達した場合、機器は *Pause*(一時停止)状態

になります。

6 機器のディスプレイからの操作 6.4 メソッド運転の実行 6.4.3 Templates

ステップアクション

#### 注釈 *:*

*USB* メモリースティックは表示できるファイルを *UNICORN start* を使 *用して保存します。また、BMP ファイルもどのPC からも見られる* ように生成されます。詳細につきましては、[セクション](#page-177-0) *6.6.3 BMP* 結 [果ファイル、~ページに](#page-177-0) *178* を参照してください。

*USB* メモリースティックをシステムがレポート *( BMP* ファイル)を 生成するまで抜かないでください。

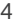

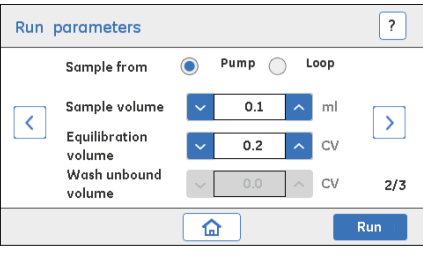

- **•** *Sample from*(試料元)のフィールドで、*Pump*(ポンプ)経由、 または Loop (ループ)経由での試料注入モードを選択します。 試料投入に関する詳しい方法につきましては、*[セクション](#page-103-0)5.7 試* [料投入、~ページに](#page-103-0) *104* を参照してください。
- **•** 運転パラメーターの設定:
	- **-** *Sample volume*(試料体積)、カラムに装填する試料の体積
	- **-** *Equilibrium volume*(平衡化体積)、カラムを平衡化させるの に必要な緩衝液 A の体積。

#### 注釈 *:*

*Washout unbound*(非吸着画分の洗浄)は、*GF/DS* メソッドに適用 できません。

#### 注釈 *:*

選択したカラムに推奨される量の試料を確実に装填してください。 大きな *GF* カラムを使用する場合、運転開始前にカラムを事前平衡 化することが推奨されます。

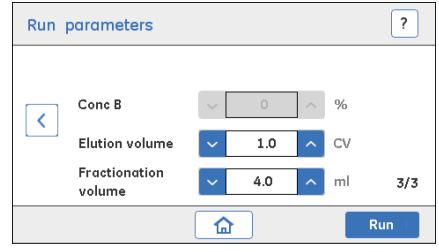

**•** 運転パラメーターの設定:

5

- **-** *Elution volume*(溶離体積)、タンパク質をカラムから溶離さ せるために必要な緩衝液の体積
- **-** *Fractional volume*(分取体積)、フラクションコレクタが有効 なときに収集されたフラクションの体積
- **•** *Run*(運転)をタップし、運転を開始します。

結果*:*

*Run view*(運転ビュー)画面が表示されます。

#### 注釈 *:*

*Conc B*(濃度 *B*)は、溶離が単一の緩衝液 *(*緩衝液 *A*)のみで起こる ため、*GF/DS* には適用できません。

#### 注釈 *:*

運転は既定のポンプ洗浄で始まります。ポンプ洗浄は、緩衝液 *A*、 *10mL/*分で *30* 秒間行われます。

ポンプ洗浄中は、*Edit run*(運転の編集)は、無効になります。ポ ンプ洗浄中、フローは **Wash valve**(洗浄バルブ)を通り、**Waste** (廃液)に向かいます。

### **6.4.4 User defined methods**

# 運転の開始

以下の指示に従い、ユーザー作成または USB にインポートされたメソッドに 基づく運転を開始します。

注釈 *: USB* メモリースティックが機器に接続されていることを確認してく ださい。機器が *USB* メモリースティックを検出しない場合、結果は 保存されません。

### ステップアクション

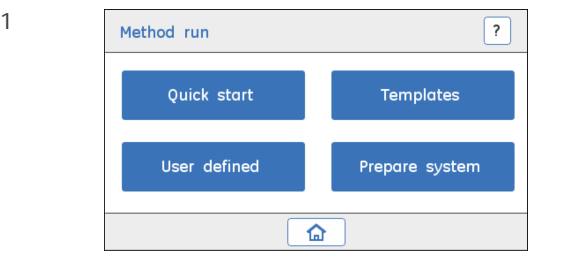

*Method run*(メソッド運転)画面で *User defined*(ユーザー定義) をタップし、ユーザーが作成したメソッドにアクセスします。

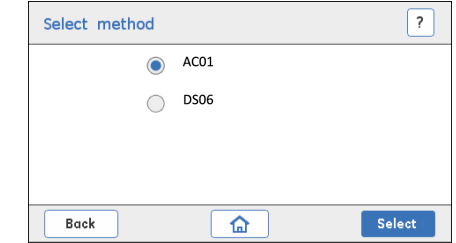

- **•** ラジオボタンをタップし、実行するユーザーメソッドを選択しま す。
- **•** 選択したユーザーメソッドで続けるには、*Select*(選択)をタッ プします。

 $\overline{\mathbf{?}}$ Run parameters Sample from ● Pump ● Loop Sample volume  $5.0$   $\sim$  ml Save Result Result01 to USB  $1/1\,$ Run 仚

運転パラメーターの設定:

2

3

- **•** *Sample from*(試料元)のフィールドで、**Pump**(ポンプ)経由、 または **Loop**(ループ)経由での試料注入モードを選択します。 <u>試料投入に関する詳しい方法につきましては、*[セクション](#page-103-0)5.7 試*</u> [料投入、~ページに](#page-103-0) *104* を参照してください。
- **•** *Sample volume*、カラムに装填する試料の体積
- **•** 結果を保存する場合、*Save Result to USB*(結果を USB に保存) のチェックボックスにチェックを入れてください。結果ファイル 名は、00 から 99 までの数字を設定することで編集できます。
- **•** *Run*(運転)をタップし、選択したメソッドを始めます。

#### 結果*:*

*Run view*(運転ビュー)画面が表示されます。

```
4
```
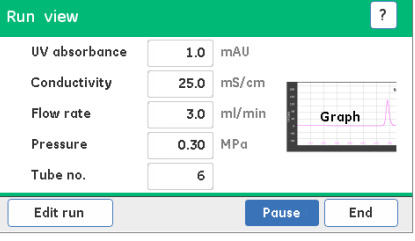

*Run view*(運転ビュー)画面では、実行中の運転の監視および制御 を行うための以下のオプションを使用できます(詳細につきまして は、セクション *6.3.2* [運転の監視および制御、~ページに](#page-134-0) *135* 参 照):

*Graph*(グラフ)、クロマトグラムを表示します。

*Edit run*(運転の編集)、現在の運転の運転パラメータを変更しま す。

*Hold*(保留)、現在の運転を保留にします。

*Pause*(一時停止)、現在の運転を一時停止します。

*End*(終了)、完了前に運転を終了します。

#### 注釈 *:*

*USB* メモリースティックは表示できるファイルを *UNICORN start* を使 *用して保存します。また、bmp ファイルもどのPC からも見られる* ように生成されます。詳細につきましては、[セクション](#page-177-0) *6.6.3 BMP* 結 [果ファイル、~ページに](#page-177-0) *178* を参照してください。

*USB* メモリースティックをシステムがレポート *( .bmp* ファイル)を 生成するまで抜かないでください。

6 機器のディスプレイからの操作 6.4 メソッド運転の実行 6.4.4 User defined methods

ステップアクション

### 注釈 *:*

*UNICORN start* で作成され、*USB* にインポートされたメソッドは、機 器では編集できません。こうしたメソッドを編集するには、 *UNICORN start* を使用してください。

6 機器のディスプレイからの操作 6.4 メソッド運転の実行 6.4.5 Prepare system メソッド

# **6.4.5 Prepare system** メソッド

# はじめに

システムの準備および洗浄の所定のメソッドは、ÄKTA start で使用できます。 *Prepare system*(システムの準備)メソッドを使用し、必要に応じてシステ ムの流路全体を洗浄したり、機器を長期間を使用しないときにシステムに保 存溶液を充填したりします。詳細な手順については、*[セクション](#page-190-0)8.3 システム* [の流路の洗浄、~ページに](#page-190-0) *191* を参照してください。

ÄKTA start で利用できるシステムメソッドは以下の通りです。

- **•** *Pump wash A*(ポンプ洗浄 A)
- **•** *Pump wash B*(ポンプ洗浄 B)
- **•** *Washout fractionation tubing*(分取チューブの洗浄)
- **•** *Column preparation*(カラムの準備)
- **•** *System cleaning*(システムのクリーニング)
- **•** *System performance method*(システム性能メソッド)

システムの準備で要求される *Pump wash A/B*(ポンプ洗浄 A/B)、*Washout fractionation tubing*(分取チューブの洗浄)、*Column preparation*(カラムの 準備)の各メソッドの詳細は、セクション *5.6* [運転準備用システムメソッド、](#page-90-0) [~ページに](#page-90-0) *91* に記載されています。*System performance method*(システム 性能メソッド)は、セクション *5.4* [システム性能、~ページに](#page-71-0) *72* に記載され ています。

# システムのクリーニング

以下の手順に従い、システムクリーニングの運転を実行します。*System* cleaning (システムのクリーニング)テンプレートを使用したシステムのク リーニングに関する詳細な指示につきましては、セクション *[8.3.2 System](#page-192-0) cleaning*、[~ページに](#page-192-0) *193* を参照してください。

### ステップアクション

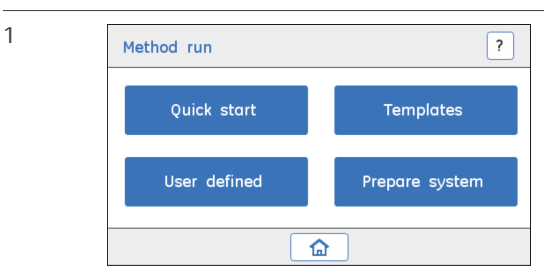

*Method run*(メソッド運転)画面で *Prepare system*(システムの準 備)をタップし、システムメソッドにアクセスします。

6 機器のディスプレイからの操作 6.4 メソッド運転の実行 6.4.5 Prepare system メソッド

ステップアクション

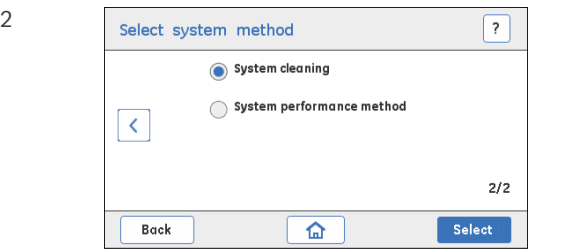

**Select system method** (システムメソッドの選択)画面で

- **•** *System cleaning*(システムクリーニング)を選択します。
- **•** *System cleaning*(システムクリーニング)メソッドで続けるに は、*Select*(選択)をタップします。

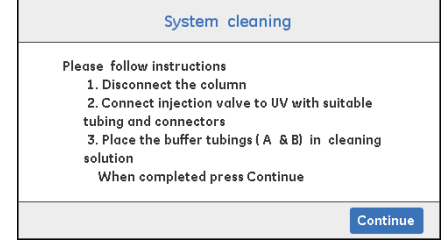

- **•** ディスプレイ上に示された操作を行います。
	- a. カラムを取り外します。
	- b. 適切なチューブおよびコネクタを使用し、**Injection valve**(注 入バルブ)を **UV** に接続します。
	- c. 緩衝液チューブ(A & B) を洗浄液に入れます。

詳細な指示につきましては、*セクション8.3.2 System cleaning、*~ [ページに](#page-192-0) *193* を参照してください。

**•** *Continue*(続ける)をタップし、*System cleaning*(システムク リーニング)の運転を開始します。

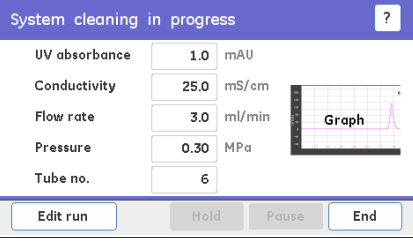

運転が完了するまで待ちます。

4

3

5

# 注釈 *:*

必要に応じて、*End*(終了)を押し、*System cleaning*(システムク リーニング)運転を完了前に終了することができます。

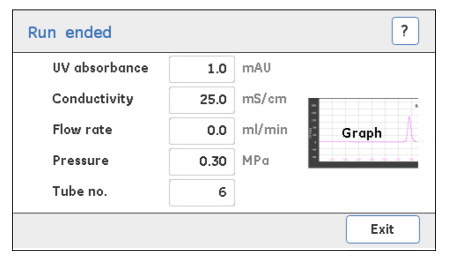

*System cleaning*(システムクリーニング)の運転が完了したら、 *Exit*(閉じる)をタップして *System cleaning*(システムクリーニン グ)画面を閉じます。

# 6.5 運転後の手順

### はじめに

この節が簡潔に説明する内容 ·

- **•** 記録された結果の評価方法。
- **•** 運転後の機器を洗浄方法
- **•** 機器をしばらく使用しないときの保管に向けたシステムの準備方法

次の運転の前に、機器及びカラムを洗浄する必要があります。これにより、 試料のキャリーオーバーや二次汚染、タンパク質の沈殿、カラムや流路の詰 まりなどを防ぐことができます。クリーニングとメンテナンスの手順の詳細 については、第 *8* [章メンテナンス](#page-185-0)*,* ~ページに *186*を参照してください。

### 運転の評価

クロマトグラフィーの運転後、USB メモリースティックに保存されている結 果を、表示や評価が可能な UNICORN start に転送することができます。結果 には、メソッド、システム設定、クロマトグラムおよび運転ログを含む、運 転の完全な記録が保存されています。結果は、USB メモリースティック上に 生成、保存される BMP 結果ファイルを使用して表示することもできます。詳 細につきましては、セクション *6.6.3 BMP* [結果ファイル、~ページに](#page-177-0) *178* を参 照してください。

結果の転送に関する詳しい方法は、セクション *6.6* [メソッドとファイルの管](#page-164-0) [理、~ページに](#page-164-0) *165* に記載されています。

結果の評価に関する詳しい方法は、第 *7* 章 *[UNICORN start](#page-179-0)* からの操作*,* ~ペー ジに *[180](#page-179-0)*、および *UNICORN start User Manual* に記載されています。

### システムのクリーニング

運転完了後、以下を実施してください。

- **•** カラムを流路から外し、流路を再接続する。詳細な手順については、[セク](#page-191-0) ション *8.3.1* [カラムの取り外し、~ページに](#page-191-0) *192* を参照してください。
- **•** 必要に応じて *System cleaning*(システムクリーニング)または *Pump wash*(ポンプ洗浄)メソッドのいずれかを使用り、洗浄液および DM 水、 またはその一方で流路をすすぎます。詳細な手順については、[セクション](#page-190-0) *8.3* [システムの流路の洗浄、~ページに](#page-190-0) *191* を参照してください。
- **•** 必要な場合は、チューブをフラクションコレクタから取り外します。何か がこぼれた場合には、ボウルアセンブリを DM 水で洗浄してください。
- **•** 機器やベンチ上のこぼれを湿らせた布ですべて拭き取ります。
- **•** 廃液容器を空にします。

### カラムの洗浄および保管

運転完了後、以下を実施してください。

**•** カラムを流路から取り外す。

**•** カラムの指示に従ってオフラインでカラムを洗浄する。

カラムを2~3日以上使用しない場合は、以下を実施してください。

- **•** カラムデータシートで推奨された保管液をカラムに充填する。
- **•** カラムを機器から取り外し、カラムの推奨事項に従って保管する。

# システムの保管

機器をしばらく使わないときは、システムと注入口を保管液(DM 水または 20%エタノール)で満たしてください。詳細な手順については、*[セクション](#page-207-0) 8.8* [機器の保管、~ページに](#page-207-0) *208* を参照してください。

- 注釈 *: •* ポンプカバーが開いており、試料バルブと廃液バルブがデフォ ルトの開位置にある場合、サイフォン作用が発生する可能性が あります。
	- *•* サイフォン作用を防ぐため、試料チューブおよび廃液チューブ を液体に浸さないでください。

### 機器をオフにする

電源スイッチを**O**の位置を回し、装置本体の電源を切ります。

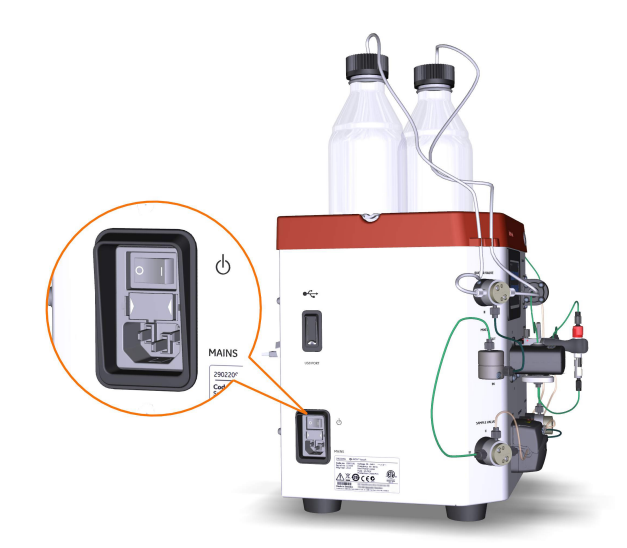

注釈 *:* 機器の電源がオフになっているか、使用していない場合、ポンプ フードを必ず開け、ポンプチューブをポンプヘッドから解放して ください。

# <span id="page-164-0"></span>6.6 メソッドとファイルの管理

# はじめに

本項では、ÄKTA start でのメソッドの作成、編集、インポート、削除の方法 を説明します。

UNICORN start を用いてメソッドを作成する方法に関する情報につきまして は、第 *7* 章 *[UNICORN start](#page-179-0)* からの操作*,* ~ページに *180* または *UNICORN start User Manual* を参照してください。

# 本セクションの構成

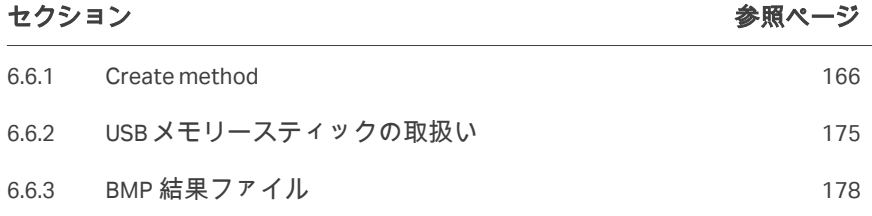

### <span id="page-165-0"></span>**6.6.1 Create method**

 $\mathfrak{2}$ 

### *Create method*(メソッドの作成) 画面

*Create method*(メソッドの作成)メニューでは、ユーザーは新規メソッド の作成、メソッドの編集、インポート、削除を ÄKTA start 機器のディスプレ イから行うことができます。

以下の手順に従い、*Create method*(メソッドの作成)オプションにアクセ スします。

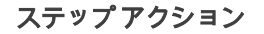

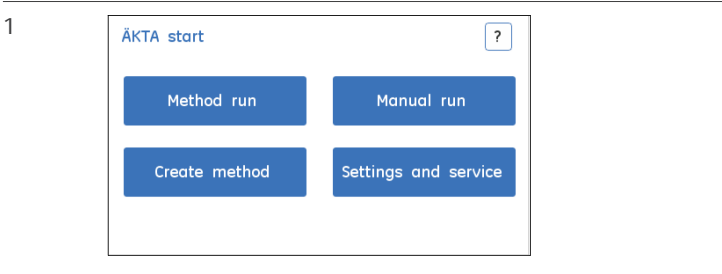

*ÄKTA start* ホーム画面で、*Create method*(メソッドの作成)をタ ップします。

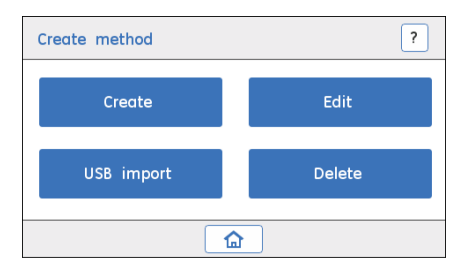

*Create method*(メソッドの作成)画面では、以下のオプションが 利用できます。

*Create*(作成)、所定のテンプレートを使用して新規メソッドを作 成します

*Edit*(編集)、メソッドを編集したり、機器の保存されているユーザ ー作成のメソッドの運転パラメーターを変更します

*USB Import*(USB インポート)、UNICORN start で展開されたメソッ ドを、USB メモリースティックを使用して機器にインポートします

*Delete*(削除)、機器に保存されたメソッドを削除します

# メソッドの作成

下記の指示に従い、所定のテンプレートを使用してメソッドを作成します。

ステップアクション

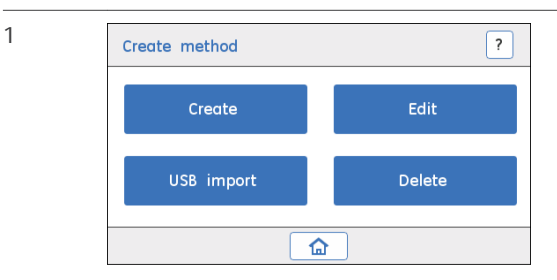

*Create method*(メソッドの作成)画面で、*Create*(作成)をタッ プします。

結果*:*

*Select templates*(テンプレートの選択)画面が開きます。

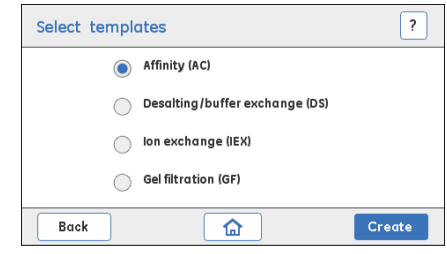

- **•** ラジオボタンをタップし、テンプレートを選択します。
- **•** *Create*(作成)をタップし、選択した技術に基づいてメソッドを 作成します。

ÄKTA start で利用できるテンプレートの詳細については、[セクショ](#page-148-0) ン *[6.4.3 Templates](#page-148-0)*、~ページに *149* を参照してください。

3

2

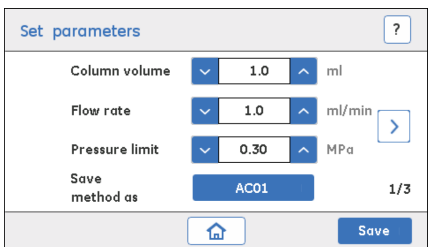

- **•** 運転パラメーターの設定:
	- **-** *Column volume*(カラム容量)、カラム容量(mL)
	- **-** *Flow rate*(流量)、流量(mL/分)
	- **-** *Pressure limit*(圧力限界)、圧力限界(MPa)

**•** メソッド名を設定する場合は、*Save Method as*(メソッドに名前 をつけて保存)フィールドを選択します。00 ~ 99 までの数字を 設定すると、ファイル名を編集することができます。

#### 注釈 *:*

一意のファイル名をつけてください。作成したメソッドは *User* defined (ユーザー定義)のメソッドメニューの下に保存されま す。

#### 注釈 *:*

*Column volume*(カラム容量)、*Flow rate*(流量)および *Pressure limit*(圧力限界)の値が選択したカラムに適していることを確認し てください。詳細につきましては、カラムのマニュアルを参照して ください。

圧力が設定限度以上に達した場合、機器は *Pause*(一時停止)状態 になります。

4

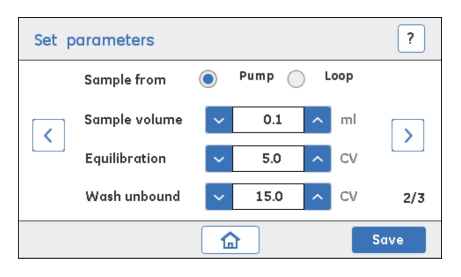

- **•** *Sample from*(試料元)のフィールドで、**Pump**(ポンプ)経由、 または **Loop**(ループ)経由での試料注入モードを選択します。 試料投入に関する詳しい方法につきましては、*[セクション](#page-103-0)5.7 試* [料投入、~ページに](#page-103-0) *104* を参照してください。
- **•** 運転パラメーターの設定:
	- **-** *Sample volume*(試料体積)、カラムに装填する試料の体積
	- **-** *Equilibrium volume*(平衡化体積)、カラムを平衡化させるの に必要な緩衝液 A の体積
	- **-** *Wash unbound volume*(非吸着画分の洗浄体積)、試料投入 後、非吸着分子を洗浄するために必要な緩衝液の体積

### 注釈 *:*

*Washout unbound volume*(非吸着画分の洗浄体積)は、*AC/IEX* 手 法にのみ適用されます。

ステップアクション

5

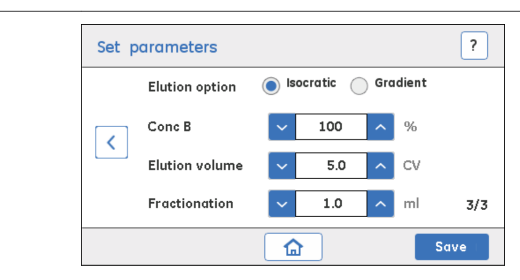

- **•** *Isocratic*(イソクラティク)として設定した *Elution Option*(溶 離オプション)の運転パラメーターを設定します。
	- **-** *Conc B*(濃度 B)、結合タンパク質を溶離させる緩衝液 B の濃 度
	- **-** *Elution volume*(溶離体積)、結合タンパク質をカラムから溶 離させるために必要な体積
	- **-** *Fractionation volume*(分取体積)、フラクションコレクタが 有効なときに集められたフラクションの体積

または

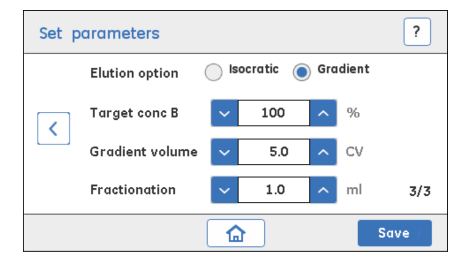

- **•** *Gradient*(勾配)として設定した *Elution Option*(溶離オプショ ン)の運転パラメーターを設定します(結合たんぱく質は、緩衝 液 B の連続した組成変化で溶離し、規定の時間の間、溶離強度が 増強されます):
	- **-** *Target conc B*(目標濃度 B)、勾配中に設定すべき緩衝液 B の 最大濃度レベル
	- **-** *Gradient volume*(勾配体積)、結合タンパク質をカラムから溶 離させるために必要な体積
	- **-** *Fractionation volume*(分取体積)、フラクションコレクタが 有効なときに収集されるフラクションの体積
- **•** *Save*(保存)をタップし、新しいメソッドを保存します。

結果*:*

アクションを確定するために必要な *Message*(メッセージ)画面が 表示されます。

ステップアクション

6

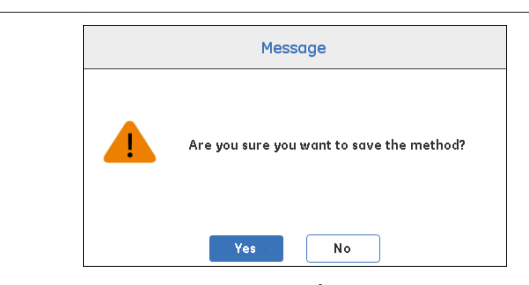

*Yes*(はい)をタップし、メソッドの保存を確定か、または *No*(い いえ)をタップしてアクションを取り消し、運転パラメーターの設 定に戻ります。

#### 注釈 *:*

作成したメソッドは *User defined*(ユーザー定義)のメソッドメニ ューの下に保存されます。

本装置は最大 *10* 個のメソッドのみを保存することができます。新 しいメソッドを保存する必要がある場合は、既存のメソッドを削除 してください。

### メソッドの編集

以下の手順に従い、ユーザー定義のメソッドを編集します。

#### ステップアクション

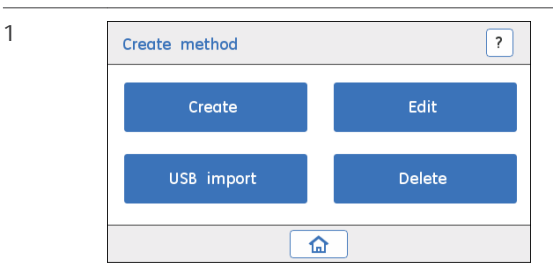

*Create method*(メソッド作成)画面で *Edit*(編集)をタップし、 メソッドにアクセスします。

結果*:*

*Select method to edit*(編集するメソッドの選択)画面が表示され ます。

ステップアクション

3

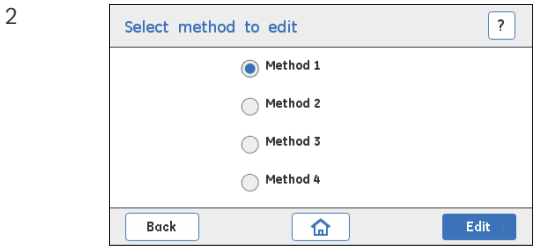

- **•** *Select method to edit*(編集するメソッドの選択)画面でラジオ ボタンをタップし、ユーザーメソッドを選択します。
- **•** *Edit*(編集)をタップし、選択したメソッドの運転パラメータの 編集を開始します。

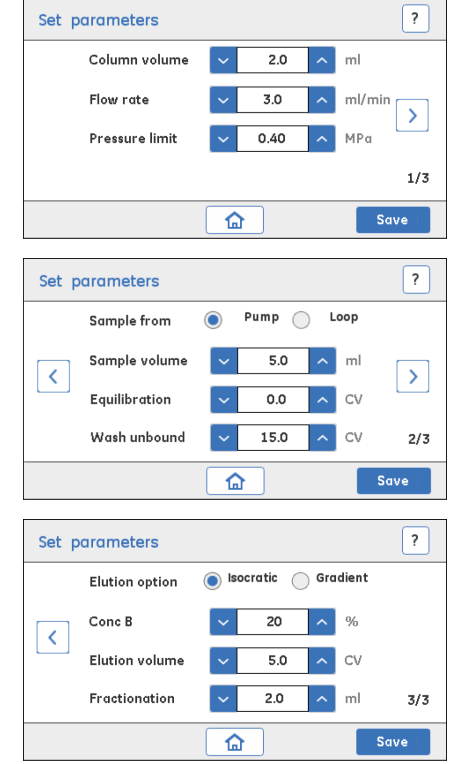

**•** メソッド名を設定する場合は、*Save Method as*(メソッドに名前 をつけて保存)フィールドを選択します。00 ~ 99 までの数字を 設定すると、ファイル名を編集することができます。

ステップアクション

### 注釈 *:*

*AC02*、*DS05* などの一意のメソッド名を付けてください。作成し たメソッドは *User defined*(ユーザー定義)のメソッドメニュー の下に保存されます。

*UNICORN start* を用いて作成し、*USB* にインポートしたメソッド は、機器からは編集できません。こうしたメソッドを編集するに は、*UNICORN start* を使用してください。

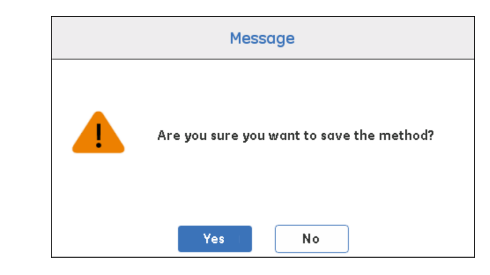

*Yes*(はい)をタップし、メソッドの保存を確定します。

または

*No*(いいえ)をタップしてアクションをキャンセルし、運転パラメ ータの設定に戻ります。

# メソッドのインポート

1

4

下記の指示に従い、USB メモリースティックに保存されたメソッドをインポ ートします。

- 注釈 *:* ユーザー定義メソッドが含まれる *USB* メモリースティックが機器 に接続されていることを確認してください。メソッドのエクスポ ートに関する詳細につきましては、[セクション](#page-174-0) *6.6.2 USB* メモリー [スティックの取扱い、~ページに](#page-174-0) *175* を参照してください。
- ステップアクション

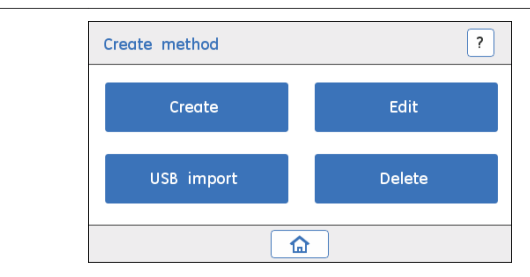

*Create method*(メソッド作成)画面で *USB Import*(USB インポー ト)をタップし、メソッドにアクセスします。

ステップアクション

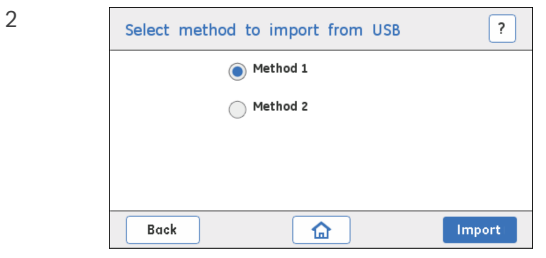

- **•** ラジオボタンをタップし、メソッドを選択します。
- **•** *Import*(インポート)をタップし、メソッドをインポートしま す。

#### 結果*:*

アクションを確定するために必要な *Message*(メッセージ)画面が 表示されます。

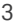

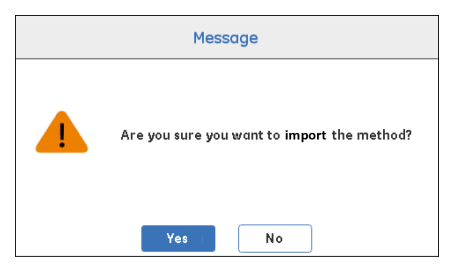

*Yes*(はい)をタップし、選択したファイルのインポートを確定し ます。

#### または

*No*(いいえ)をタップしてアクションをキャンセルし、ファイルリ ストに戻ります。

### 注釈 *:*

インポートしたメソッドは、*User defined*(ユーザー定義)のメソ ッドメニューに保存されます。

一度に一つのメソッドのみをインポートできます。複数のメソッド をインポートする場合は、上記のステップを繰り返してください。

#### 注釈 *:*

システムメモリーが一杯の場合、新規メソッドをインポートする前 に既存のメソッドを削除してください。

# メソッドの削除

以下の指示に従い、ユーザーメソッドを削除します。

ステップアクション

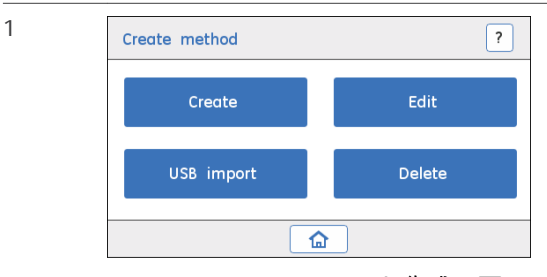

*Create method*(メソッド作成)画面で *Delete*(削除)をタップ し、メソッドにアクセスします。

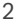

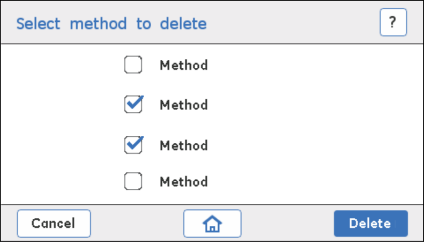

- **•** チェックボックスをタップし、メソッドを選択します。
- **•** *Delete*(削除)をタップし、メソッドを削除します。

結果*:*

アクションの各点を要求する *Message*(メッセージ)画面が表示さ れます。

または

アクションをキャンセルし、*Create method*(メソッドの作成)画 面に戻るには、*Cancel*(キャンセル)をタップします。

#### 注釈 *:*

複数ファイルを同時に削除できます。

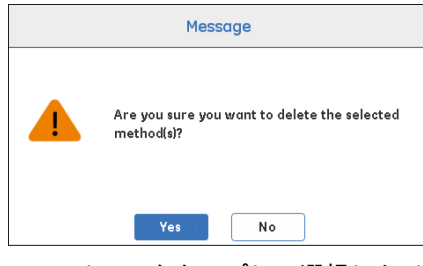

*Yes*(はい)をタップして選択したメソッドの削除を確定するか、 または *No*(いいえ)をタップしてアクションを取り消し、ファイ ルリストに戻ります。

3

# <span id="page-174-0"></span>**6.6.2 USB** メモリースティックの取扱い

### はじめに

ÄKTA start では、ユーザーは USB メモリースティックに結果データを保存す るオプションを使用することができます。USB メモリースティックは、結果、 BMP ファイルを保存したり、機器と UNICORN start との間でメソッドを転送 するのに使用します。USB メモリースティックは、システムエラーレポート の作成にも使用されます。

- 注釈 *: •* 結果ファイルは、*USB* メモリースティックを初めて挿入したと きに機器が自動的に作成する *Cytiva* フォルダーに保存されます。
	- *•* どのタイミングでも、*Cytiva* フォルダには *10* 個の結果しか保存 できません。それ以上の結果を保存するには、結果ファイルを 他のフォルダ、*PC* に転送するか、*Cytiva* フォルダの名前を変更 してください。

**USB** メモリースティックへの結果の を存

> 下記の指示に従って、ÄKTA start で生成された結果を USB メモリースティッ クに保存してください。

ステップアクション

- 1 USB メモリースティックを USB ポート経由で機器に接続します。
- 2 *Manual run*(手動運転)または *Method run*(メソッド運転)を開始 します。
- 3 *Run parameters*(運転パラメータ)画面で、*Save results to USB* (結果を USB に保存)チェックボックスにチェックを入れ、生成さ れた結果を USB メモリースティックに保存します。

運転が完了すると、結果が Cytiva フォルダに保存されます。

- 4 BMP 結果ファイルも生成されます。ゆえに、クロマトグラムは UNICORN start を使用せず見ることができます。
- 5 クロマトグラムを閲覧し、評価するには、UNICORN start に結果をエ クスポートします。
- 注釈 *:* 運転中、*USB* メモリースティックを取り外さないようにしてくださ い。詳細につきましては、*USB* [メモリースティックの取扱いですべ](#page-175-0) [きこととしてはならないこと](#page-175-0)*,* ~ページに *176* を参照してくださ い。*.*

# <span id="page-175-0"></span>**USB** メモリースティックの取扱いで すべきこととしてはならないこと

- **•** USB メモリースティックを完全に機器に挿入してください。
- **•** サポートされている USB メモリースティックの容量は最大で 32GB です。 読み取り/書き込み操作を実行するには、最低 1GB の空き領域が必要です。
- **•** FAT32 ファイルシステムのみがサポートされています。これはメモリース ティックをフォーマットする際に考慮に入れておく必要があります。
- **•** 機器ディスプレイがホームスクリーンにある時のみ、USB メモリースティ ックを抜くことができます。
- **•** メモリースティックには、できるだけ少ない数のファイルを保存しておく ことが推奨されます。一旦バックアップファイルを取ったら、メモリース ティックから削除し、その後コンピューターに保存してください。メモリ ースティックに不必要なファイルを保存するのは避けてください。
- **•** USB メモリースティックの Cytiva フォルダは使用しないようにしてくださ い。しかし、Cytiva\_や Cytivaxyz 等のフォルダは使用可能です。
- **•** 必ず USB メモリースティックから Cytiva フォルダ全体のバックアップを取 り、個々のファイルをバックアップしないでください。重要な運転が完了 したら、毎回バックアップを取ることが推奨されます。

# **USB** スティックから **UNICORN start** への結果ファイルのインポート

以下の指示に従い、ÄKTA start で生成された結果ファイルをエクスポートし、 UNICORN start にインポートします。

### ステップアクション

- 1 UNICORN start の *Evaluation*(評価)モジュールを開きます。
- 2 *File* →*Import* →*Import ÄKTA start results from USB...*(ファイル > イ ンポート > (ÄKTA start の結果を USB からインポート)を選択し、 結果ファイルをコンピュータの希望の場所にインポートします。
- 3 結果ファイルを表示、分析、レポート、または印刷します。

**UNICORN start** から **USB** メモリース ティックへのメソッドのエクスポー ト

> 以下の指示に従い、UNICORN start で作成されたメソッドを USB メモリーステ ィックへエクスポートします。

### ステップアクション

<sup>1</sup> UNICORN start の *Method Editor*(メソッドエディタ)を使用し、メ ソッドを作成します。

- 2 USB メモリースティックをコンピューターに接続します。
- 3 作成したメソッドをコンピューターに接続された USB メモリーステ ィックへエクスポートするには、*File* →*Export*→*Export Method...* (ファイル > エクスポート > メソッドのエクスポート)を選択しま す。

#### 注釈 *:*

メソッドが *Cytiva* フォルダに保存されていることを確認してくださ  $L_{\alpha}$ 

**ÄKTA start** へのメソッドインポート **– USB** インポート

> 以下の指示に従い、UNICORN start からのメソッドを ÄKTA start へインポート します。

### ステップアクション

- 1 UNICORN start の *Method Editor*(メソッドエディタ)を使用し、メ ソッドを作成します。
- 2 作成したメソッドを USB メモリースティックへエクスポートするに は、*File* →*Export* →*Export Method for ÄKTA start to USB...*(ファイル > エクスポート > ÄKTA start のメソッドを USB にエクスポート)を選 択します。
- 3 USB メモリースティックを ÄKTA start に接続します。

#### 注釈 *:*

メソッドが *Cytiva* フォルダに保存されていることを確認してくださ  $L_{\alpha}$ 

- 4 *ÄKTA start* ホーム画面から、*Create method*→*USB import*(メソッ ドの作成 > USB インポート)をタップします。
- 5 メソッドを選択してインポートします。

# <span id="page-177-0"></span>**6.6.3 BMP** 結果ファイル

# はじめに

ÄKTA start および UNICORN start 以外の他の種類のソフトウェアを使用して、 ユーザーに結果画像を表示するオプションを提供するため、機器には結果を BMP 形式でエクスポートする機能を備えています。この形式により、 UNICORN start を使用せず、生成された結果を簡単に閲覧することができるよ うになります。

# エクスポートされた結果の特徴

- **•** 結果ファイルは BMP 形式のグラフィックファイルで、Windows と Macintosh™のオペレーティングシステムと互換性があります。
- **•** ユーザーが運転開始前に *Save result to USB*(USB に結果を保存)のオプシ ョンを選択をすると、BMP 結果は保存、エクスポートされます。
- **•** 結果ファイルには、分取マークの付いた UV 曲線のデータが含まれます。
- **•** 結果ファイルには、最大 4 時間分の運転データが含まれます。それよりも 長時間の運転については、最後の 4 時間分が保存されます。
- **•** BMP ファイルは製品名、運転の詳細、UV、分取マークなどの必要な凡例を 示します。
- **•** 完了前に運転を終了すると、結果ファイルが保存されます。ただし、シャ ットダウンや停電が発生した場合には、ファイルは保存されません。

# 結果のエクスポート

### ステップアクション

- 1 USB メモリースティックを機器に接続します。
- 2 *Method run*(メソッド運転)または *Manual run*(手動運転)を開始 します。
- 3 USB メモリースティックに結果を保存するため、*Save results to USB* (結果を USB に保存)チェックボックスにチェックを入れます。

#### 注釈 *:*

このオプションが選択されていない場合は、結果は保存されませ ん。

#### 注釈 *:*

結果が保存された場合のみ、*BMP* ファイルが生成されます。

6 機器のディスプレイからの操作 6.6 メソッドとファイルの管理 6.6.3 BMP 結果ファイル

ステップアクション

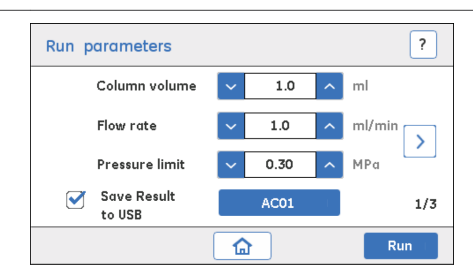

4 運転が完了すると、結果は保存され、BMP ファイルが生成されま す。

注釈 *:*

*BMP* ファイルの生成中は、*USB* メモリースティックを抜かないでく ださい。

5 USB メモリースティックを移動させ、コンピューターに接続しま す。結果を表示するか、印刷するには、BMP ファイルを開きます。

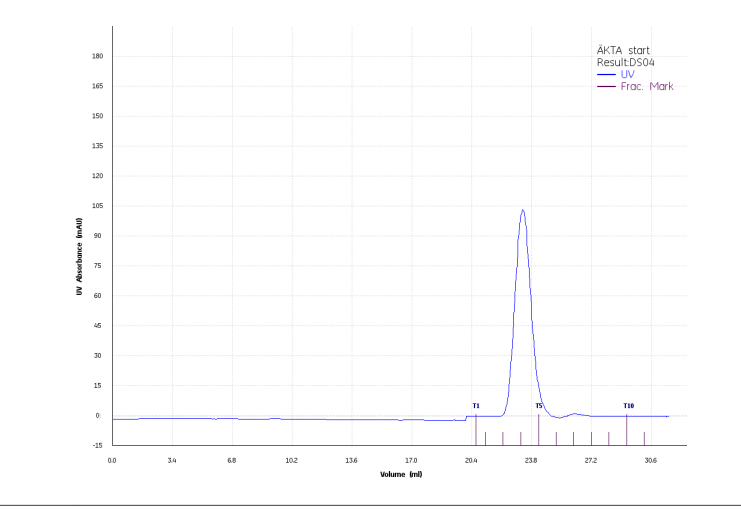

# <span id="page-179-0"></span>7 UNICORN start からの操作

# 本章に関して

本章では、UNICORN start の以下の 4 つのモジュールを簡単に説明します。 *System Control*(システム制御)、*Method Editor*(メソッドエディタ、評価、 *Administration*(管理)。詳細につきましては、*UNICORN startUser Manual* を 参照してください。

# 本章の構成

。

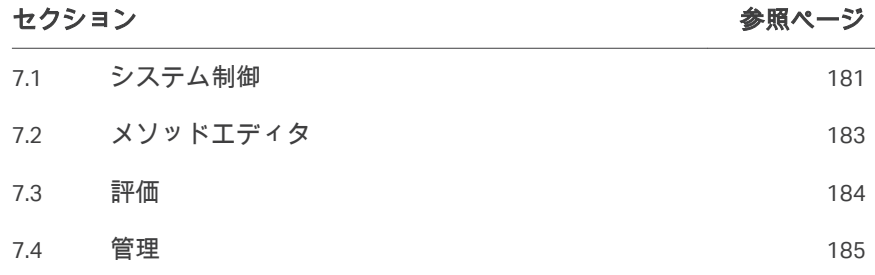

# はじめに

UNICORN start には、次の機能があります。

- **•** 単純で柔軟なメソッドの作成。
- **•** プロセスピクチャおよび手動運転およびメソッド運転のリアルタイムモニ タリングを使用した簡単なシステム制御。
- **•** 結果を評価および比較する機能。
- **•** PDF レポートを作成および印刷。
- **•** ÄKTA start から生成した結果の管理機能(保存、アーカイブ/検索、バック アップ/復元)。
## 7.1 システム制御

### はじめに

*System Control*(システム制御)モジュールを使用して実行の開始、表示お よび制御を行います。

#### **System Control (システム制御) ユ** ーザーインターフェースの図

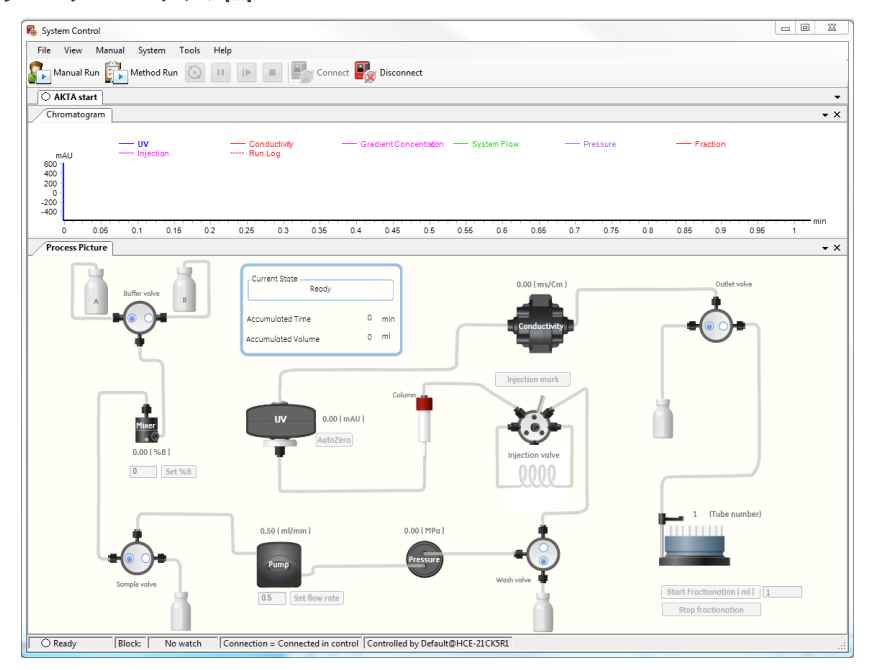

## 主要機能

*System Control*(システム制御)モジュールの主要機能は、以下の通りです。

- **•** 機器の湿側の各種モジュールを示し、リアルタイムの流路を表したフロー 図。現在のシステムの運転ステータスが表示されます。
- **•** 流路上をクリックすることにより機器を制御する機能。例えば、バルブを 回す、流量の設定、B 濃度の変更、分取開始/停止など。
- **•** UV、導電度、システムフロー、勾配濃度、フラクションマーク、実行ロ グ、圧力などの曲線で完全な運転を描写するリアルタイムクロマトグラ ム。
- **•** 手動およびメソッド運転を行う機能。
- **•** *Quick start*(クイックスタート)、*Templates*(テンプレート)、*Prepare system methods*(システムメソッドの準備)等の所定のメソッド、を実行 する機能。
- **•** *System performance method*(システム性能メソッド)を実行する能力。
- **•** システムエラーレポートを生成する能力。
- 注釈 *:* フラクションコレクタが有効なとき、プロセスピクチャはフラク ションコレクタの画像を表示します。フラクションコレクタが無 効なとき、採取ビーカー画像を表示します。

## 7.2 メソッドエディタ

### はじめに

*Method Editor*(メソッドエディタ)モジュールは、クロマトグラフィーメソ ッドの作成あるいは編集に柔軟に使用されます。

### *Method Editor*(メソッドエディタ) モジュールの図

*Method Editor*(メソッドエディタ)のユーザーインターフェースは下に図示 してあります。

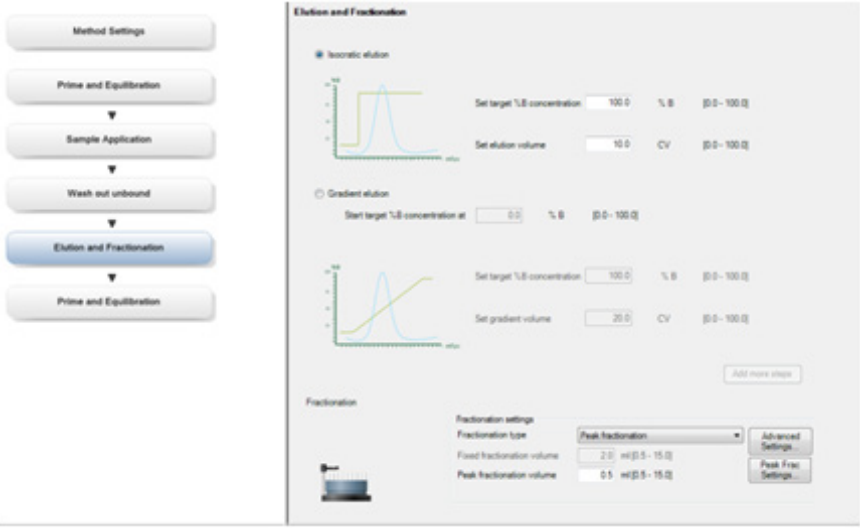

## 主要機能

*Method Editor*(メソッドエディタ)モジュールの主要機能は、以下の通りで す。

- **•** *Affinity*(親和)、*Ion Exchange*(イオン交換)、*Desalting*(脱塩)、*Gel Filtration*(ゲルろ過)などの所定のテンプレートからのメソッドを作成す る能力。
- **•** 例えば *Prime and Equilibration*(プライムと平衡化)、*Sample Application* (試料投入)、*Wash Out Unbound*(非吸着画分の洗浄)、*Elution and Fractionation*(溶離および分取)などのクロマトグラフィー相をドラッ グ/ドロップすることにより、カスタマイズされたメソッドを作成できる柔 軟性。
- **•** *Method Editor*(メソッドエディタ)から作成されたメソッドは直接 *System Control*(システム制御)から実行されるか、 USB メモリースティ ックにエクスポートされ、ÄKTA start から直接実行されます。

## 7.3 評価

## はじめに

この *Evaluation*(評価)モジュールは、クロマトグラフィーの運転の結果を 管理・評価する際に使用します。

## *Evaluation*(評価)モジュールの図

*Evaluation*(評価)のユーザーインターフェースは、以下の図の通りです。

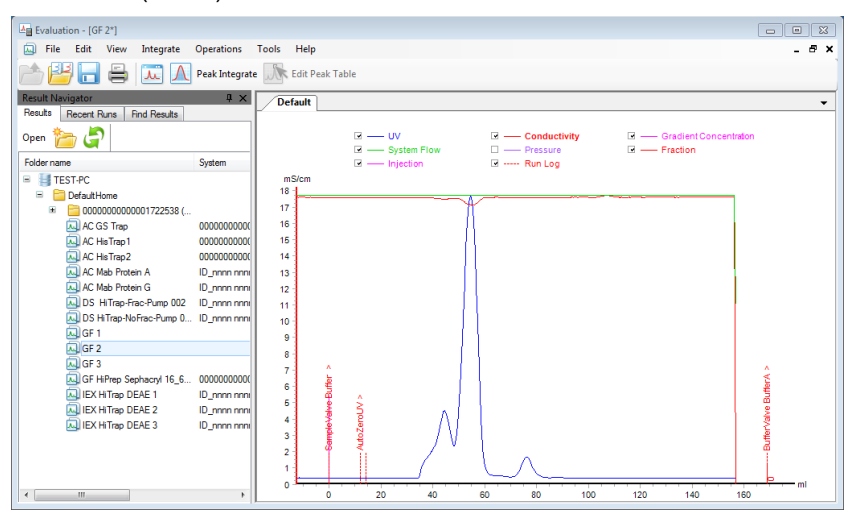

### 主要機能

*Evaluation*(評価)モジュールの主要機能は、以下の通りです。

- **•** 既存のクロマトグラムの結果を開き、表示します。
- **•** 2 つの曲線またはクロマトグラムを比較します。
- **•** ピーク統合分析を実施します。
- **•** PDF レポートを作成および印刷。
- **•** USB メモリースティックを通し、ÄKTA start から結果をインポートします。

## 7.4 管理

## はじめに

*Administration*(管理)モジュールは UNICORN start データベースを管理し、 UNICORN start およびシステムログを検討するために使用します。

## *Administration*(管理)モジュール の図

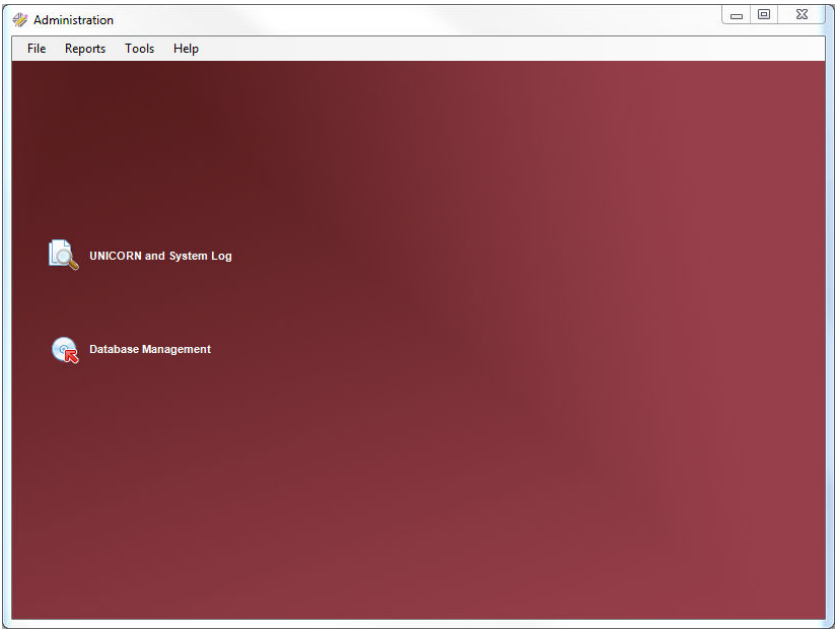

### 主要機能

*Administration*(管理)モジュールの主要機能は、以下の通りです。

- **•** ファイルをバックアップ/復元したり、アーカイブ/取得する機能。
- **•** UNICORN start とシステムログを検討します。

# 8 メンテナンス

## 本章に関して

本章では、洗浄と保存手順、およびチューブやフィルタの交換について説明 します。その他のメンテナンス手順については、*ÄKTA startMaintenance Manual* を参照してください。

## 本章の構成

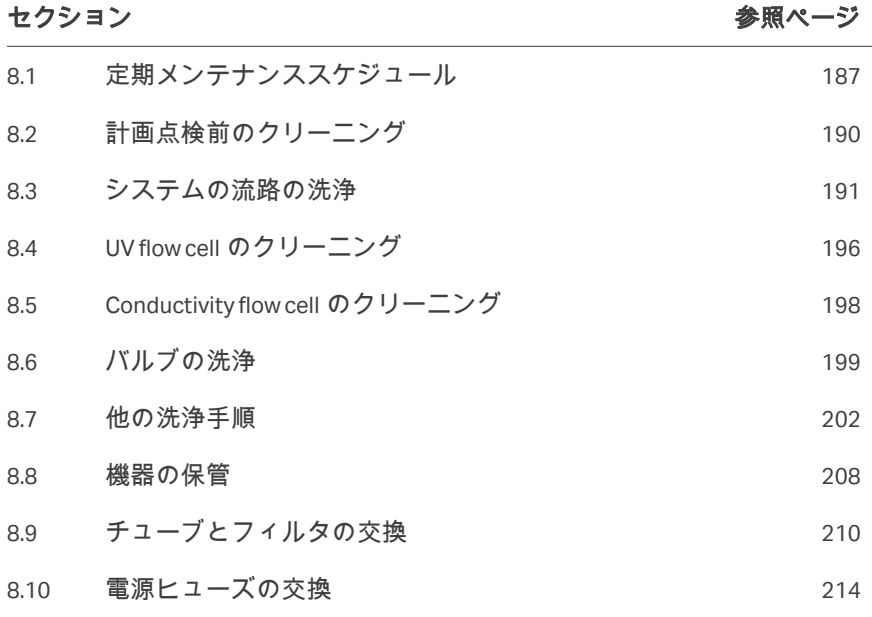

## <span id="page-186-0"></span>8.1 定期メンテナンススケジュール

### はじめに

定期メンテナンスは、毎日、毎週、および毎月実行する必要があります。

## 日常メンテナンス

システムを使用している場合は、以下のメンテナンス作業を毎日実施する必 要があります。

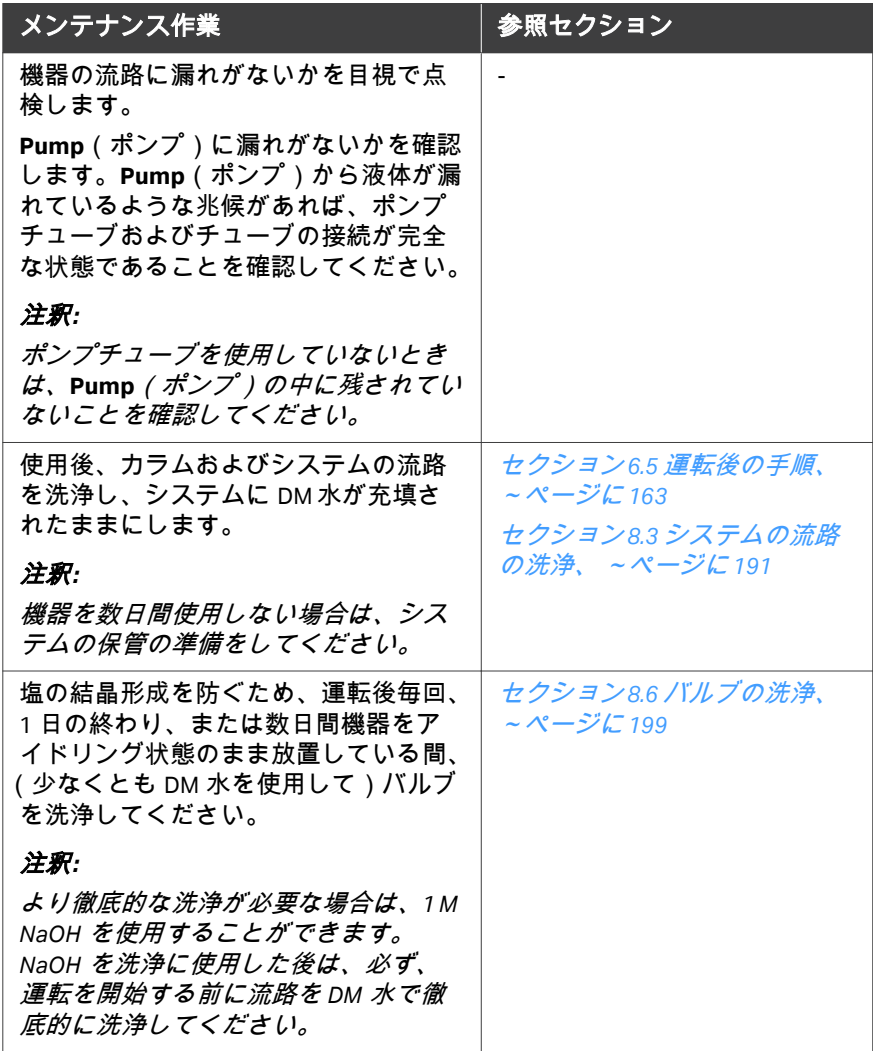

## 週次メンテナンス

以下のメンテナンス作業は毎週、または必要に応じて実施する必要がありま す。

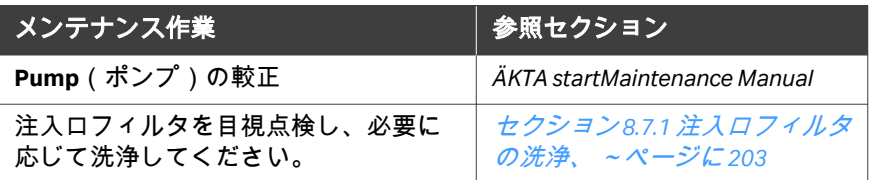

## 月次メンテナンス

以下のメンテナンス作業は毎月または必要に応じて実施する必要があります。

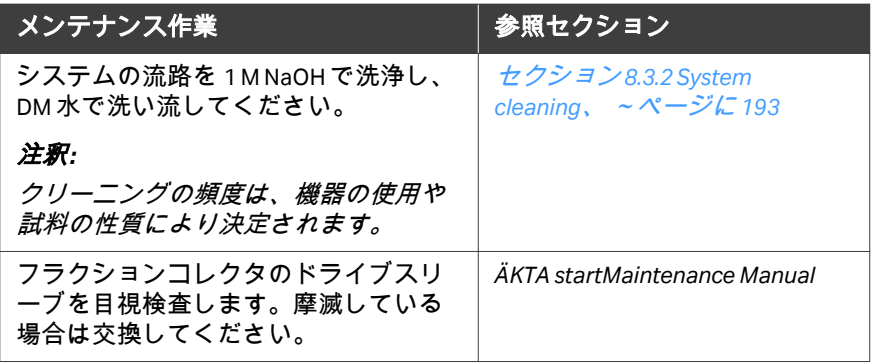

## その他のメンテナンス

以下のメンテナンス作業は、必要に応じて実施する必要があります。

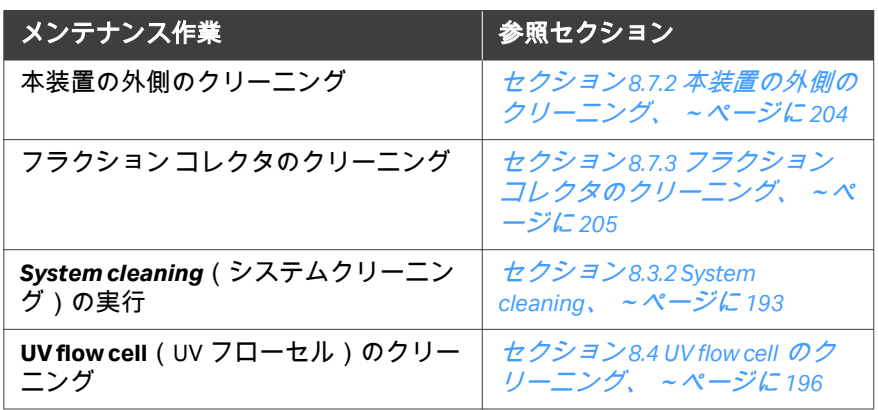

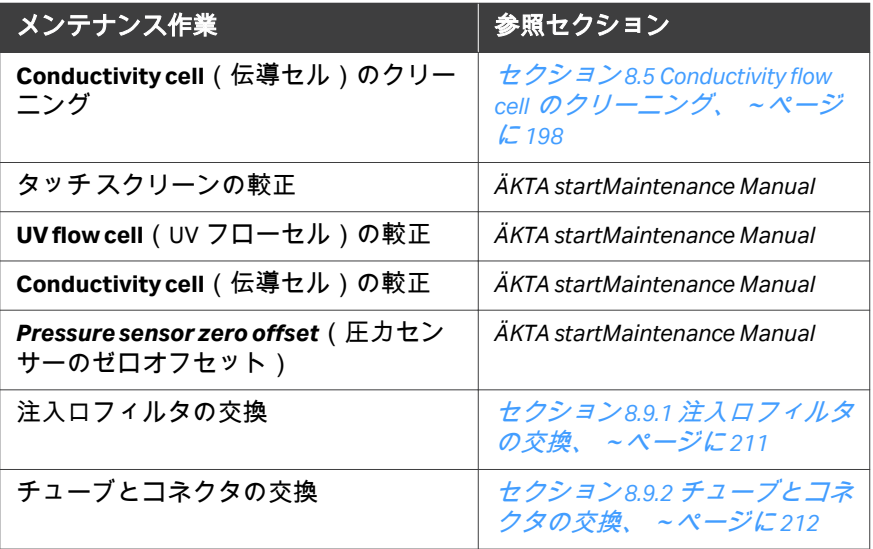

## <span id="page-189-0"></span>8.2 計画点検前のクリーニング

## 予定メンテナンス**/**点検前の洗浄

サービス担当者の保護と安全を確保するため、サービスエンジニアが保守作 業を開始する前に、すべての機器および作業エリアは清潔で、有害な汚染物 質が存在しないようにします。

機器が現場で保守点検されるか、サービスのために返品されるかに応じて、 *On Site Service Health and Safety Declaration Form* (現場サービス安全衛生宣言フ ォーム) または*Health and Safety Declaration Form for Product Return or Servicing* (返 品または保守点検に関する安全衛生宣言フォーム) のチェックリストに記入し てください。

#### 安全衛生宣言フォーム

安全衛生宣言フォームは、本書の参照情報の章からコピーまたは印刷して使 用するか、あるいは、ユーザー文書とともに支給されるデジタルメディアに 保存されているものを使用してください。

## <span id="page-190-0"></span>8.3 システムの流路の洗浄

#### はじめに

システムの流路の洗浄は、前の運転のキャリーオーバーや流路の汚染を防ぐ ため、また、日常のメンテナンスプロトコルとして行われます。 システムの流路の洗浄は、通常 *System cleaning*(システムクリーニング)ま たは *Pump wash*(ポンプ洗浄)メソッドを使用して行われます。

注釈 *:* システムの流路を洗浄する前に、流路からカラムを取り外してくだ さい。詳細な手順については、セクション *8.3.1* [カラムの取り外し、](#page-191-0) [~ページに](#page-191-0) *192* を参照してください。

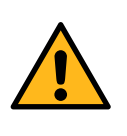

## 警告

運転中の有害生物剤。有害な生物剤を使用している場合は、 サービスおよびメンテナンスの前に *System cleaning*(シス テムクリーニング)メソッドを実行し、システムのチュー ブ全体を 1M NaOH、続いて蒸留水で洗い流してください。 NaOH には腐食性があるので、健康に危険をもたらします。 有害な化学物質を使用する場合は、こぼれないようにし、

保護メガネや他の適切な個人用保護具(PPE)を着用してく ださい。

注意 有害物質。有害化学物質や生物剤を使用する場合は、使用 する物質に対応する保護メガネ、保護手袋を着用するなど、 すべての適切な保護措置を講じてください。機器の安全な 操作・メンテナンス・廃棄処分については、地域あるいは 国の規定に従って安全に実行してください。

ヒント *:* システムまたはカラムの洗浄に有害化学物質を使用する場合は、最 終段階でシステムまたはカラムを無害の溶液で洗浄してください。

#### 本セクションの構成

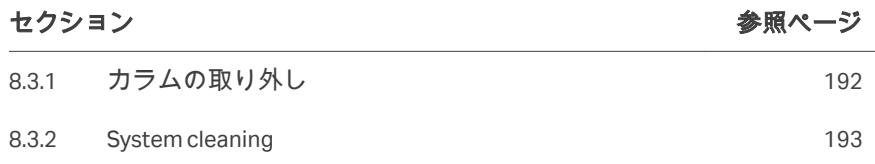

## <span id="page-191-0"></span>**8.3.1** カラムの取り外し

#### はじめに

洗浄の前に、カラムをシステムの流路から取り外す必要があります。流路は、 手動 **Injection valve**(注入バルブ)のポート 1 と **UV** 注入口の間で再接続する 必要があります。

カラム洗浄手順と保管手順については、カラムのカタログを参照してくださ い。

## 手順

下記の指示に従い、カラムを取り外し、流路を再接続します。

- 1 下図(1) の矢印で示すように、チューブをカラムから取り外します。
- 2 下図(2) の矢印で示すように、**Injection valve**(注入バルブ)と **UV** モニター間の流路を再度接続します。**UV flow cell**(UV フローセル) に接続されたチューブに取り付けられているユニオンを使用し、チ ューブをつなぎます。

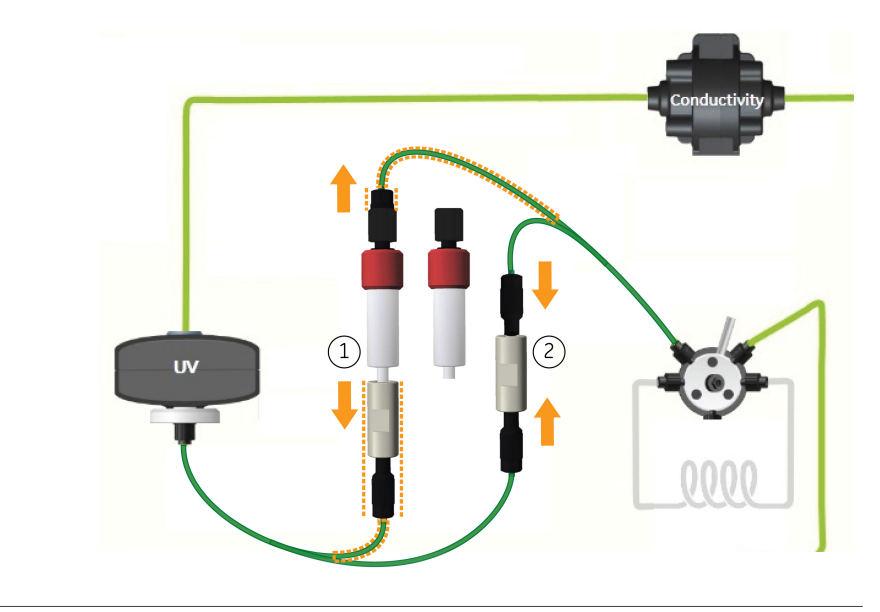

8 メンテナンス 8.3 システムの流路の洗浄 8.3.2 System cleaning

#### <span id="page-192-0"></span>**8.3.2 System cleaning**

#### はじめに

*System cleaning*(システムのクリーニング)メソッドは、機器の流路の洗浄 に使用します。*System cleaning*(システムのクリーニング)の実施は、日常 のメンテナンスプロトコルとして次の運転へのキャリーオーバーや流路の汚 染を防止するため、およびシステムの保管準備のために推奨されます。

- 注釈 *: •* 洗浄は、機器内での二次汚染およびバクテリア増殖を予防する ためにも重要です。
	- *•* 適切な洗浄を確実に行うため、推奨される濃度の洗浄溶液を準 備してください。
	- *•* 完了前に運転が終了していないことが推奨されます。
	- *• Edit run*(運転の編集)画面から注入口と排出口(試料チュー ブ、分取チューブ)を洗浄することが推奨されます。

#### 必要な溶液:

次の洗浄液が必要です:

- **•** 1 M NaOH
- **•** DM 水

#### 手順

以下の手順に従い、システムの流路をクリーニングします。*System cleaning* (システムのクリーニング)の手順は、機器のディスプレイから開始します。

- 1 カラムを流慮から外し、チューブを再接続します。
- 2 緩衝液の両方の注入口を 1M NaOH に浸します。
- 3 *ÄKTA start* ホーム画面で、*Method run*(メソッド運転)をタップし ます。

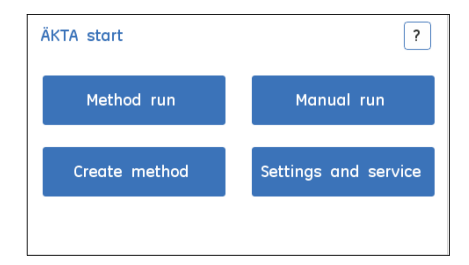

4 *Method run*(メソッド運転)画面で、*Prepare system*(システムの 準備)をタップします。

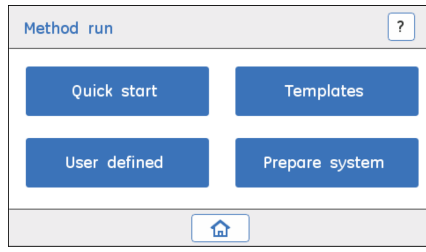

5 *System cleaning*(システムのクリーニング)を選択し、*Select*(選 択)をタップしてメソッドを開始します。詳細な手順については、 セクション *6.4.5 Prepare system* [メソッド、~ページに](#page-159-0) *160* を参照し てください。

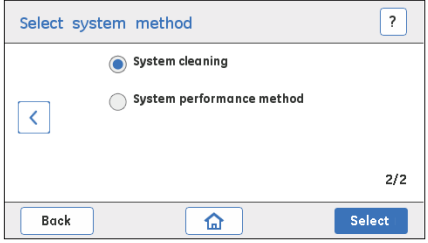

- 6 **•** ディスプレイ上に表示され操作を実行します:
	- a. カラムをまだ取り外していない場合は、取り外します(*[セク](#page-191-0)* ション *8.3.1* [カラムの取り外し、~ページに](#page-191-0) *192* 参照)。
	- b. 適切なチューブおよびコネクタを使用し、**Injection valve**(注 入バルブ)を **UV** に接続します。
	- c. 緩衝液チューブ(A & B) を洗浄液に入れます。
	- **•** *Continue*(続行)をタップし、*System cleaning*(システムのク リーニング)を開始します。

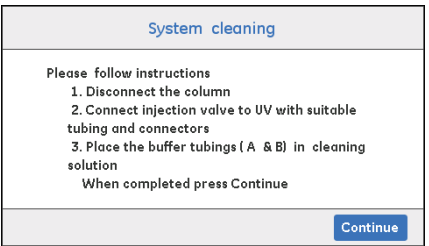

8 メンテナンス 8.3 システムの流路の洗浄 8.3.2 System cleaning

### ステップアクション

7 運転が完了したら、*End*(終了)をタップし、*System cleaning*(シ ステムのクリーニング)画面を閉じます。

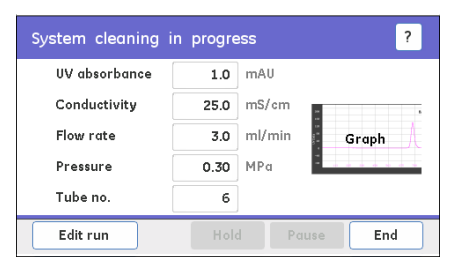

8 流路全体を水で洗い、NaOH をシステムから除去します。水での洗 浄後、pH を測定し、NaOH が完全に除去されたことを確認します。

## <span id="page-195-0"></span>8.4 UV flow cell のクリーニング

## メンテナンス間隔

**UV flow cell**(UV フローセル)は、半年ごと、または必要に応じて洗浄してく ださい。清潔なフローセルは **UV** モニターの正しい性能の発揮に欠かせませ ん。

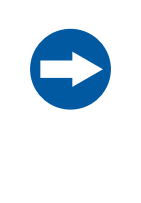

#### 注記

**UV** フローセルは常に清潔に維持してください。溶解した 塩、タンパク質、またはその他の固形溶質を含む溶液を **UV** flow cell (UV フローセル)内で乾燥させないでください。 フローセルが損傷する恐れがあるため、**UV flow cell**(UV フ ローセル)内に粒子が入らないようにしてください。

## 必要な溶液

次の溶液が必要です:

- **•** 洗浄液:Decon 90、Deconex 11、RBS 25、1M HCl または 1M NaOH などの 10%界面活性剤溶液。
- **•** DM 水
- 注釈 *: •* **UV flow cell**(*UV* フローセル)の洗浄には *10%*界面活性剤溶液を 使用することをお勧めします。
	- *• 10%*界面活性剤溶液を *40 °C* に加熱し、洗浄効率を上げます。
	- *• NaOH* を使用する場合、下記のステップ *3* の方法に従って *1 mL/* 分で洗浄を行い、保持時間を *5* 分まで減らします。
	- *• NaOH* はフローセルに *20* 分以上入れておいてはならず、*NaOH* を 完全にフローセルから取り除くには、適切な注意を払ってくだ さい。

**UV flow cell**(**UV** フローセル)の現場 での洗浄

以下の手順に従って、**UV flow cell**(UV フローセル)を洗浄してください。

注釈 *:* **UV flow cell**(*UV* フローセル)を洗浄する前に、流路からカラムを 外し、流路を再度取り付けます。セクション *8.3.1* [カラムの取り外](#page-191-0) [し、~ページに](#page-191-0) *192* を参照してください。

#### ステップアクション

1 注入ロチューブを洗浄液に浸します。

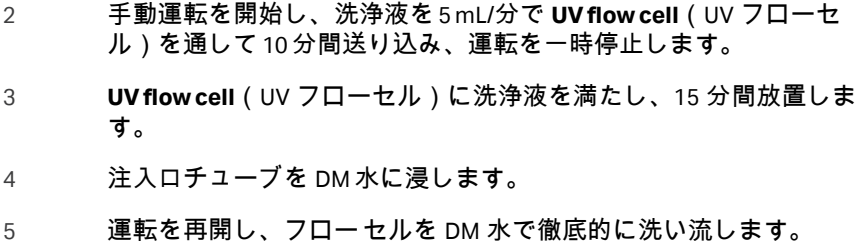

## <span id="page-197-0"></span>8.5 Conductivity flow cell のクリーニング

## メンテナンス間隔

**Conductivity**(導電率)モニターのレスポンスが遅い場合、または導電率の 測定値が以前の結果と同等でない場合には、**Conductivity flow cell**(導電率) を洗浄してください。

#### 必要な溶液:

次の溶液が必要です:

- **•** 1 M NaOH
- **•** DM 水

#### **Conductivity flow cell**(導電率フロー セル)の現場での洗浄

以下の手順に従って、**Conductivity flow cell**(導電率フローセル)を洗浄して ください。

注釈 *:* **Conductivity flow cell**(導電率フローセル)を洗浄する前に、流路 からカラムを外し、流路を再度取り付けます。[セクション](#page-191-0) *8.3.1* カ [ラムの取り外し、~ページに](#page-191-0) *192* を参照してください。

#### ステップアクション

- 1 注入口チューブ(A または B)を 1M NaOH に浸します。
- 2 手動運転を開始し、1M NaOH を 1 mL/分で 10 分間フローセルに通し てください。
- 3 運転を一時停止します。**Conductivity flow cell**(導電率フローセル) を 15 分間 1M NaOH で満たしたままにします。
- 4 注入口チューブを DM 水に浸します。
- 5 運転を再開し、フローセルを徹底的に洗い流します。

#### 注釈 *:*

- *•* 破損を防止するため、*NaOH* を *20* 分以上、フローセルに満たし たままにしないでください。流路を水で徹底的に洗い流してくだ さい。
- *• NaOH* が完全に除去されていることを確認してください。*Run view*(運転ビュー)画面の導電率の読み取り値が *< 1 mS/cm* でな ければなりません。

## <span id="page-198-0"></span>8.6 バルブの洗浄

### はじめに

二次汚染または塩の結晶の形成を防ぐために、バルブの洗浄が必要です。実 行後に緩衝液を除去するために流路を洗い流さないと、塩の沈殿物が形成さ れることがあります。

バルブを(少なくとも DM 水を使用して)洗浄することを推奨します。

- **•** 毎実行後、
- **•** 1 日の終わり、または
- **•** 数日間機器をアイドル状態のままにする場合。

以下のプロトコルは、バルブの洗浄方法について説明します。

- **• Buffer valve**(緩衝液バルブ)と **Wash valve**(洗浄バルブ)の洗浄
- **•** ÄKTA start スタンドアロンを使用した **Sample valve**(試料バルブ)の洗浄
- **•** UNICORN start を使用した **Sample valve**(試料バルブ)の洗浄

#### **Buffer valve**(緩衝液バルブ)と **Wash valve (洗浄バルブ)の洗浄**

緩衝液バルブおよび洗浄バルブは、DM 水を使用して洗浄することができま す。

注釈 *:* より徹底的な洗浄が必要な場合は、*1M NaOH* を使用することがで きます。*NaOH* を洗浄に使用する場合は、必ず、実行を開始する前 に流路を *DM* 水で徹底的に洗浄してください。

*Maintenance Cue Card 29024043*、セクション Cleaning system flow path に記載さ れている指示に従ってください。

- **•** 緩衝液バルブおよび洗浄バルブを洗浄するため、*Pump wash B*(ポンプ洗 浄 B)と *Pump wash A*(ポンプ洗浄 A)を実行します(ポンプ洗浄流量は 10 mL/分)。
- **•** NaOH を洗浄に使用している場合、NaOH が完全に取り除かれるまで DM 水 を使用して *Pump wash B*(ポンプ洗浄 B)および *Pump wash A*(ポンプ洗 浄 A)プロトコルを繰り返します。

**ÄKTA start** スタンドアロンを使用し た **Sample valve**(試料バルブ)の洗 浄

**Sample valve**(試料バルブ)は、DM 水を使用して洗浄できます。

注釈 *:* より徹底的な洗浄が必要な場合は、*1M NaOH* を使用することがで きます。*NaOH* を洗浄に使用する場合は、必ず、運転を開始する前 に流路を *DM* 水で徹底的に洗浄してください。

以下の指示に従い、ÄKTA start スタンドアロン機器を使用して **Sample valve** (試料バルブ)を洗浄します。

- 1 試料注入口チューブを洗浄液(DM 水または 1 M NaOH)に浸しま す。
- 2 ÄKTA start ホーム画面で、*Manual run*(手動運転)をタップします。

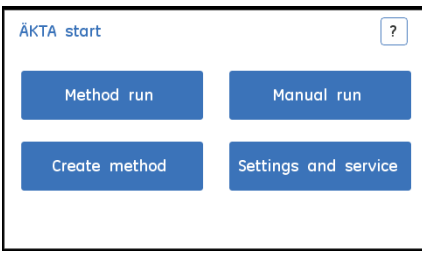

- 3 **•** *Manual run*(手動運転)画面(1/2)で、*Flow rate*(流量)を 5 mL/分に設定します。
	- **•** *Save Result to USB*(結果を USB に保存).をクリアします。
	- **•** 前への矢印をタップし、*Manual run*(手動運転)画面 2/2 に移動 します。

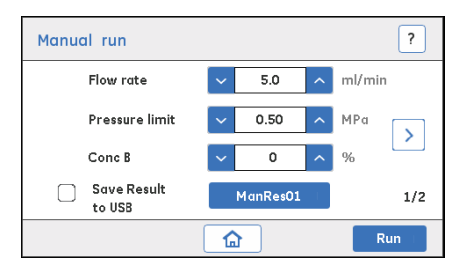

- 4 **•** *Sample valve*(試料バルブ)を *Sample*(試料)に設定します。.
	- **•** *Wash valve*(洗浄剤バルブ)を *Column*(カラム)に設定しま す。.
	- **•** *Outlet valve*(排出バルブ)を *Waste*(廃液)に設定します。.
	- **•** *Run*(運転)をタップし、運転を開始します。

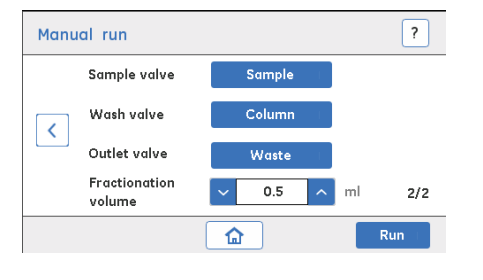

5 3 ~5 分後に、*End*(終了)をタップして運転を終了します。

### **UNICORN start** を使用した **Sample valve**(試料バルブ)の洗浄

以下の指示に従い、UNICORN start を使用して **Sample valve**(試料バルブ)を 洗浄します。

#### ステップアクション

- 1 試料注入口チューブを洗浄液(DM 水または 1 M NaOH)に浸しま す。
- 2 コンピュータを起動して *UNICORN start*(UNICORN 開始)を起動 し、ÄKTA start に接続します。
- 3 *UNICORN start*(UNICORN 開始)*System Contro*(システム制御) で、手動運転をクリックします。
- 4 *Manual Run settings*(手動運転設定)ダイアログで、*Flow Rate*(流 量)を 5 mL/分に設定して、*OK* をクリックします。

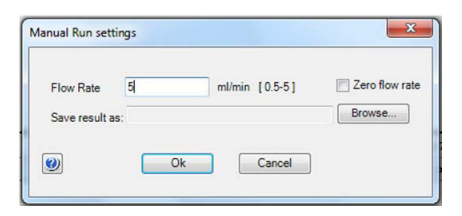

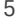

5 プロセス表示画像で、*Sample valve*(試料バルブ)を Sample(試 料)に、*Wash valve*(洗浄バルブ)を Column(カラム)位置に設定 します(プロセス表示画面で緑色にハイライトされている流路を参 照)

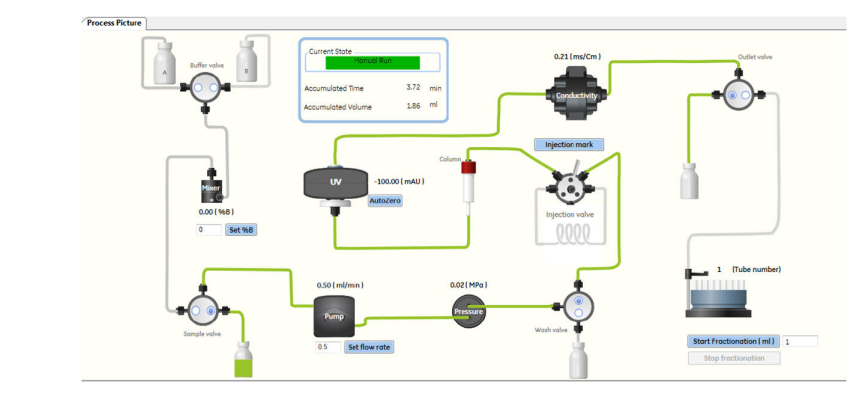

6 3 ~5 分後に、運転を終了します。

## <span id="page-201-0"></span>8.7 他の洗浄手順

### はじめに

本項では、ÄKTA start のユーザーが行う追加洗浄手順についての指示を記載 しています。

## 本セクションの構成

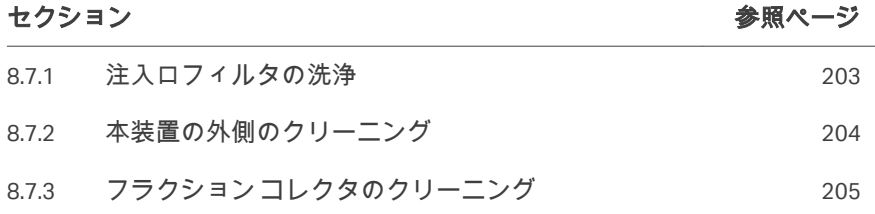

8 メンテナンス 8.7 他の洗浄手順 8.7.1 注入口フィルタの洗浄

## <span id="page-202-0"></span>**8.7.1** 注入口フィルタの洗浄

#### メンテナンス間隔

目視点検でフィルタが詰まっていたり損傷したりしていることが認められる 場合など、必要に応じて注入口フィルタを洗浄してください。

#### 必要な溶液:

次の溶液が必要です:

- **•** 1 M NaOH
- **•** DM 水

#### 手順

以下の手順に従い、注入口フィルターを洗浄します。

- 1 サポートネットおよび注入口フィルターを注入口フィルターホルダ ーから引っ張って外します。*セクション8.9.1 注入ロフィルタの交* [換、~ページに](#page-210-0) *211*を参照してください。
- 2 注入口フィルタとサポートネットを 1 M NaOH に浸し、約 2 時間放 置します。または、超音波浴を使用すると短い時間で済みます。
- 3 注入口フィルタとサポートネットを NaOH 溶液から取り出し、DM 水で徹底的に洗い流します。
- 4 注入口フィルタとサポートネットを取り付け、注入口フィルターホ ルダーの位置に押します。

8 メンテナンス 8.7 他の洗浄手順 8.7.2 本装置の外側のクリーニング

## <span id="page-203-0"></span>**8.7.2** 本装置の外側のクリーニング

#### メンテナンス間隔

必要に応じて、本機器の外側のクリーニングを実施してください。こぼれた 液体を本機器上で乾燥させないでください。

#### 必要なもの

次の備品と材料が必要です。

- **•** 洗浄布
- **•** 中性洗剤または 20%エタノール

#### 手順

機器の外部を洗浄する際には、以下の指示に従ってください。

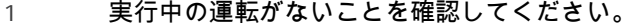

- 2 機器をオフにします。
- 3 湿らせた布で表面を拭き取ります。中性洗剤または 20%エタノール を使用して、汚れを拭き取ります。
- 4 使用する前に本機器を完全に乾かします。

8 メンテナンス 8.7 他の洗浄手順 8.7.3 フラクションコレクタのクリーニング

## <span id="page-204-0"></span>**8.7.3** フラクションコレクタのクリーニング

### メンテナンス間隔

ボウルアセンブリに液体が流出した場合など、必要な場合にはフラクション コレクタを洗浄してください。

#### 必要なもの

次の材料はボウルアセンブリの洗浄に必要です:

- **•** 水
- **•** 20% エタノール
- **•** 洗浄布

#### 指示

下記の指示に従い、ボウルアセンブリを分解し、洗浄します。

- 1 処理が実行されていないことを確認してください。
- 2 ÄKTA start の電源を切り、フラクションコレクタの Frac30 ケーブル を取り外します。
- 3 採取チューブを取り外し、ベースユニットからボウルアセンブリを 分解します。
	- **•** ディスペンサーアームを末端位置 (1) に反時計回りにゆっくりと 外します。
	- **•** ドライブアセンブリを押し、格納位置 (2) に収めます。
	- **•** ボウルアセンブリ (3) を持ち上げて取り外します

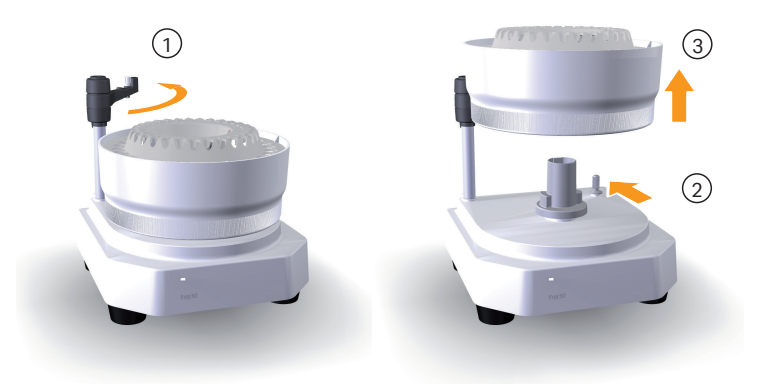

- 4 ボウルを水道水で洗浄します。必要ならば中性洗剤を使い、水で徹 底的に洗い流します。
- 5 表面を湿らせた布で拭き取ります。水を使用して汚れをふき取りま す。
- 6 ボウルアセンブリは再び組立てる前に完全に乾かしてください。
- 7 ベースユニット上にボウルアセンブリを組立て直します。
	- **•** ボウルの向きを調整し、ボウルホルダー (1) の位置合わせ用の溝 と位置合わせ用の機能に一致させます。
	- **•** ボウルアセンブリをベースユニット(2) まで下げ、ボウルアセン ブリが位置 (3) に達するようドライブアセンブリを押します

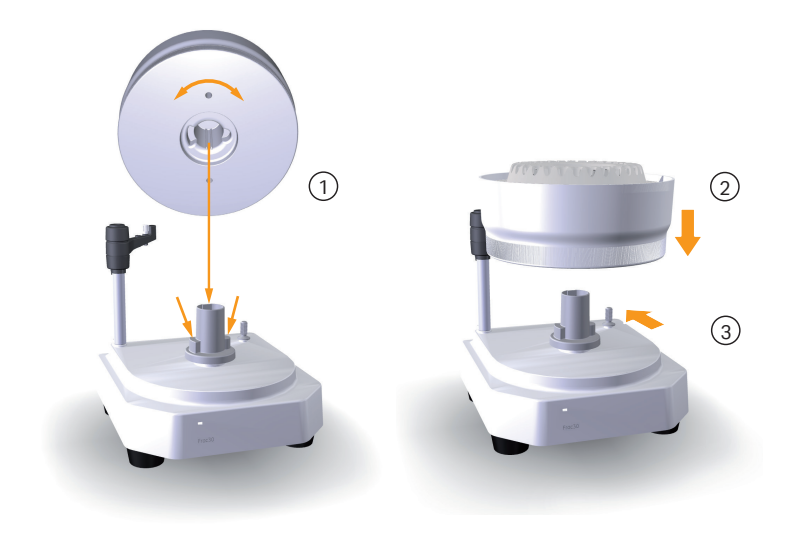

## チューブホルダーの取り外し

注釈 *:* 洗浄が必要な場合以外、チューブホルダーをボウルから取り外さな いでください。頻繁に取り外すと、スナップロックが損傷するおそ れがあります。

以下の手順に従い、チューブホルダーをボウルアセンブリから取り外したり、 アセンブリに取り付けます。

1 チューブホルダーを取り外すには、取り外しやすいようにスナップ ロックを順番に 1 つずつ外します。

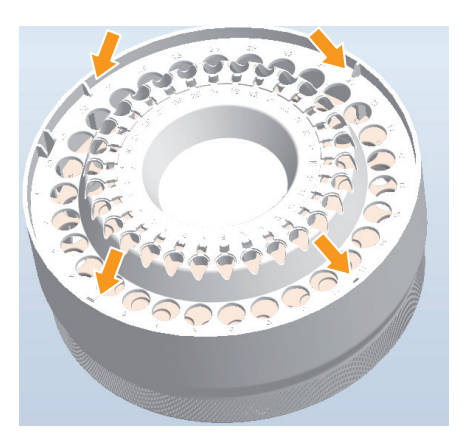

2 チューブホルダーをボウルアセンブリに取り付けるには:

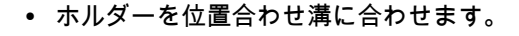

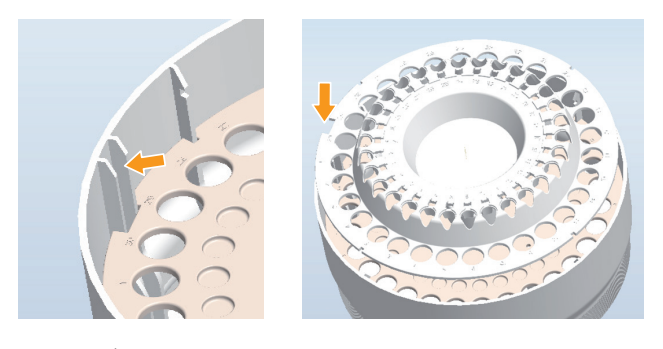

**•** チューブホルダーの端を押して一度に 1 つずつスナップを連続し てはめ、部品を取り付けます。

## <span id="page-207-0"></span>8.8 機器の保管

#### 必要なもの

次の備品と材料が必要です。

- **•** DM 水
- **•** 20% エタノール
- **•** 内径 0.75mm の PEEK チューブ
- **•** 廃液容器

#### 短期保管

システムを数日間使用しない場合、下記の指示に従ってシステムの短期保管 の準備をしてください。

注釈 *:* 流路を洗浄する前に、カラムを外し、流路を再度接続します。[セク](#page-191-0) ション *8.3.1* [カラムの取り外し、~ページに](#page-191-0) *192*を参照してくださ  $U<sub>a</sub>$ 

- 1 緩衝液と試料注入口チューブを DM 水に浸します。
- 2 *ÄKTA start* ホーム画面で、*Manual run*(手動運転)をタップします。 詳細な手順については、セクション *6.3* [手動運転の実行、~ページ](#page-130-0) に *[131](#page-130-0)* を参照してください。

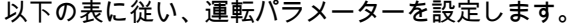

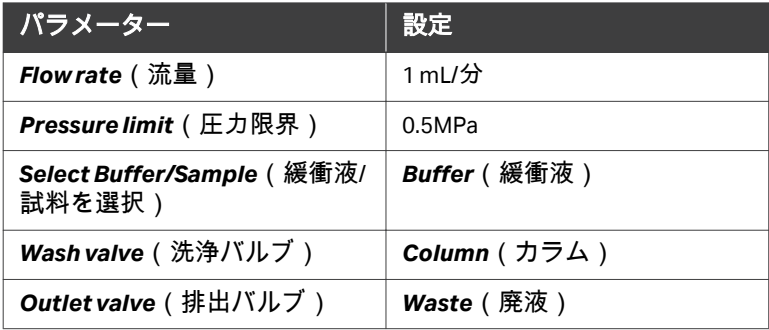

- 3 *Run*(運転)をタップし、手動運転を始めます。 システムを通して 20 mL の DM 水を注ぎ込みます。
- 4 *Edit run*(運転の編集)をタップし、下記の通りに運転パラメータ ーを設定します。

結果*:*

フラクション採取用試料注入口チューブおよび排出口チューブは DM 水で洗い流します。

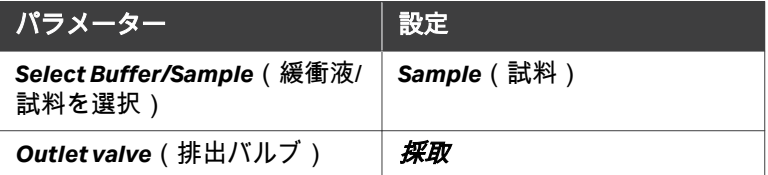

- 5 システムを通して 20 mL の DM 水を注ぎ込みます。
- 6 運転を終了し、保管期間中、システムに DM 水を満たしたままにし ます。

#### 長期保管

システムを 4 日以上使用しない場合、下記の指示に従ってシステムの長期保 管を準備してください。

注釈 *:* 流路を洗浄する前に、カラムを外し、流路を再度接続します。[セク](#page-191-0) ション *8.3.1* [カラムの取り外し、~ページに](#page-191-0) *192*を参照してくださ  $U_o$ 

- 1 緩衝液と試料注入口チューブを 20%エタノールに浸します。
- 2 手動運転を開始し、システムを通して 20%エタノール 20 mL をポン プで注入します。短期保管手順に推奨されたものと同じ運転パラメ ーターを使用します。
- 3 運転を編集し、フラクション採取のための試料注入口チューブと排 出口チューブを洗浄する運転パラメータを設定します。
- 4 システムを通して 20 mL の 20%エタノールを注ぎ込みます。
- 5 運転を終了し、保管期間中にシステムを 20%エタノールで満たして おきます。
- 注釈 *: •* ポンプカバーが開いており、試料バルブと廃液バルブがデフォ ルトの開位置にある場合、サイフォン作用が発生する可能性が あります。
	- *•* サイフォン作用を防ぐため、試料チューブおよび廃液チューブ を液体に浸さないでください。

## <span id="page-209-0"></span>8.9 チューブとフィルタの交換

### はじめに

本項では、チューブとコネクタの交換方法、そして注入口フィルタの交換方 法を説明します。

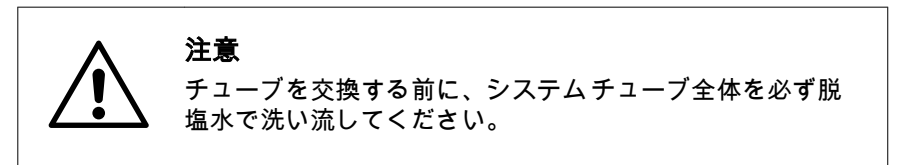

## 本セクションの構成

## セクション 参照ページ 8.9.1 [注入口フィルタの交換](#page-210-0) [211](#page-210-0) 8.9.2 [チューブとコネクタの交換](#page-211-0) [212](#page-211-0)

8 メンテナンス 8.9 チューブとフィルタの交換 8.9.1 注入口フィルタの交換

## <span id="page-210-0"></span>**8.9.1** 注入口フィルタの交換

#### メンテナンス間隔

目視点検でフィルタが詰まっていたり損傷したりしていることが認められる 場合、あるいは洗浄が不十分な場合など、必要に応じて注入口フィルタを交 換してください。

#### 必要なアイテム

次の材料が必要です:

- **•** 取込口フィルター
- **•** サポートネット
- 注釈 *:* 注入口フィルターおよびサポートネットを含む注入口フィルター セットは付属品キットに含まれています。

手順

下記の指示に従い、注入口フィルタおよびサポートネットを交換します。

注釈 *:* 注入口フィルタは、最終的に緩衝液液に浸される注入口チューブに 取り付けられています。

#### ステップアクション

1 注入口フィルタホルダーから注入口フィルターとサポートネットを 引っ張って外します。

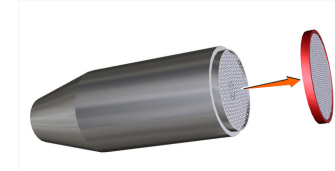

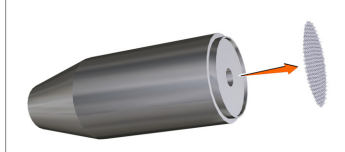

2 新しいサポートネットおよび注入口フィルタを取り付け、フィルタ を注入口フィルタホルダーの位置に押し込みます。

8 メンテナンス 8.9 チューブとフィルタの交換 8.9.2 チューブとコネクタの交換

## <span id="page-211-0"></span>**8.9.2** チューブとコネクタの交換

#### メンテナンス間隔

チューブが詰まっていたり曲がっていたり、フローが塞がっているときなど、 必要に応じてチューブおよびコネクタを交換してください。

注釈 *:* チューブとコネクタを取り替える前に、システム流路を *DM* 水で洗 浄し、それから注入口チューブを水から外します。

#### 必要なアイテム

次の材料が必要です:

- **•** チューブとコネクタ
- **•** チューブカッター(ÄKTA start アクセサリーキットに同梱)

#### 指示

下記の指示に従い、チューブとコネクタを交換します。

- 注釈 *:* ポンプチューブ(*Marprene* チューブ、部品 *No. 29024012*)を取り 替えるには、*ÄKTA start Maintenance Manual* の説明に従ってくださ い。
- 注釈 *:* **UV** モニターを **Conductivity**(導電率モニター)に接続しているチ ューブを交換するには、システムと一緒に納入された曲がったチュ ーブを使用してください。

- 1 コネクタのネジを緩め、チューブを取り外します。
- 2 チューブにラベルがある場合は、ラベルを剥がし、後で新しいチュ ーブに使用してください。使用済みのチューブとコネクタは破棄し てください。
- 3 新しいチューブを元のチューブと同じ長さに切ります。直角に切断 するため、チューブカッターを使用してください。

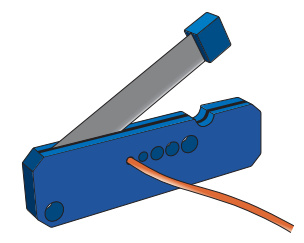

8 メンテナンス 8.9 チューブとフィルタの交換 8.9.2 チューブとコネクタの交換

ステップアクション

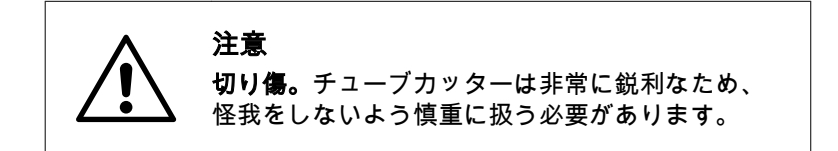

#### 注釈 *:*

システムチューブを取り替えるときは、正しい遅延体積を維持する ため、元の内径と長さを使用してください。必要ならば、注入口お よび排出口チューブを短くできます。

- 4 新しいチューブにラベルを貼り直します。
- 5 チューブにコネクタを取り付けます。 手で締めたコネクタ:
	- **•** コネクタをチューブにスライドさせます。

1/8 インチのチューブコネクタ:

- **•** コネクタをチューブにスライドさせます。
- **•** フェルールの太い先端をチューブの末端に向け、フェルールをス ライドさせます。
- 6 コネクター付きのチューブをポートに挿入します。必ず、チューブ をポートの奥までしっかりと挿入してください。
- 7 コネクタをしっかり締めてください。

8 メンテナンス 8.10 電源ヒューズの交換

## <span id="page-213-0"></span>8.10 電源ヒューズの交換

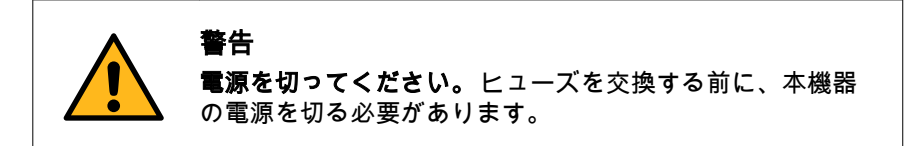

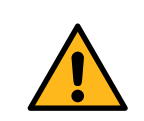

### 警告

火災の危険性。ヒューズは、同型同定格のヒューズと交換 する必要があります。

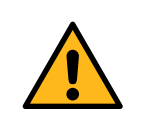

#### 警告

ヒューズが繰り返し切れる場合には、装置の使用を中止し てください。認定サービスエンジニアに連絡してください。

### 必要な工具

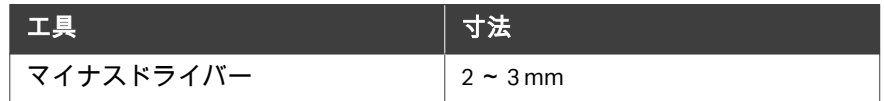

## ヒューズの取り外し

以下の指示に従い、ヒューズを取り外します。

1 付属のマイナスドライバを使用し、ヒューズホルダーの左側にある スナップ機能を、矢印マークが示す方向へ押します。

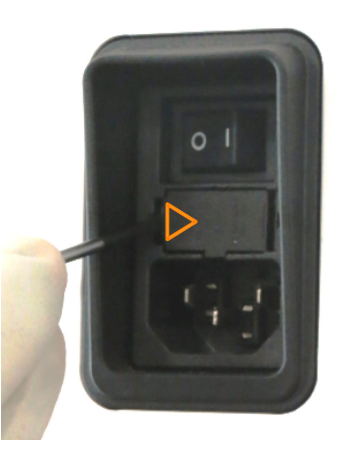

- 
- 2 マイナスドライバを使用して、ヒューズホルダーの右側にあるスナ ッ*プ機能*を、矢印マークが示す方向へ押します。

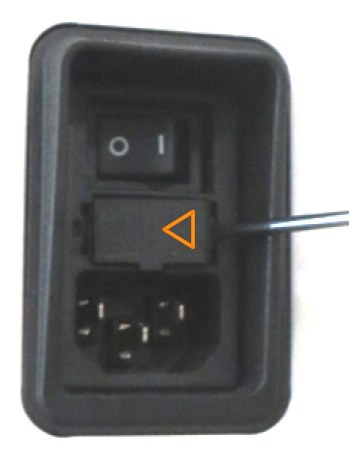

3 主電源コネクターパネルからヒューズホルダーを手で引っ張り出し ます。

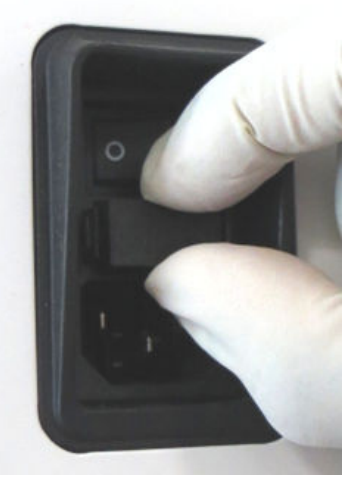

4 ヒューズをヒューズホルダーから取り外します。

## ヒューズの装着

以下の指示に従い、ヒューズを交換します。

#### ステップアクション

1 同型同定格の新しいヒューズをヒューズホルダーに取り付けます。
#### ステップアクション

置合わせします。

2 ヒューズホルダーを主電源コネクタパネルにある矩形スロットに位

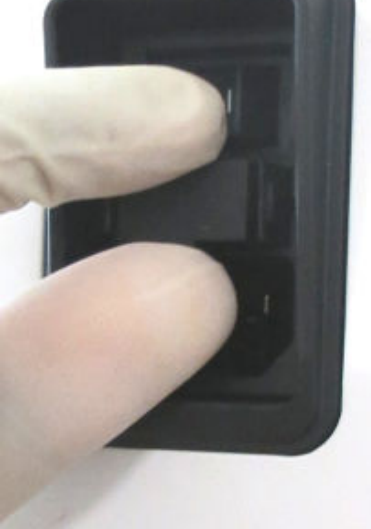

3 主電源コネクタパネルの矩形溝にはまるまで、ヒューズホルダーを 矩形スロットに押し込みます。

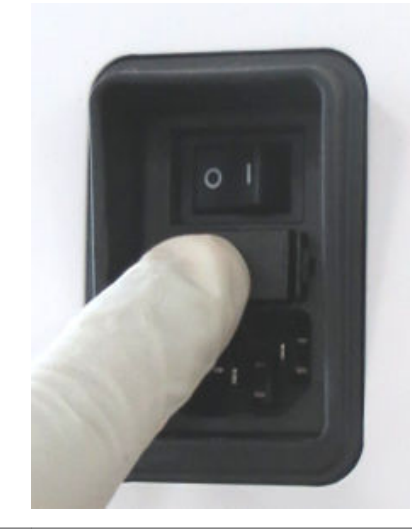

# 9 トラブルシューティング

#### 本章に関して

本章は、ÄKTA start 機器の基本的なトラブルシューティングおよび是正処置 を説明します。エラーメッセージおよび警告メッセージの完全な一覧につい ては、*ÄKTA start Maintenance Manual* を参照してください。

#### 本章の構成

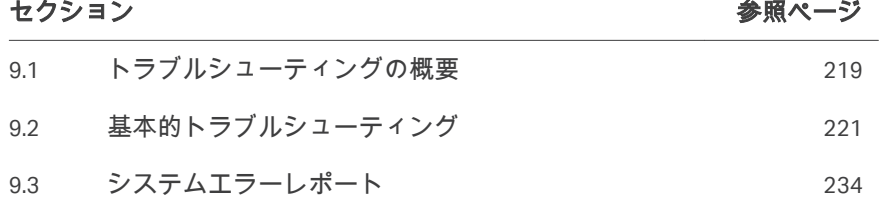

# <span id="page-218-0"></span>9.1 トラブルシューティングの概要

#### はじめに

本章の各項では、ÄKTA start の基本的なトラブルシューティングについて説 明します。また、トラブルシューティング作業前に完了しておくべき一般的 なチェックリストも含まれています。サービス目的のためのシステムエラー レポートの作成方法についても説明します。モジュールの交換、その他のモ ジュール固有の問題および修正措置は、*ÄKTA start Maintenance Manual* を参照 してください。

ソフトウェアに関する問題につきましては、*UNICORN start User Manual* を参照 してください。

#### トラブルシューティングの手順

ÄKTA start のトラブルシューティングを行うには、次のステップ順に従って ください。

#### ステップアクション

- 1 システム、流路、精製では、下記のチェックリストに従ってくださ い。
- 2 問題が解決されない場合は、*セクション9.2 [基本的トラブルシュー](#page-220-0)* [ティング、~ページに](#page-220-0) *221* で解決策を検索してください。
- 3 修正作業後も問題が解決されない場合、システムエラーレポートを 生成し ( セクション9.3 [システムエラーレポート、~ページに](#page-233-0)234 参照)、最寄りの Cytiva サービスエンジニアにご連絡ください。

#### システムの点検

**•** 機器のディスプレイは *ÄKTA start* のホーム画面を表示しますか?

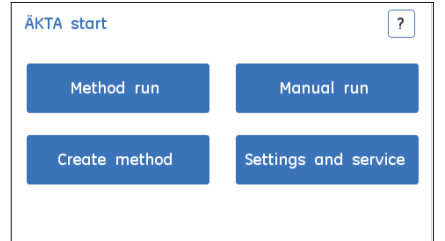

**•** 機器の換気装置は機能していますか?機器のスイッチがオンになっている 場合は、ファンの音が常時聞こえるはずです。機器の底部にあるファンが 止まっている場合は Cytiva サービスエンジニアに連絡してください。

#### 流路の点検

- **•** チューブは、セクション *5.1* [流路の概略、~ページに](#page-64-0) *65*に表示のとおりす べて正しく接続されていますか?
- **•** 接続部のどこかに漏れがありますか?必要に応じて接続部を締め付けてく ださい。
- **•** チューブが曲がったり、ねじれたりしていませんか?液体が滑らかに流れ るようチューブ位置を調整するか、または必要に応じてチューブを交換し てください。
- 緩衝液注入ロチューブが正しい緩衝液に浸されていますか?*[セクション](#page-122-0) 5.10* [運転の開始、~ページに](#page-122-0) *123*を参照してください。
- **•** 注入口フィルタは清潔ですか?必要に応じて、フィルタを洗浄するか交換 してください。セクション *8.7.1* [注入口フィルタの洗浄、~ページに](#page-202-0) *203* およびセクション *8.9.1* [注入口フィルタの交換、~ページに](#page-210-0) *211* を参照し てください。
- **•** カラムは正しく接続されていますか?セクション *5.5* [カラムの接続、~ペ](#page-86-0) [ージに](#page-86-0) *87*を参照してください。

#### 精製の点検

- **•** カラムはカラム取扱説明書に推奨されているとおりに洗浄され、準備され ていますか?
- **•** 試料は、結合緩衝液条件用に調整されていますか?
- **•** 試料は、試料をロードする前に遠心分離および/またはろ過によって分類さ れていますか。
- **•** 選択されたカラムとタンパク質に正しい緩衝液が使用されていますか?
- **•** 沈殿や汚染がないか緩衝液を確認してください。場所を問わず、必要に応 じて必要な温度を調整してください。
- **•** 選択したカラムは、選択した標的タンパク質に適していますか?
- **• UV** と **Conductivity**(導電率)の安定ベースラインが確立されています か?

# <span id="page-220-0"></span>9.2 基本的トラブルシューティング

#### はじめに

本項は、ディスプレイ、UV および導電率の測定で発生する可能性のある問 題、湿側モジュールでの問題、考えられる原因、および推奨される是正措置 について説明します。機器のディスプレイにエラーコードが表示された場合 は、*ÄKTA startMaintenance Manual* を参照してください。

#### ディスプレイ

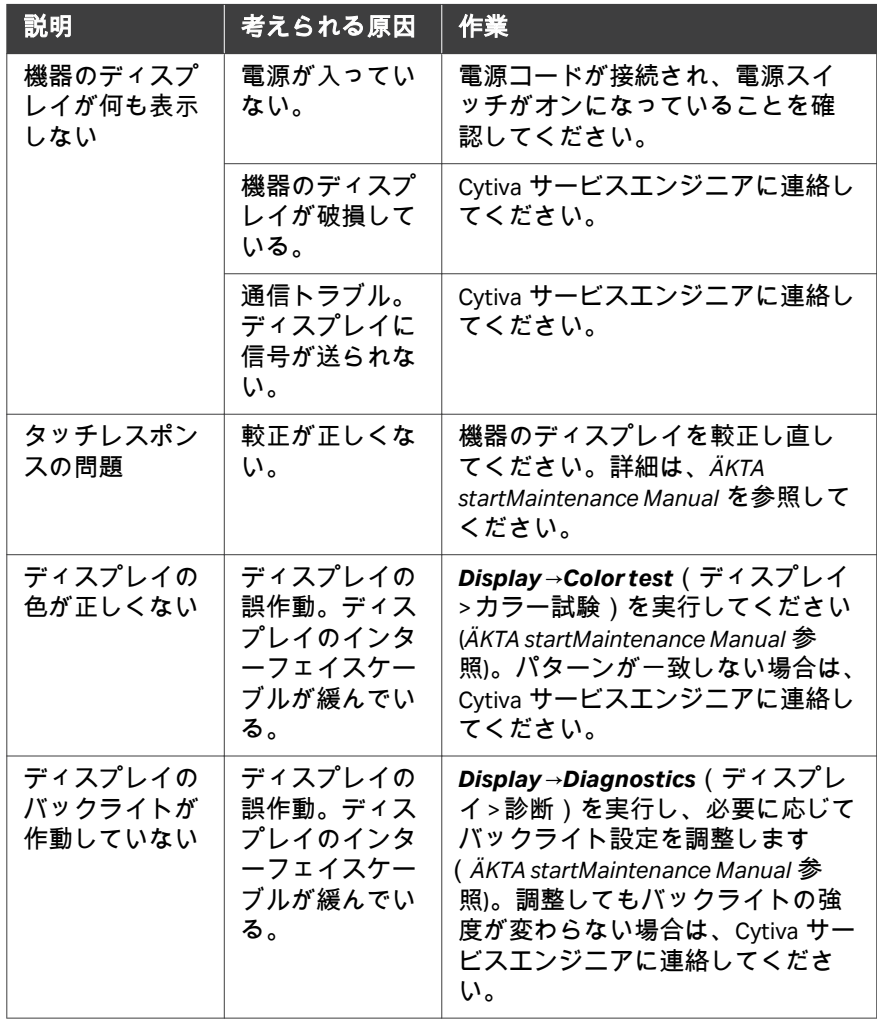

## **UV** 曲線

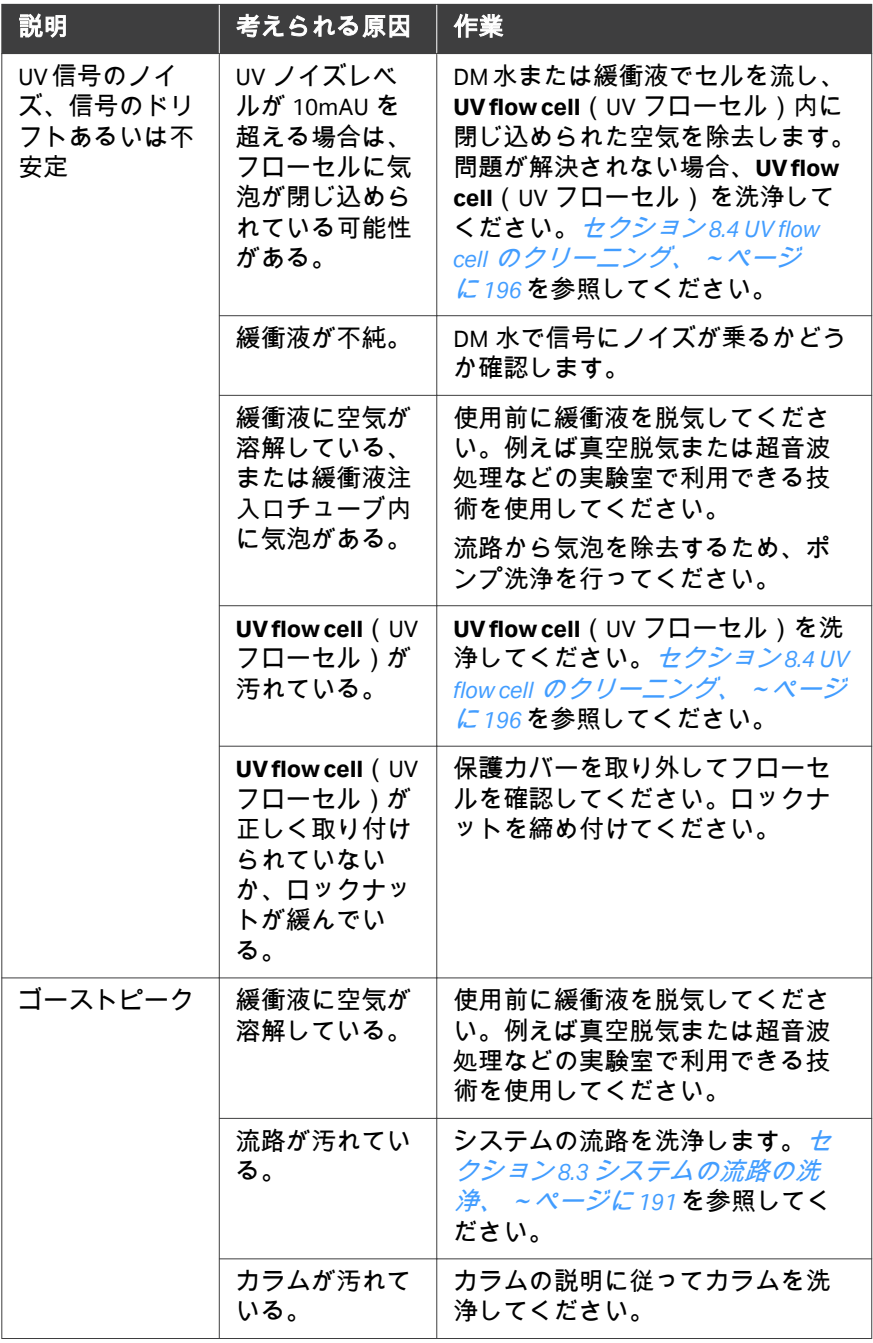

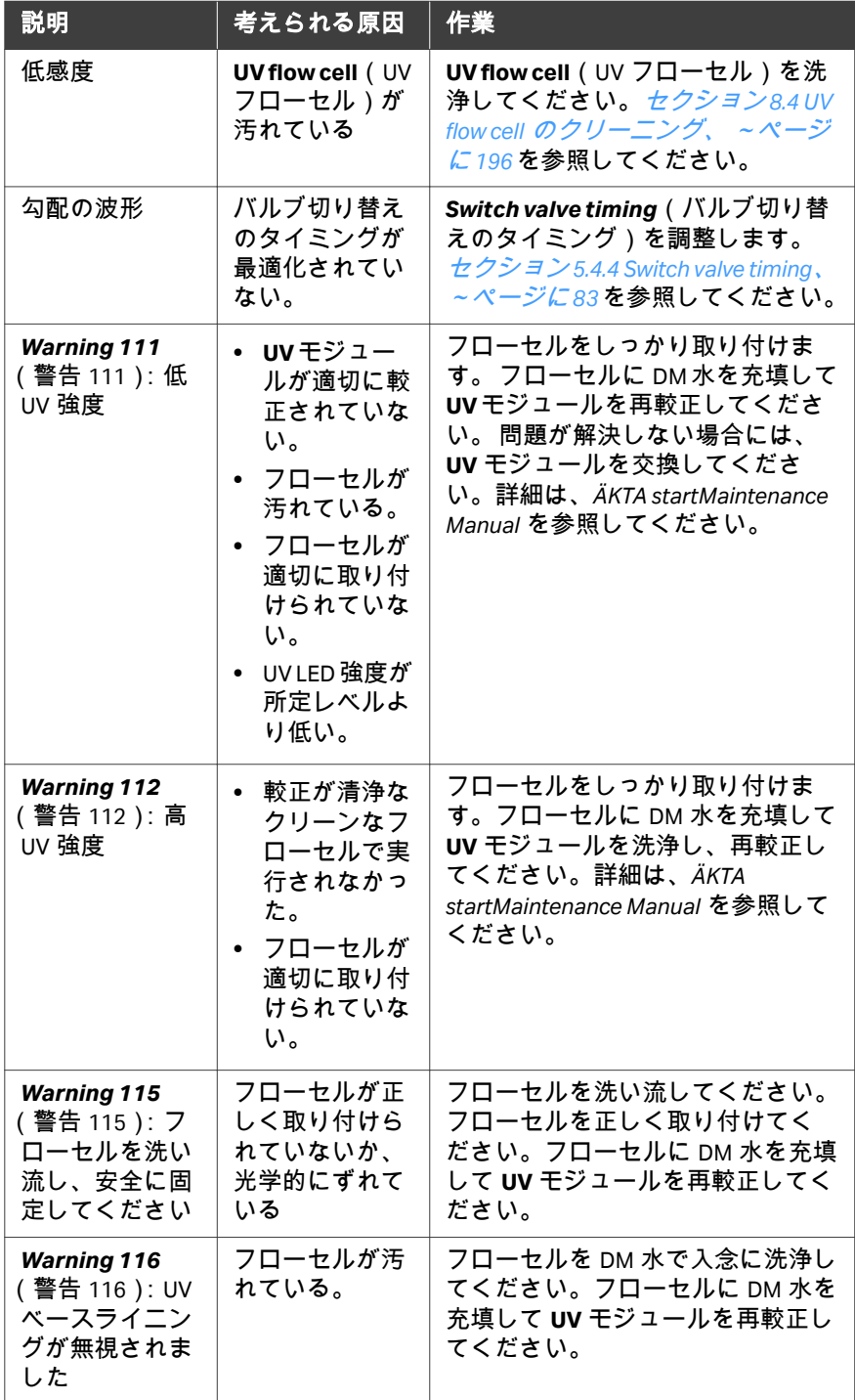

# **Conductivity**(導電率)曲線

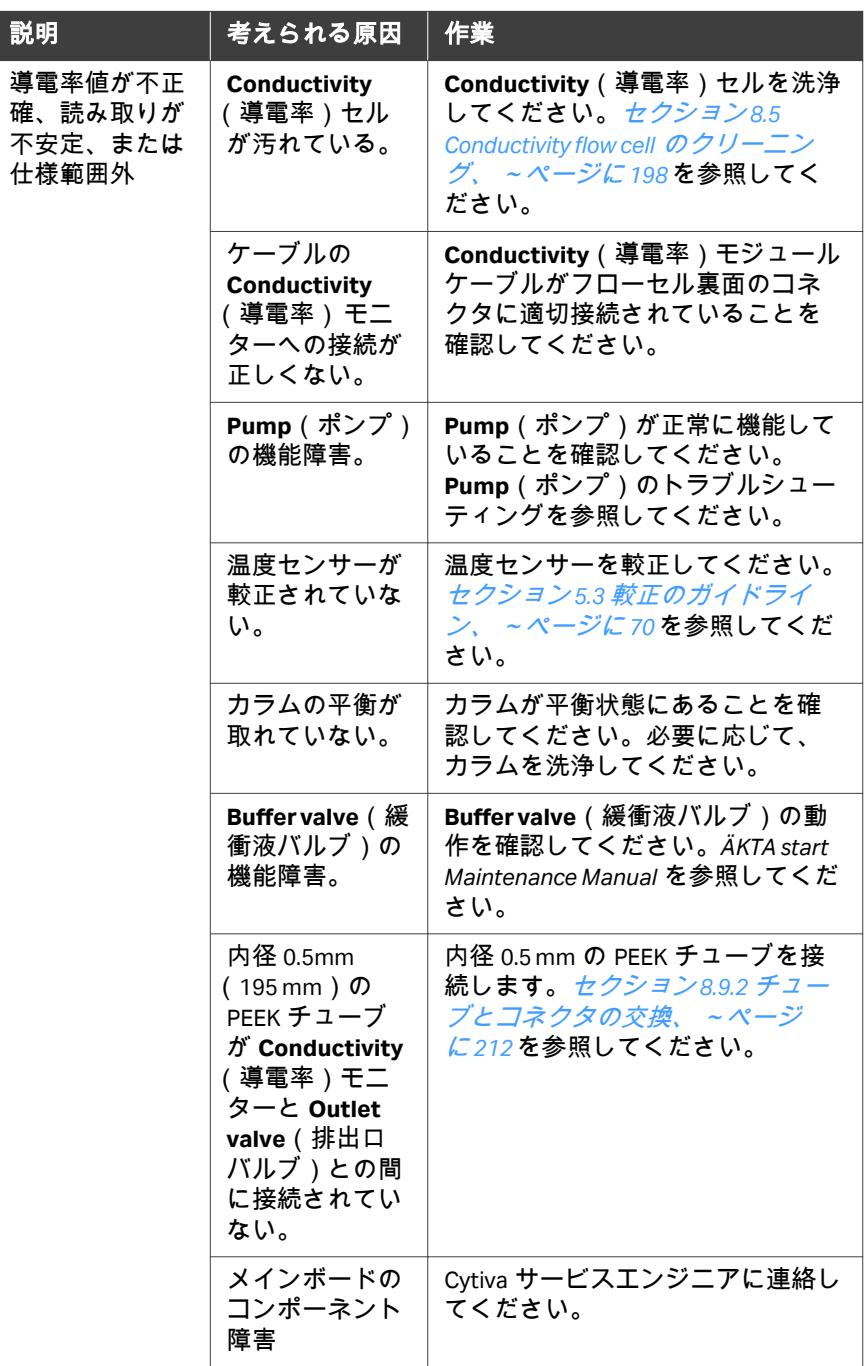

#### 9 トラブルシューティング 9.2 基本的トラブルシューティング

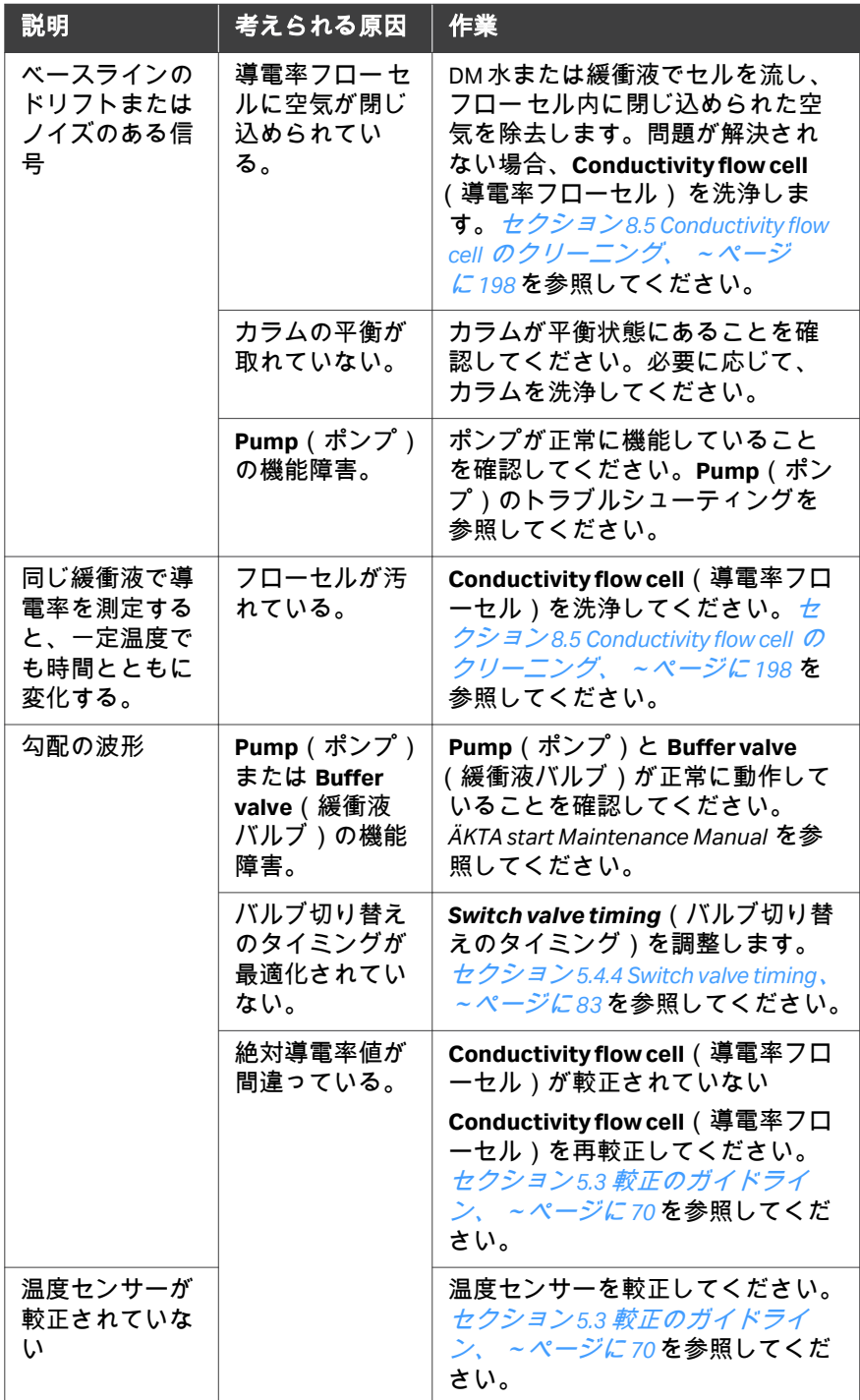

#### 9 トラブルシューティング 9.2 基本的トラブルシューティング

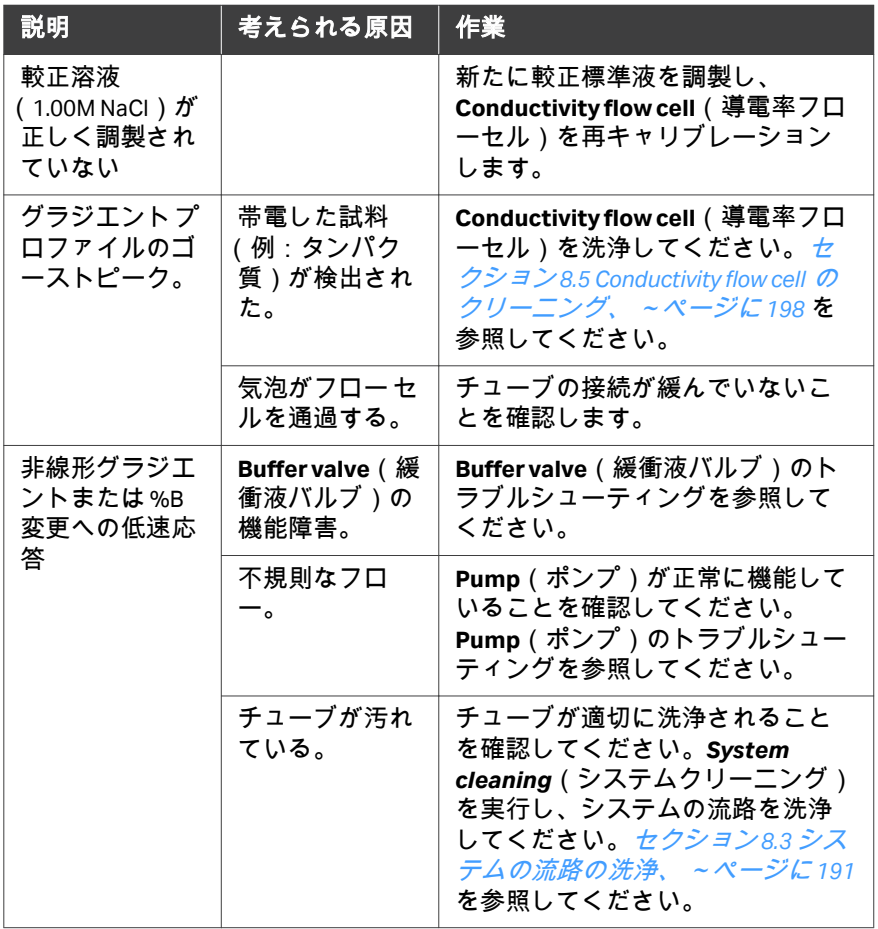

# **Pump**(ポンプ)

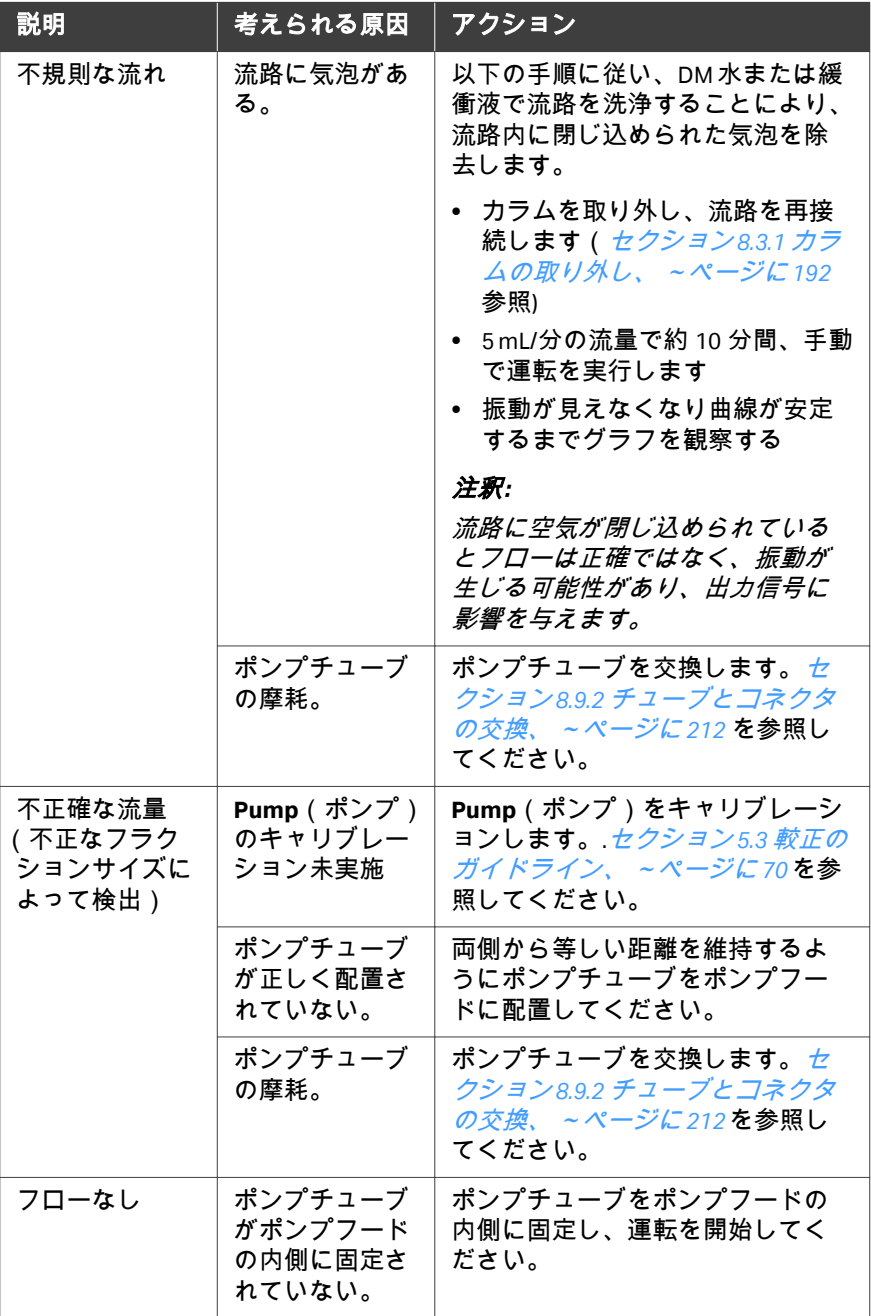

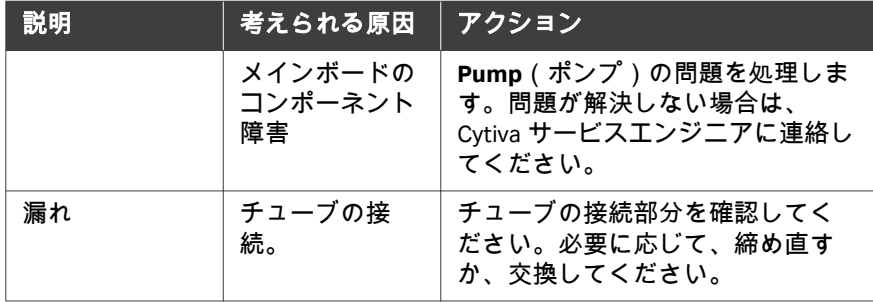

# **Mixer**(ミキサー)

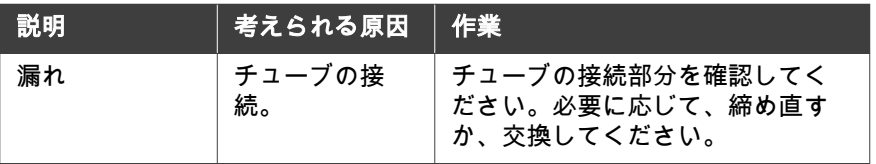

# フラクションコレクタ

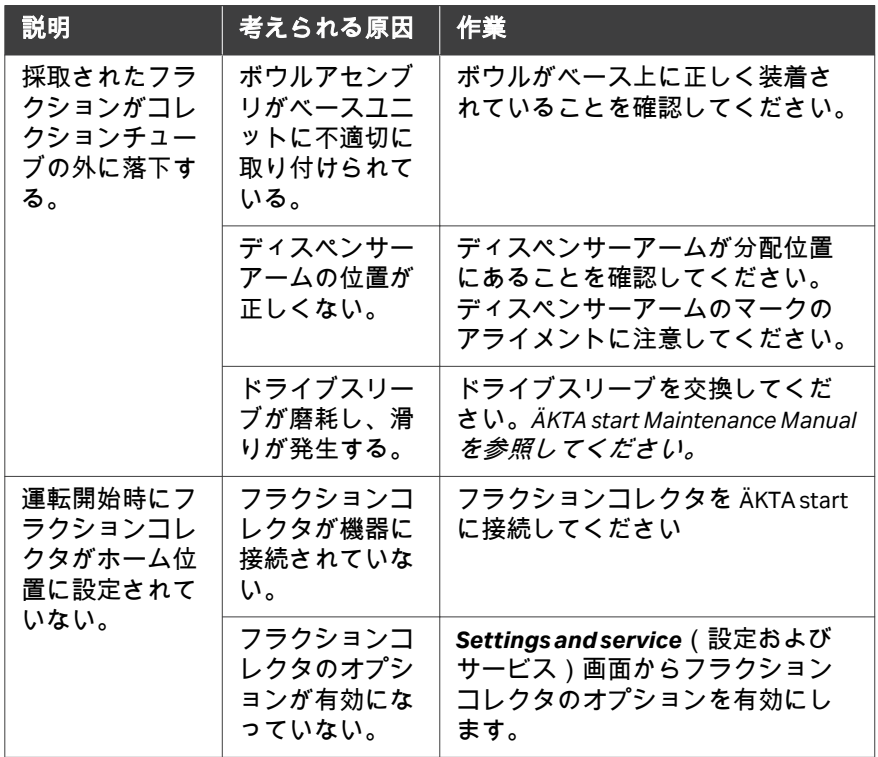

#### **Buffer/Sample/Wash/Outlet valves** (緩衝液**/**試料**/**洗浄**/**排出バルブ)

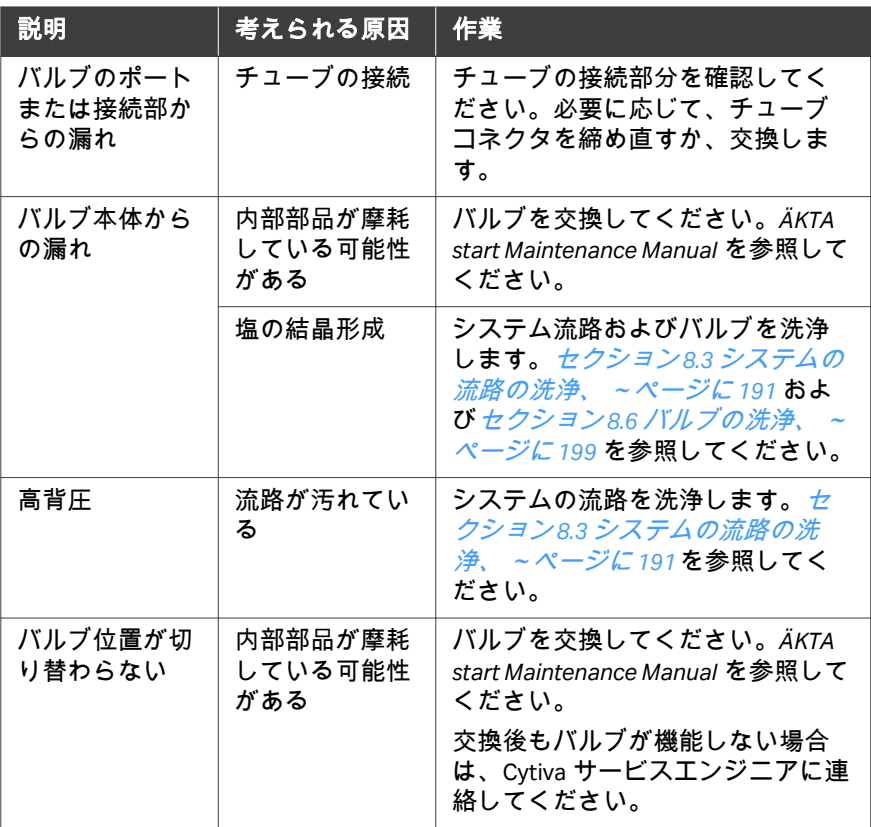

# **Injection valve**(注入バルブ)

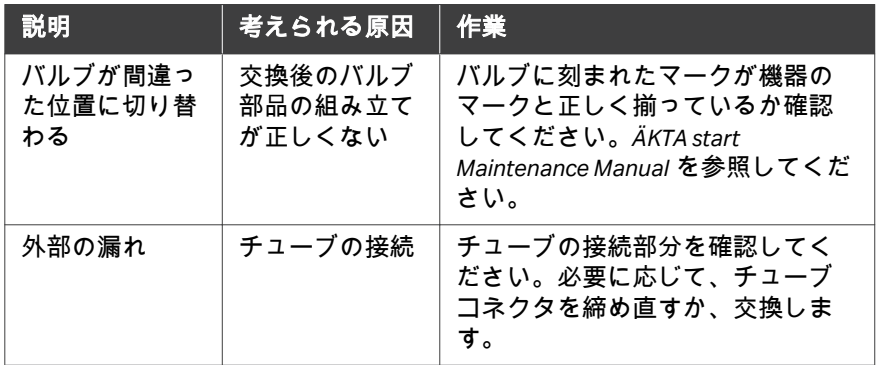

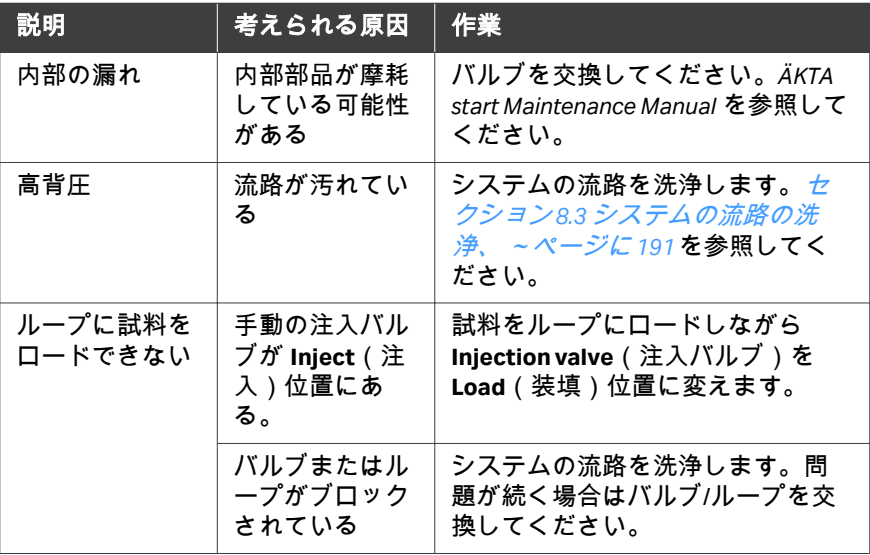

# **Pressure sensor (圧力センサー)**

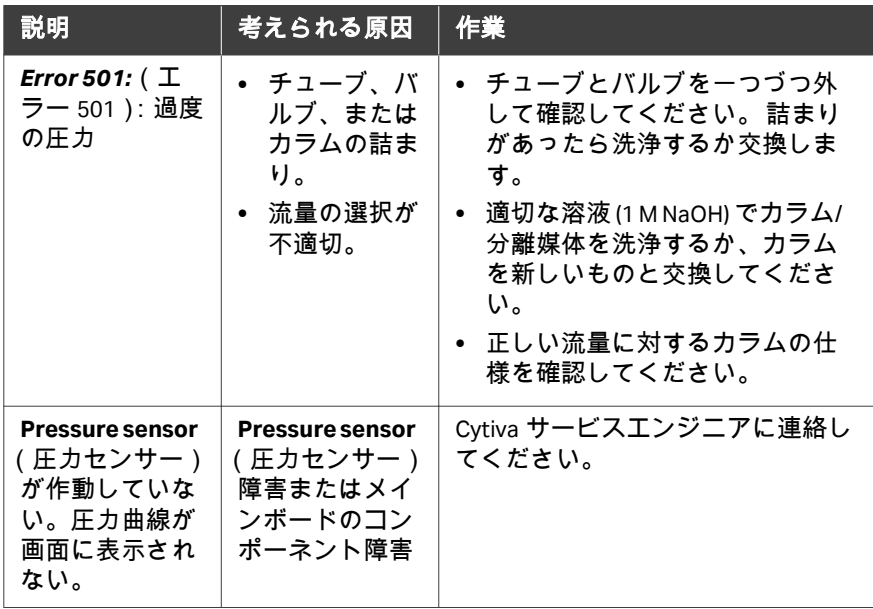

#### ユーザー情報メッセージ

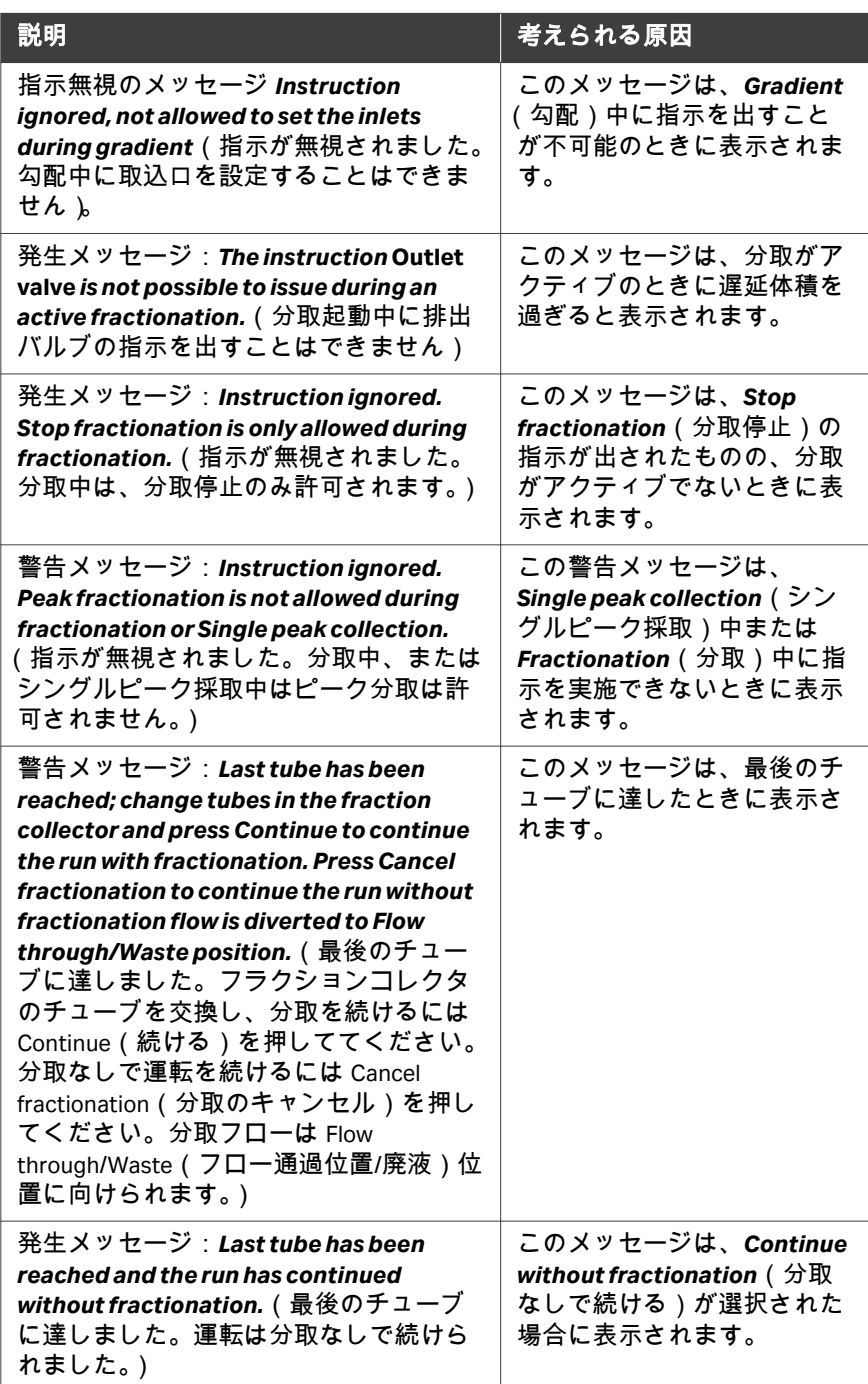

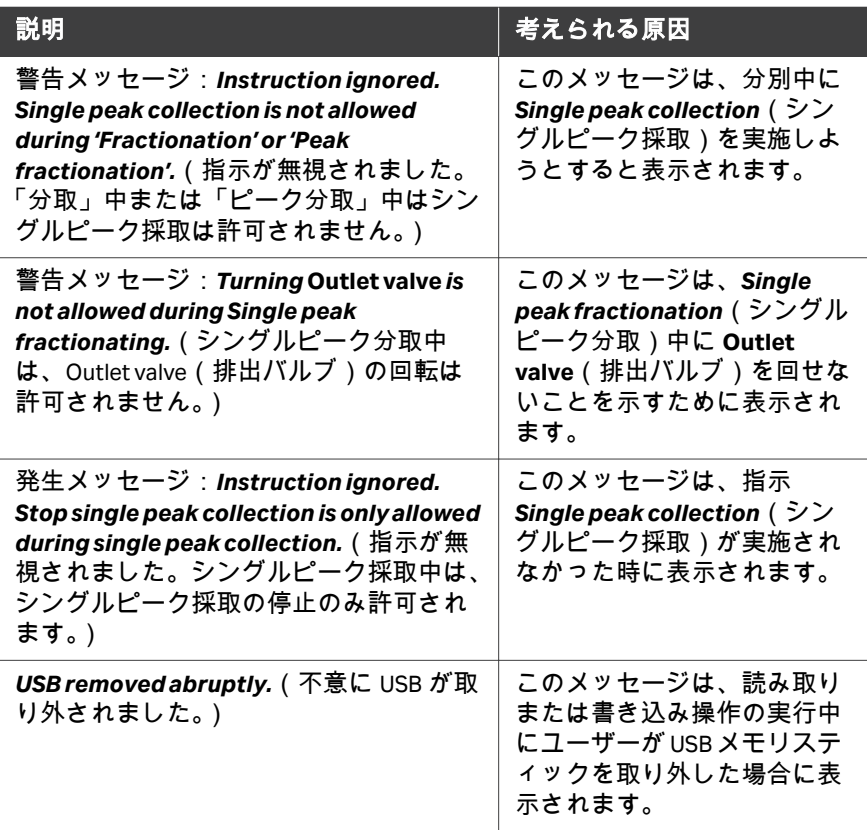

## **USB** メモリースティックの接続

USB メモリースティックを ÄKTA start に接続中に遭遇する可能性のある問題 を解決するには、以下のフローチャートに示された手順に従ってください。

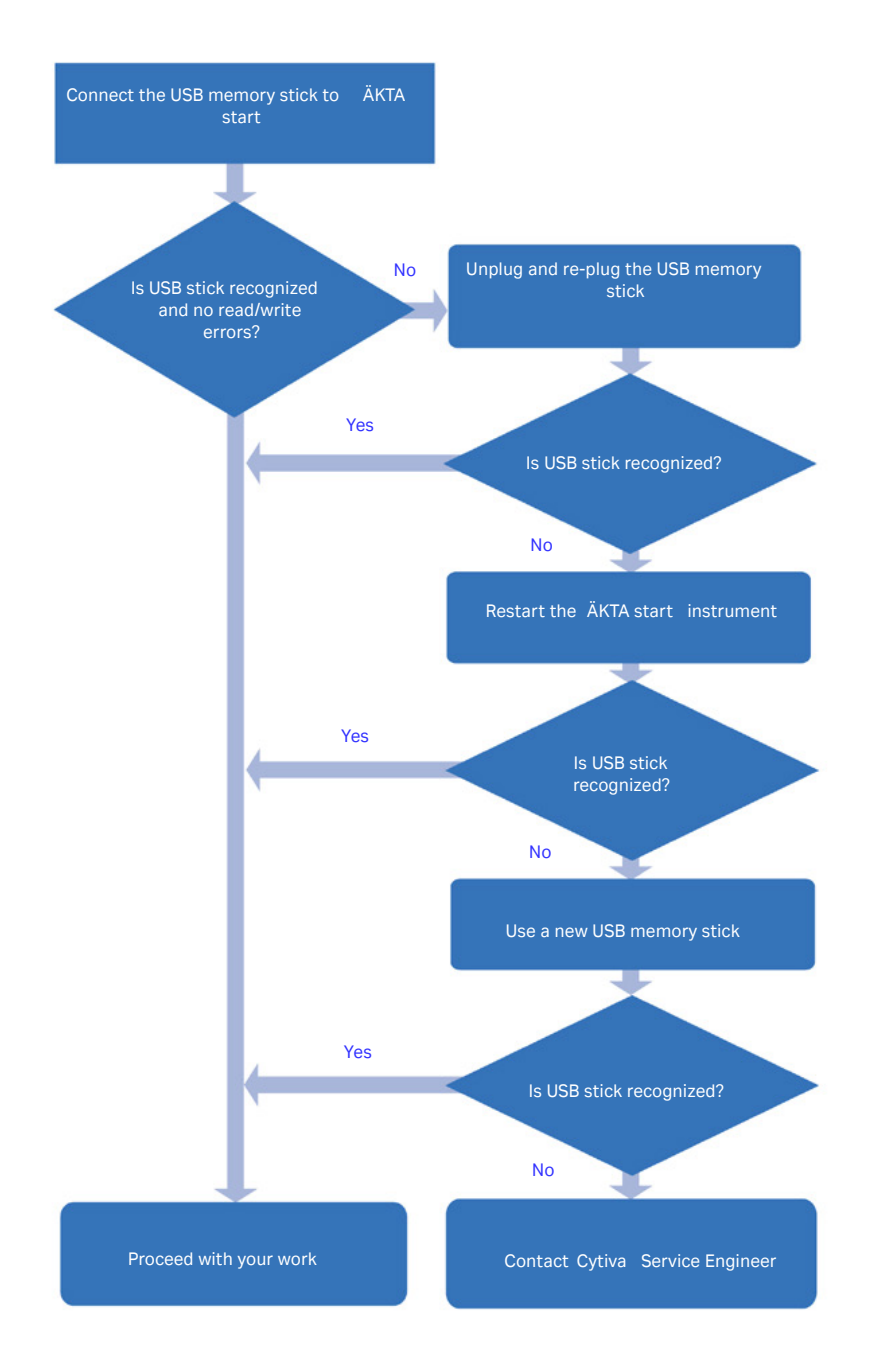

# <span id="page-233-0"></span>9.3 システムエラーレポート

#### はじめに

システムエラーレポートは、トラブルシューティング中に問題に関する情報 で生成されることがあります。レポートは、Cytiva のサービスエンジニアに 送付することができます。

#### システムエラーレポートの生成

以下の指示に従い、システムエラーレポートを生成します。

注釈 *: USB* メモリースティックが機器に接続されていることを確認してく ださい。機器が *USB* メモリスティックを検出できない場合、レポ ートファイルは保存されません。

#### ステップアクション

1 *ÄKTA start* のホーム画面で *Settings and service*(設定およびサービ ス)をタップし、画面 1 ( セクション [3.3.4 Settings and service](#page-43-0) *( 設定* [とサービス\)の説明、~ページに](#page-43-0) *44* 参照)にアクセスし、*System* (システム)を選択します。

**Settings and service** (設定およびサービス)画面 1

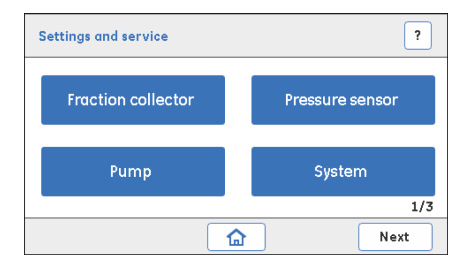

2 ÄKTA start にある USB ポートに USB メモリスティックを挿入しま す。

> システム画面で、*Export system error report to USB*(システムエラ ーレポートを USB にエクスポート)を選択します。

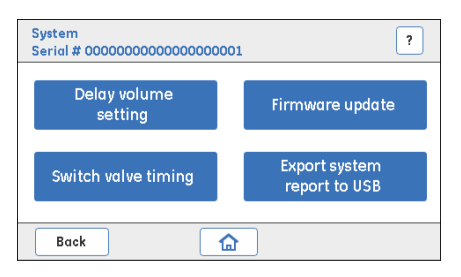

ステップアクション

#### 結果*:*

名前が INSTLOG.TXT および ERRORLOG.TXT の 2 個のファイルが USB メモリスティックにエクスポートされます。

3 USB メモリスティックを USB ポートから外し、それをコンピュータ に接続します。システムレポートファイル INSTLOG.TXT および ERRORLOG.TXT の内容を確認します。内容は、以下の図に似ていま す。

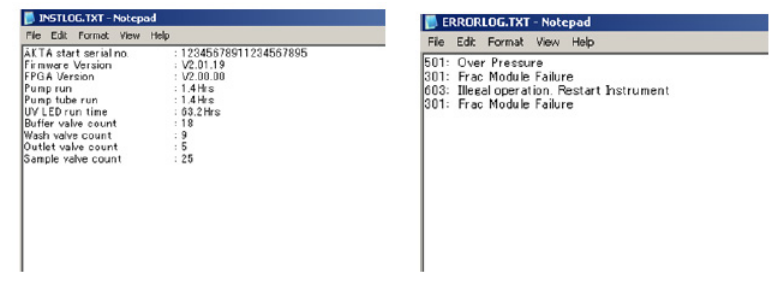

4 システムレポートは Cytiva サービスエンジニアとの今後の連絡に使 用します。

# 10 参照情報

#### 本章に関して

本章には ÄKTA start の技術仕様の一覧が記載されています。本章には、ウェ ット接点用素材、化学耐性ガイド、サービス用健康状況報告書、発注情報も 記載されています。

#### 本章の構成

# セクション 参照ページ 10.1 [仕様](#page-236-0) [237](#page-236-0) 10.2 [耐薬品性](#page-243-0) [244](#page-243-0) 10.3 [リサイクル情報](#page-246-0) [247](#page-246-0) 10.4 [規制情報](#page-247-0) [248](#page-247-0) 10.5 [安全衛生宣言フォーム](#page-260-0) [261](#page-260-0) 10.6 [ご注文情報](#page-262-0) [263](#page-262-0)

# <span id="page-236-0"></span>10.1 仕様

#### はじめに

本節には、ÄKTA start の仕様の一覧が記載されています。コンポーネントの 仕様につきましては、*ÄKTA start Maintenance Manual* を参照してください。

#### システム仕様

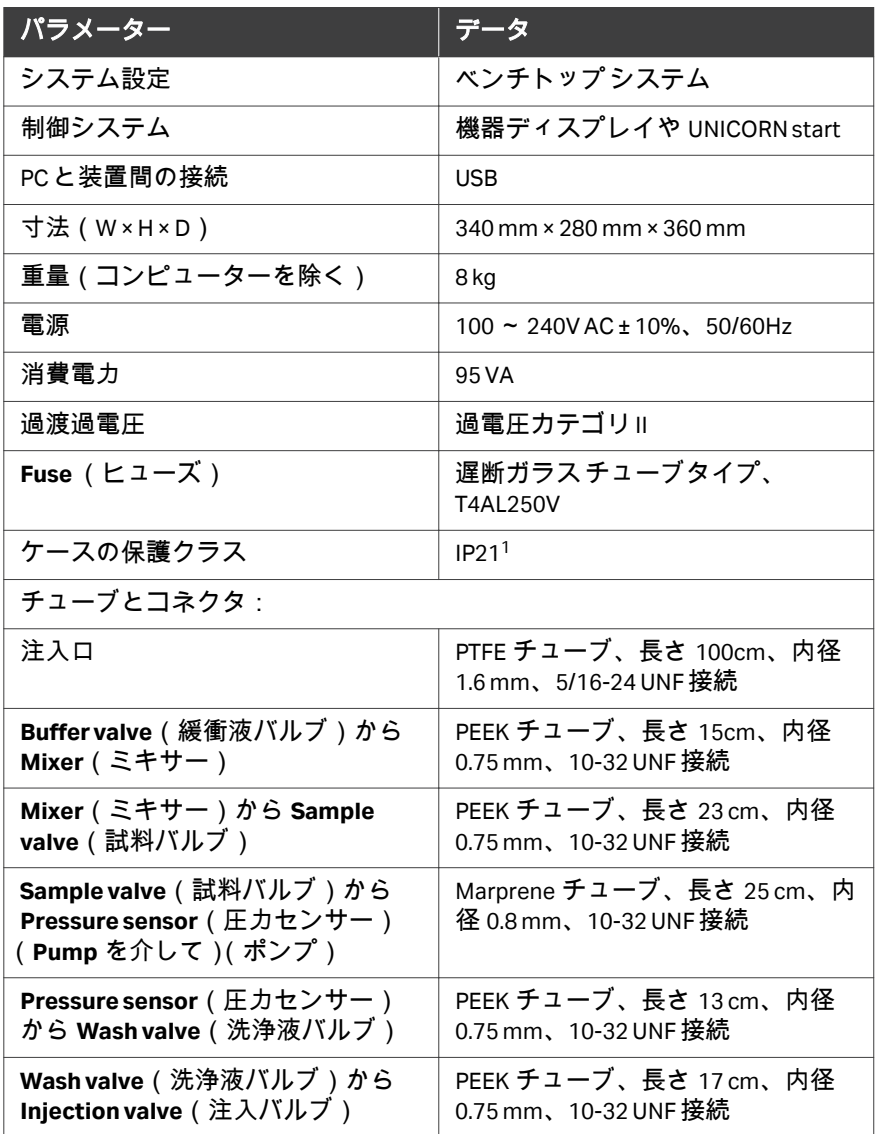

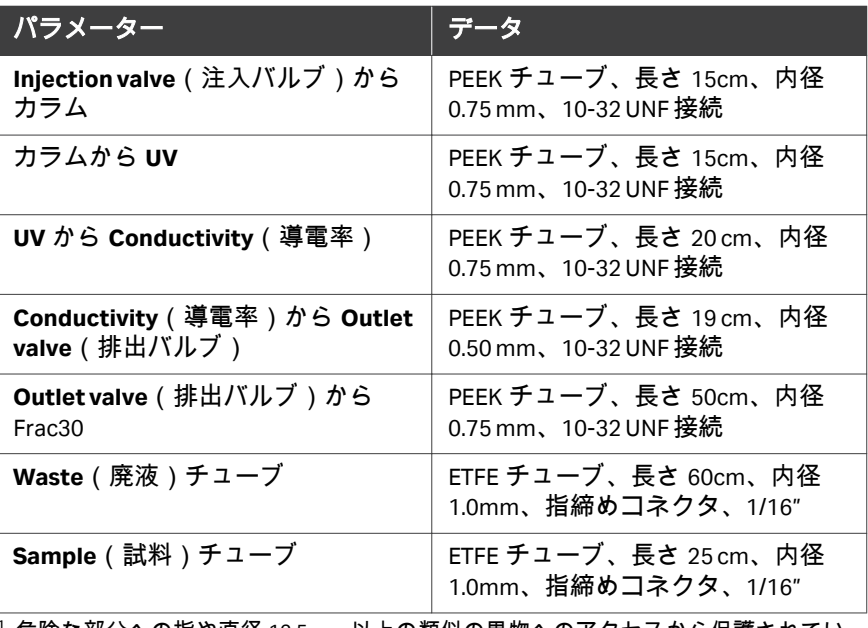

<sup>1</sup> 危険な部分への指や直径 12.5 mm 以上の類似の異物へのアクセスから保護されてい ます。垂直に落ちる水滴から保護されています。

# 機器のノイズレベル

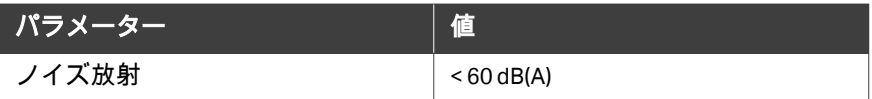

#### 環境範囲

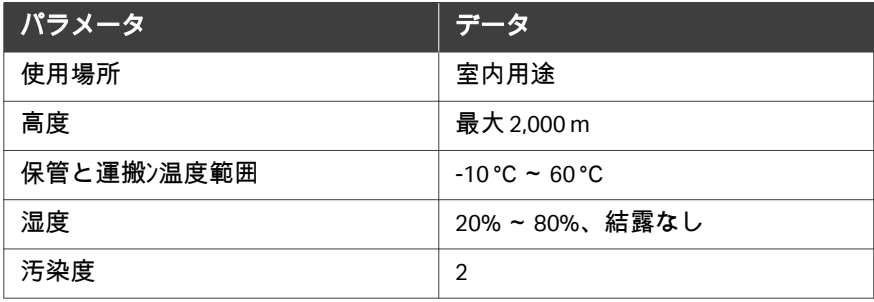

# 動作範囲

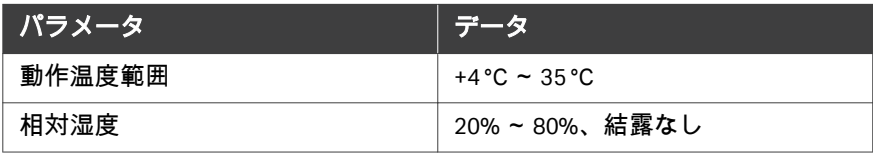

# **Pump**(ポンプ)

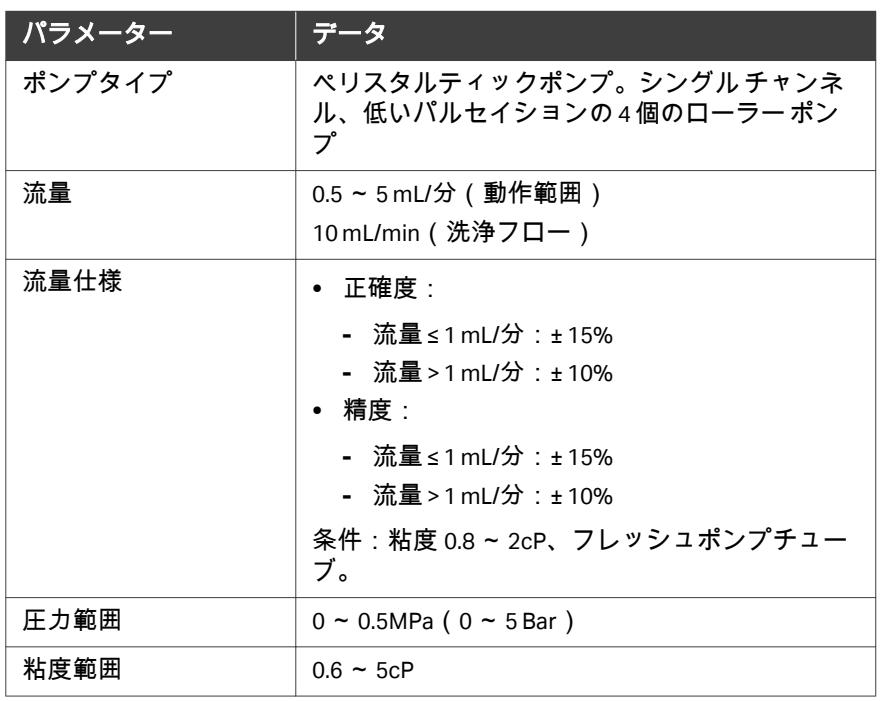

# **Mixer**(ミキサー)

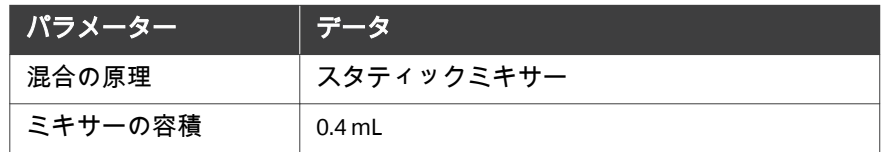

#### **Valves: Buffer, Sample, Wash**(バル ブ:緩衝液、試料、洗浄)、および **Outlet**(排出)

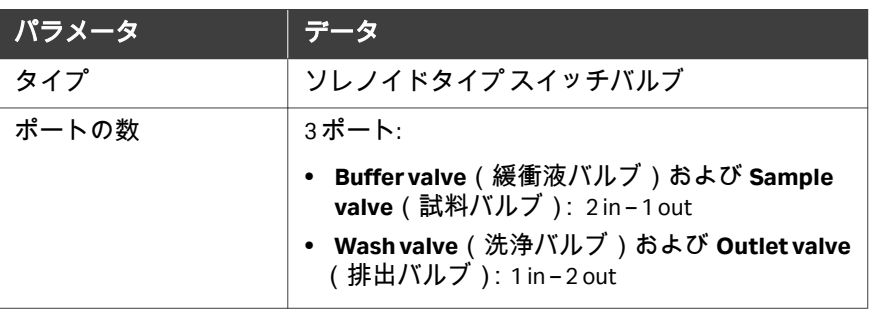

# **Injection valve**(注入バルブ)

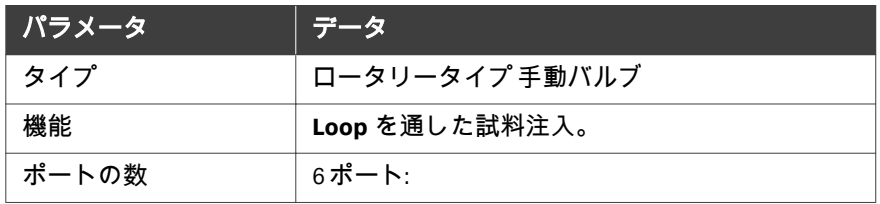

# **Gradient formation**(勾配形成)

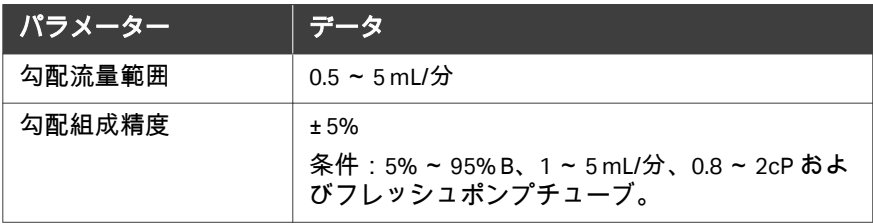

# **Pressure sensor**(圧力センサー)

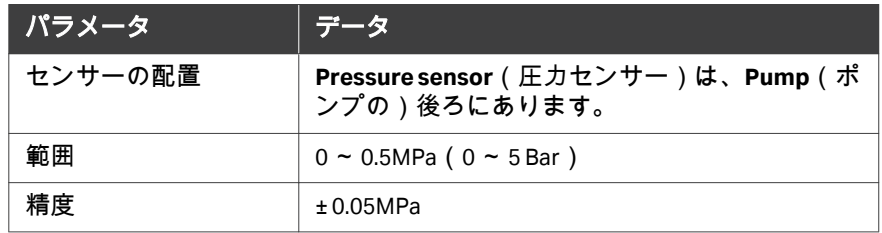

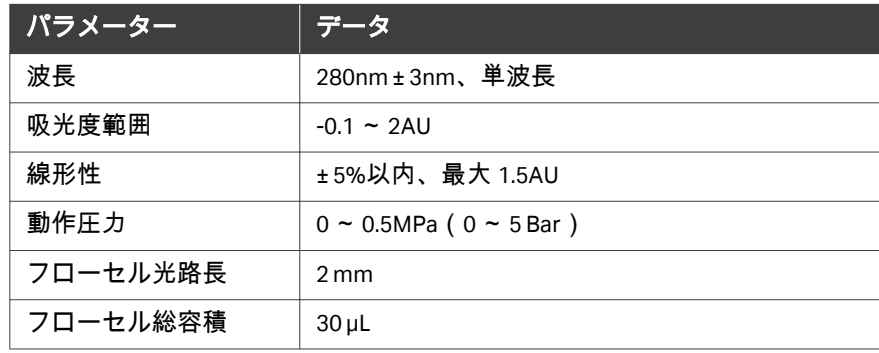

# **Conductivity**(導電率)

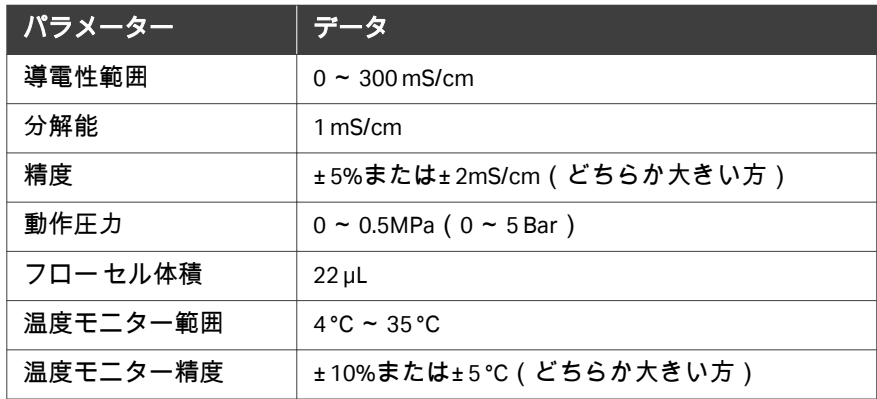

#### **Frac30**

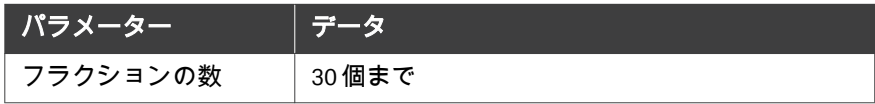

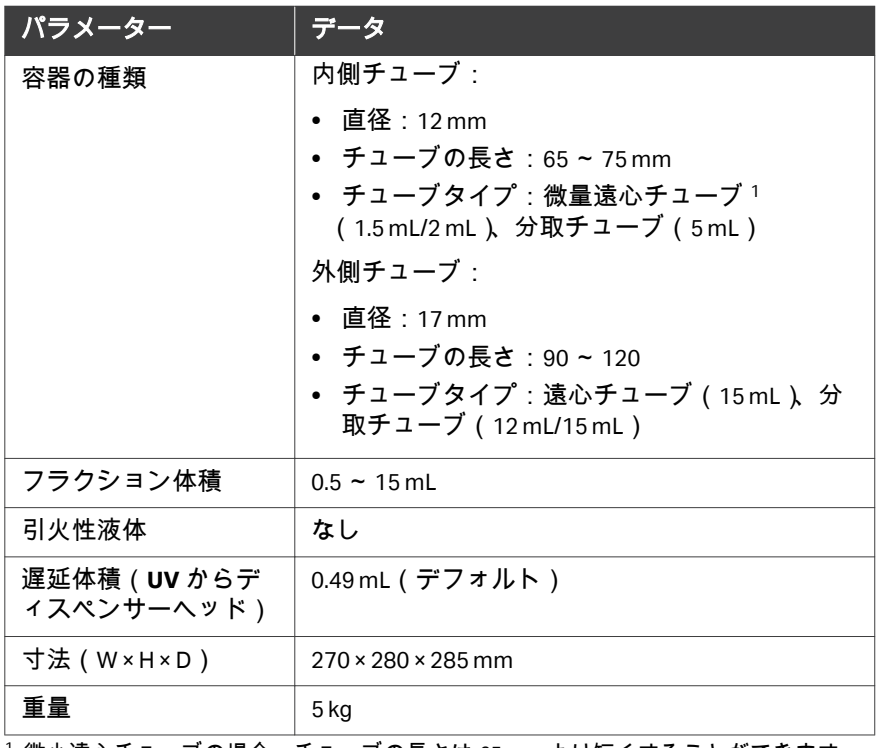

#### <sup>1</sup> 微小遠心チューブの場合、チューブの長さは 65 mm より短くすることができます。

# 運転パラメーターの仕様

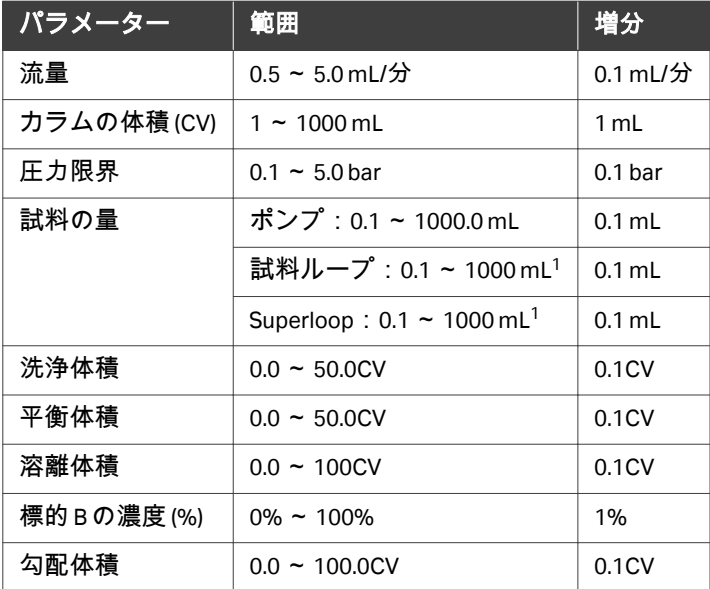

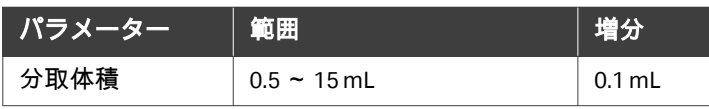

 $^{\rm 1}$  これが UNICORN start での入力パラメーターの許容範囲です。使用可能な範囲は、試 料ループまたは Superloop の量によって制限されることがあります。

# <span id="page-243-0"></span>10.2 耐薬品性

#### 流路

他に断り書きがない場合、全化学薬品および濃度は室温 25°C 未満での短期 (1 日未満)の使用にのみ適用されます。長期使用の定義は、最低 1 ヵ月で す。

流路は次の推奨化学薬品に耐えられます。

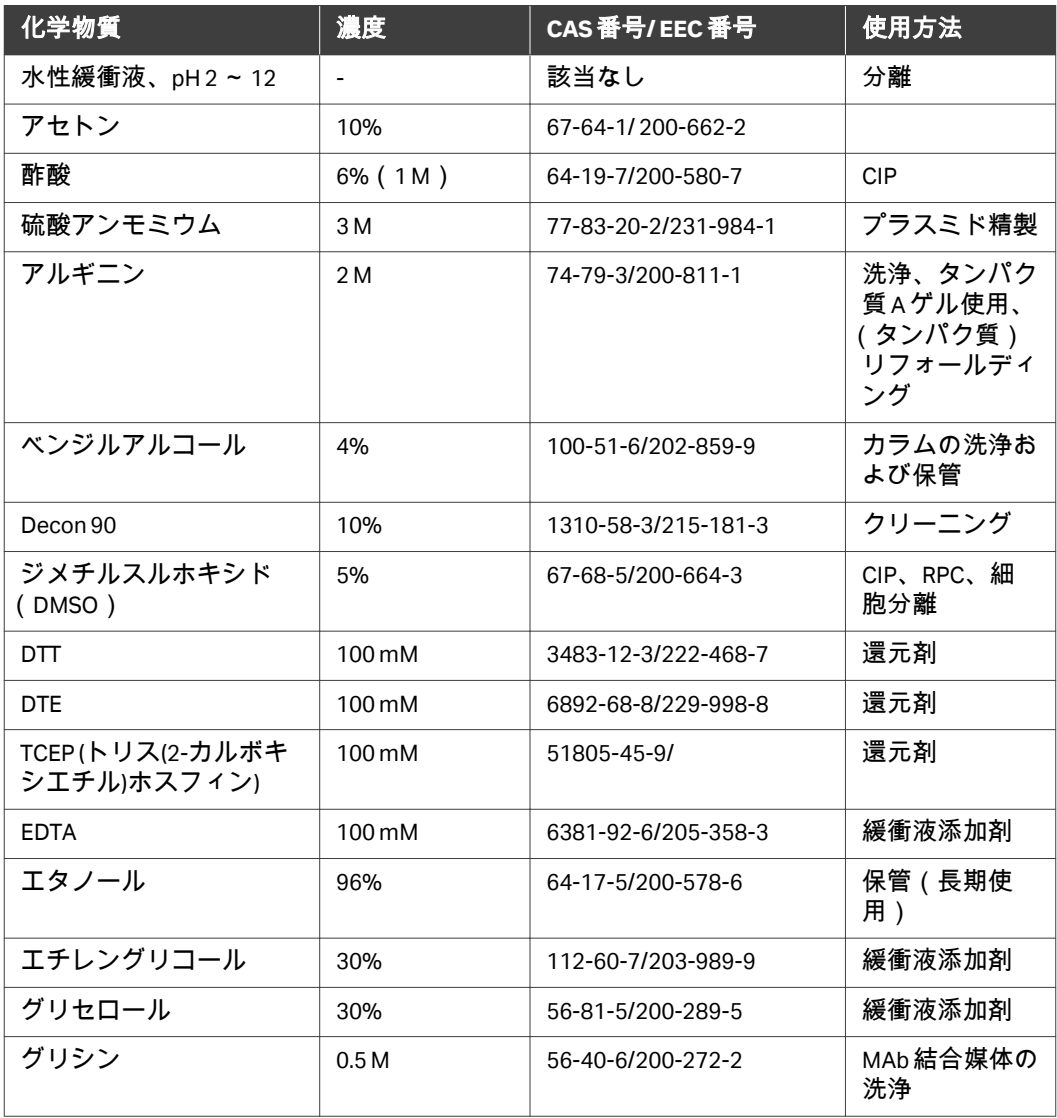

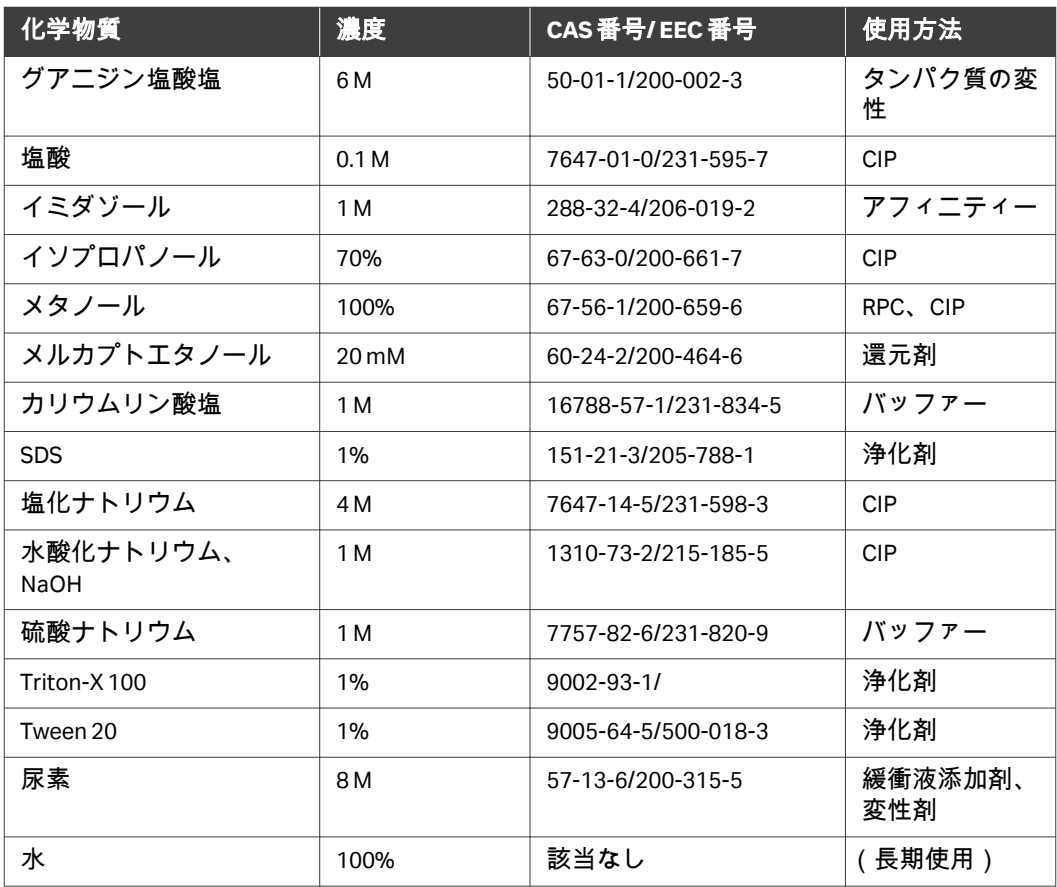

# 湿側および外表面

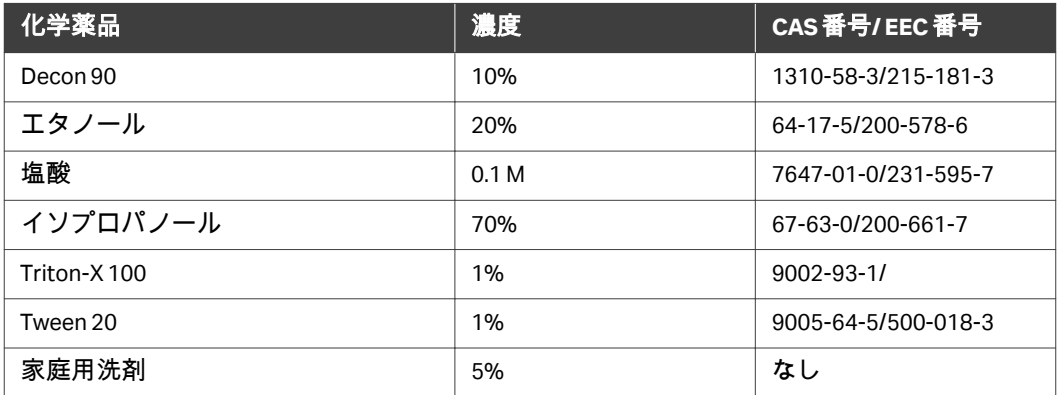

# ディスプレイ

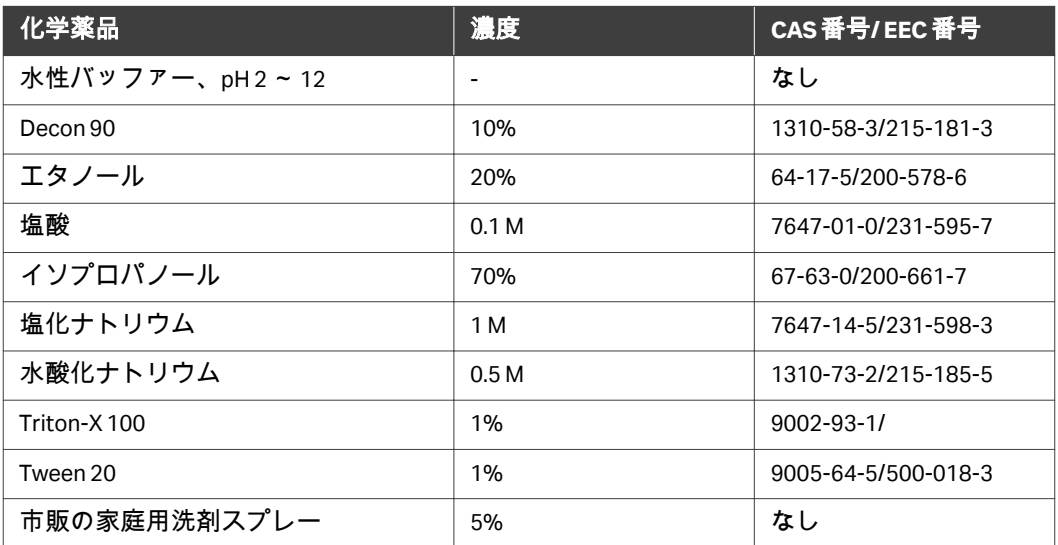

# <span id="page-246-0"></span>10.3 リサイクル情報

#### はじめに

本項には本製品の廃棄に関する情報が含まれています。

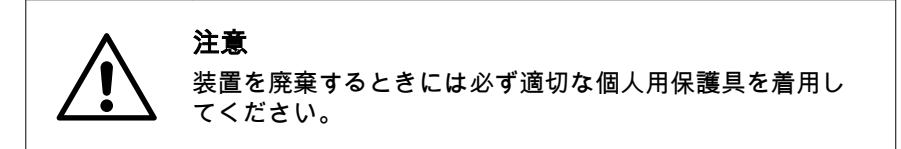

#### 除染

廃棄する前に製品を除染する必要があります。機器の廃棄に関する地域のす べての規制を守る必要があります。

#### 製品の廃棄

本製品を使用不能にした場合は、国および地方自治体の環境規制に従い、材 質で分別してリサイクルする必要があります。

#### 電気部品の廃棄

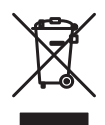

使用済みの電気機器と電子機器は、分別されていない一般廃棄物として処分 せず、必ず別途回収してください。機器の廃棄に関する情報については、メ ーカーの正規代理店にお問い合わせください。

# <span id="page-247-0"></span>10.4 規制情報

#### はじめに

本項では、製品に適用される規制と基準について説明します。お使いのシス テムはお住まいの地域で適用される規制上の要件により目印され一覧に載っ ています。現地語の翻訳版は、規制要件に準じて提供されます。

#### 本セクションの構成

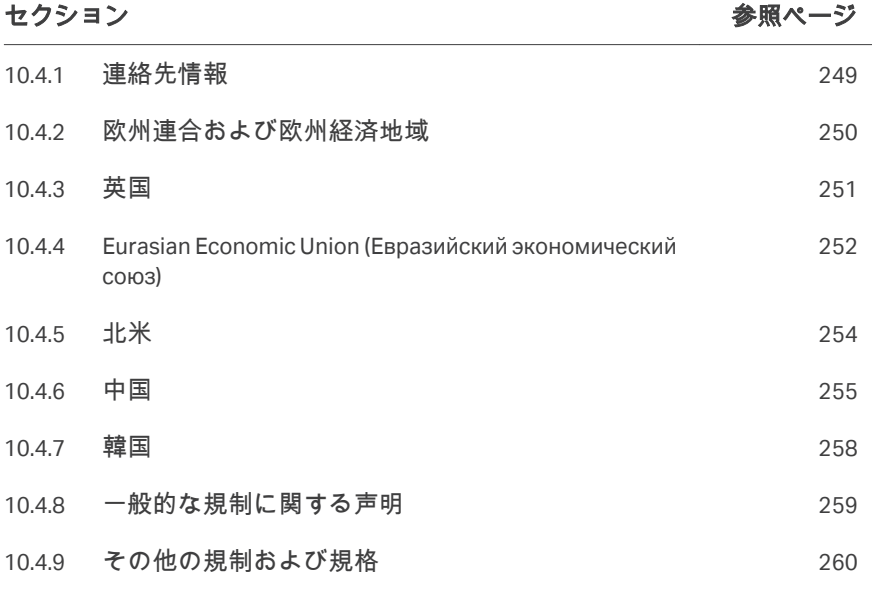

#### <span id="page-248-0"></span>**10.4.1** 連絡先情報

#### 連絡先情報(サポート)

サポートを受ける場合やトラブルシューティングレポートを送信する場合に 各地域の問い合わせ先情報を確認するには、*[cytiva.com/contact](http://www.cytiva.com/contact)*にアクセスし てください。

#### 製造に関する情報

下の表は、必要な製造に関する情報の要約を示しています。

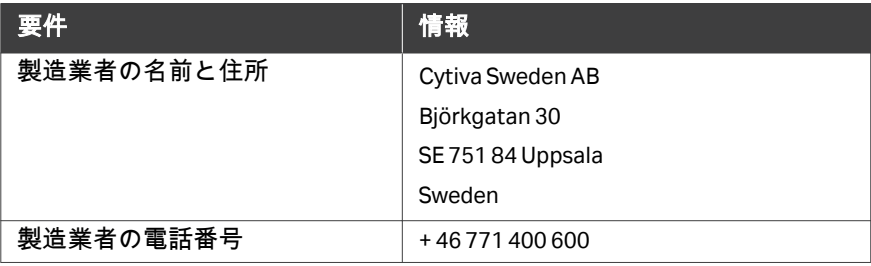

#### <span id="page-249-0"></span>**10.4.2** 欧州連合および欧州経済地域

#### はじめに

本項では、欧州連合および欧州経済領域内において本製品に適用される規制 について説明します。

#### **EU** 指令の準拠

CE マーキングに適用される指令および規制については、EU 適合宣言書を参 照してください。

製品に含まれていない場合は、ご要望により EU 適合宣言書のコピーをご利 用できます。

**CE** マーク

 $\epsilon$ 

CE マークおよびこれに相当する EU 適合宣言書は以下の場合に本製品に有効 です:

- **•** 取扱説明書またはユーザーマニュアルに従って使用している場合。
- **•** 取扱説明書またはユーザーマニュアルに記載された変更を除き、納入され た状態と同じ状態で使用される場合。

## <span id="page-250-0"></span>**10.4.3** 英国

#### はじめに

本項では、英国において本製品に適用される情報について説明します。

#### **Conformity with UK Regulations**

Refer to the UK Declaration of Conformity for the regulations that apply for the UKCA marking.

If not included with the product, a copy of the UK Declaration of Conformity is available on request.

#### **UKCA marking**

# UK<br>CA

The UKCA marking and the corresponding UK Declaration of Conformity are valid for the product when it is:

- **•** used according to the *Operating Instructions* or user manuals, and
- **•** used in the same state as it was delivered, except for alterations described in the *Operating Instructions* or user manuals.

# <span id="page-251-0"></span>**10.4.4 Eurasian Economic Union (Евразийский экономический союз)**

本項では、ユーラシア経済連合の製品に適用される情報について説明します。

#### **Introduction**

This section provides information in accordance with the requirements of the Technical Regulations of the Customs Union and (or) the Eurasian Economic Union.

#### **Введение**

В данном разделе приведена информация согласно требованиям Технических регламентов Таможенного союза и (или) Евразийского экономического союза.

#### **Manufacturer and importer information**

The following table provides summary information about the manufacturer and importer, in accordance with the requirements of the Technical Regulations of the Customs Union and (or) the Eurasian Economic Union.

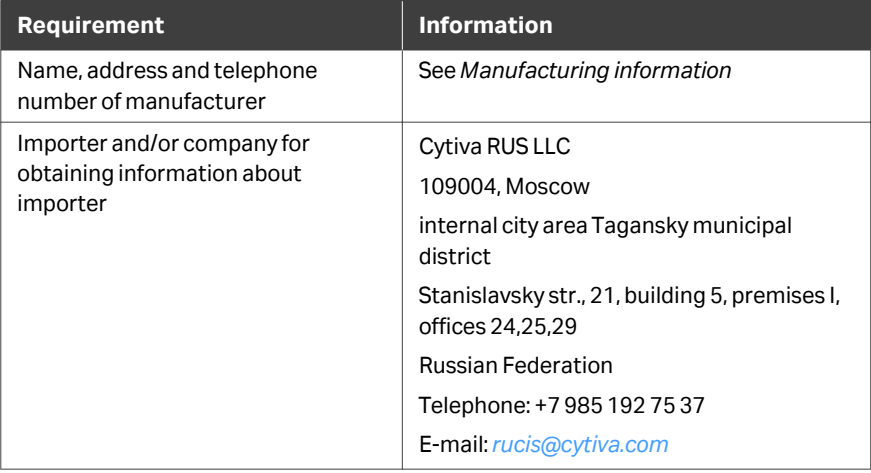

#### **Информация о производителе и импортере**

В следующей таблице приводится сводная информация о производителе и импортере, согласно требованиям Технических регламентов Таможенного союза и (или) Евразийского экономического союза.
10 参照情報

10.4 規制情報

10.4.4 Eurasian Economic Union (Евразийский экономический союз)

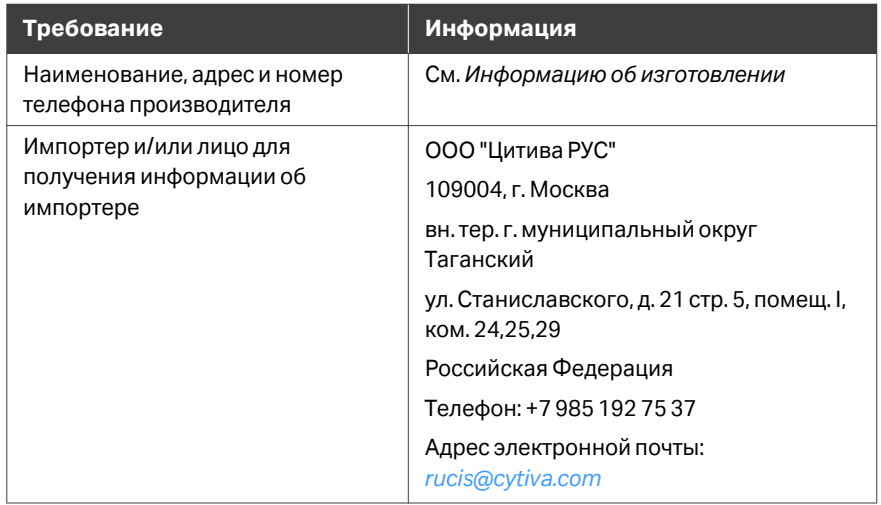

## **Description of symbol on the nameplate (**ユーラシア経済連合**) Описание символов на заводской табличке**

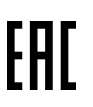

This Eurasian compliance mark indicates that the product is approved for use on the markets of the Member States of the Customs Union of the Eurasian Economic Union

Данный знак о Евразийском соответствии указывает, что изделие одобрено для использования на рынках государств-членов Таможенного союза Евразийского экономического союза

## <span id="page-253-0"></span>**10.4.5** 北米

## はじめに

本項では、アメリカとカナダにおいて本製品に適用される規制について説明 します。

#### **FCC compliance**

This device complies with part 15 of the FCC Rules. Operation is subject to the following two conditions: (1) This device may not cause harmful interference, and (2) this device must accept any interference received, including interference that may cause undesired operation.

#### *Note: The user is cautioned that any changes or modifications not expressly approved by Cytiva could void the user's authority to operate the equipment.*

This equipment has been tested and found to comply with the limits for a Class A digital device, pursuant to part 15 of the FCC Rules. These limits are designed to provide reasonable protection against harmful interference when the equipment is operated in a commercial environment. This equipment generates, uses, and can radiate radio frequency energy and, if not installed and used in accordance with the instruction manual, may cause harmful interference to radio communications. Operation of this equipment in a residential area is likely to cause harmful interference in which case the user will be required to correct the interference at his own expense.

## **CAN ICES-001/NMB-001 compliance**

This product complies with the Canadian standard ICES-001/NMB-001 concerning electromagnetic compatibility.

Ce produit est conforme à la norme canadienne ICES-001/NMB-001 relative à la compatibilité électromagnétique.

## **10.4.6** 中国

## はじめに

本項では、中国の製品に適用される情報について説明します。

## 有害物质声明 **(DoHS)**

**Declaration of Hazardous Substances (DoHS)**

> 根据 SJ/T11364-2014《电子电气产品有害物质限制使用标识要求》特提供如下 有关污染控制方面的信息。

The following product pollution control information is provided according to SJ/ T11364-2014 Marking for Restriction of Hazardous Substances caused by electrical and electronic products.

## 电子信息产品污染控制标志说明 **Explanation of Pollution Control Label**

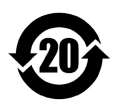

该标志表明本产品含有超过中国标准 GB/T 26572 《电子电气产品中限用物质的 限量要求》中限量的有害物质。标志中的数字为本产品的环保使用期,表明本 产品在正常使用的条件下,有毒有害物质不会发生外泄或突变,用户使用本产 品不会对环境造成严重污染或对其人身、财产造成严重损害的期限。单位为年。 为保证所申明的环保使用期限,应按产品手册中所规定的环境条件和方法进行 正常使用,并严格遵守产品维修手册中规定的定期维修和保养要求。 产品中的消耗件和某些零部件可能有其单独的环保使用期限标志,并且其环保 使用期限有可能比整个产品本身的环保使用期限短。应到期按产品维修程序更 换那些消耗件和零部件,以保证所申明的整个产品的环保使用期限。 本产品在使用寿命结束时不可作为普通生活垃圾处理,应被单独收集妥善处理。

This symbol indicates the product contains hazardous materials in excess of the limits established by the Chinese standard GB/T 26572 Requirements of concentration limits for certain restricted substances in electrical and electronic products. The number in the symbol is the Environment-friendly Use Period (EFUP), which indicates the period during which the hazardous substances contained in electrical and electronic products will not leak or mutate under normal operating conditions so that the use of such electrical and electronic products will not result in any severe environmental pollution, any bodily injury or damage to any assets. The unit of the period is "Year".

In order to maintain the declared EFUP, the product shall be operated normally according to the instructions and environmental conditions as defined in the product manual, and periodic maintenance schedules specified in Product Maintenance Procedures shall be followed strictly.

Consumables or certain parts may have their own label with an EFUP value less than the product. Periodic replacement of those consumables or parts to maintain the declared EFUP shall be done in accordance with the Product Maintenance Procedures.

This product must not be disposed of as unsorted municipal waste, and must be collected separately and handled properly after decommissioning.

# 有害物质的名称及含量

# **Name and Concentration of**

## **Hazardous Substances**

#### 产品中有害物质的名称及含量

Table of Hazardous Substances' Name and Concentration

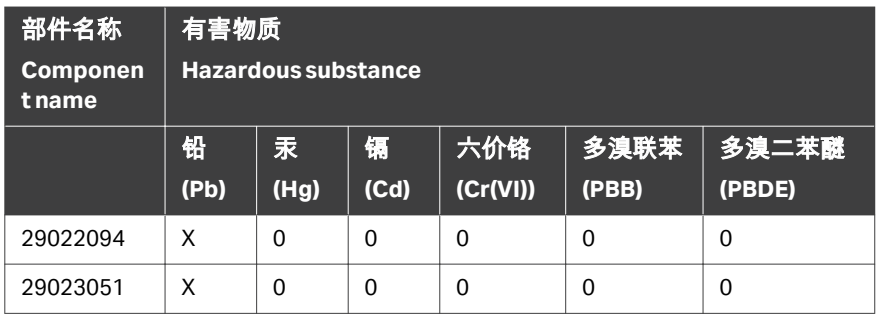

- **0:** 表示该有害物质在该部件所有均质材料中的含量均在GB/T 26572 规定的 限量要求以下。
- **X:** 表示该有害物质至少在该部件的某一均质材料中的含量超出GB/T 26572 规定的限量要求。
- **•** 此表所列数据为发布时所能获得的最佳信息.
- **0:** Indicates that this hazardous substance contained in all of the homogeneous materials for this part is below the limit requirement in GB/T 26572.
- **X:** Indicates that this hazardous substance contained in at least one of the homogeneous materials used for this part is above the limit requirement in GB/T 26572
- **•** Data listed in the table represents best information available at the time of publication.

## **10.4.7** 韓国

## はじめに

本項では、韓国の本製品に適用される情報について説明します。

## 適合に関する宣言

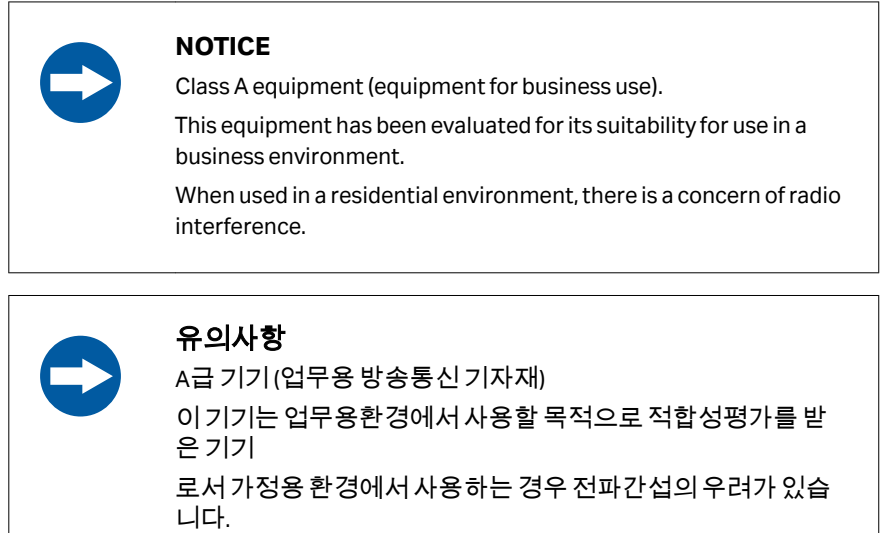

10 参照情報 10.4 規制情報 10.4.8 一般的な規制に関する声明

## **10.4.8** 一般的な規制に関する声明

## はじめに

本項では、複数の地理的地域に適用される情報について説明します。

**EMC** 放射、**CISPR 11**:グループ **1**、 クラス **A** ステートメント

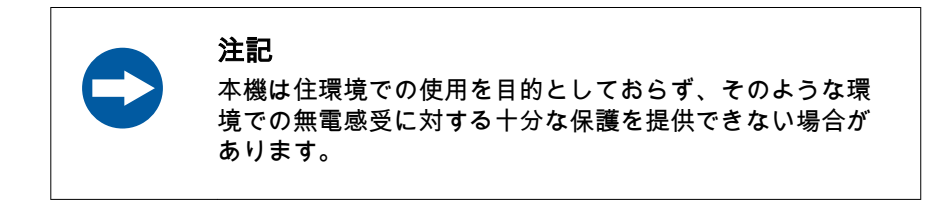

10 参照情報 10.4 規制情報 10.4.9 その他の規制および規格

## <span id="page-259-0"></span>**10.4.9** その他の規制および規格

## はじめに

本項では、本製品に適用されるその他の基準について説明します。

## 接続機器の規制コンプライアンス

ÄKTA start に接続されるすべての電気機器は、EN/IEC 61010-1 の安全要件、ま たは他の関連する国内安全規制・基準に対応していなければなりません。EU 内では、接続機器には CE マークが必須です。

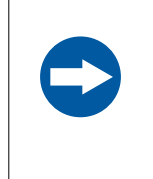

#### 注記

機器に使用するコンピューターは、IEC 60950 または IEC 62368-1 に準拠したものを使用し、メーカーの指示に従って 設置および使用する必要があります。

# <span id="page-260-0"></span>10.5 安全衛生宣言フォーム

## 現場サービス

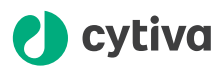

#### **On Site Service Health & Safety Declaration Form**

#### **Service Ticket #:**

To make the mutual protection and safety of Cytiva service personnel and our customers, all equipment and work areas must be clean and free of any hazardous contaminants before a Service Engineer starts a repair. To avoid delays in the servicing of your equipment, complete this checklist and present it to the Service Engineer upon arrival. Equipment and/or work areas not sufficiently cleaned, accessible and safe for an engineer may lead to delays in servicing the equipment and could be subject to additional charges.

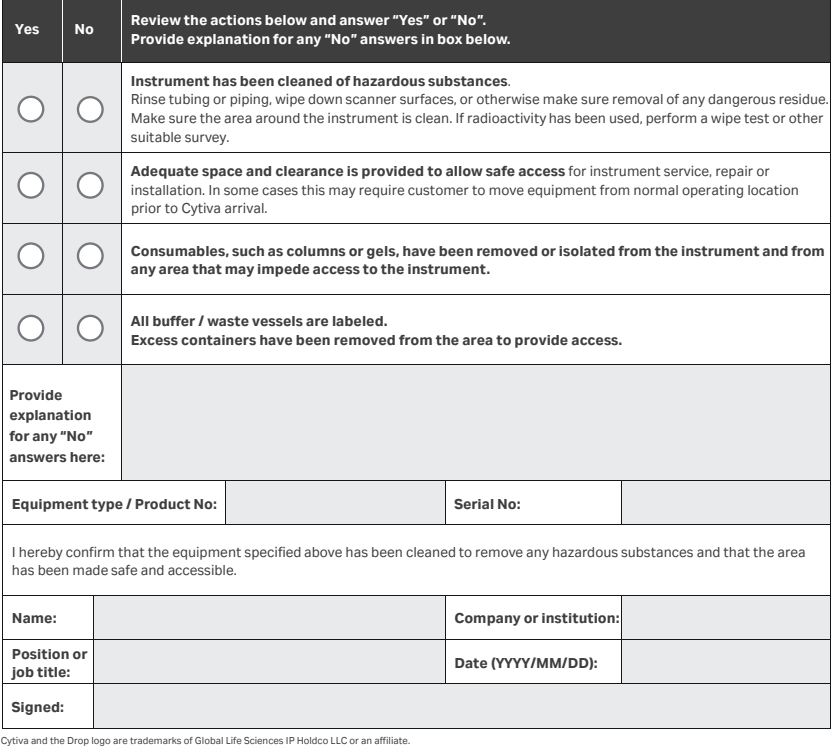

© 2020 Cytiva.

All goods and services are sold subject to the terms and conditions of sale of the supplying company operating<br>within the Cytiva business. A copy of those terms and conditions is available on request. Contact your local Cy

For local office contact information, visit cytiva.com/contact. 28980026 AD 04/2020

## <span id="page-261-0"></span>製品の返品または修理

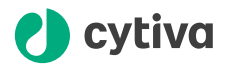

#### **Health & Safety Declaration Form for Product Return or Servicing**

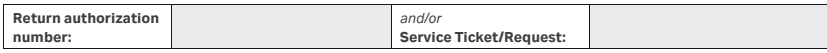

To make sure the mutual protection and safety of Cytiva personnel, our customers, transportation personnel and our environment, all equipment must be clean and free of any hazardous contaminants before shipping to Cytiva. To avoid delays in the processing of your equipment, complete this checklist and include it with your return.

- 1. Note that items will NOT be accepted for servicing or return without this form
- 2. Equipment which is not sufficiently cleaned prior to return to Cytiva may lead to delays in servicing the equipment and could be subject to additional charges
- 3. Visible contamination will be assumed hazardous and additional cleaning and decontamination charges will be applied

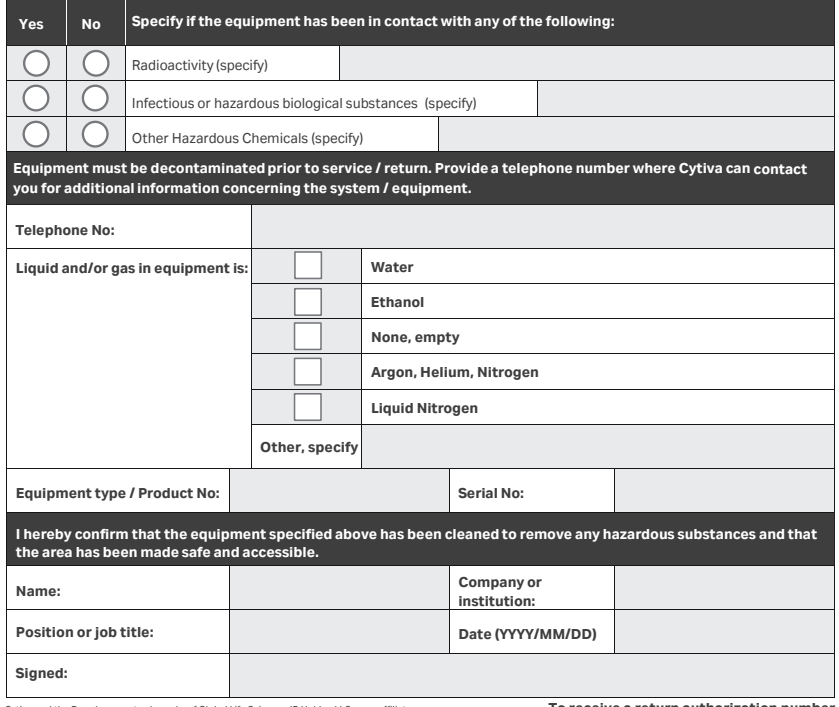

Cytiva and the Drop logo are trademarks of Global Life Sciences IP Holdco LLC or an affiliate.

**To receive a return authorization number or service number, call local technical support or customer service.** 

© 2020 Cytiva.<br>All goods and services are sold subject to the terms and conditions of sale of the supplying company operating<br>within the Cytiva business. A copy of those terms and conditions is available on request. Conta

For local office contact information, visit cytiva.com/contact. 28980027 AD 04/2020

# <span id="page-262-0"></span>10.6 ご注文情報

## はじめに

以下の項は、ÄKTA スタート機器コンポーネントのご注文情報です。詳細は、 *[cytiva.com/aktastart](http://www.cytiva.com/aktastart)* を参照してください。

## 付属品リスト

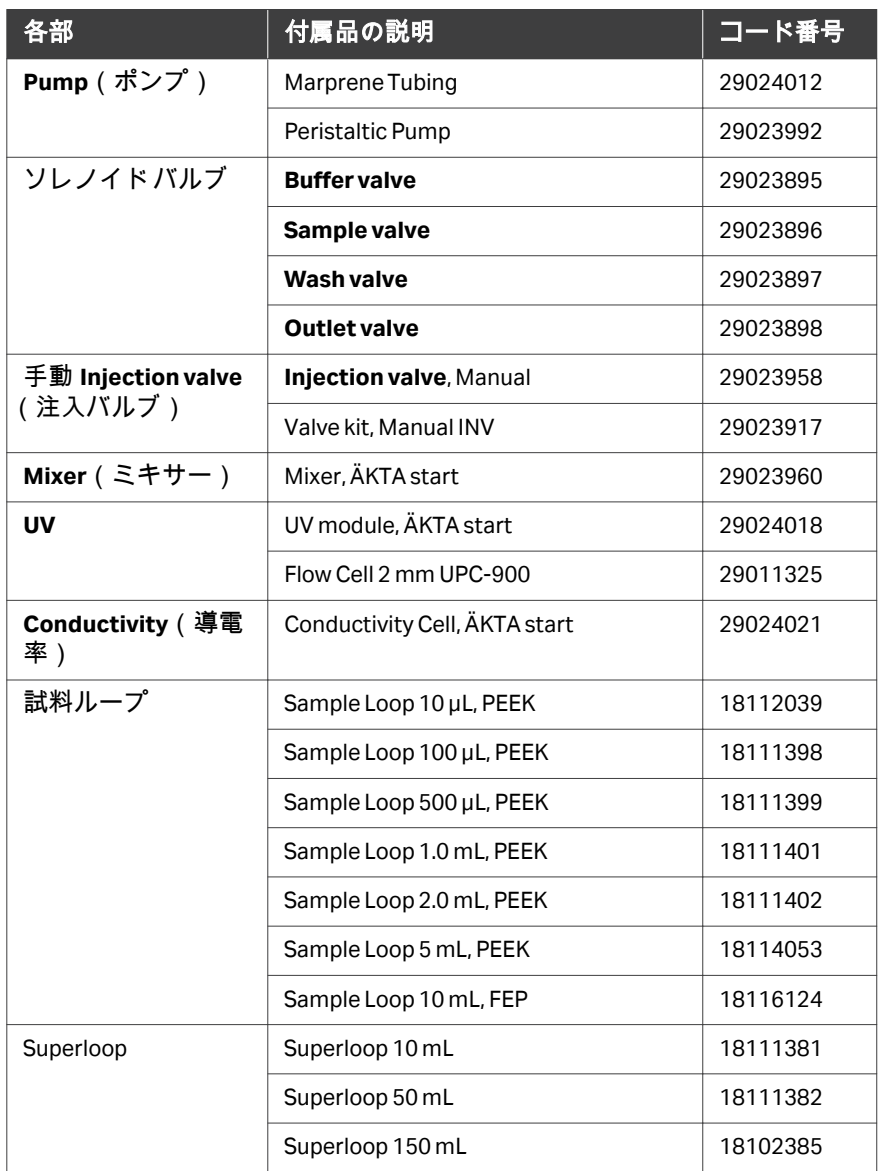

## 10 参照情報 10.6 ご注文情報

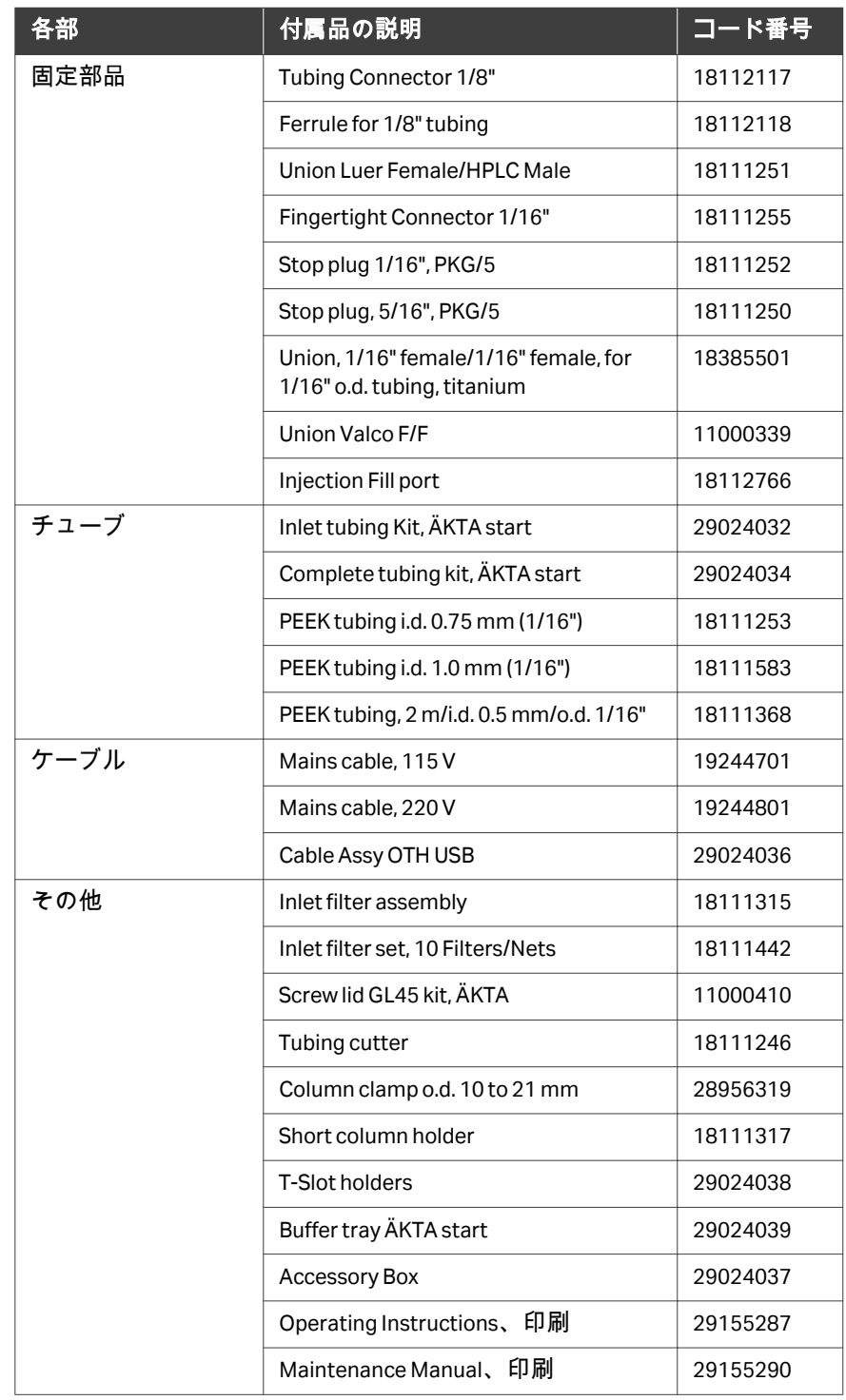

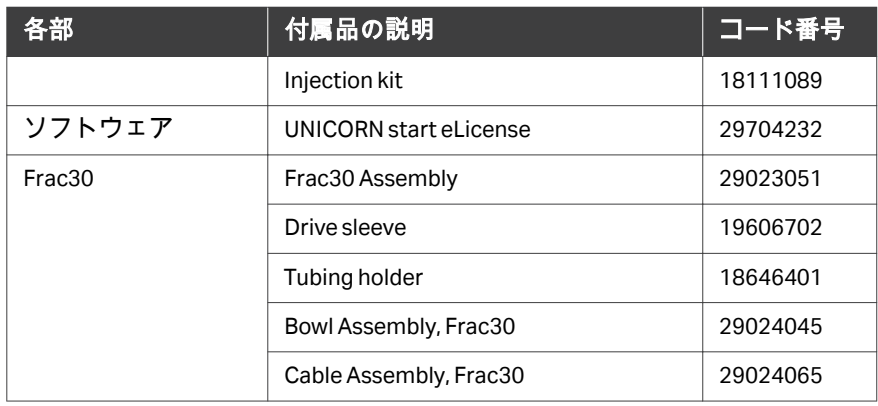

## **ÄKTA start** 予備部品

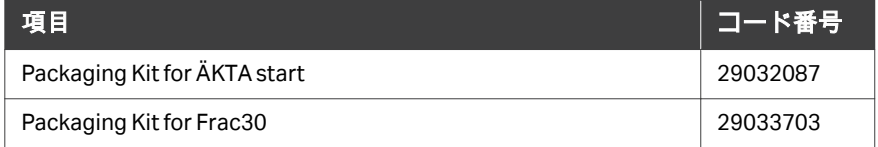

## サービスツール

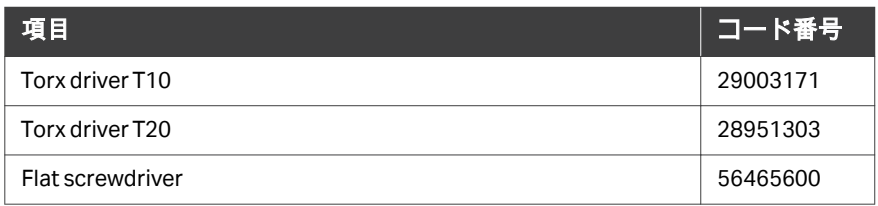

# 11 付録

## 本章に関して

本付録には、*System performance method*(システム性能メソッド)レポー ト用テンプレートを記載しています。レポートには *System performance method*(システム性能メソッド)の間に収集された観察内容を記入する必要 があり、ÄKTA start または UNICORN start から行われます。

## **ÄKTA start** からのテスト実施

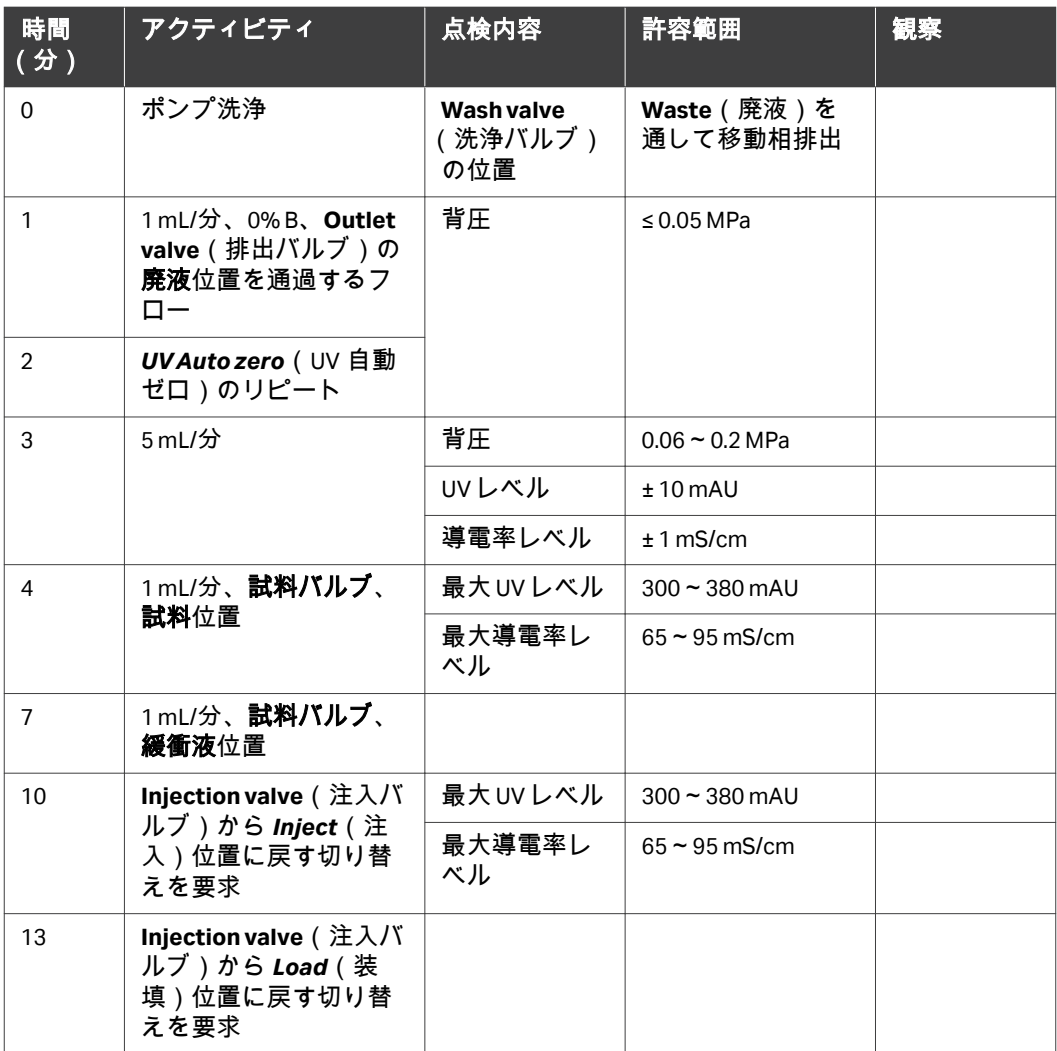

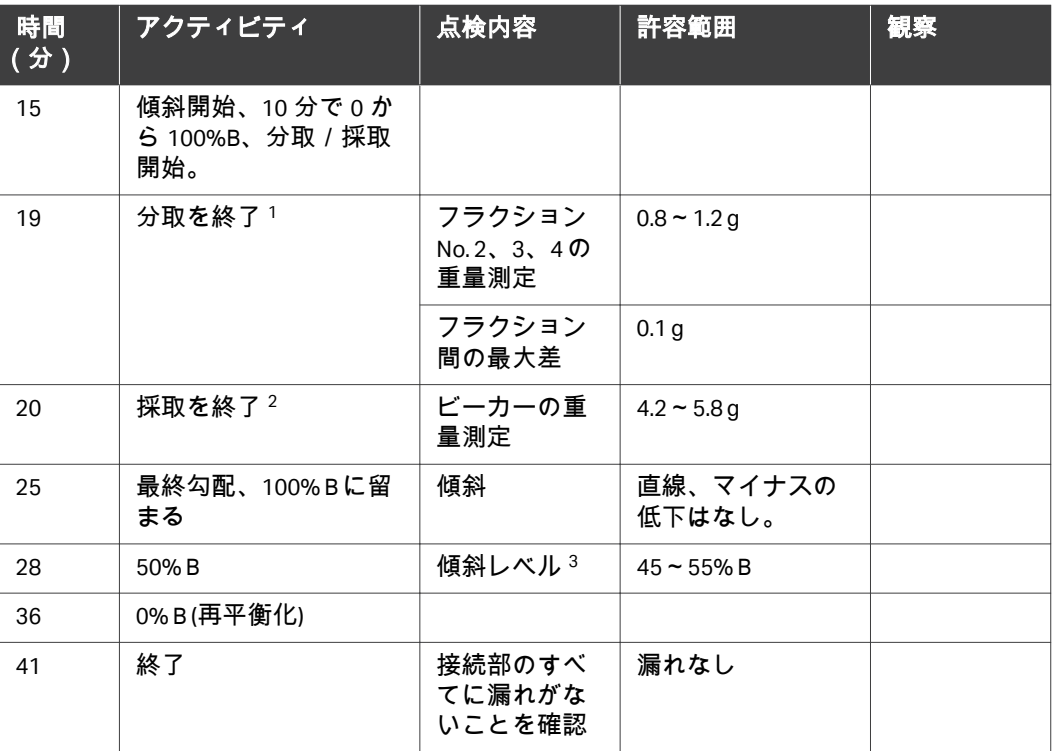

<sup>1</sup> フラクションコレクタを使用

<sup>2</sup> フラクションコレクタを使用しない

<sup>3</sup> UV 50% B / UV 100% B

## **UNICORN start** からのテスト実施

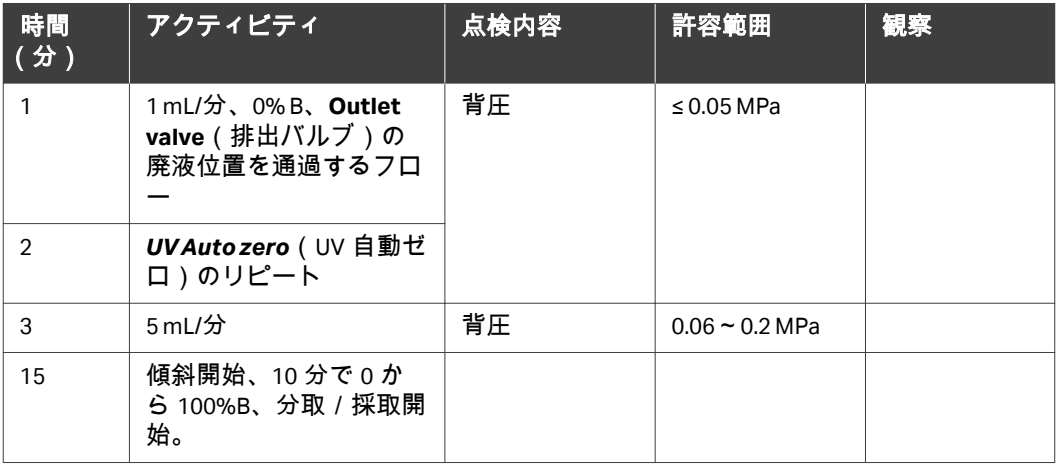

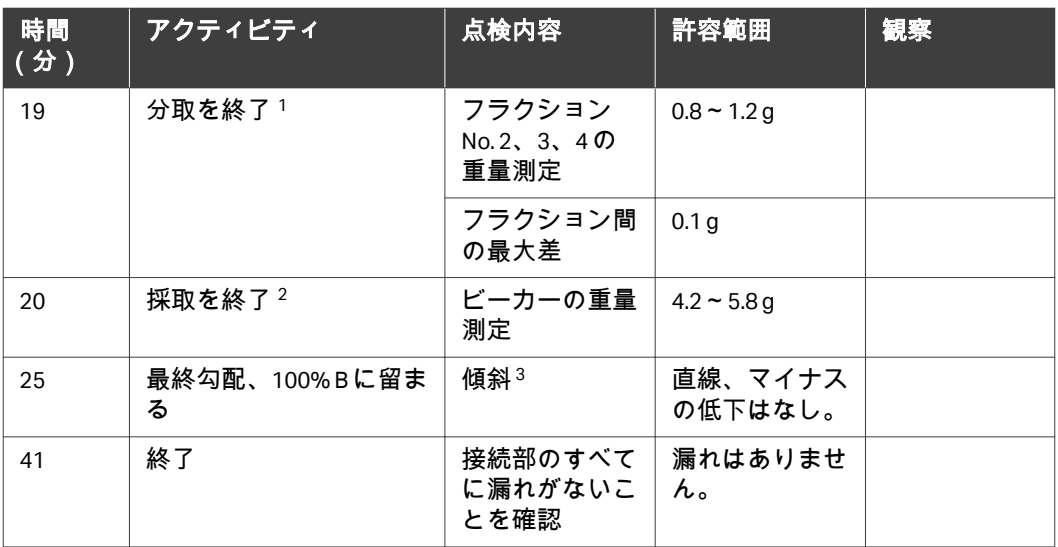

<sup>1</sup> フラクションコレクタを使用

<sup>2</sup> フラクションコレクタを使用しない

 $3$  UV 50%B / UV 100%B

# 索引

#### 記号

安全に関する注意事項, *[14](#page-13-0)* 安全上の注意事項, *[14](#page-13-0)*–*[16](#page-15-0)*, *[24](#page-23-0)* はじめに, *[14](#page-13-0)* 一般注意事項, *[15](#page-14-0)* 引火性液体, *[15](#page-14-0)* 緊急時の手順, *[24](#page-23-0)* 個人保護, *[16](#page-15-0)* 運転の開始, *[123](#page-122-0)* 最終点検, *[123](#page-122-0)* 運転の評価, *[163](#page-162-0)* 運転パラメーター, *[242](#page-241-0)* 仕様, *[242](#page-241-0)* 較正, *[70](#page-69-0)* 較正ガイド, *[70](#page-69-0)* 機器の, *[131](#page-130-0)*, *[140](#page-139-0)*, *[165](#page-164-0)* ディスプレーからの操作, *[131](#page-130-0)*, *[140](#page-139-0)*, *[165](#page-164-0)* メソッドの管理, *[165](#page-164-0)* メソッド運転の実行, *[140](#page-139-0)* 手動運転の実行, *[131](#page-130-0)* 機器のディスプレイ, *[35](#page-34-0)*, *[36](#page-35-0)*, *[39](#page-38-0)*, *[40](#page-39-0)*, *[43](#page-42-0)*, *[44](#page-43-0)* タッチボタン, *[36](#page-35-0)* ヘルプ, *[39](#page-38-0)* メソッドの作成画面, *[43](#page-42-0)* メソッド運転画面, *[40](#page-39-0)* 概要, *[35](#page-34-0)* 機能, *[36](#page-35-0)* 設定およびサービス画面, *[44](#page-43-0)* 規制コンプライアンス, *[260](#page-259-0)* 規制情報, *[248](#page-247-0)* 緊急時の手順, *[24](#page-23-0)*, *[25](#page-24-0)* 緊急シャットダウン, *[24](#page-23-0)* 停電, *[25](#page-24-0)* 現場サービス, *[261](#page-260-0)* 参照情報, *[263](#page-262-0)* 発注情報, *[263](#page-262-0)* 仕様, *[237](#page-236-0)* 試料ループ, *[106](#page-105-0)*, *[109](#page-108-0)*, *[110](#page-109-0)* プライム, *[109](#page-108-0)* 試料の装填, *[110](#page-109-0)* 接続, *[106](#page-105-0)*

試料投入, *[104](#page-103-0)*, *[108](#page-107-0)*, *[109](#page-108-0)*, *[113](#page-112-0)* Superloop, *[113](#page-112-0)* ポンプから, *[108](#page-107-0)* 試料ループ, *[109](#page-108-0)* 代替, *[104](#page-103-0)* 手動運転, *[132](#page-131-0)*, *[136](#page-135-0)*–*[138](#page-137-0)* 一時停止, *[137](#page-136-0)* 運転の開始, *[132](#page-131-0)* 終了, *[138](#page-137-0)* 編集, *[136](#page-135-0)* 重要なユーザー情報, *[6](#page-5-0)* 所定の, *[149](#page-148-0)* テンプレート, *[149](#page-148-0)* 製造に関する情報, *[249](#page-248-0)* 製品の返品または修理, *[262](#page-261-0)* 設置, *[53](#page-52-0)*, *[58](#page-57-0)*–*[60](#page-59-0)*, *[62](#page-61-0)* Frac30 の接続, *[60](#page-59-0)* コンピューターを接続, *[62](#page-61-0)* ポンプチューブ, *[58](#page-57-0)* 現場の必要要件, *[53](#page-52-0)* 電源の接続, *[59](#page-58-0)* 洗浄, *[196](#page-195-0)*, *[198](#page-197-0)* UV フローセル, *[196](#page-195-0)* 伝導率測定用フローセル, *[198](#page-197-0)* 操作, *[121](#page-120-0)*, *[126](#page-125-0)*, *[127](#page-126-0)*, *[135](#page-134-0)*, *[180](#page-179-0)* UNICORN start からの操作, *[180](#page-179-0)* チェックリスト, *[127](#page-126-0)* ワークフロー, *[126](#page-125-0)* 運転の監視, *[135](#page-134-0)* 低温室, *[121](#page-120-0)* 注記とヒント, *[8](#page-7-0)* 注入バルブ, *[105](#page-104-0)* 説明, *[105](#page-104-0)* 低温室, *[121](#page-120-0)* 操作, *[121](#page-120-0)* 定期的メンテナンス, *[187](#page-186-0)* 電源オフ, *[164](#page-163-0)* 導電率フローセル, *[198](#page-197-0)* クリーニング, *[198](#page-197-0)* 表記上の取り決め事項, *[8](#page-7-0)* 分取, *[128](#page-127-0)* 分取チューブの洗浄, *[98](#page-97-0)* 手順, *[98](#page-97-0)* 保存, *[164](#page-163-0)* 本マニュアルの目的, *[7](#page-6-0)*

命名規則, *[7](#page-6-0)* 略称, *[12](#page-11-0)* 流路, *[66](#page-65-0)* 取込口と排出口のチュー ブ, *[66](#page-65-0)*

#### **A**

ÄKTA start, *[27](#page-26-0)*, *[28](#page-27-0)*, *[30](#page-29-0)*, *[31](#page-30-0)* システムの説明, *[27](#page-26-0)* 機器モジュール、説明, *[31](#page-30-0)* 機器主要部品, *[28](#page-27-0)* 主要機能, *[30](#page-29-0)* 用途, *[27](#page-26-0)*

#### **B**

BMP 結果ファイル, *[178](#page-177-0)*

## **C**

CE, *[250](#page-249-0)* マーク, *[250](#page-249-0)* 適合, *[250](#page-249-0)*

#### **F**

FCC compliance, *[254](#page-253-0)* Frac30, *[29](#page-28-0)*, *[116](#page-115-0)*, *[118](#page-117-0)* 主要部品, *[29](#page-28-0)* 準備, *[116](#page-115-0)* 遅延体積の設定, *[118](#page-117-0)*

## **S**

Superloop, *[106](#page-105-0)* 接続, *[106](#page-105-0)*

#### **U**

UK, *[251](#page-250-0)* conformity, *[251](#page-250-0)* UKCA, *[251](#page-250-0)* marking, *[251](#page-250-0)* UNICORN start, *[180](#page-179-0)* 概要, *[180](#page-179-0)* USB メモリースティック, *[232](#page-231-0)* トラブルシューティング, *[232](#page-231-0)* UV フローセル, *[196](#page-195-0)* クリーニング, *[196](#page-195-0)*

#### い

インポート, *[176](#page-175-0)*, *[177](#page-176-0)* メソッド, *[177](#page-176-0)* 結果ファイル, *[176](#page-175-0)*

## か

カラム, *[87](#page-86-0)*, *[192](#page-191-0)* 取り外し, *[192](#page-191-0)* 接続, *[87](#page-86-0)* 配置, *[87](#page-86-0)* カラムの準備, *[101](#page-100-0)*

## く

クリーニング, *[203](#page-202-0)* 注入口フィルター, *[203](#page-202-0)* クロマトグラム, *[135](#page-134-0)* 表示, *[135](#page-134-0)*

## さ

サービスおよび設定, *[187](#page-186-0)* メンテナンススケジュー ル, *[187](#page-186-0)*

## し

システムエラーレポート, *[234](#page-233-0)* 生成, *[234](#page-233-0)* システムのクリーニング, *[163](#page-162-0)*, *[193](#page-192-0)* システム性能, *[72](#page-71-0)*, *[75](#page-74-0)*, *[77](#page-76-0)*, *[80](#page-79-0)*, *[83](#page-82-0)* ÄKTA start からのシステム 性能メソッド, *[75](#page-74-0)* UNICORN start からのシス テム性能メソッド, *[80](#page-79-0)* システム性能メソッド, *[72](#page-71-0)* バルブ切り替えのタイミ ング, *[83](#page-82-0)* 許容基準, *[77](#page-76-0)*, *[80](#page-79-0)*

## ち

チューブ, *[212](#page-211-0)* チューブの交換, *[212](#page-211-0)*

## て

テンプレート, *[149](#page-148-0)*, *[153](#page-152-0)* ゲルろ過、脱塩/緩衝液 交換, *[153](#page-152-0)* 親和 (AC) またはイオン交 換 (IEX), *[149](#page-148-0)*

## と

トラブルシューティング, *[219](#page-218-0)*, *[221](#page-220-0)*, *[231](#page-230-0)*, *[234](#page-233-0)* システムエラーレポート, *[234](#page-233-0)* ユーザー情報メッセージ, *[231](#page-230-0)* 基本, *[221](#page-220-0)* 手順, *[219](#page-218-0)*

## は

バルブタイミングの切り替え, *[84](#page-83-0)* 設定, *[84](#page-83-0)*

## ひ

ヒューズ, *[214](#page-213-0)* 交換, *[214](#page-213-0)*

## ふ

ファイルの管理, *[175](#page-174-0)* USB メモリースティック, *[175](#page-174-0)* プライム, *[107](#page-106-0)*, *[109](#page-108-0)* 試料チューブ, *[107](#page-106-0)* 試料ループ, *[109](#page-108-0)* フラクションコレクタ, *[205](#page-204-0)* クリーニング, *[205](#page-204-0)*

## ほ

ポンプ, *[58](#page-57-0)* チューブの設置, *[58](#page-57-0)* ポンプ洗浄 A, *[92](#page-91-0)* 手順, *[92](#page-91-0)* ポンプ洗浄 B, *[95](#page-94-0)* 手順, *[95](#page-94-0)*

#### め

メソッドのエクスポート, *[176](#page-175-0)* メソッドの管理, *[166](#page-165-0)*, *[170](#page-169-0)*, *[172](#page-171-0)*, *[173](#page-172-0)* メソッドのインポート, *[172](#page-171-0)* メソッドの作成, *[166](#page-165-0)* メソッドの削除, *[173](#page-172-0)* メソッドの編集, *[170](#page-169-0)* メソッドの作成, *[166](#page-165-0)* メソッド運転, *[141](#page-140-0)*, *[142](#page-141-0)*, *[144](#page-143-0)*, *[145](#page-144-0)*, *[148](#page-147-0)*, *[149](#page-148-0)*, *[157](#page-156-0)* クイックスタート, *[144](#page-143-0)* テンプレート, *[149](#page-148-0)* メソッドの種類, *[141](#page-140-0)* メソッドの選択, *[142](#page-141-0)* ユーザー定義メソッド, *[157](#page-156-0)* 運転の開始, *[145](#page-144-0)* 保留, *[148](#page-147-0)* メンテナンス, *[92](#page-91-0)*, *[95](#page-94-0)*, *[98](#page-97-0)*, *[160](#page-159-0)*, *[186](#page-185-0)*, *[192](#page-191-0)*, *[193](#page-192-0)*, *[202](#page-201-0)*–*[204](#page-203-0)*, *[208](#page-207-0)*–*[210](#page-209-0)* カラムの取り外し, *[192](#page-191-0)* システムのクリーニング, *[160](#page-159-0)*, *[193](#page-192-0)* システムメソッドの準備, *[160](#page-159-0)* ポンプ洗浄 A, *[92](#page-91-0)* ポンプ洗浄 B, *[95](#page-94-0)* 交換手順, *[202](#page-201-0)*, *[210](#page-209-0)* 装置のクリーニング, *[203](#page-202-0)*, *[204](#page-203-0)* 短期保管, *[208](#page-207-0)* 長期保管, *[209](#page-208-0)* 分取チューブの洗浄, *[98](#page-97-0)*

## ゆ

ユーザー情報メッセージ, *[231](#page-230-0)* り

リサイクル情報, *[247](#page-246-0)* 除染, *[247](#page-246-0)* 電気部品の廃棄, *[247](#page-246-0)*

#### わ

ワークフロー, *[126](#page-125-0)*

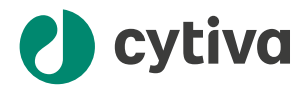

## [cytiva.com](http://cytiva.com)

Cytiva および Drop ロゴは、Life Sciences IP Holdings Corporation または Cytiva として事業を展 開している関連会社の商標です。

ÄKTA、ÄKTA start、HiPrep、HiTrap、Sephacryl、Superloop、および UNICORN は、Global Life Sciences Solutions USA LLC の商標、または Cytiva として事業を展開している関連会社の商標 です。

Decon は Decon Laboratories Inc の商標です。Deconex は Borer Chemie AG の商標です。 Macintosh は米国およびその他の国において登録された Apple Inc の商標です。Marprene は Watson Marlow Limited の商標です。Torx は Acument Intellectual Properties, LLC の商標です。 Triton は Union Carbide Corporation の商標です。Tween は Croda Group of Companies の商標で す。Windows は、Microsoft グループの系列会社の商標です。

他のすべての第三者商標は各所有者の所有物です。

© 2020–2024 Cytiva

UNICORN start © 2020–2024 Cytiva

ソフトウェアの使用には、1 つ以上のエンドユーザーライセンス契約が適用される場合があ り、そのコピーまたは通知書は要求に応じて入手可能です。

各地の営業所の連絡先については、以下を参照してください。 [cytiva.com/contact](http://cytiva.com/contact)

29027057 AL V:12 03/2024